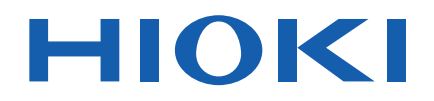

# **BT5525**

Instruction Manual

# **BATTERY INSULATION TESTER**

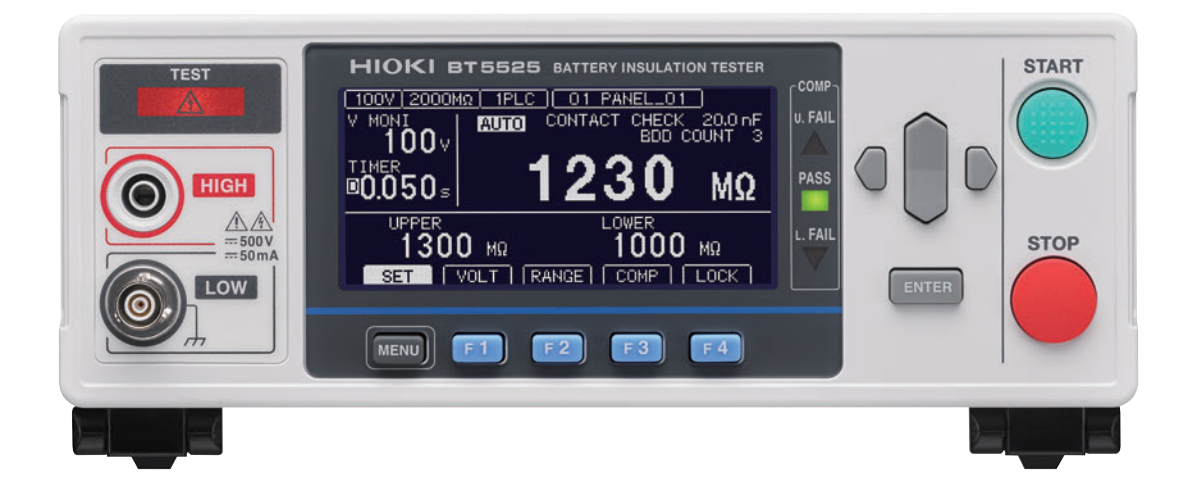

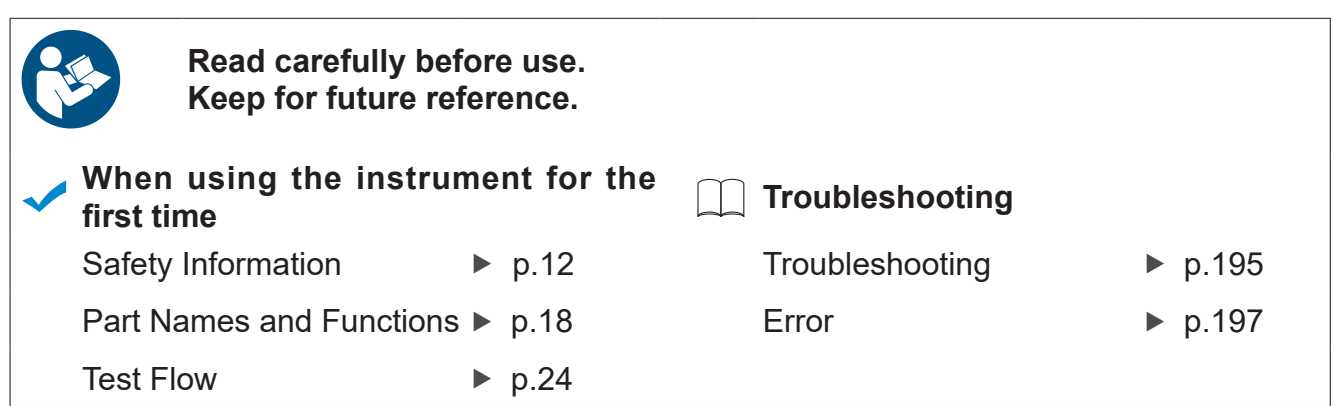

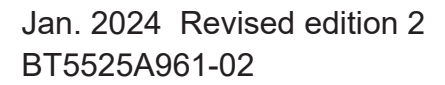

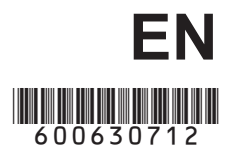

## **Contents**

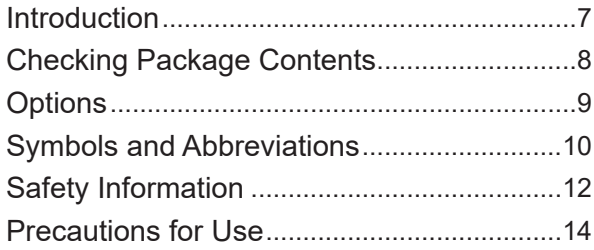

## **1 [Overview](#page-16-0)** 17

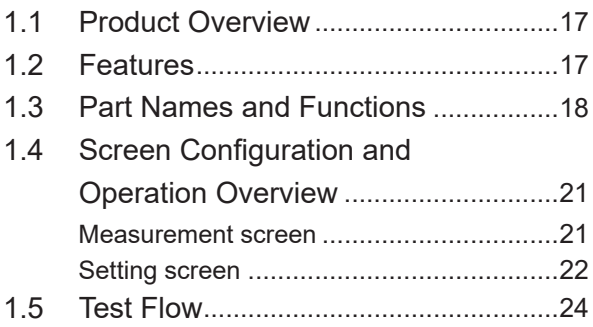

## **2 [Test Preparation](#page-24-0)** 25

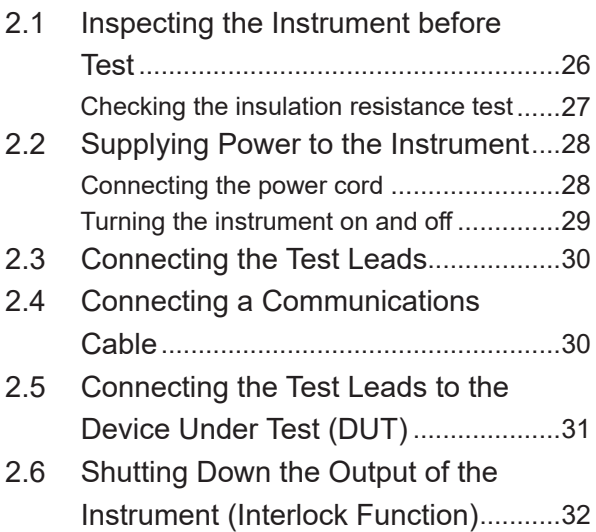

## **3 [Basic Settings](#page-32-0)** 33

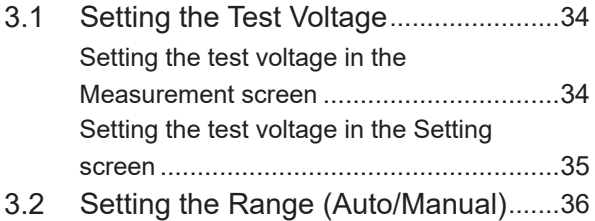

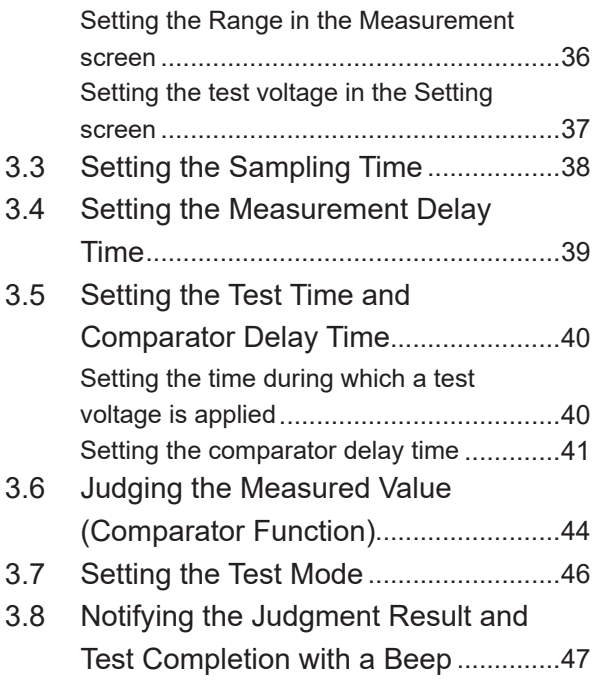

## **4 [Test Method](#page-48-0)** 49

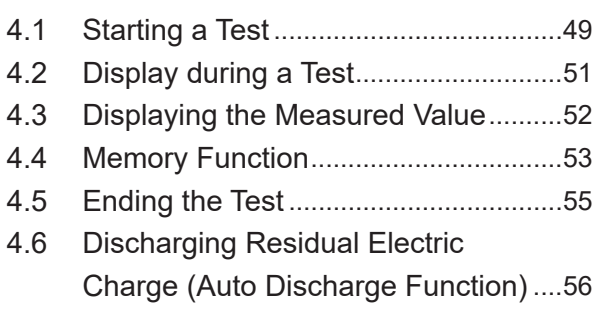

## **5 Various Functions** 57

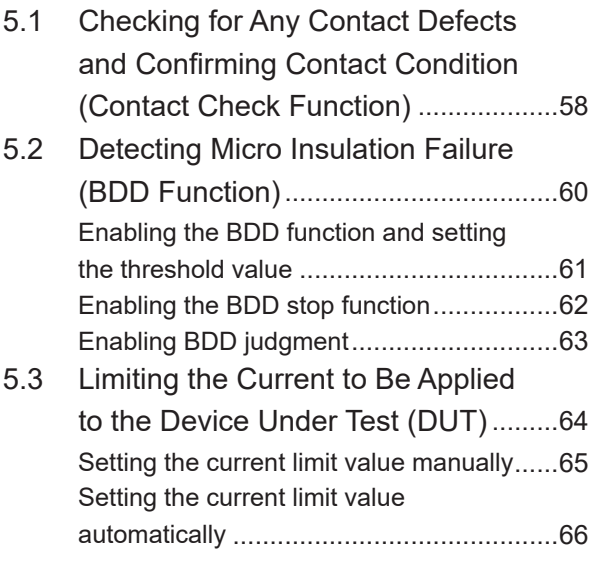

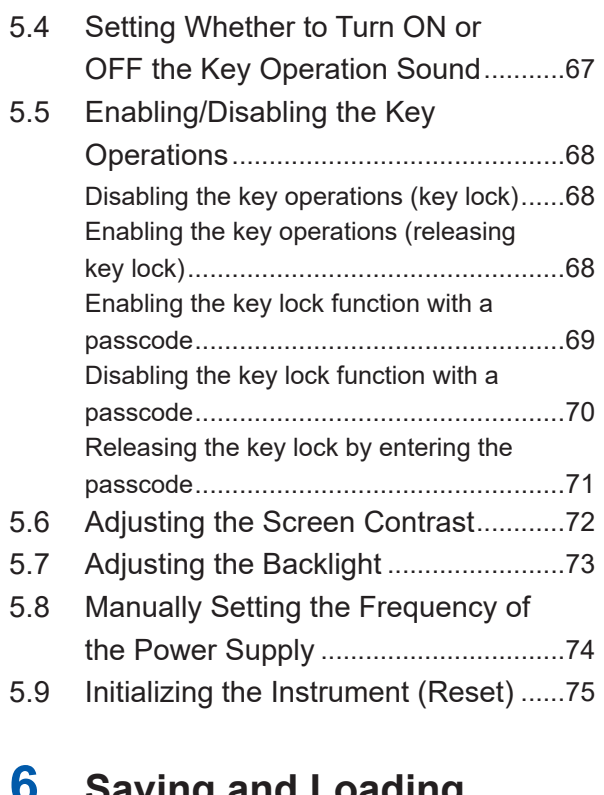

## **6 Saving and Loading Measurement Conditions (Panel Save and Load Functions)** 77

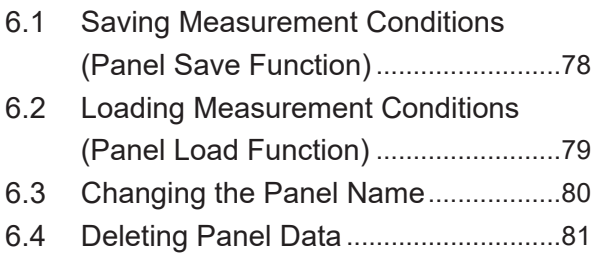

#### **7 External Control (EXT. I/O)** 83 ÷

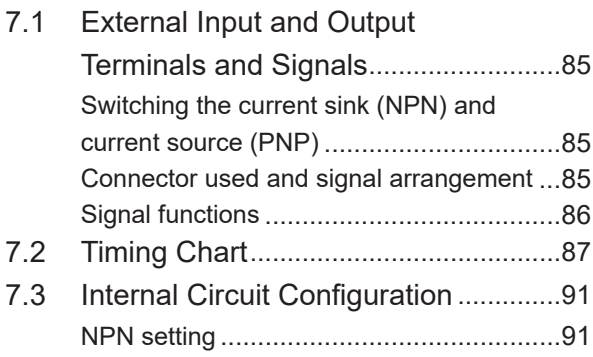

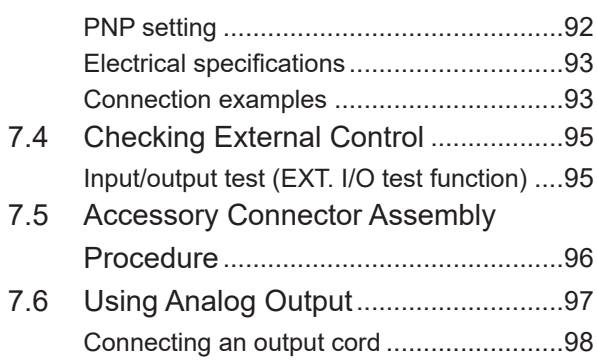

## **8 Communications Function** 99

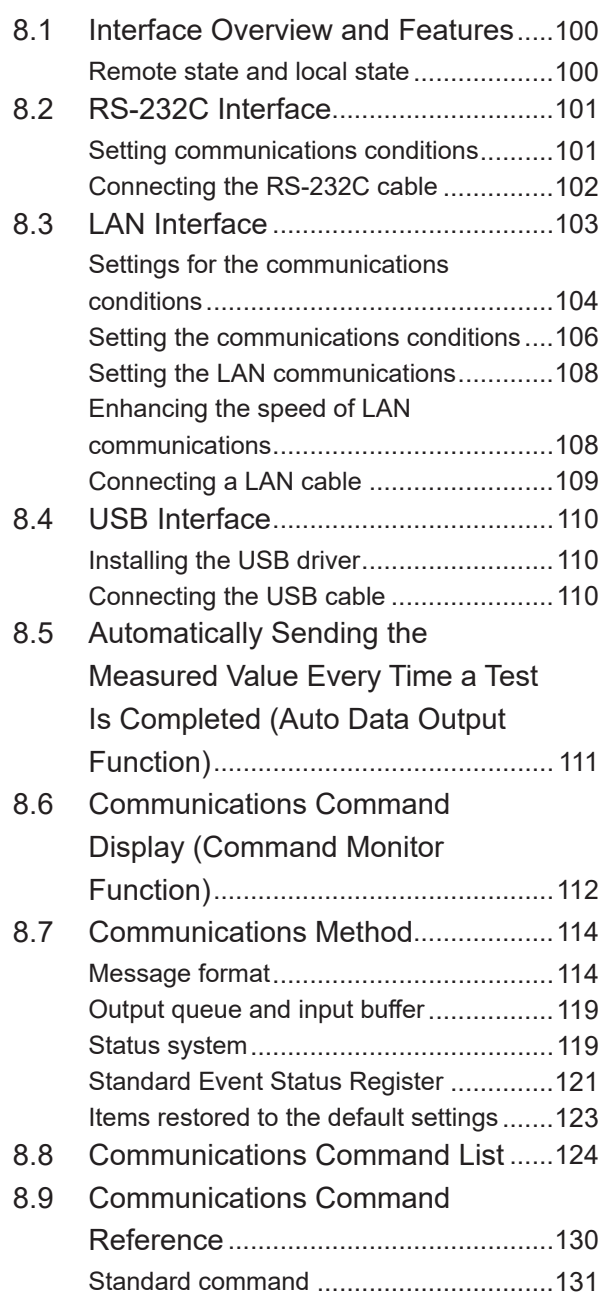

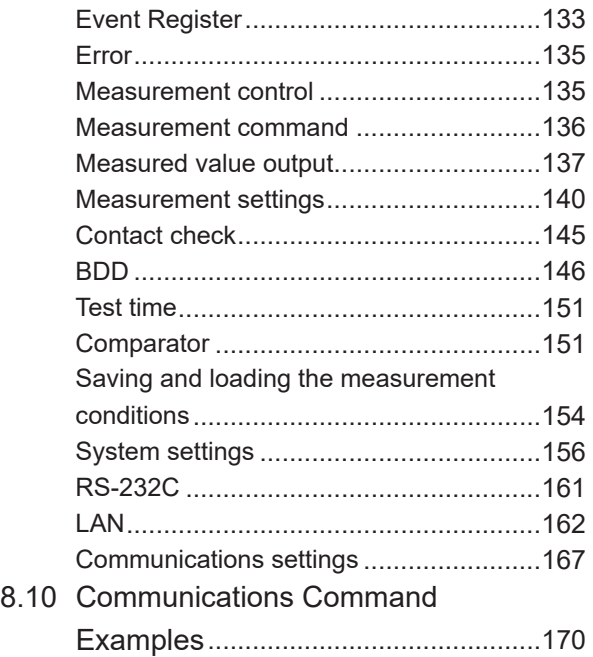

## **9** [Specifications](#page-178-0) 179

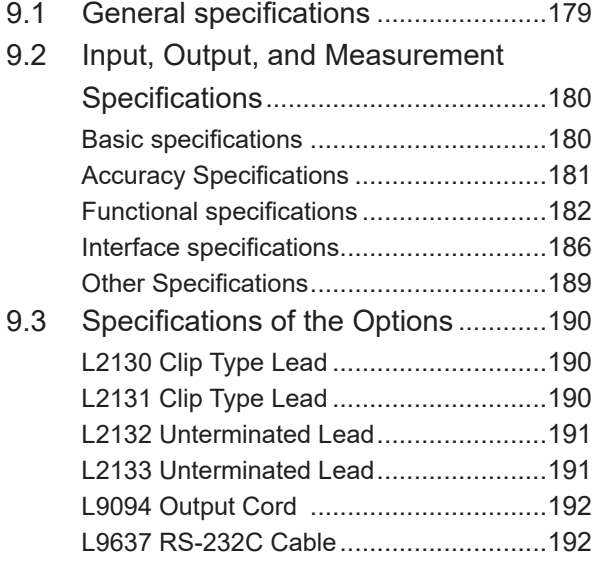

## **10 [Maintenance and](#page-192-0)**  [Service](#page-192-0) 193

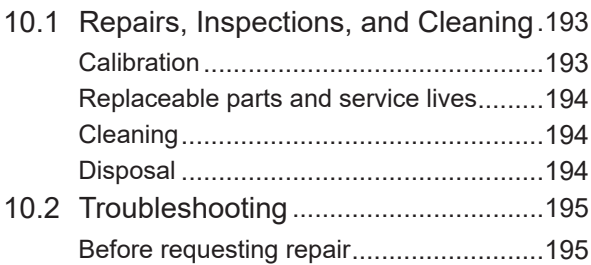

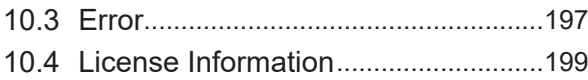

## **11 [Appendix](#page-200-0)** 201

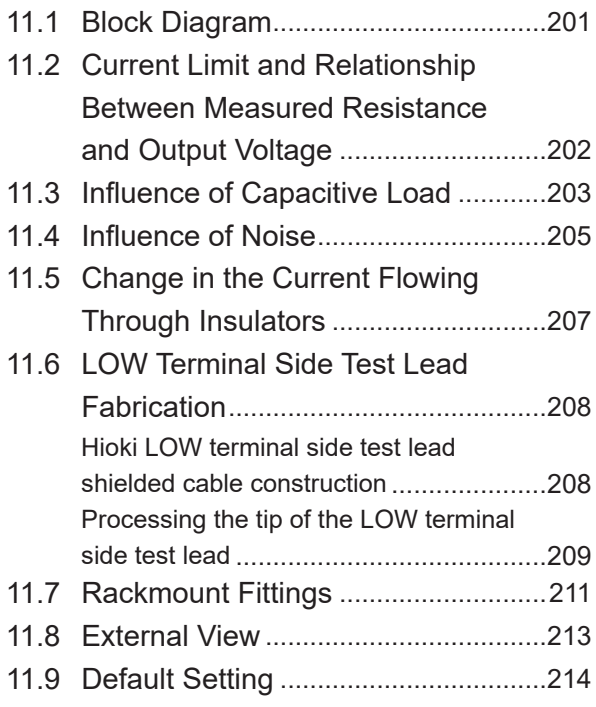

**Contents** 

## <span id="page-6-0"></span>**Introduction**

Thank you for choosing the Hioki BT5525 Battery Insulation Tester. To ensure your ability to get the most out of this instrument over the long term, please read this manual carefully and keep it available for future reference.

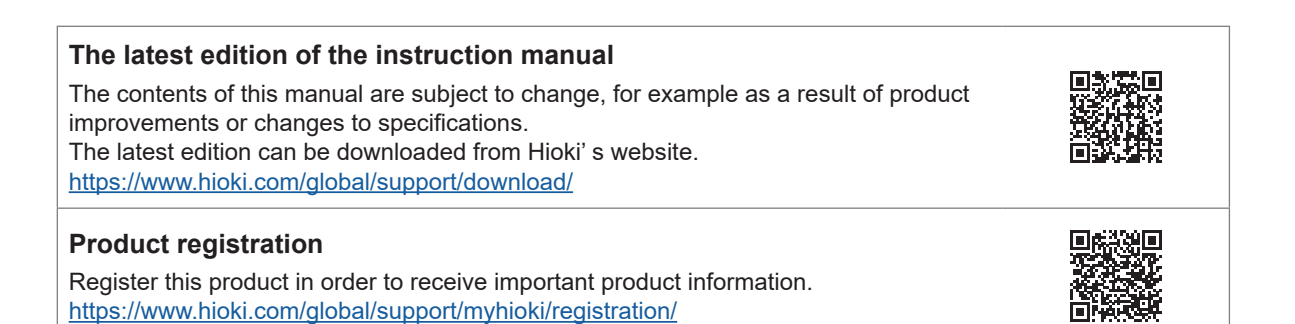

Refer to the following instruction manuals in accordance with your application.

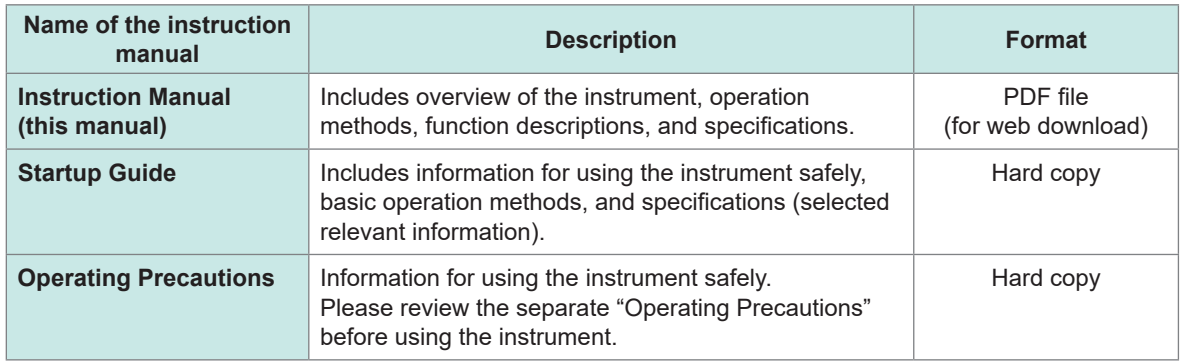

#### **Intended audience**

This manual has been written for use by individuals who use the product or provide information about how to use the product.

In explaining how to use the product, it assumes electrical knowledge (equivalent of the knowledge possessed by a graduate of an electrical program at a technical high school).

#### **Trademarks**

Microsoft, Windows, Visual Basic, Visual Studio, Visual C++, and Visual C# are either registered trademarks or trademarks of Microsoft Corporation in the United States and other countries.

## **Checking Package Contents**

When you receive the instrument, inspect it to ensure that no damage occurred during shipment. Pay particular attention to included accessories, panel keys and switches, and terminals. If you find any damage or discover that the instrument does not perform as indicated in its specifications, please contact your authorized Hioki distributor or reseller.

Confirm the package contents.

□ BT5525 Battery Insulation Tester

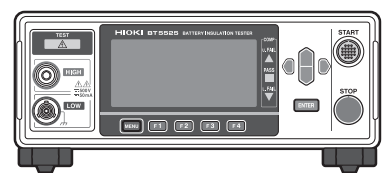

□ Power cord

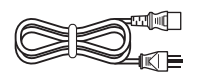

- □ Startup Guide
- □ Operating Precautions (0990A903)
- □ EXT. I/O connector (male)

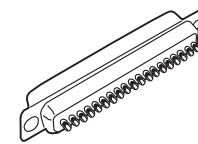

□ EXT. I/O connector cover

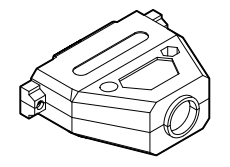

□ EXT. I/O interlock cancellation jig

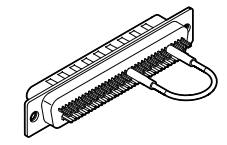

## <span id="page-8-0"></span>**Options**

The options listed below are available for the instrument. To order an option, please contact your authorized Hioki distributor or reseller.

Options are subject to change. Check Hioki's website for the latest information.

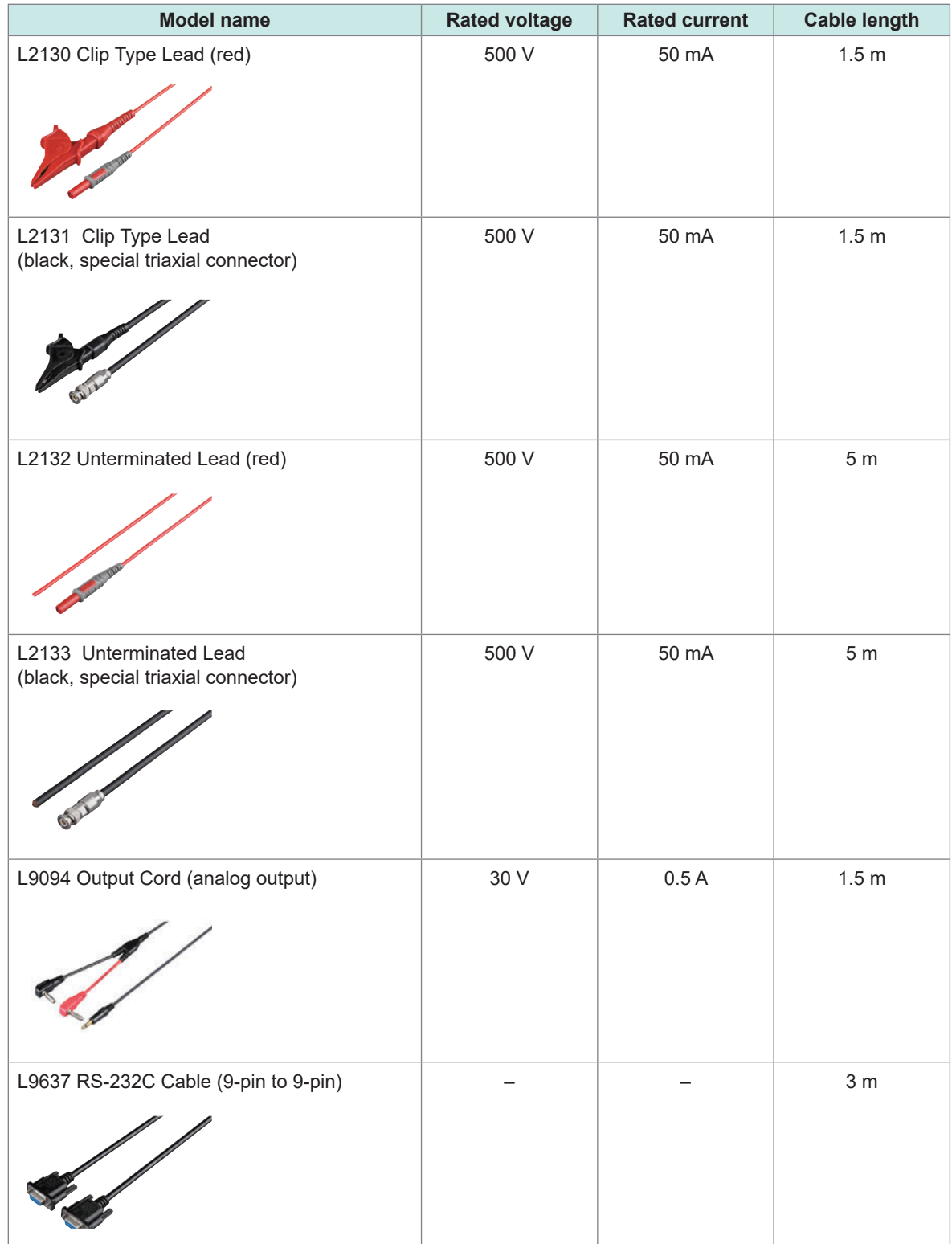

## **Symbols and Abbreviations**

#### **Safety**

In this manual, the risk seriousness and the hazard levels are classified as follows.

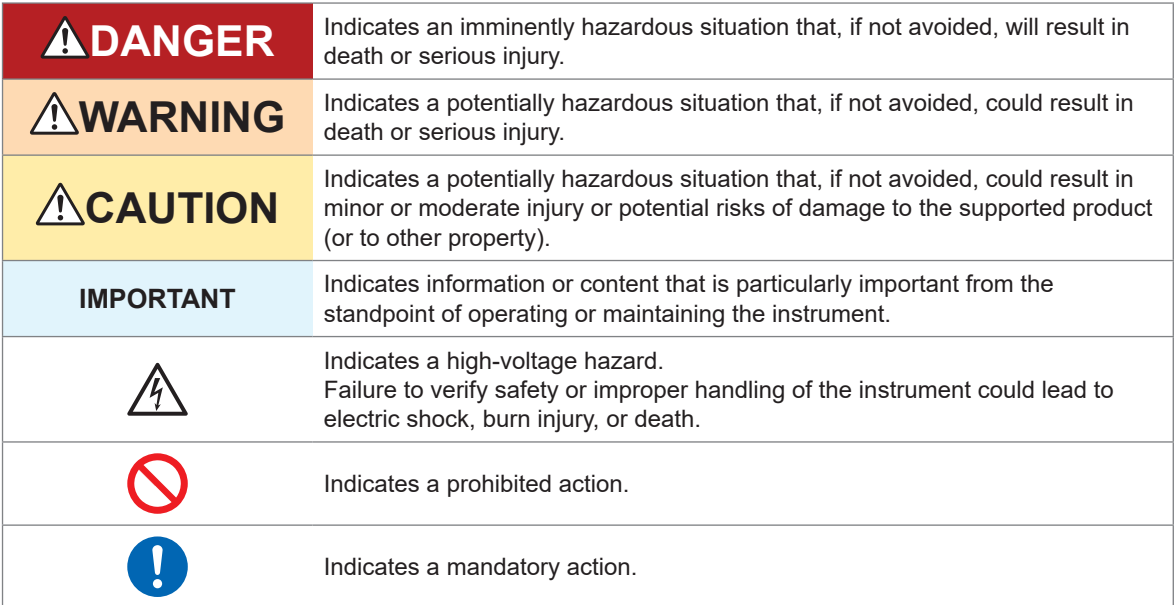

#### **Symbols on the product**

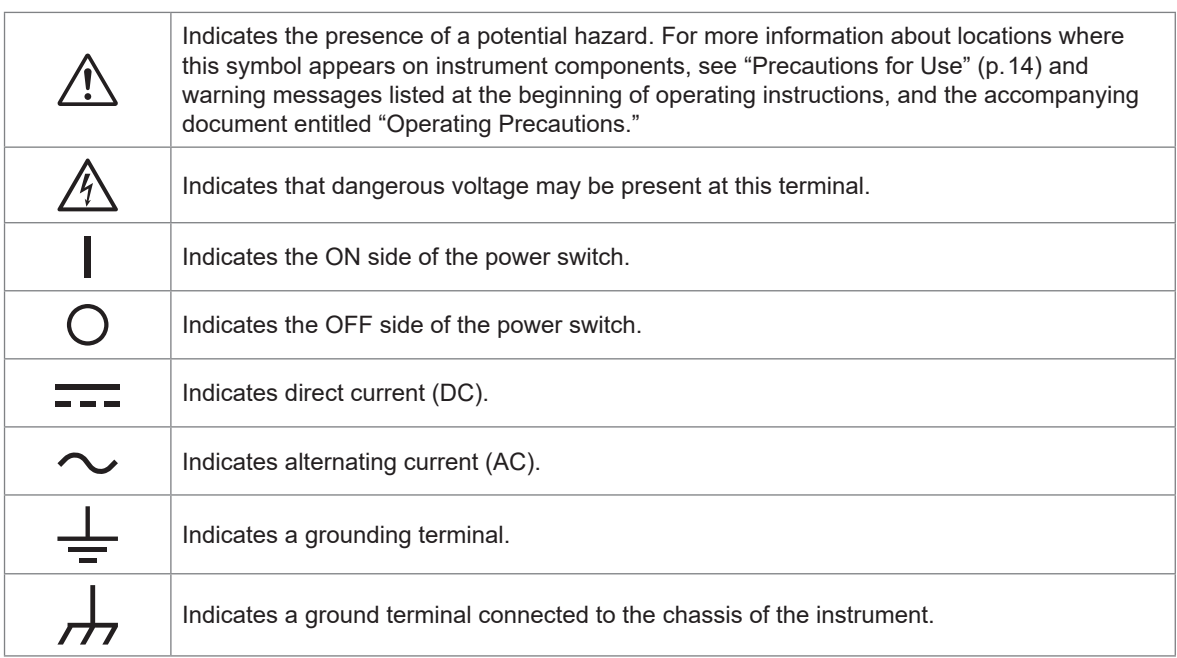

#### **Symbols for various standards**

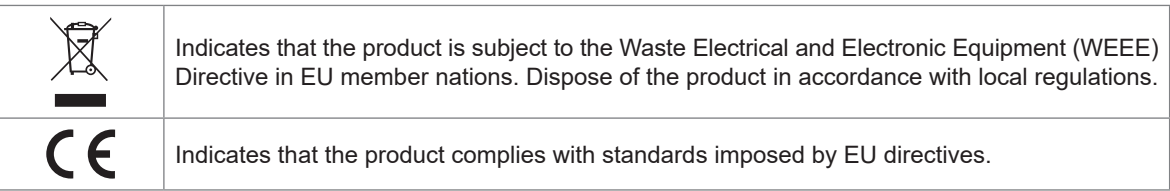

#### **Others**

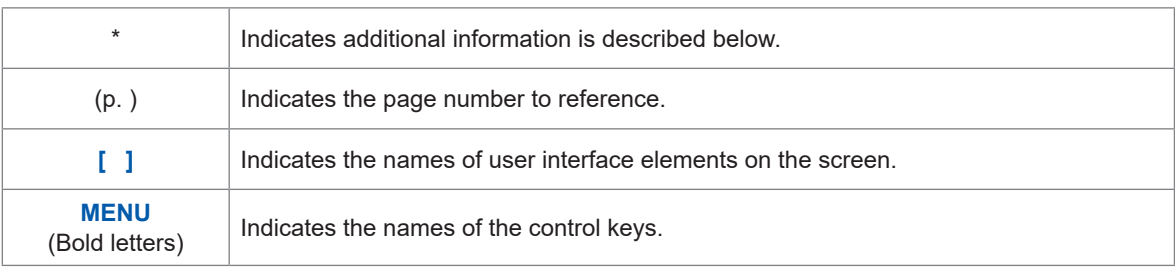

#### **Accuracy labeling**

The instrument's accuracy is expressed using a combination of the formats shown below.

- These formats define limit values for errors using the same units as measured values.
- They define a percentage of the reading, a percentage of full scale, a percentage of the setting, or a limit value for errors in terms of digits.

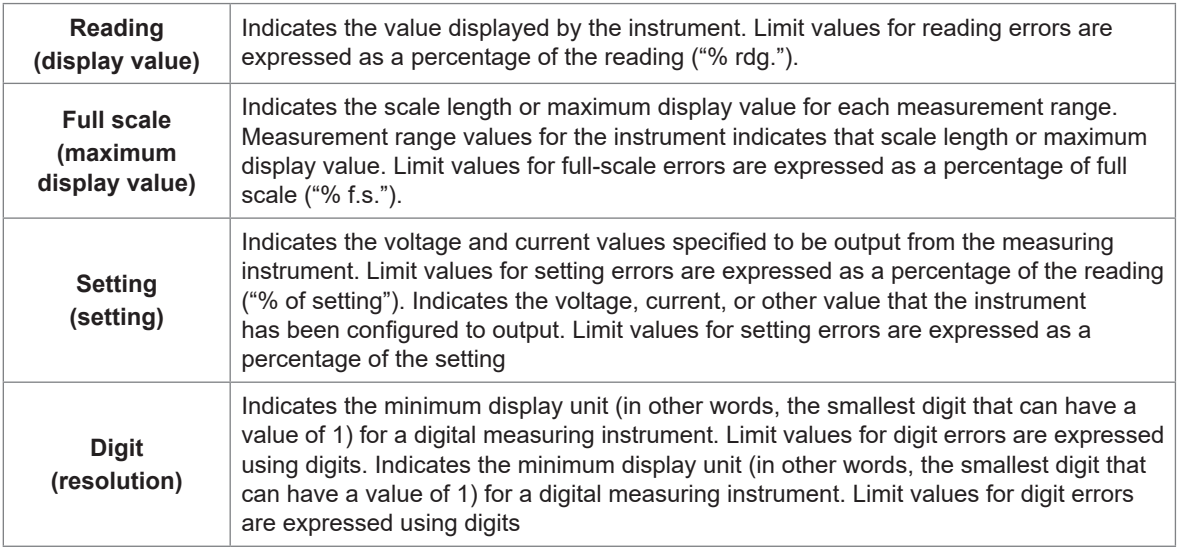

## **Safety Information**

This instrument is designed to conform to IEC 61010 Safety Standards and has been thoroughly tested for safety prior to shipment. However, using the instrument in a way not described in this manual may negate the provided safety features.

Carefully read the following safety notes before using the instrument.

## **DANGER**

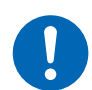

 **Familiarize yourself with the instructions and precautions in this manual before use.**

Failure to do so could cause improper use of the instrument, resulting in serious bodily injury or damage to the instrument.

## **WARNING**

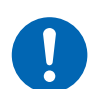

 **If you have not used any electrical measuring instruments before, you should be supervised by a technician who has experience in electrical measurement.** 

Failure to do so could cause the operator to experience an electric shock. Moreover, it could cause serious events such as heat generation, fire, and an arc flash due to a short-circuit.

#### **Measurement categories**

IEC 61010 defines measurement categories to facilitate safe use of measuring instruments. Test and measurement circuits designed to be connected to a main power supply circuit are classified into three categories depending on the type of main power supply circuit.

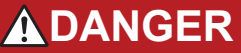

■ Do not use a measuring instrument for measurements on a mains **circuit that exceeds the range of the measurement category rated for the instrument.**

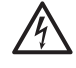

■ Do not use a measuring instrument without a measurement category **rating for measurements on a mains circuit.**

Failure to observe this can cause a serious bodily injury and damage to the instrument and other equipment.

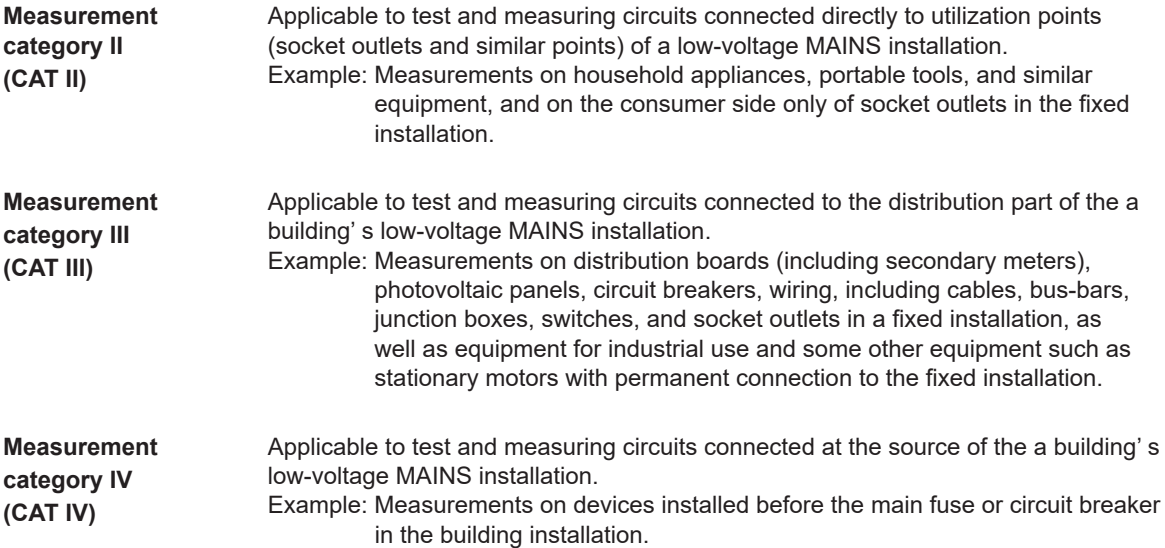

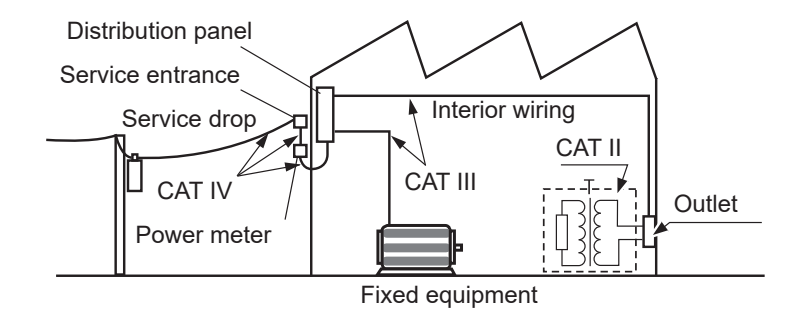

## <span id="page-13-1"></span><span id="page-13-0"></span>**Precautions for Use**

Be sure to follow the precautions listed below in order to use the instrument safely and in a manner that allows it to function effectively.

Use of the instrument should conform not only to its specifications, but also to the specifications of all accessories, options, and other equipment in use.

#### <span id="page-13-2"></span>**Installing the instrument**

## **WARNING**

- Do not install the instrument in locations such as the following:
- **In locations where it would be subject to direct sunlight or high temperatures**
- **In locations where it would be exposed to corrosive or explosive gases**
- **In locations where it would be exposed to powerful electromagnetic radiation or close to objects carrying an electric charge**

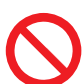

- **Close to inductive heating devices (high-frequency inductive heating devices, IH cooktops, etc.)**
- **In locations characterized by a large amount of mechanical vibration**
- **In locations where it would be exposed to water, oil, chemicals, or solvents**
- **In locations where it would be exposed to high humidity or condensation**
- **In locations with an excessive amount of dust** Doing so could damage the instrument or cause it to malfunction, resulting in bodily injury.

## **ACAUTION**

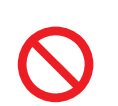

■ Do not place the instrument on an unstable stand or angled surface.

Doing so could cause the instrument to fall or overturn, resulting in bodily injury or damage to the instrument.

To prevent overheating, be sure to leave the specified clearances around the instrument.

- Place with its bottom side facing downward.
- Do not block vent openings.

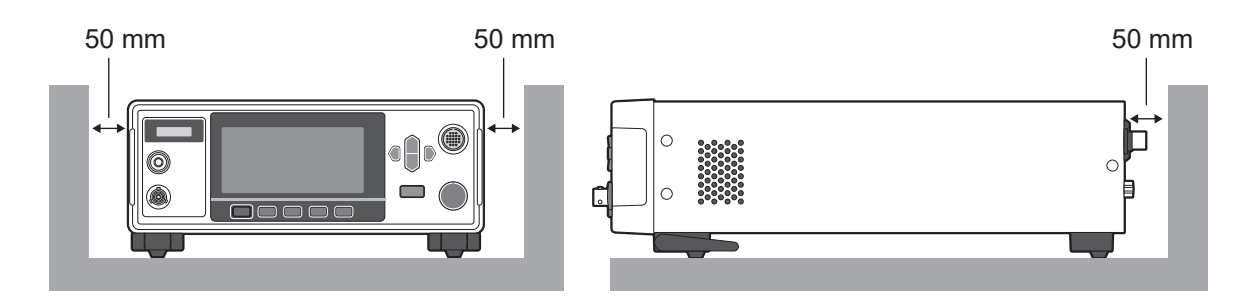

#### **Check before use**

## **ADANGER**

**Inspect the instrument and verify proper operation before use.**

Use of the instrument while it is malfunctioning could result in serious bodily injury. If you find any damage, contact your authorized Hioki distributor or reseller.

#### **Handling the instrument**

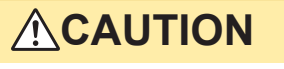

■ Do not subject the instrument to vibration or mechanical shock while **transporting or handling it.**

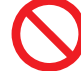

■ Do not drop the instrument.

Doing so could damage the instrument.

■ Do not short-circuit the output terminal or input a voltage to the output terminal.

The instrument is classified as a Class A device under the EN 61326 standard.

Use of the instrument in a residential setting such as a neighborhood could interfere with reception of radio and television broadcasts. If you encounter this issue, take steps as appropriate to address it.

#### **Shipping Precautions**

Store the instrument packaging material after opening the instrument. Use the original packaging when shipping the instrument.

Hioki cannot be responsible for damage that occurs during shipment.

#### **Handling the test leads**

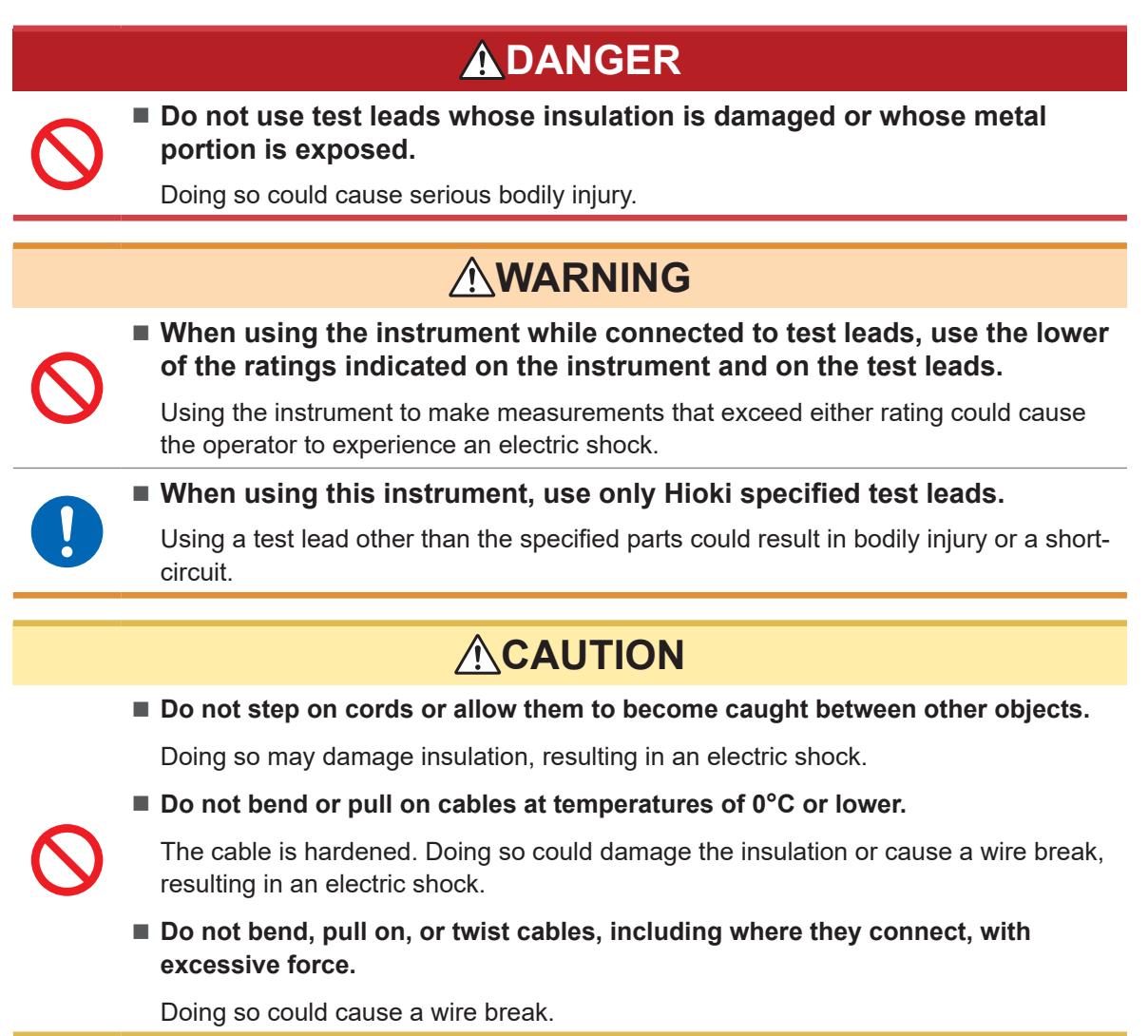

**16**

Overview Overview

## <span id="page-16-0"></span>**1 Overview**

## **1.1 Product Overview**

This instrument is an insulation resistance tester that generates DC voltage and tests the insulation resistance of instruments, parts, batteries, etc.

It's capable of high-speed testing using user-configured test voltages. With the Break Down Detect (BDD) function, micro short circuits and contaminations (metal foreign substances) can be detected during an insulation resistance test before battery liquid injection. In addition, this instrument can be widely used from manufacturing/test lines for research and development since ample communications interfaces are provided as standard equipment.

## **1.2 Features**

 **BDD function for detecting micro insulation failure, contamination, etc. [\(p. 60\)](#page-59-0)** Any small change to the voltage and current during a test can be captured and micro insulation failure due to contamination can be detected.

#### **High-speed test**

Test results are displayed within 2 PLCs + calculation time at full speed.

#### **Flexible test settings**

#### **Measurement and charging current limit function [\(p. 64\)](#page-63-0)**

Since the charging current can be limited as desired from 50 μA to 50 mA, settings can be adjusted to yield the optimal test time for the device under test (DUT) that has a capacitive load.

#### **Test voltage ([p. 34\)](#page-33-1)**

Any test voltage can be set between 25 V and 500 V with a resolution of 1 V. With the comparator function (p.44) and test time function (p.40), insulation resistance tests can be performed based on various standards.

**Contact check function for detecting contact defects and broken connections of wiring (p.58)** The contact condition is checked by monitoring the electrostatic capacitance between test points. This function helps improve the test quality.

#### **Automatic discharge function [\(p. 56\)](#page-55-0)**

After the test, the electric charge stored in the DUT is discharged inside of the instrument, which can prevent any damage to other instrument at the next test.

#### **Wide range of communications interface choices**

LAN, RS-232C, and USB connections are provided with the instrument as standard equipment. A personal computer (PC) and programmable logic controller (PLC) can be connected to import the instrument controls and test results. In addition, an EXT. I/O connection is also installed and the controls of the measuring instrument, instrument status, and judgment results can be imported.

## <span id="page-17-0"></span>**1.3 Part Names and Functions**

#### **Front**

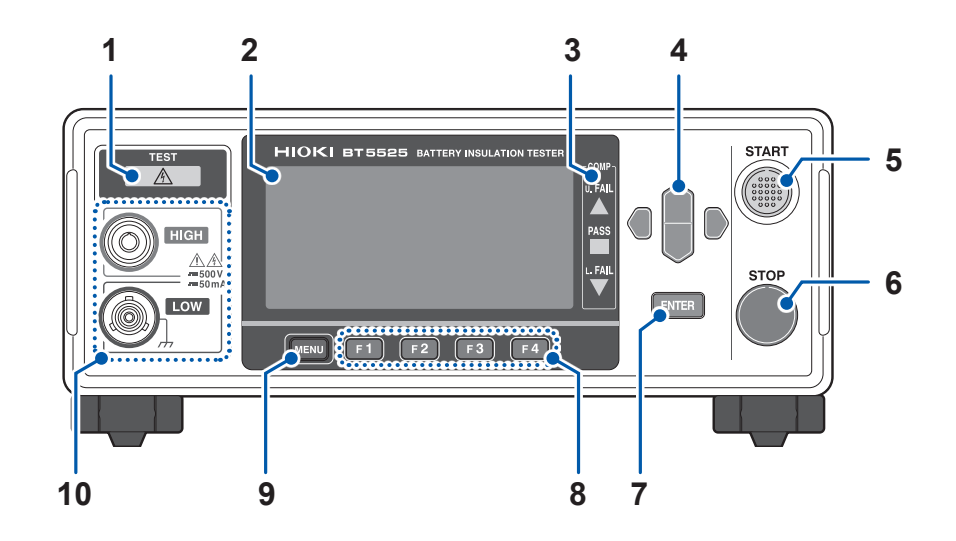

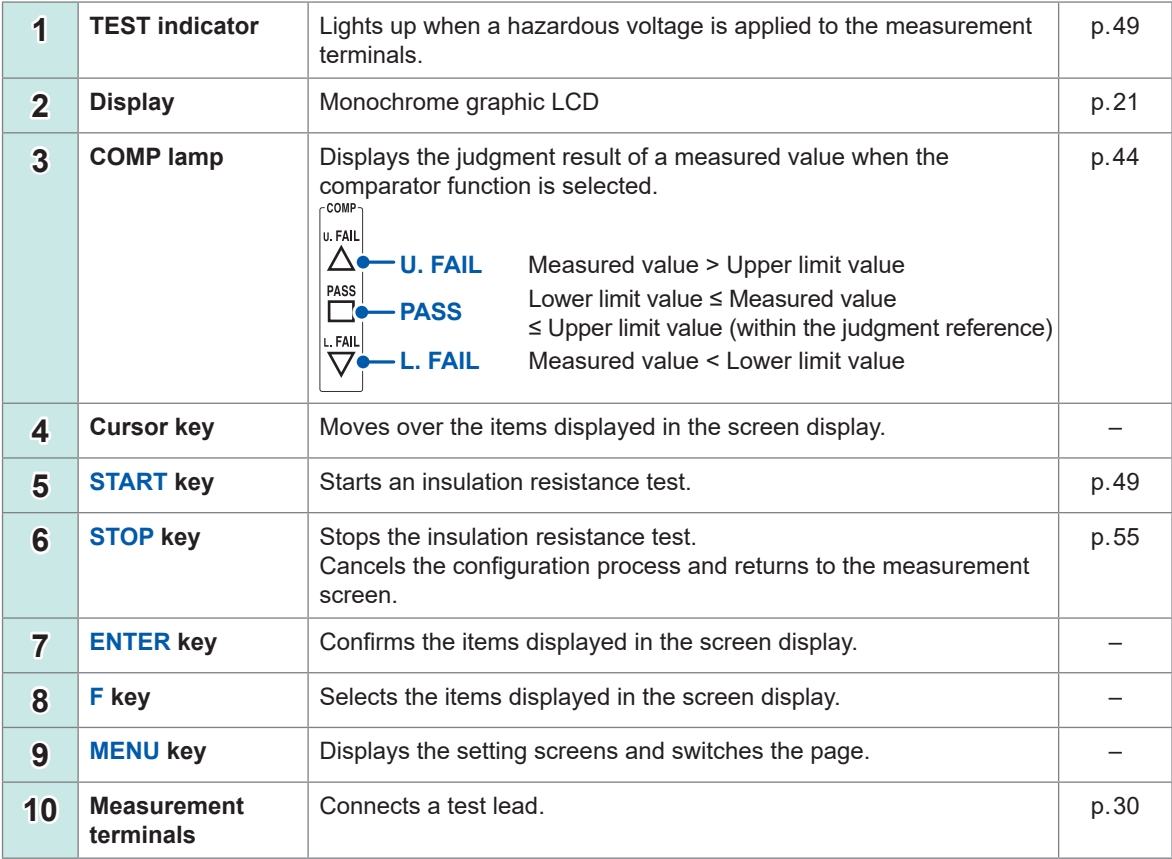

This instrument can be mounted on a rack. Keep any parts removed from the instrument in a safe place in case you need to use them again.

See ["11.7 Rackmount Fittings" \(p. 211\)](#page-210-1) , "11.8 External View" (p. 213)

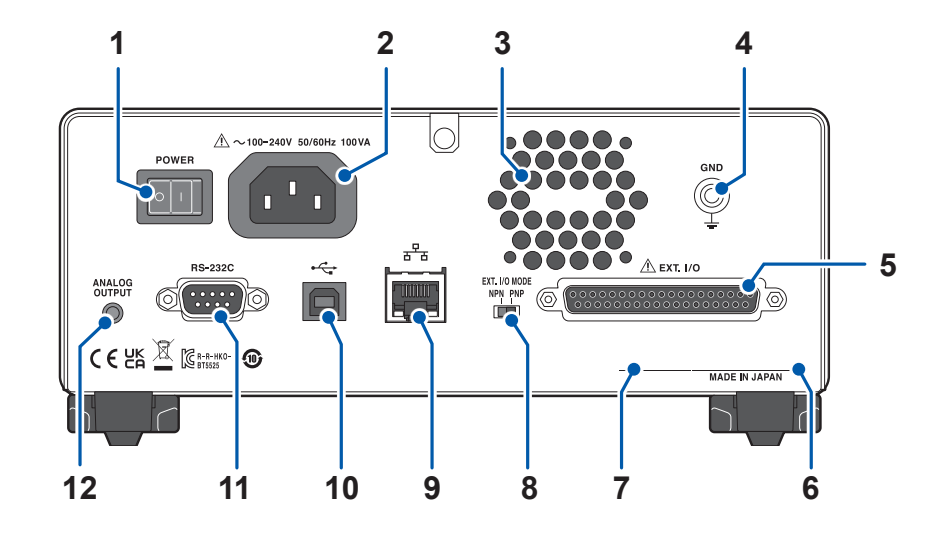

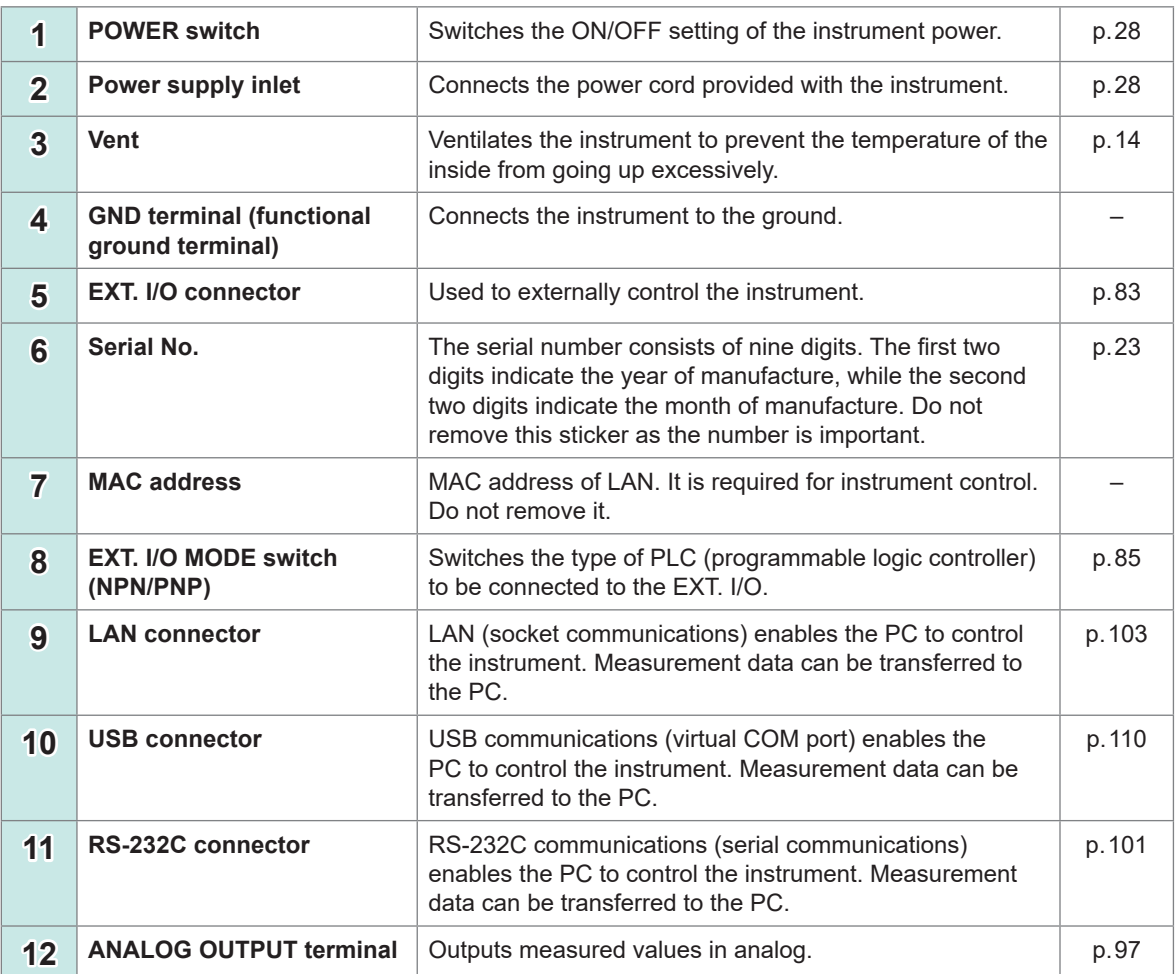

#### **Left side**

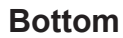

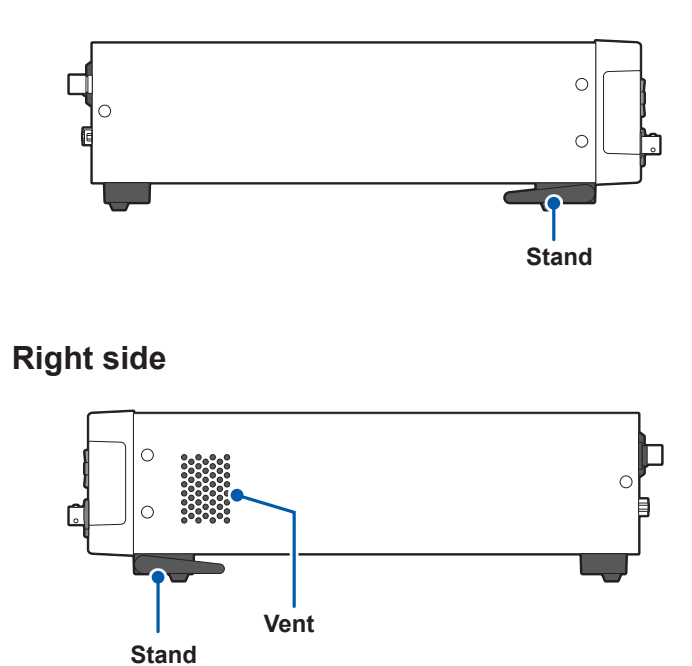

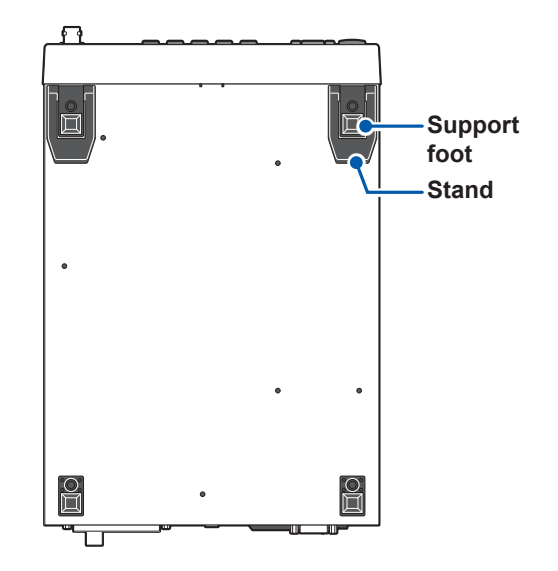

#### **Stand**

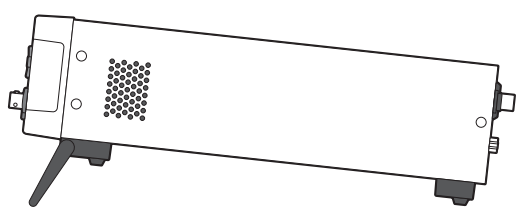

**Using the instrument with the stands** Unfold the stands all the way. Be sure to unfold both of the stands.

#### **Closing the stands**

Fold the stands all the way.

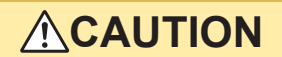

■ Do not subject the instrument to excessive force from above when the stands **are extended.** 

Doing so could damage the stands.

## <span id="page-20-0"></span>**1.4 Screen Configuration and Operation Overview**

<span id="page-20-1"></span>This instrument incorporates a measurement screen and various setting screens. To enhance readability, the screens are displayed in the black and white inversion mode in this manual. The screen display cannot be inverted for this instrument.

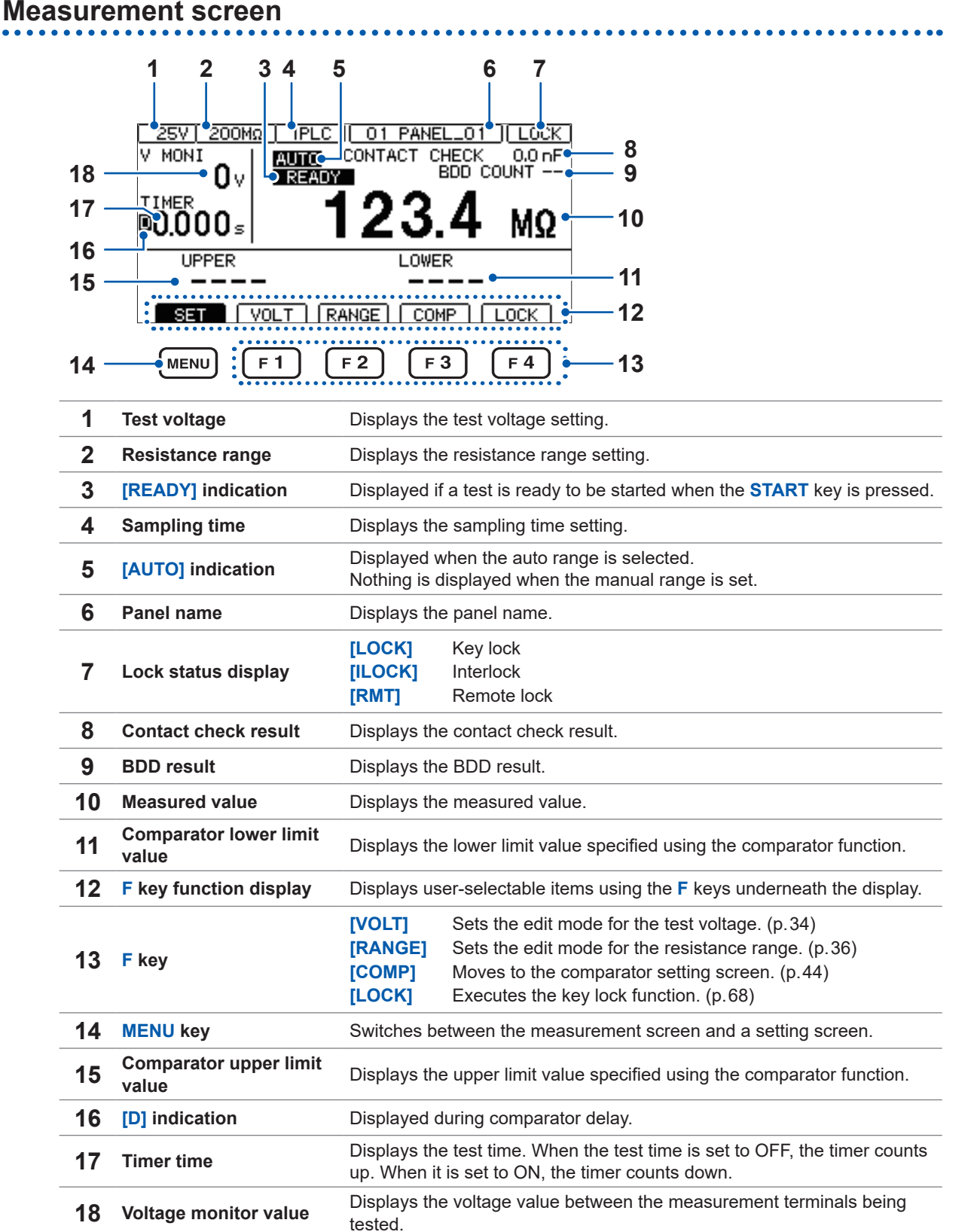

Judgment result beep ([p. 47](#page-46-1))

#### <span id="page-21-0"></span>**Setting screen**

#### **MEAS1** [MEAS1] screen **MEAST MEAS2 PANEL SYS**  $\overline{\text{IF}}$ **INFO** Test voltage ([p. 34](#page-33-1)) MOL TAGE. 025 V Range ([p. 36](#page-35-1)) **AUTO RANGE** Sampling time ([p. 38](#page-37-1)) **SPEED** 001 PLC Measurement delay time ([p. 39\)](#page-38-1) 001 PLC **MEAS DELAY** Test time ([p. 40](#page-39-1)) TIMER **OFF** Comparator delay time ([p. 40](#page-39-1)) COMP DELAY **AUTO** Test mode (p.46) COMP MODE CONTINUE

∙<mark>COMP BEEP</mark>

**EXIT** 

TONE<sub>1</sub>

**FAIL** 

#### **MEAS2** screen

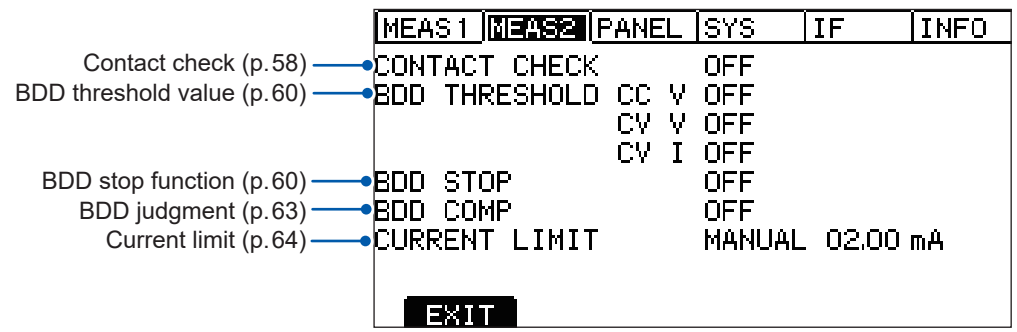

#### **[PANEL] screen**

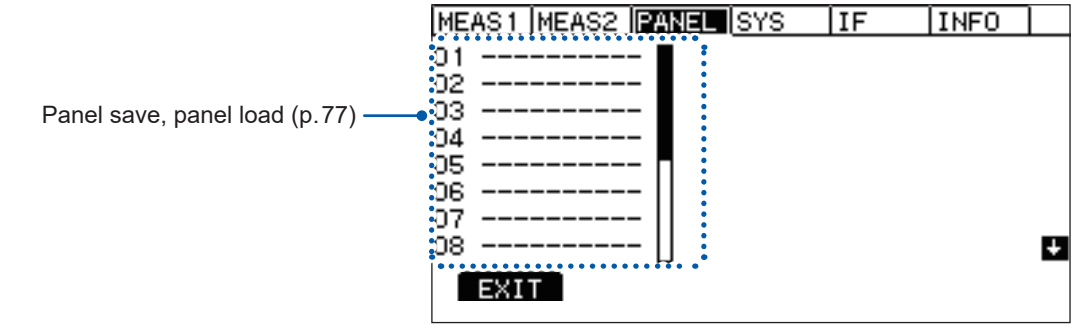

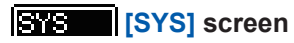

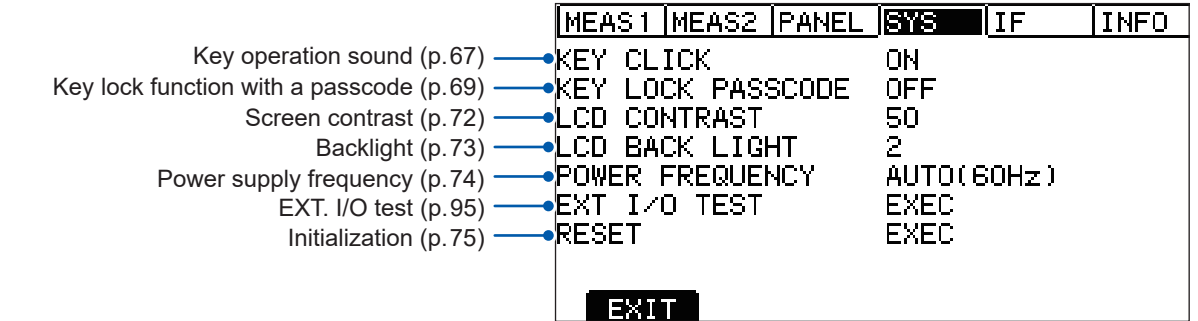

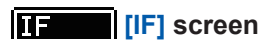

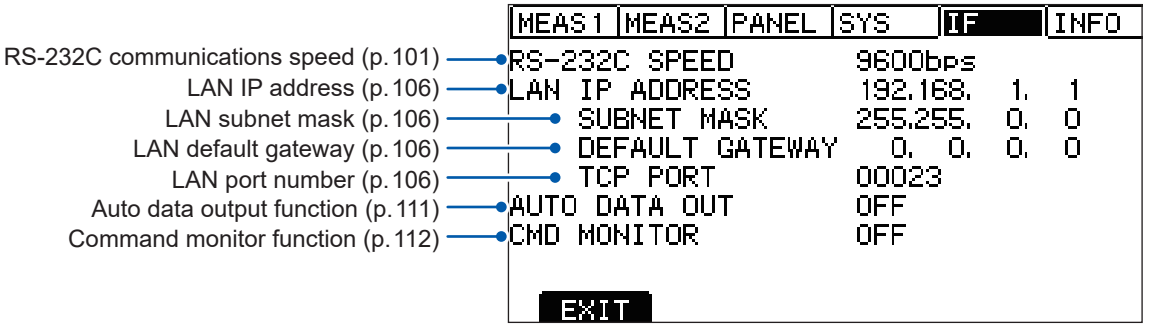

## **[INFO] screen**

<span id="page-22-0"></span>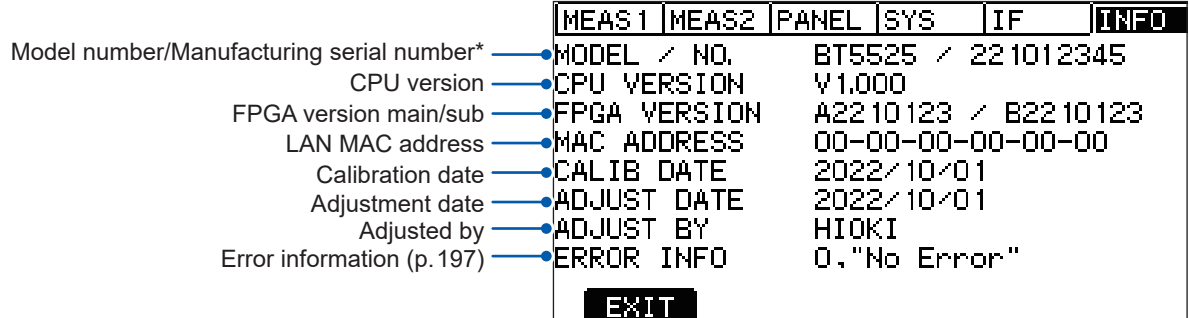

\* The serial number consists of nine digits. The first two digits indicate the year of manufacture, while the second two digits indicate the month of manufacture.

## <span id="page-23-0"></span>**1.5 Test Flow**

Before using the instrument, be sure to read ["Precautions for Use" \(p. 14\)](#page-13-1) .

#### *1* **Inspect the instrument for any problems.**

See ["2.1 Inspecting the Instrument before Test" \(p. 26\)](#page-25-1) .

#### *2* **Prepare for starting a test.**

See "2 Test Preparation" (p. 25).

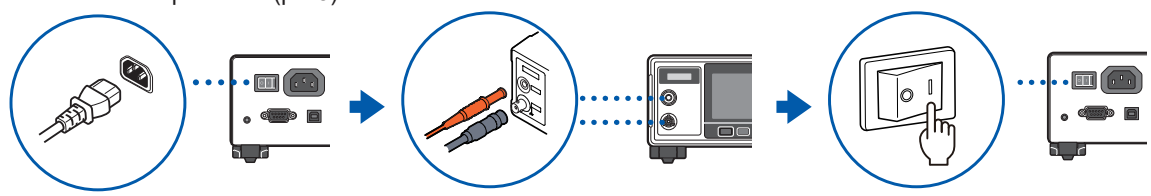

#### *3* **Set the measurement conditions.**

See "3 Basic Settings" (p. 33).

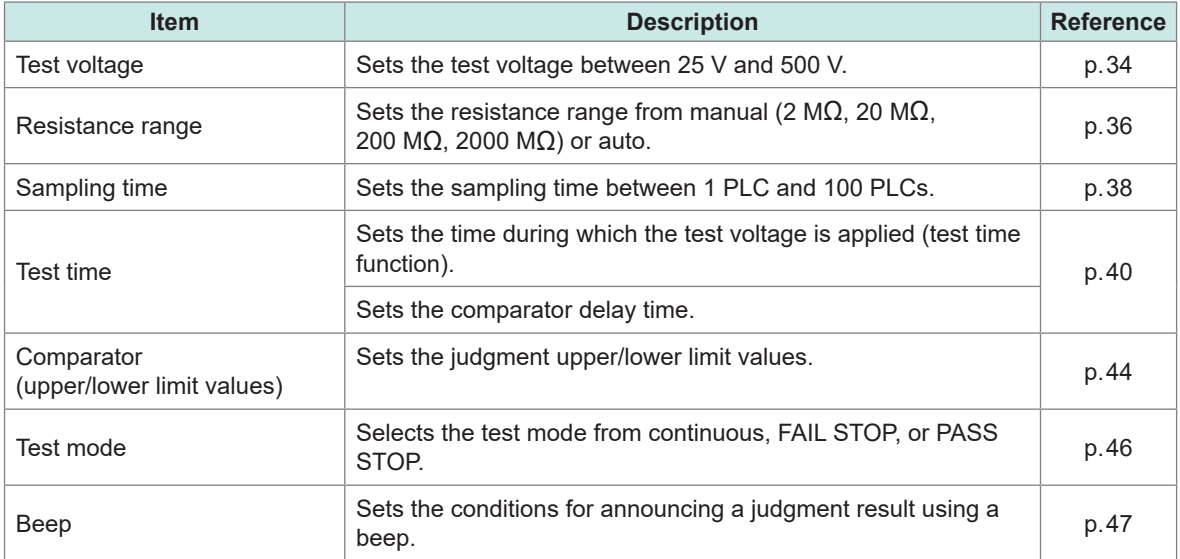

#### *4* **Start the test.**

See "4.1 Starting a Test" (p.49)

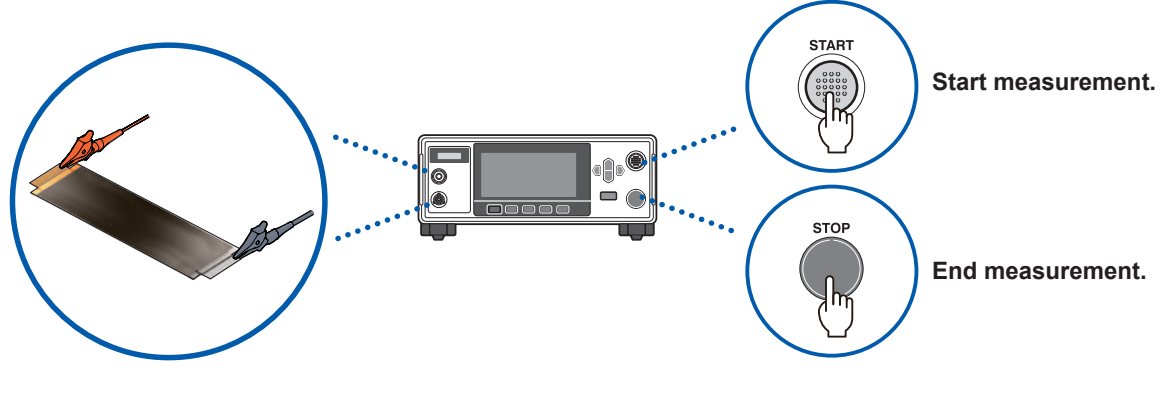

### *5* **End the test.**

See ["4.5 Ending the Test" \(p. 55\)](#page-54-0)

*6* **Turn off the power after using the instrument.**

## <span id="page-24-1"></span><span id="page-24-0"></span>**2 Test Preparation**

This chapter explains preparation prior to starting a test.

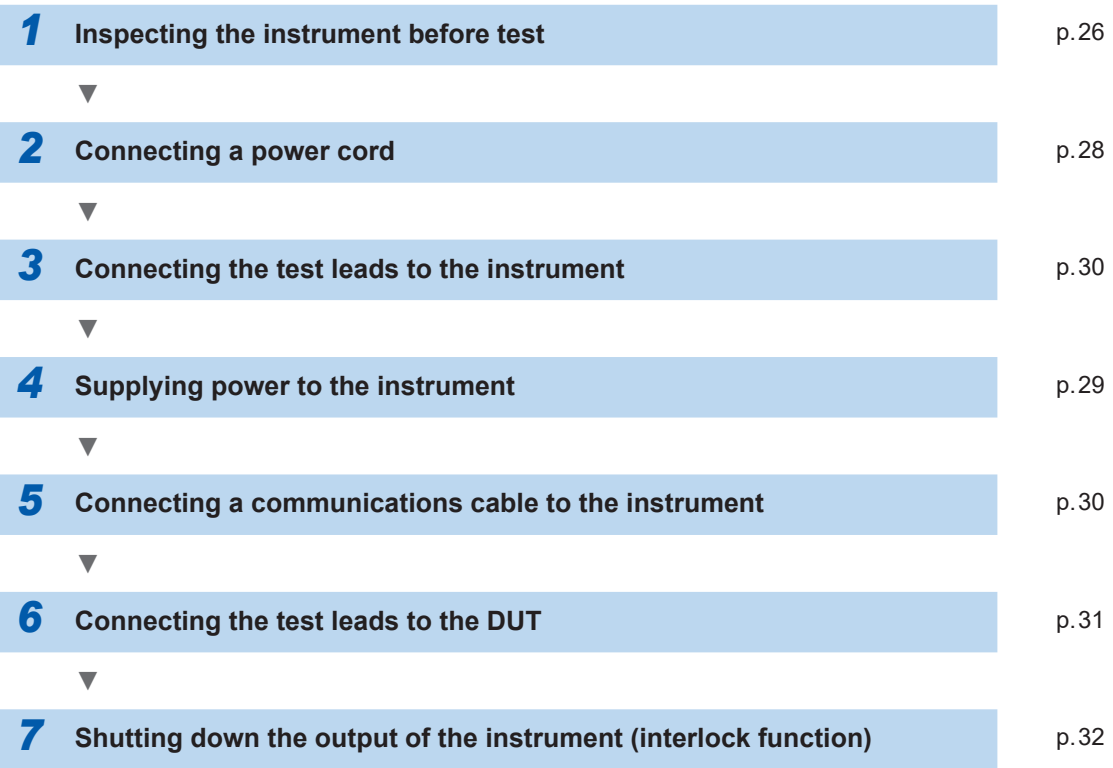

## <span id="page-25-1"></span><span id="page-25-0"></span>**2.1 Inspecting the Instrument before Test**

### **ADANGER**

■ Before use, verify that test lead insulation is not torn and that no metal **is exposed.**

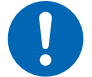

■ Before use, inspect the instrument and verify that it's operating **properly.**

Using test leads or an instrument that is damaged could result in serious bodily injury. If you discover any damage, replace with a Hioki-specified part.

#### **Inspecting accessories and options**

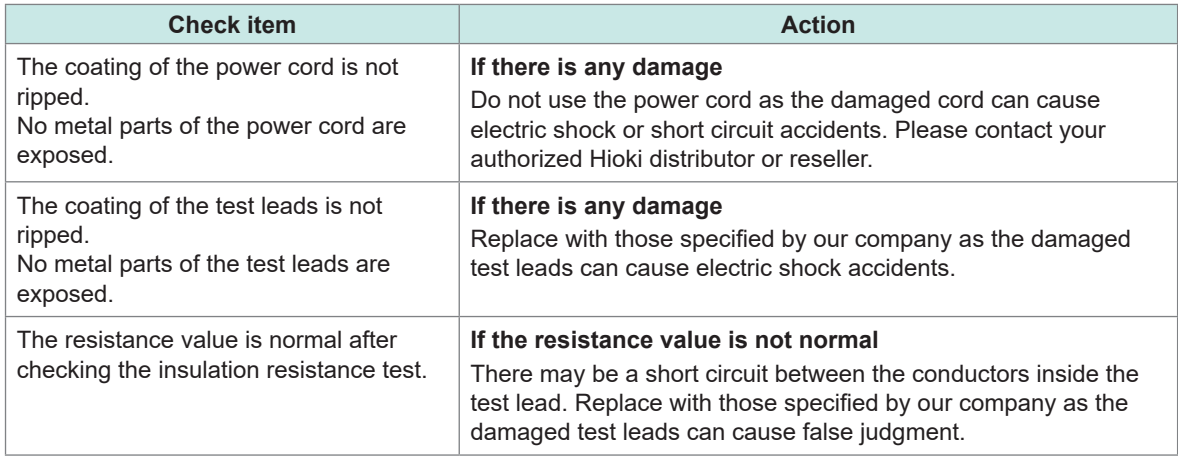

#### **Inspecting the instrument**

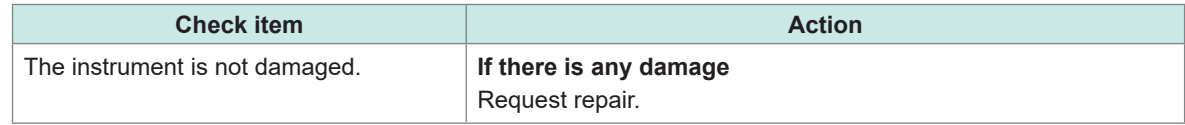

#### **Checking the insulation resistance test**

Perform the following inspection before starting a test to use this instrument safely.

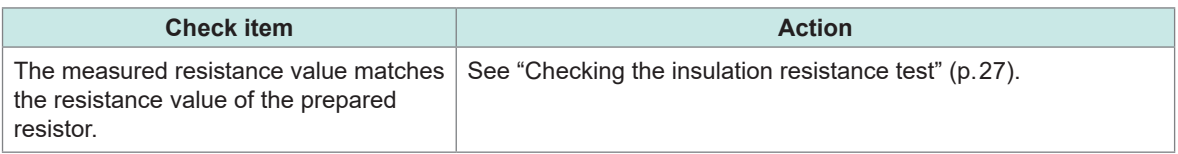

### <span id="page-26-1"></span><span id="page-26-0"></span>**Checking the insulation resistance test**

#### **Tools to be prepared**

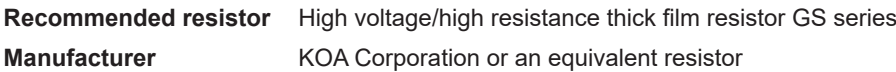

Pay attention to the voltage and wattage to be used.

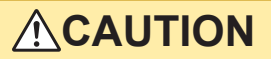

■ Do not input any test voltage (wattage) exceeding the rated voltage (wattage) of **the prepared resistor.**

The resistor can be damaged.

#### **Setting example**

When the insulation resistance value of the DUT is 100 M $\Omega$  and the test voltage to be applied is 500 V

- *1* **Prepare a resistor suitable for the insulation resistance value of the DUT.**
- *2* **Make sure that the test voltage is lower than the maximum service voltage of the prepared resistor.**

Test voltage < Maximum service voltage of the prepared resistor

Check that the power consumption calculated from the test voltage and insulation resistance value of the DUT is less than the rated power of the prepared resistor.

(If the power consumption calculated from the test voltage and insulation resistance value of the DUT is greater than the rated power of the prepared resistor, change either the resistor or the test voltage.)

```
Example
```
Square of the test voltage / Insulation resistance value of the DUT < Rated power of the prepared resistor

500 V × 500 V  $\frac{1000 \text{ N}}{100 \text{ M}\Omega}$  = 0.0025 W < 0.5 W

- *3* **Set the test voltage to 500 V.**
- *4* **Set the lower limit value to 90 MΩ and the upper limit value to 110 MΩ (when a 100 MΩ resistor is used).**
- *5* **Connects the test leads to the prepared resistor.**
- *6* **Start the test.**
- *7* **Check that the measured resistance value matches the resistance of the prepared resistor and the comparator judgment result is [PASS].**

## <span id="page-27-1"></span><span id="page-27-0"></span>**2.2 Supplying Power to the Instrument**

#### <span id="page-27-2"></span>**Connecting the power cord**

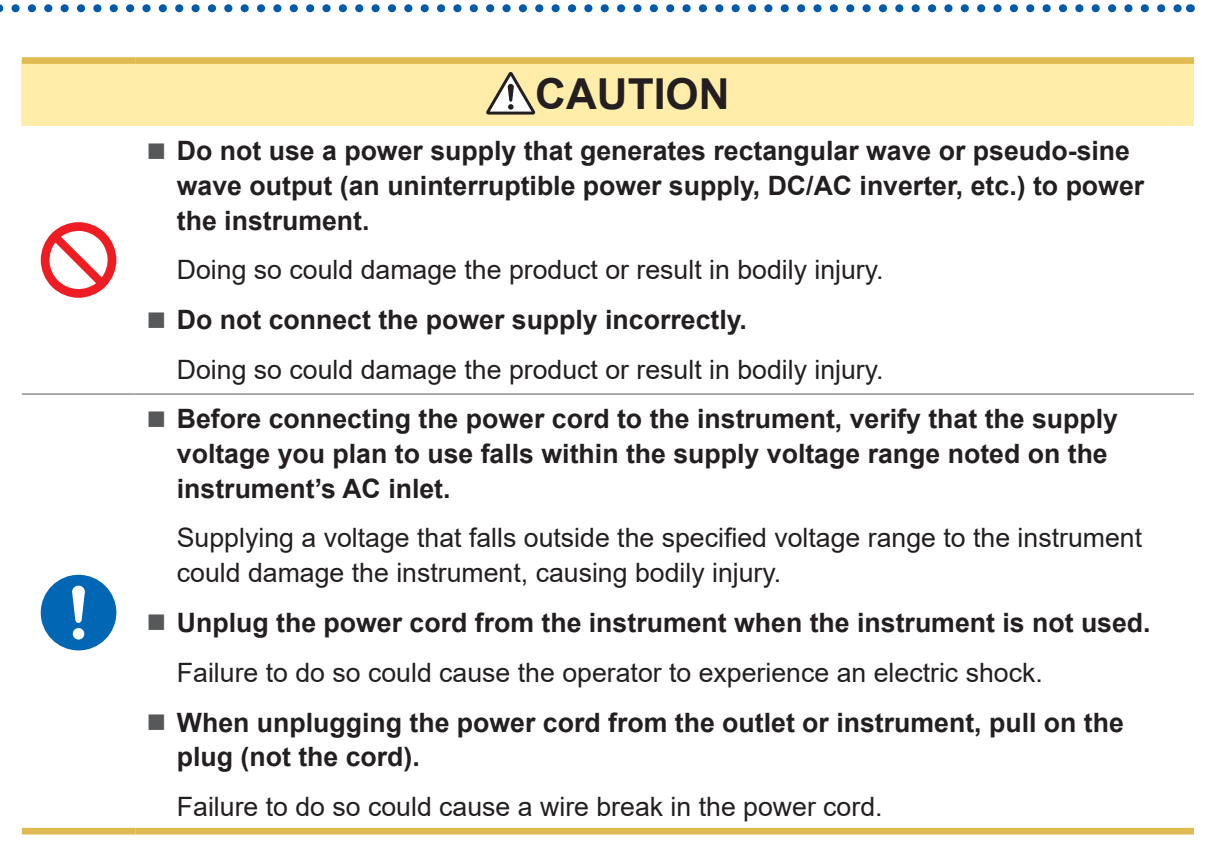

- *1* **Make sure that the instrument power switch is set to OFF.**
- *2* **Check that the power voltage to be used is within the rated power voltage and then connect the power cord to the power supply inlet.**

#### *3* **Connect the plug of the power cord to the outlet.**

The instrument's power supply frequency must be switched in order to reject noise caused by that frequency. Set the power frequency being used before making any measurements. Measured values will not stabilize if the power supply frequency has not been set properly. See ["5.8 Manually Setting the Frequency of the Power Supply" \(p. 74\)](#page-73-0)

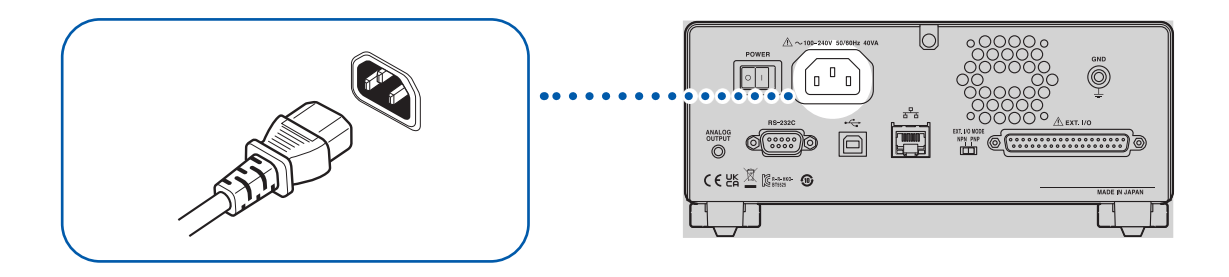

## <span id="page-28-1"></span><span id="page-28-0"></span>**Turning the instrument on and off**

## **WARNING** ■ Connect the instrument's power cord to a grounded, two-prong power **outlet.** Connecting the instrument to an ungrounded power outlet could cause the operator to experience an electric shock. **ACAUTION When unplugging the power cord from the outlet or instrument, pull on the plug (not the cord).** Failure to do so could cause a wire break in the power cord.

The power switch is located at the back of the instrument.

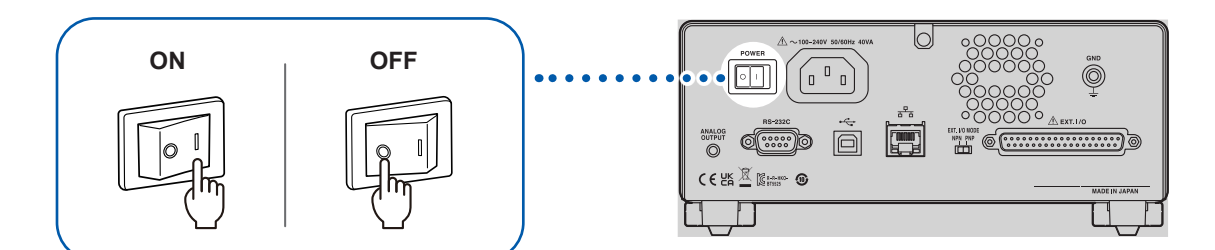

## <span id="page-29-0"></span>**2.3 Connecting the Test Leads**

<span id="page-29-1"></span>Connect the optional test leads to the measurement terminals. See ["Options" \(p. 9\)](#page-8-0)

## **WARNING**

■ Disconnect power to the circuit to which the DUT is connected before **connecting the test leads to the terminals.**

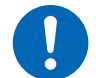

Failure to do so could damage the instrument or result in bodily injury.

**When using this instrument, use only Hioki specified test leads.**

Using a test lead other than the specified parts could result in bodily injury or a shortcircuit.

## **ACAUTION**

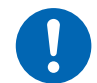

 **When disconnecting the test lead of the LOW terminal, disengage the lock and then pull out the BNC connector while gripping it at the connection (do not pull on the cable).** 

Failure to observe this instruction may damage the BNC connector or joints.

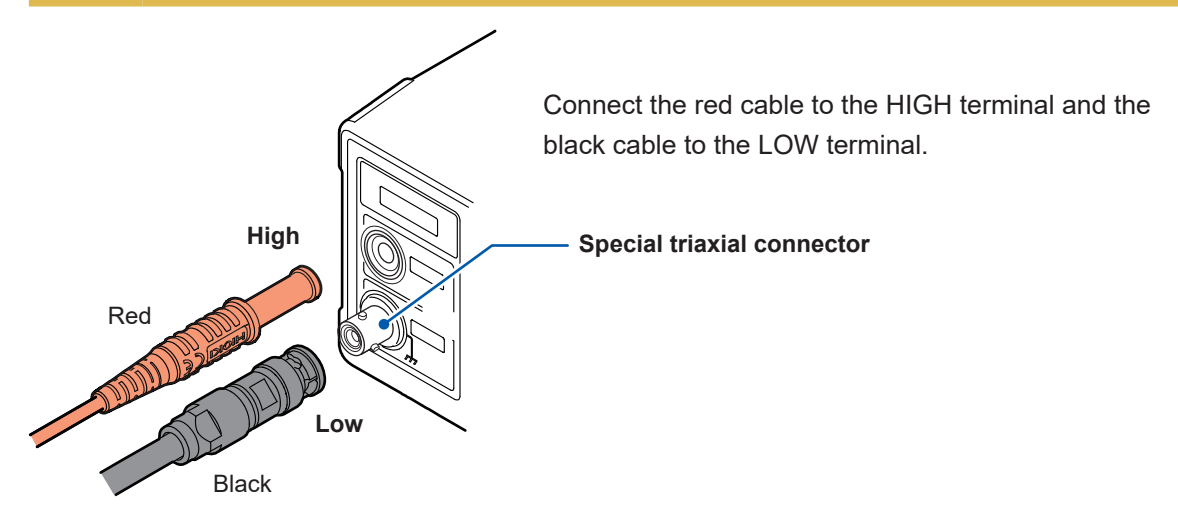

## **2.4 Connecting a Communications Cable**

<span id="page-29-2"></span>The instrument can be controlled using the RS-232C interface, LAN interface, or USB interface. Connect the appropriate communications cable to the RS-232C connector to use the RS-232C interface, to the LAN connector to use the LAN interface, and to the USB connector to use the USB interface.

See ["8.2 RS-232C Interface" \(p. 101\),](#page-100-0) ["8.3 LAN Interface" \(p. 103\),](#page-102-1) and ["8.4 USB Interface" \(p. 110\).](#page-109-1)

## <span id="page-30-1"></span><span id="page-30-0"></span>**2.5 Connecting the Test Leads to the Device Under Test (DUT)**

## **ADANGER**

■ Do not short wires carrying a voltage with the tips of the test leads.

Doing so could cause a short-circuit, resulting in serious bodily injury.

## **ACAUTION**

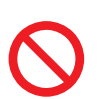

■ Adequately discharge the residual electric charge of the DUT before connecting **the test leads.**

Connecting the test leads to the charged DUT can damage the instrument.

#### *1* **Check the residual electric charge of the DUT.**

Fully discharge any residual electric charge, if any, and then connect the test leads to the DUT.

#### *2* **Connect the test leads to the DUT.**

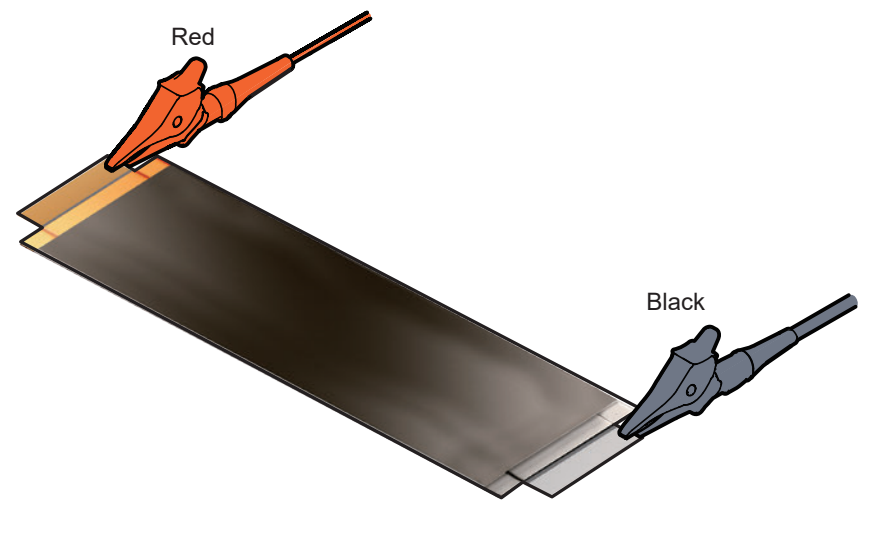

#### *3* **Start the test.**

See "4.1 Starting a Test" (p.49).

In order to perform a test safely, inspect the instrument prior to the test. See ["2.1 Inspecting the Instrument before Test" \(p. 26\)](#page-25-1).

 $\overline{2}$ 

## <span id="page-31-1"></span><span id="page-31-0"></span>**2.6 Shutting Down the Output of the Instrument (Interlock Function)**

The interlock function is a function to shut down the output of the instrument by linking with external equipment, etc.

When the interlock operates, **START** key operation is disabled. Due to this, any test cannot be started even with the EXT. I/O START signal or a communications command.

When EXT. I/O pin No. 3 (INTERLOCK) is OFF (open), the interlock function is activated and the output of the instrument is shut down.

To start a test, set the pin to ON (short circuit).

You can still check the measured value and set the measurement conditions even in the interlock state.

#### **If the START key is pressed during in the interlock state**

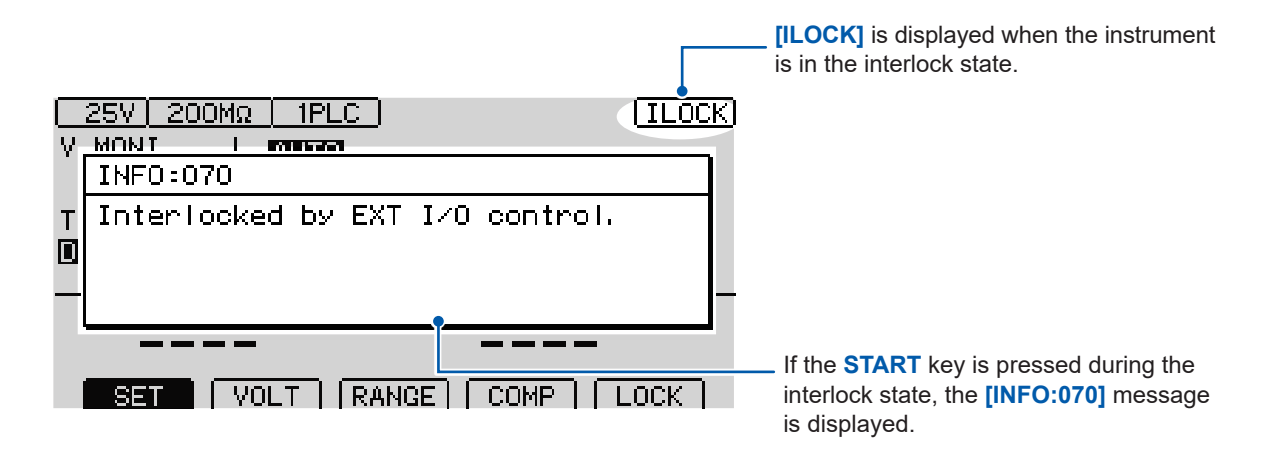

#### **If the interlock activates during testing**

If the interlock activates during testing, the output voltage will be halted, and the instrument will enter the stopped state.

In addition, the **[INFO:104 Measurement aborted by interlock.]** message will be displayed.

#### **When using the EXT. I/O interlock cancellation jig**

The included EXT. I/O interlock cancellation jig shorts the No. 3 (INTERLOCK) and No. 9 (ISO\_COM) pins.

The interlock state can be cancelled by connecting the jig to the instrument's EXT. I/O connector.

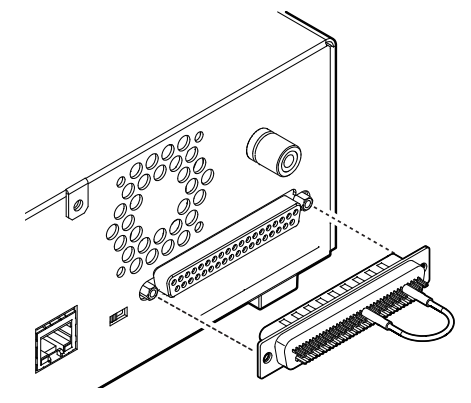

## <span id="page-32-1"></span><span id="page-32-0"></span>**3 Basic Settings**

This chapter explains the basic settings for using this instrument.

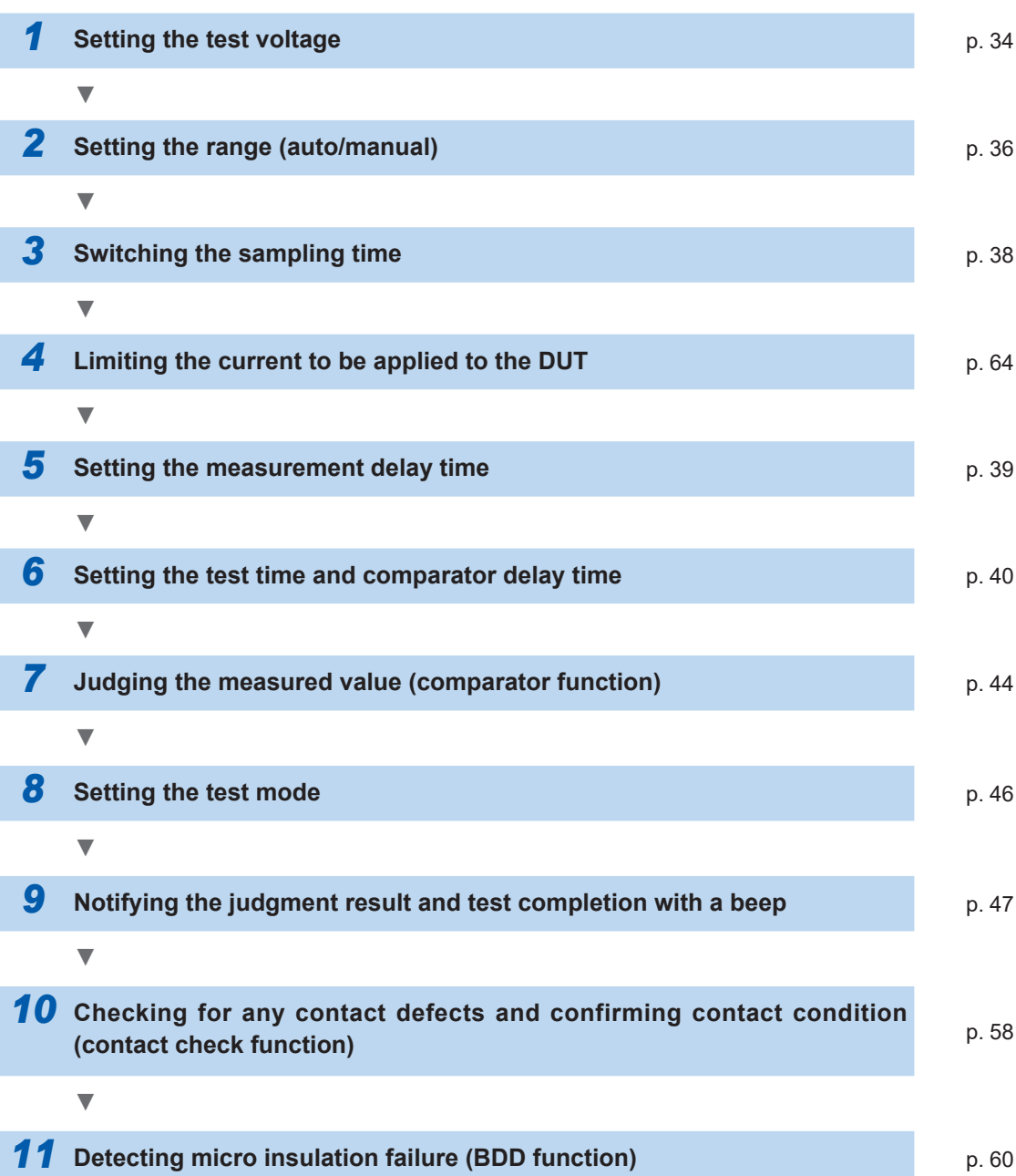

## <span id="page-33-0"></span>**3.1 Setting the Test Voltage**

<span id="page-33-1"></span>Set the test voltage in the range between 25 V and 500 V.

As the measurement range is determined based on the test voltage, any measurement range not suitable for the setting is automatically changed. The test voltage can be set in the Measurement screen or Setting screen. When the test voltage is set, the instrument will stop accepting operations for about 1 second to allow the internal circuit's voltage to stabilize. Please wait for the setting to complete.

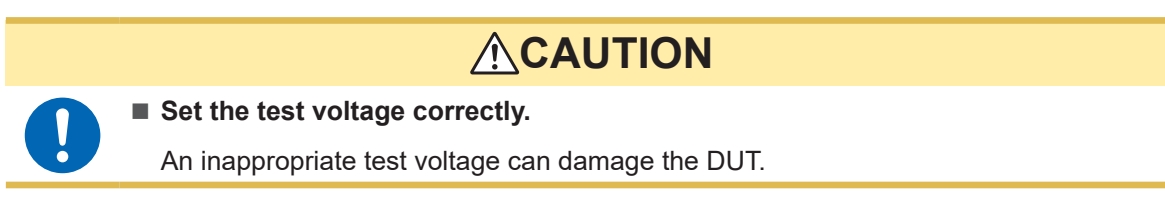

## **Setting the test voltage in the Measurement screen**

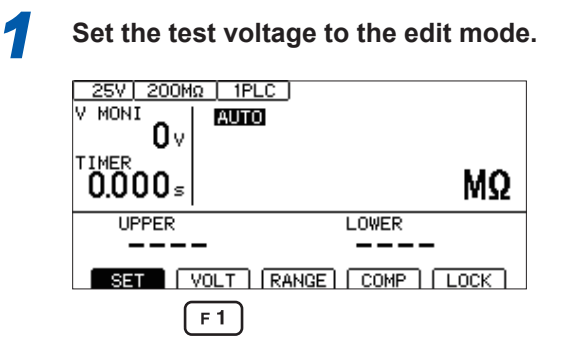

 $F1$ **[VOLT]** Select

*2* **Change and confirm the test voltage value.**

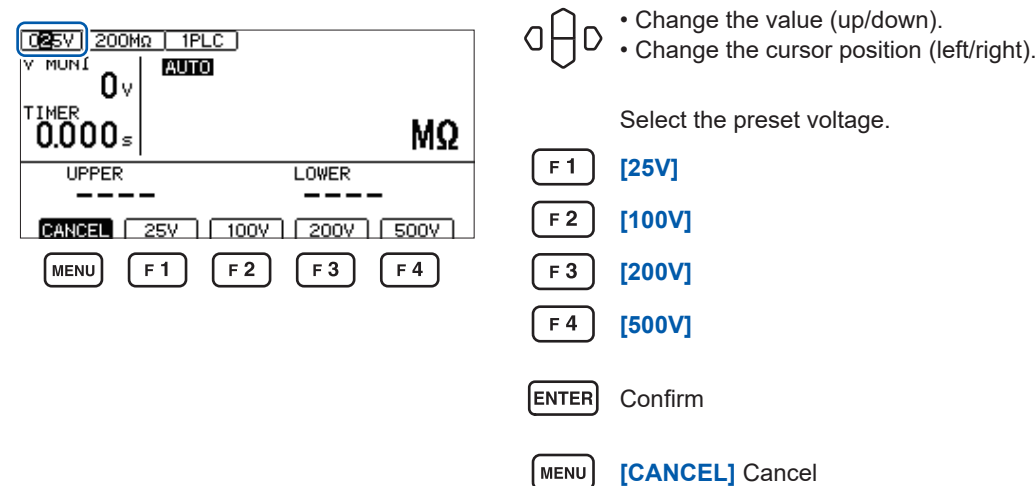

 $\bullet$ 

Basic Settings

**Basic Settings** 

 $\overline{3}$ 

#### <span id="page-34-0"></span>**Setting the test voltage in the Setting screen 1** Open the Setting screen. 25V 200MΩ | 1PLC ] MENU **[SET]** Select V MONI **AUTO**  $0<sub>1</sub>$ TIMER 123. ิ์0.3∍ MΩ LOWER **UPPER** SET | VOLT | RANGE | COMP | LOCK | MENU<sup>T</sup> *2* **Set [VOLTAGE] to the edit mode.** MEAS1 MEAS2 PANEL ISYS  $\overline{\mathsf{IF}}$  $\sqrt{INFO}$ **MEAST MEAS**<br>
VOLTAGE<br>
RANGE<br>
PEED<br>
MEAS DELAY<br>
TIMER<br>
COMP DELAY<br>
COMP NODE<br>
COMP BEEP OHD Select (DESEN) 001 PLC<br>001 PLC<br>0FF<br>AUTO  $F4$ **[EDIT]** Edit CONTINUE<br>FAIL TONE<sub>1</sub> EXIT  $E$ <sub>EDIT</sub>  $F4$ *3* **Change and confirm the test voltage value.** MEAS1 MEAS2 PANEL ISYS  $\overline{I}$ IF  $INTO$ • Change the value (up/down keys) MEAS1 <u>MEAS</u><br>VOLTAGE<br>RANGE<br>REFEED<br>MEAS DELAY<br>TIMER<br>COMP MODE<br>COMP MODE<br>COMP BEEP O⊦ • Change the cursor position  $\frac{10000}{001}$  PLC (left/right keys) OEE UFF<br>AUTO<br>CONTINUE<br>FAIL **ENTER** Confirm

TONE<sub>1</sub>

CANCEL  $F4$ 

**[CANCEL]** Cancel

 $F<sub>4</sub>$ 

## <span id="page-35-0"></span>**3.2 Setting the Range (Auto/Manual)**

<span id="page-35-1"></span>There are two range settings, auto range and manual range. For the manual range, you can select from four settings, 2 MΩ, 20 MΩ, 200 MΩ, and 2000 MΩ. The range that can be set, however, varies depending on the test voltage.

See ["9.2 Input, Output, and Measurement Specifications" \(p.](#page-179-1) 180).

In the auto range, range movement takes place after the test starts. It may take time for the measured value to be displayed. In order to eliminate the wait time, set the range to manual according to the DUT.

## **Setting the Range in the Measurement screen**

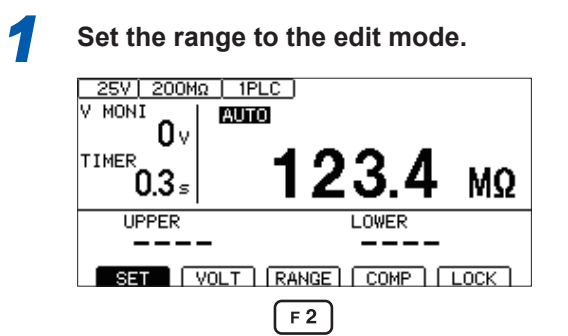

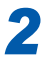

*2* **Change and confirm the range.**

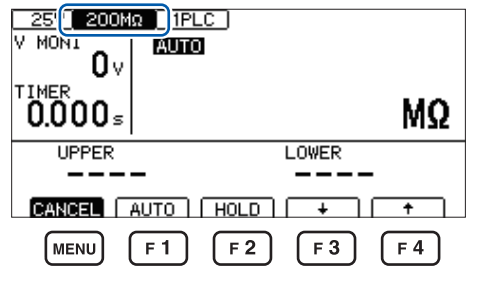

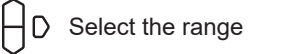

**[RANGE]** Select

 $F2$ 

 $\overline{O}$ 

F<sub>1</sub>

**[AUTO]** Set the auto range

- $F<sub>2</sub>$ **[HOLD]** Set the manual range
- $F3$ **[ ↓ ]** Lower the range
- $F4$ **[ ↑ ]** Raise the range

**ENTER** Confirm

MENU **[CANCEL]** Cancel
**[EXIT]** Return to the Measurement screen

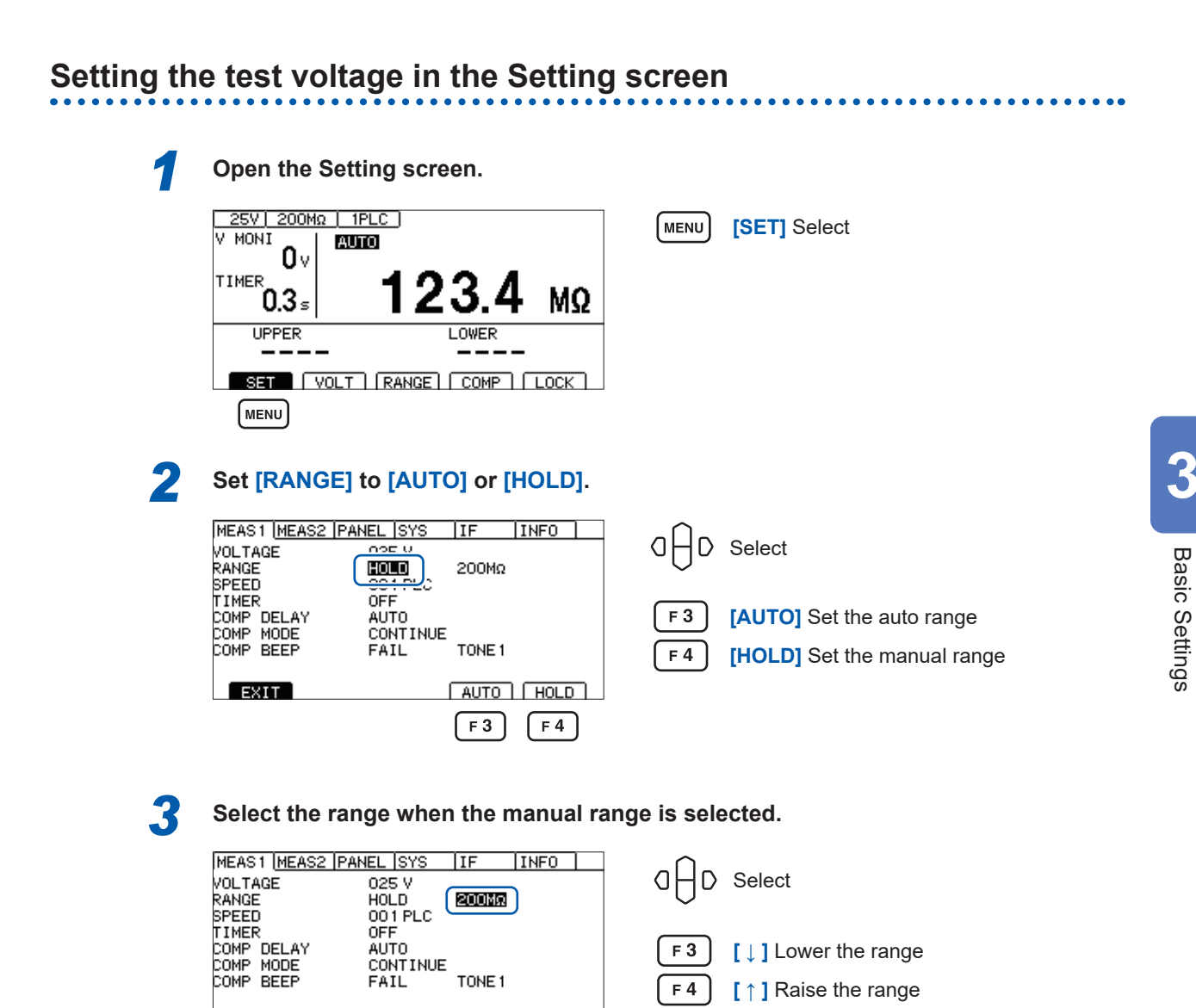

EXIT

MENU

**IMPORTANT**

It may take time for measured values to stabilize in the following circumstances:

 $\overline{\phantom{a}}$ 

 $F4$ 

MENU

- When using the 200 M $\Omega$  range with a set voltage of 25 V to 99 V
- When using the 2000 M $\Omega$  range with a set voltage of 100 V to 500 V

∓

 $F_3$ 

When the auto range is selected, **[AUTO]** is displayed in the Measurement screen. See ["Measurement screen" \(p.](#page-20-0) 21).

When analog output is used, 0 V to 4 V is output from the analog output terminal according to each resistance range.

See ["7.6 Using Analog Output" \(p.](#page-96-0) 97).

## **3.3 Setting the Sampling Time**

Set the sampling time in the range between 1 PLC and 100 PLCs. 1 PLC is equivalent to one cycle of a power supply frequency.

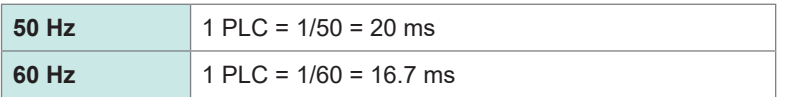

When the measured value is difficult to read due to a fluctuation, increase the sample time value.

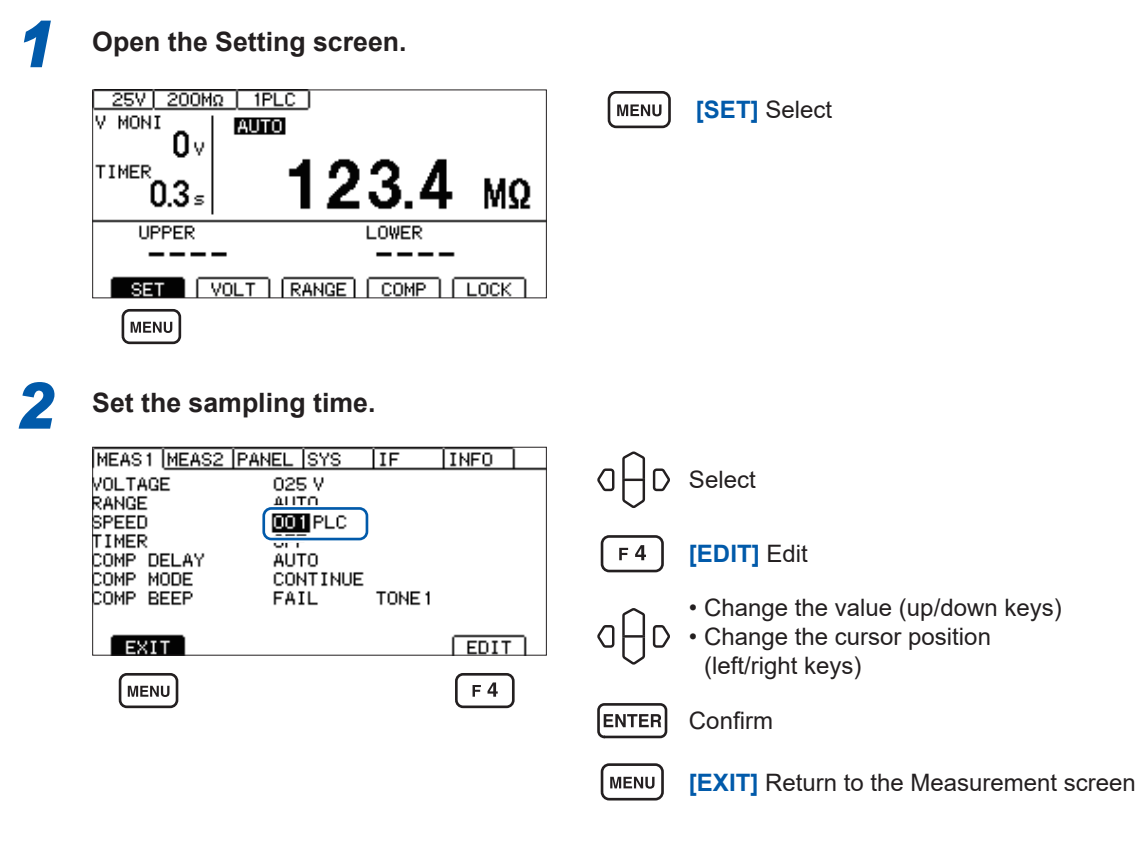

### **IMPORTANT**

If the test time is shorter than the sampling time, the measured value is not displayed. Set a longer test time than the sampling time.

## **3.4 Setting the Measurement Delay Time**

Set the delay time that is allowed to elapse from the start of the test to the start of insulation resistance measurement.

By setting a measurement delay time equal to interval during which measured values exhibit instability immediately after the test voltage is applied, you can realize stable insulation resistance measurement.

Set the measurement delay time in the range between 1 PLC and 100 PLCs. 1 PLC is equivalent to one cycle of a power supply frequency.

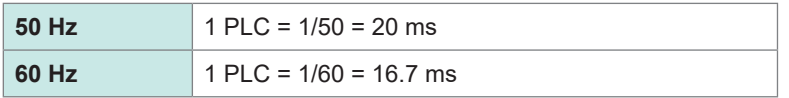

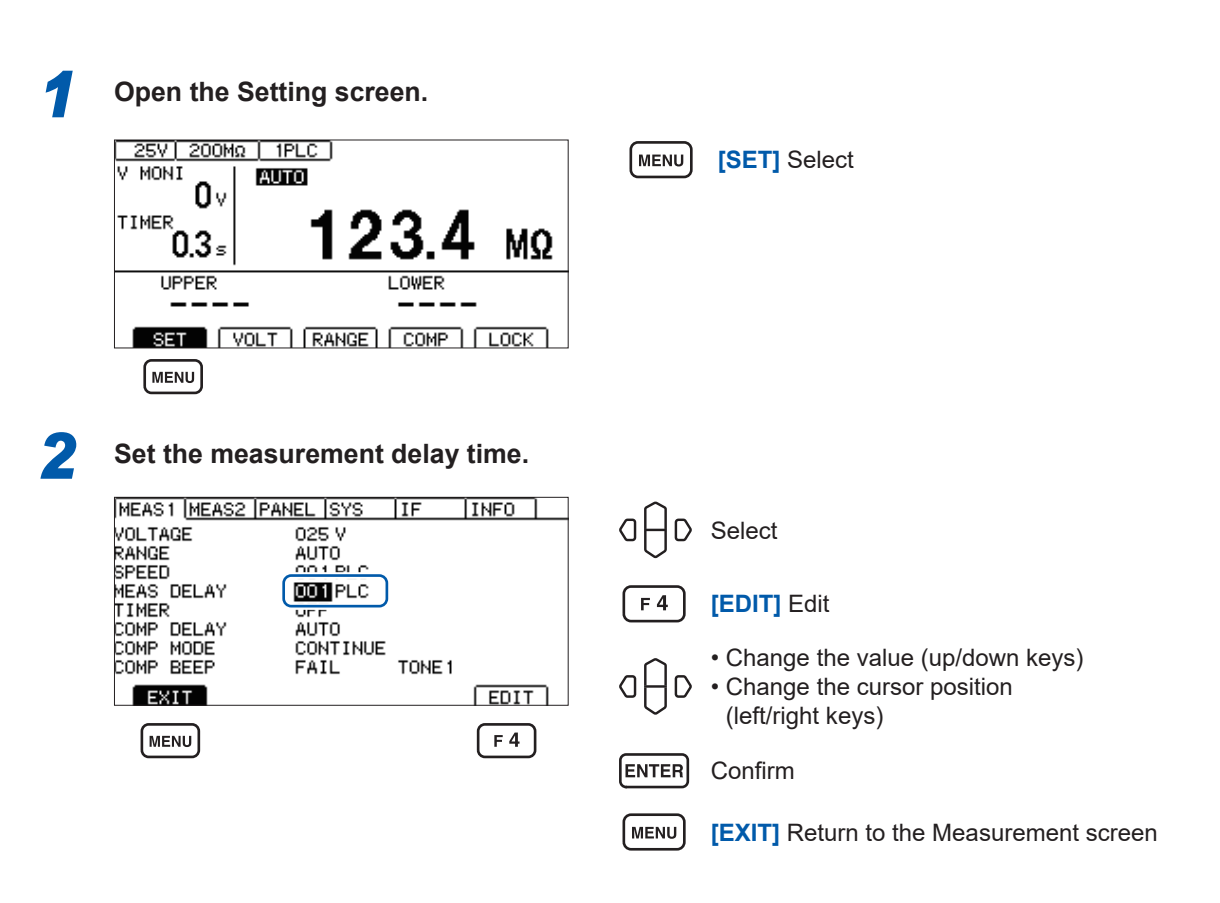

## <span id="page-39-0"></span>**3.5 Setting the Test Time and Comparator Delay Time**

### **Setting the time during which a test voltage is applied**

The test time is the time period during which a test voltage is applied.

### **IMPORTANT**

- As the range movement takes time in the auto range, a test is ended without displaying the measured value if a short test time is set. When the auto range is selected, check the time until the measured value is stabilized and set the test time.
- Depending on the DUT, the measured resistance value may drop as time passes. (For instance, when the ground to ground capacitance is high) When an improper test time is set, false judgment may occur. Properly check the time until the measured value is stabilized and set the test time.
- The measured value may not be stabilized due to environmental influences, such as humidity. Check the time until the measured value is stabilized and set the test time.

#### 25V 200MΩ | 1PLC (MENU) V MONI **AUTO** O۷ TIMER MΩ  $0.3s$ **UPPER** LOWER SET | VOLT | RANGE | COMP | LOCK | **MENU**

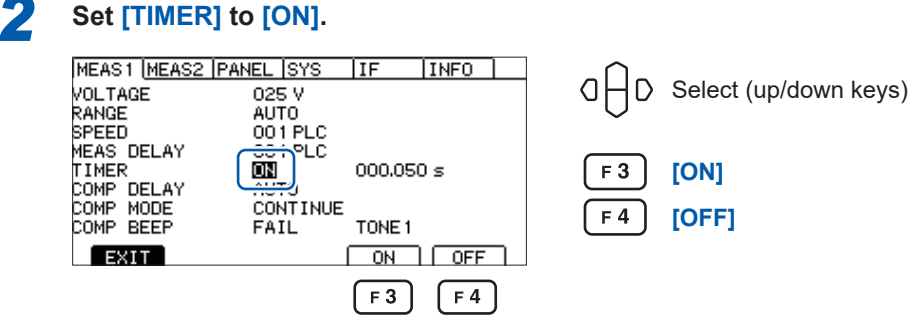

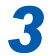

### *3* **Switch to the edit mode.**

**1** Open the Setting screen.

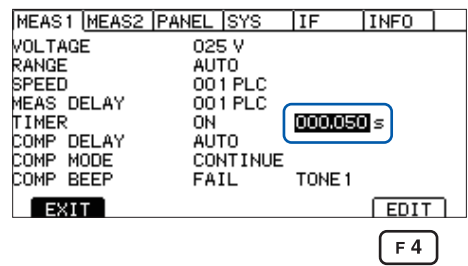

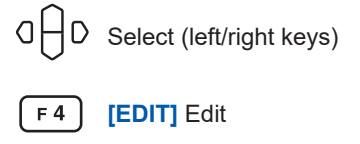

**[SET]** Select

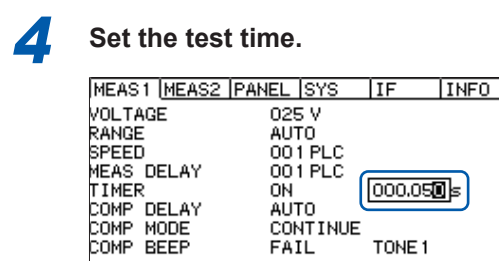

CONTINUE

FAIL

TONE<sub>1</sub>

CANCEL  $F4$ 

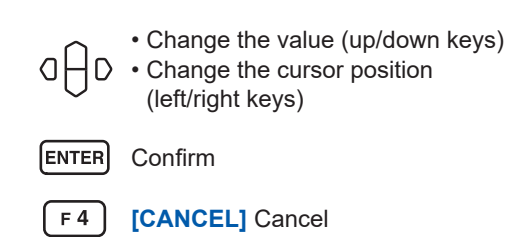

### **Setting the comparator delay time**

The comparator delay time is a time duration used to disable comparator judgment after the test starts until the set time elapses. When the comparator delay time is set, comparator judgment can be performed after the DUT has been charged.

Test start Comparator judgment start  $\bigcap_{\text{Momentum}}$ 

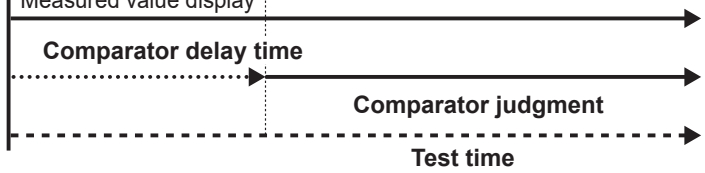

#### **IMPORTANT**

- The charging time varies depending on the DUT. For a capacitive load, it may take a long time for the output voltage to rise.
- When the comparator delay time is set to **[AUTO]**, comparator judgment starts after the voltage monitor value is monitored and the voltage is stabilized. The time until the voltage is stabilized varies depending on the DUT.
- When the response time is set to **[MANUAL]**, judgment starts after a specified time. Comparator judgment may start before the voltage is stabilized for some DUTs. Set the comparator delay time based on the DUT.

**[D]** is displayed at the left side of the test time in the Measurement screen during comparator delay.

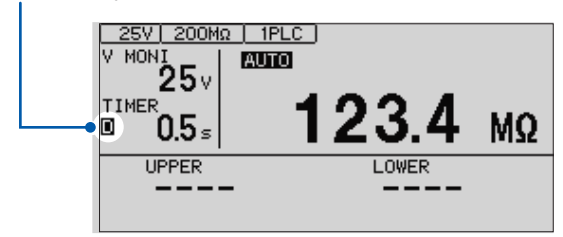

### **Setting the comparator delay time to manual**

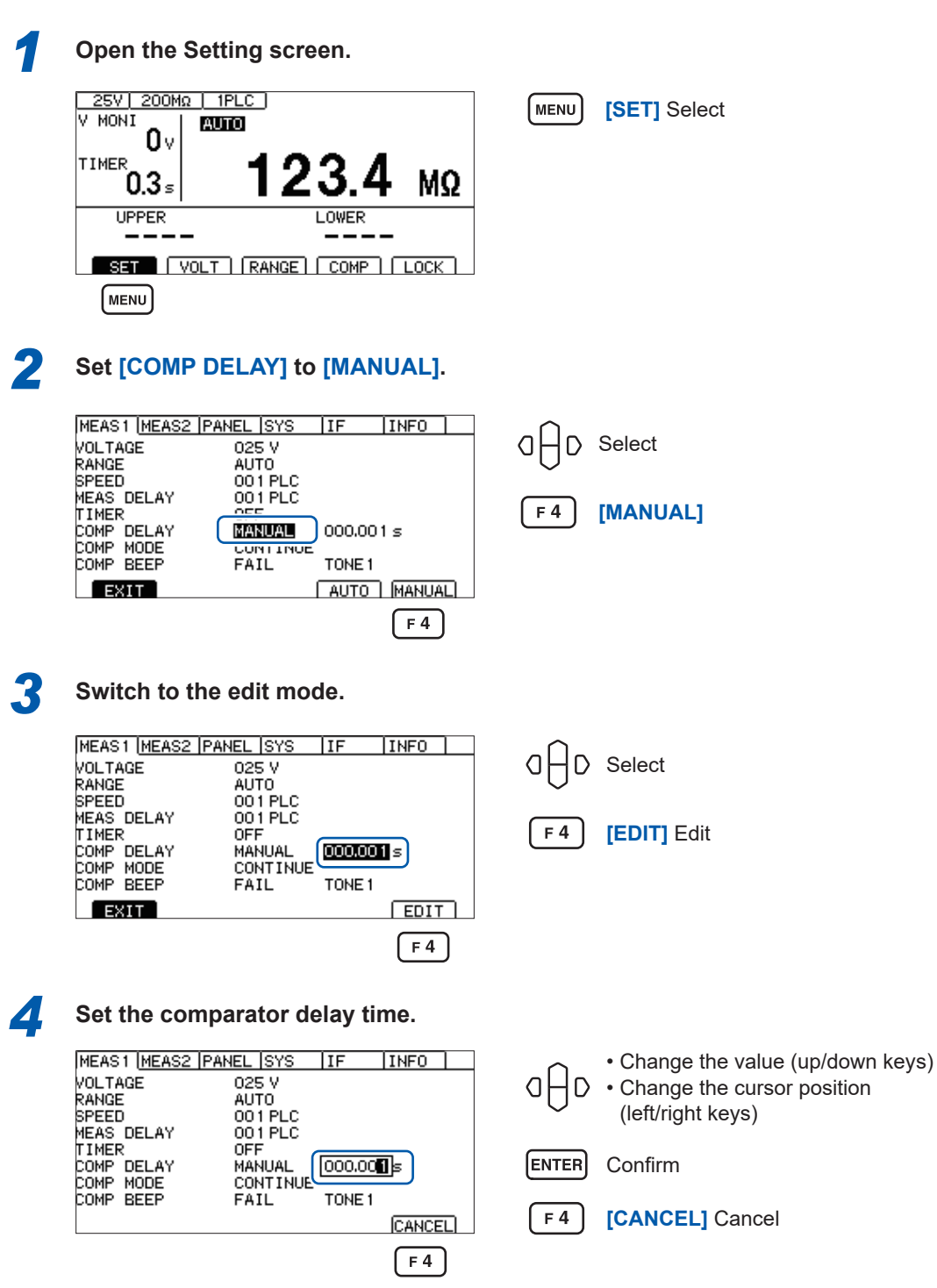

#### *1* **Open the Setting screen.** 25V | 200MΩ | 1PLC ] (MENU) **[SET]** Select A MONT **AUTO** O۷ 23. TIMER 1 MΩ  $0.3<sub>s</sub>$ **UPPER** LOWER SET | VOLT | RANGE | COMP | LOCK | **MENU** *2* **Set [COMP DELAY] to [AUTO].** MEAS1 MEAS2 PANEL SYS IF INFO | MEAS1 MEAS<br>VOLTAGE<br>RANGE<br>MEAS DELAY<br>MEAS DELAY<br>TIMER<br>COMP MODE<br>COMP MODE<br>COMP BEEP  $\begin{array}{c}\n\text{NEL} & 1515 \\
\hline\n025 \text{ V} \\
\text{AUTO} \\
001 \text{ PLC} \\
001 \text{ PLC} \\
\hline\n\end{array}$  $QHD$  Select  $F3$ **[AUTO] AUTO NUE**  $\overline{\frac{1}{\text{COML}}}$ TONE<sub>1</sub> [MENU] **[EXIT]** Return to the Measurement screen  $EXIT$ AUTO | MANUAL (MENU)  $\lceil$  F 3

**Setting the comparator delay time to auto**

# 3 **Basic Settings** Basic Settings

## <span id="page-43-0"></span>**3.6 Judging the Measured Value (Comparator Function)**

By using the comparator function, the following can be performed.

### **Displaying the judgment result on the instrument (COMP lamp U. FAIL / PASS / L. FAIL)**

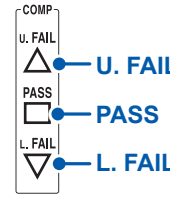

**U. FAIL** Measured value > Upper limit value

**PASS** Lower limit value ≤ Measured value ≤ Upper limit value (within the judgment reference)

**FAIL** Measured value < Lower limit value

### **Sounding a buzzer (Default: FAIL)**

See ["3.8 Notifying the Judgment Result and Test Completion with a Beep" \(p.](#page-46-0) 47).

### **Externally outputting the judgment result**

See ["7 External Control \(EXT. I/O\)" \(p.](#page-82-0) 83).

There are the following three judgment methods. The setting range of the upper/lower limit values is from 0.000 M $Ω$  to 9999 M $Ω$ .

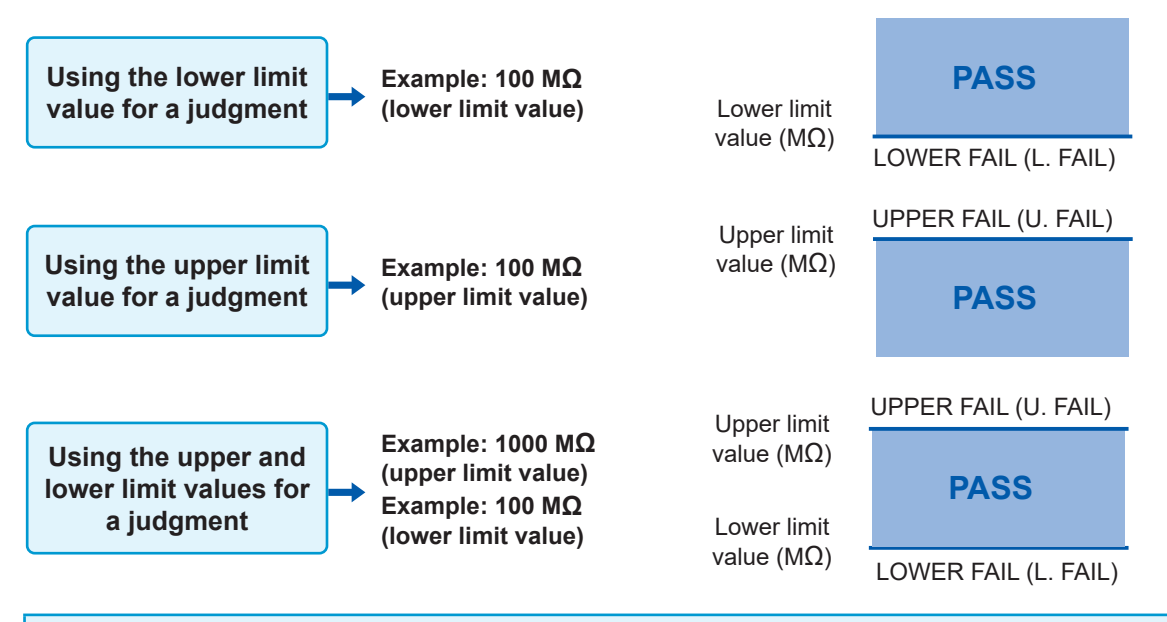

### **IMPORTANT**

In the following circumstances, **[U. FAIL]** and **[L. FAIL]** light up simultaneously (UL.FAIL):

- When no judgment is possible because the measured value is **[Over.F]** (overflow) due to the upper or lower limit value being greater than the display range's upper limit.
- When no judgment is possible because the measured value is **[Under.F]** (underflow) due to the upper or lower limit value being less than the display range's lower limit.
- When the BDD count is 1 or greater while the comparator function and BDD judgment are enabled.

See ["Enabling BDD judgment" \(p.](#page-62-0) 63).

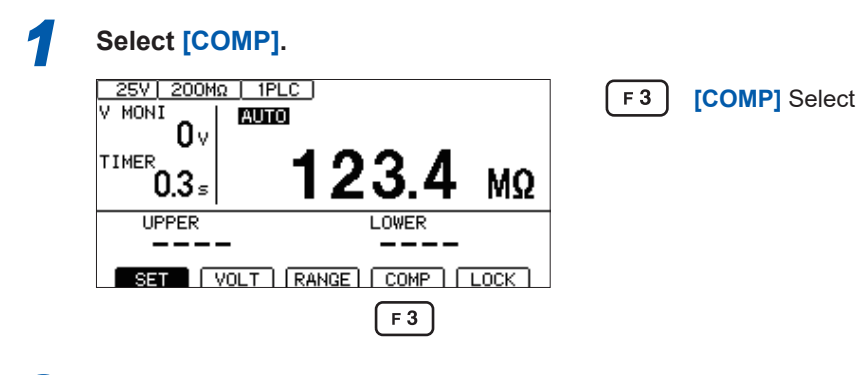

### *2* **Turn ON the comparator function.**

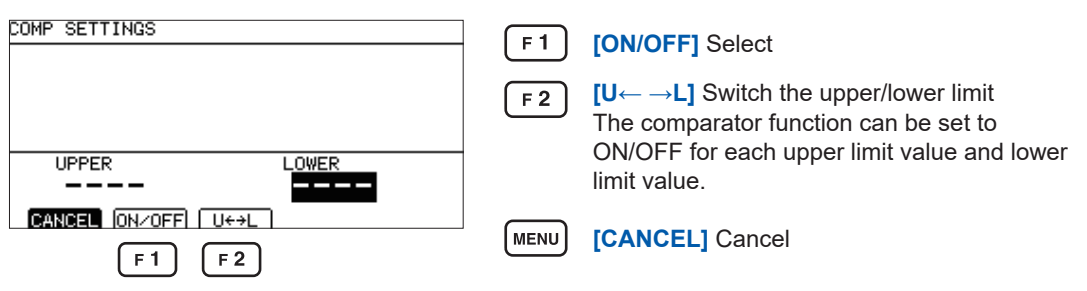

When the comparator function is ON, a value is displayed. When it is OFF, **[----]** is displayed.

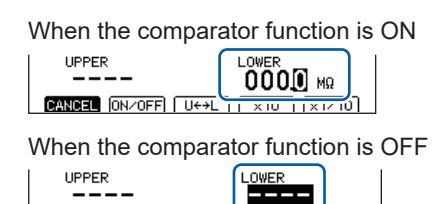

#### *3* **Set and confirm the value.**

CANCEL ON/OFF U++

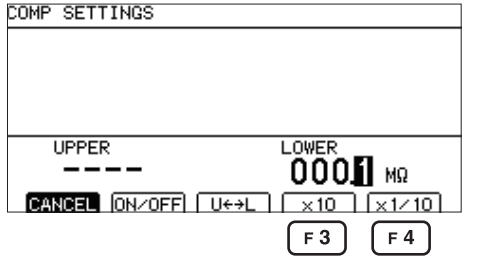

- Change the value (up/down keys)  $Q \nightharpoonup Q$  • Change the cursor position (left/right keys)  $F3$ **[×10]** Move the decimal point to the right
	- **[×1/10]** Move the decimal point to the left

**ENTER** Confirm

 $F<sub>4</sub>$ 

## **3.7 Setting the Test Mode**

The following test modes are available.

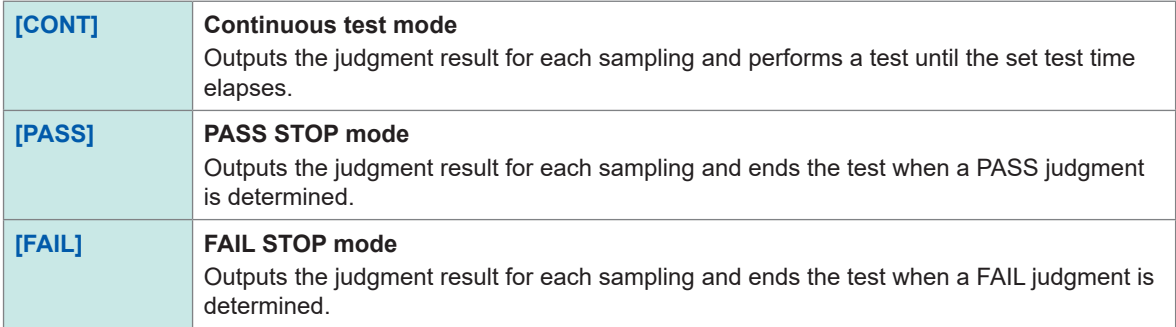

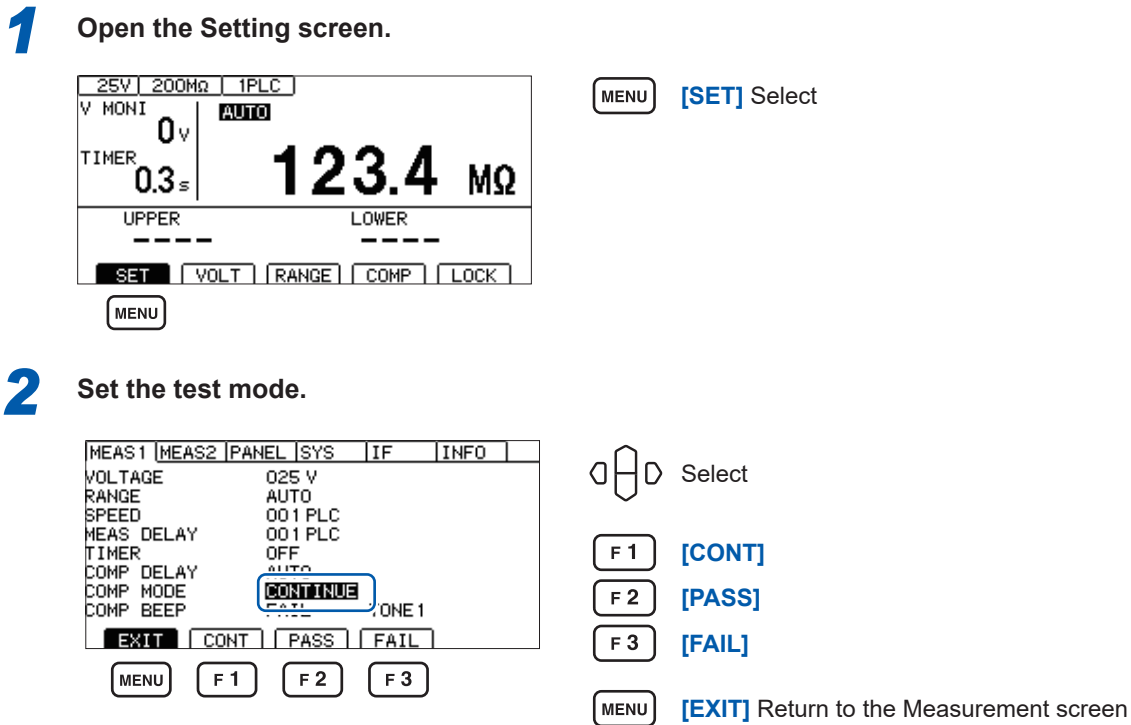

## <span id="page-46-0"></span>**3.8 Notifying the Judgment Result and Test Completion with a Beep**

The following are the conditions for notifying the judgment result and test completion with a beep. You can choose from three tones.

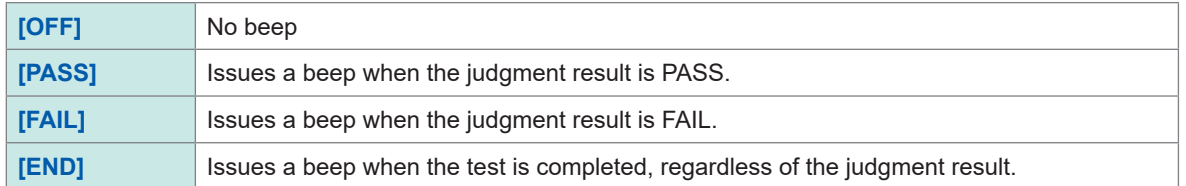

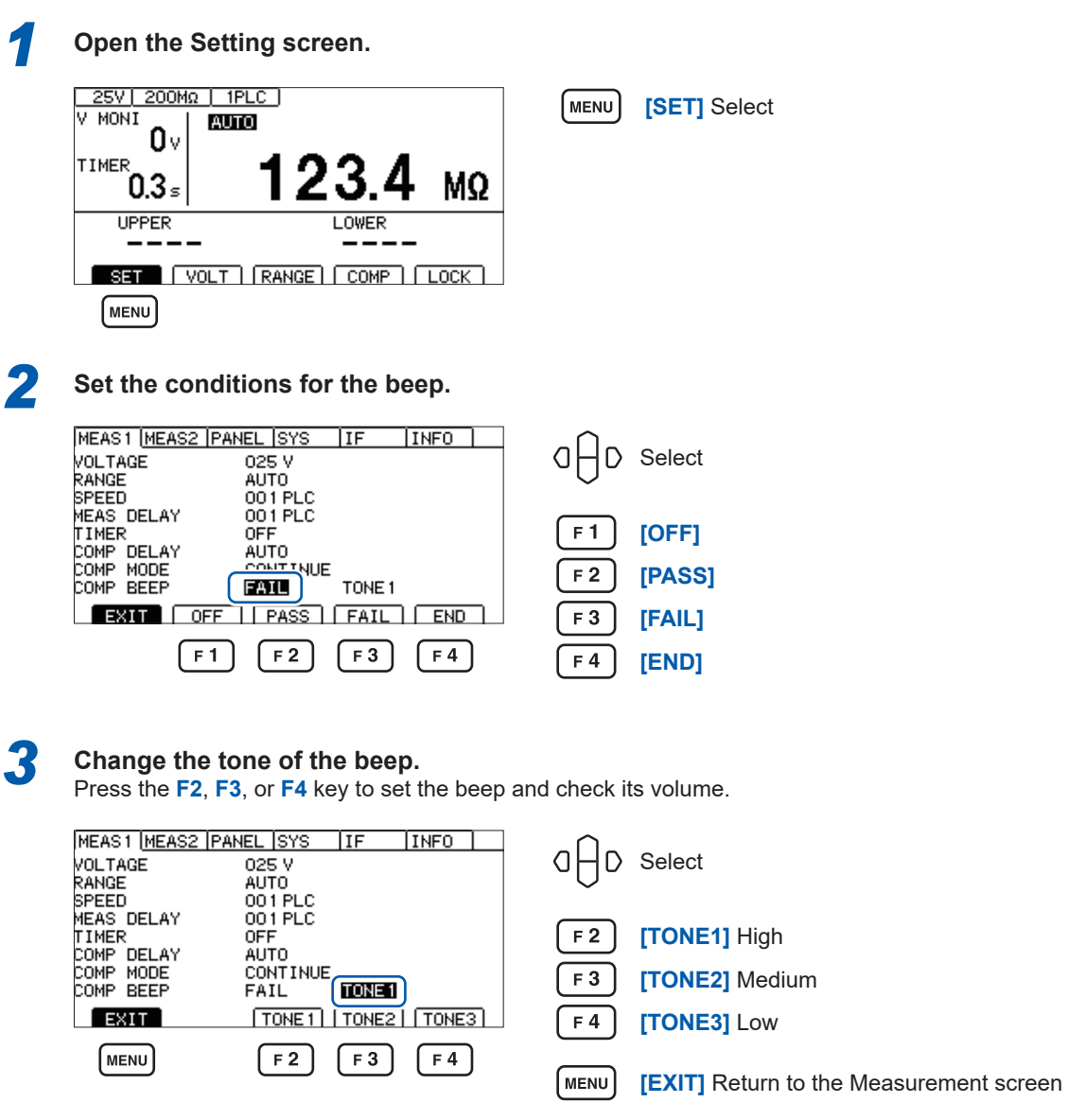

Notifying the Judgment Result and Test Completion with a Beep

4

# **4 Test Method**

This chapter explains the test method using this instrument.

## **4.1 Starting a Test**

The two-stage operation using the **STOP** key and **START** key avoids unnecessary output and allows a test to start safely.

### **WARNING**

■ Do not measure insulation resistance while the circuit is energized.

Doing so could damage the instrument or result in bodily injury. Turn off power to the DUT before measurement.

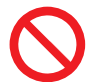

■ Do not touch the DUT, tip of the test leads, and measurement terminals **during and immediately after the test (while the TEST indicator is lighting).**

Since these areas are charged with high-voltage electric charge, electric shock accidents may occur.

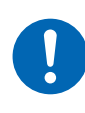

■ Discharge the DUT using the discharge function of the instrument after **the test.**

Otherwise, electric shock accidents may occur. See ["4.6 Discharging Residual Electric Charge \(Auto Discharge Function\)" \(p.](#page-55-0) 56).

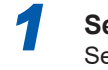

*1* **Set the measurement items.**

See ["3 Basic Settings" \(p.](#page-32-0) 33).

*2*<sup>2</sup> **Disable the interlock.** See ["2.6 Shutting Down the Output of the Instrument \(Interlock Function\)" \(p.](#page-31-0) 32).

### *3* **Press the STOP key.**

**[READY]** is displayed for approximately 1 second on the Measurement screen.

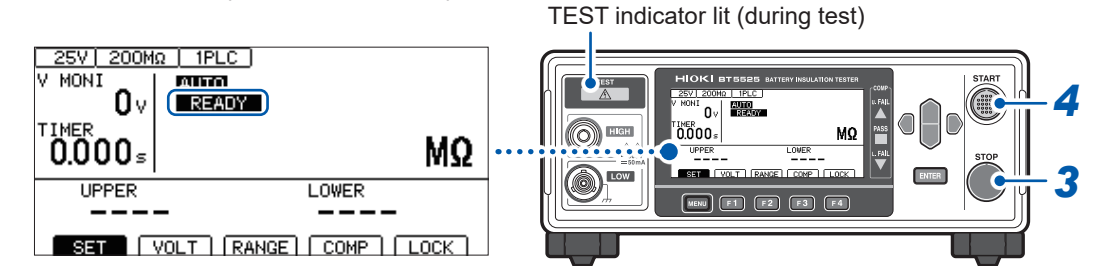

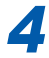

*4* **Press the START key while [READY] is displayed on the Measurement screen.** The test starts.

#### **IMPORTANT**

• When you press the **START** key without pressing the **STOP** key, a beep sounds and **[INFO:102]** is displayed.

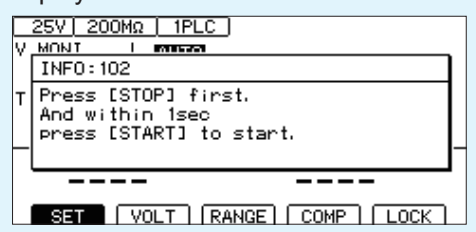

- In addition to the key operations, the EXT. I/O and communications command can be used to start and end the test. The test can be ended using a method different from the method used to start the test.
- The test cannot be started with the **STOP** key pressed.
- Check that the test leads are properly connected before starting the test.
- The test cannot be started with the EXT.I/O stop signal ON.
- The test cannot be started with the interlock activated. (p. [32](#page-31-0))

## **4.2 Display during a Test**

The test voltage is applied to the DUT from the instrument during the test.

### **If the test time is set to [ON]**

See ["3.5 Setting the Test Time and Comparator Delay Time" \(p.](#page-39-0) 40).

When the **START** key is pressed, the test voltage is applied to the DUT and the timer starts counting down.

The remaining time is displayed in the test time display area (TIMER).

**[D]** is displayed at the left side of the countdown time during comparator delay.

The display during comparator delay is the same whether the comparator delay time is set to **[AUTO]** or **[MANUAL]**.

Resistance measurement is performed until the set timer time and then the measured value is displayed. (The unit is  $M\Omega$ .)

When the comparator function is selected, a judgment is made according to the test mode setting. (p. [44\)](#page-43-0)

### **If the test time is set to [OFF]**

See ["3.5 Setting the Test Time and Comparator Delay Time" \(p.](#page-39-0) 40).

When the **START** key is pressed, the test voltage is applied to the DUT and the timer starts counting up.

The elapsed time after the **START** key was pressed is displayed in the test time display area (TIMER).

**[D]** is displayed at the left side of the countup time during comparator delay.

The display during comparator delay is the same whether the comparator delay time is set to **[AUTO]** or **[MANUAL]**.

Resistance measurement is performed until **STOP** is pressed and the measured value is displayed. (The unit is MΩ.)

The elapsed time display is stopped when the timer counts up to 999.9 s, however, the resistance measurement is performed until the **STOP** key is pressed.

When the comparator function is selected, a judgment is made according to the test mode setting. (p. [44\)](#page-43-0)

## **4.3 Displaying the Measured Value**

When the display range is exceeded, **[Over.F]** or **[Under.F]** is displayed on the screen. The display range varies depending on the resistance range.

For the display range, see ["9.2 Input, Output, and Measurement Specifications" \(p.](#page-179-0) 180).

### **IMPORTANT**

- In the auto range, it may take time for the measured value to be displayed due to range movement. Select the manual range to check the measured value immediately. See ["3.2 Setting the Range \(Auto/Manual\)" \(p.](#page-35-0) 36).
- If a test with the auto-range function enabled ends without the ranging having been determined at any point during the test, no measured value is shown. Set a longer test time.
- In the auto range, the range may swing between two ranges depending on the measured value. If this is the case, select the manual range.
- **[Over.F]** (overflow) is displayed when the display range of the maximum range is exceeded in the auto range and when the maximum display range of each range is exceeded in the manual range.
- The measured value tends to fluctuate more when the electrostatic capacitance included in the DUT is greater. Also it takes longer for the output voltage to rise.
- If the rise time of the voltage is short, the display update for voltage monitoring may not be able to keep up. When checking the output voltage, use a high voltage test lead and check the waveform on an oscilloscope, etc. However, the linearity of the output voltage's rising edge may be compromised due to the effects of the input impedance of the high-voltage test leads or other waveform observation probes.

## **4.4 Memory Function**

This instrument saves up to 999 measured values from the start to the end of the test in the internal memory. After the 1000th value, measured values will no longer be saved. The following information is saved:

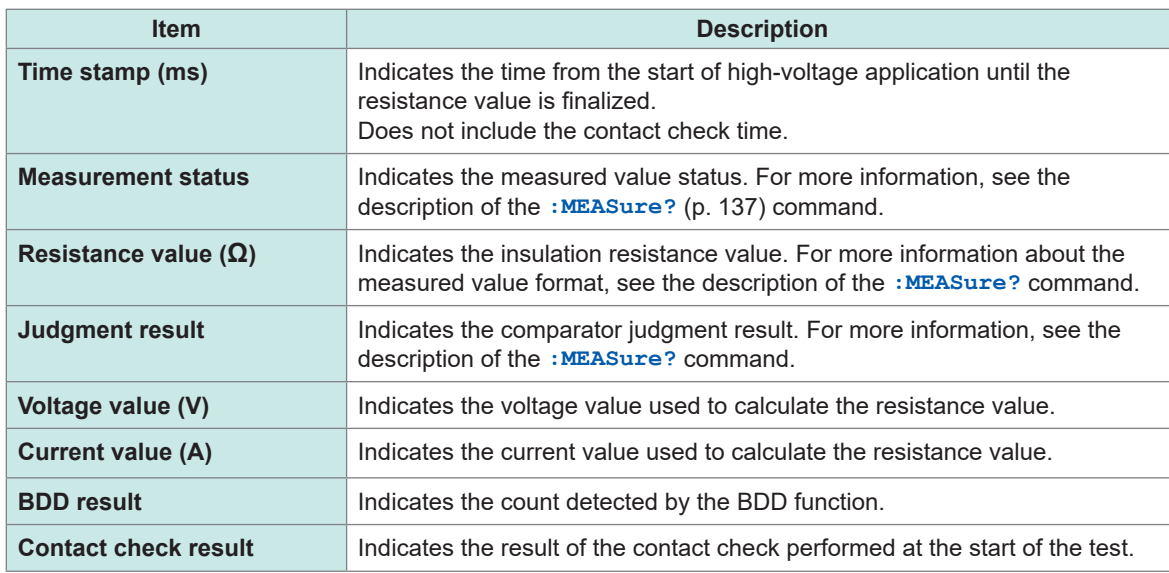

You can check the number of data points saved in memory using the : MEASure: COUNt? query (p. [139](#page-138-0)).

The measured values saved in the memory can be loaded using the : MEASure: MEMory? query (p. [139](#page-138-1)).

You can set which information to load with the command: MEASure: VALid command (p. [136\)](#page-135-0). The memory is cleared when the power is turned ON again or the test starts.

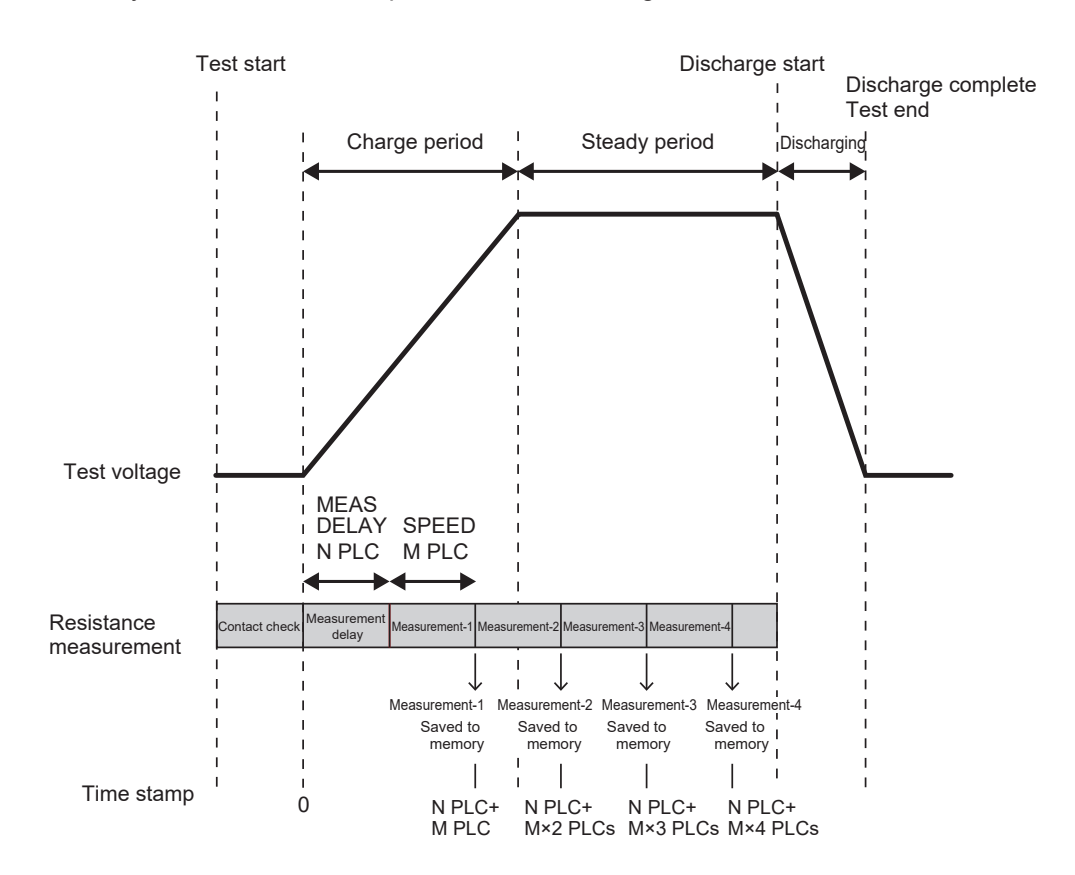

#### **Setting example**

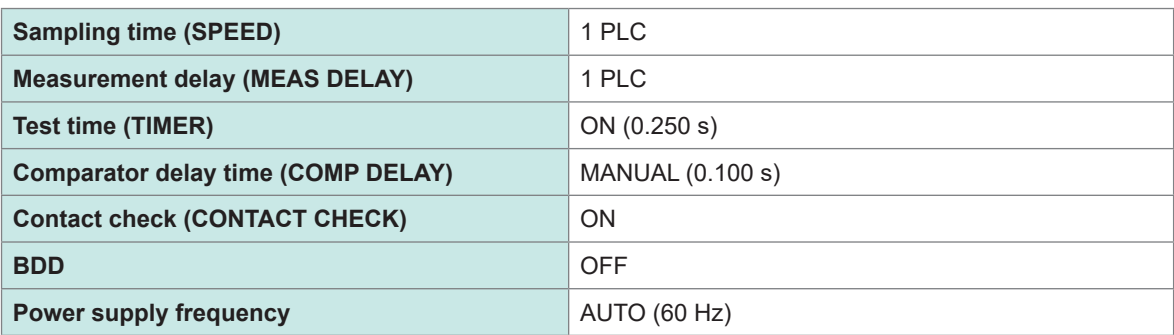

### **Example of how communications commands can be used to acquire values saved in memory**

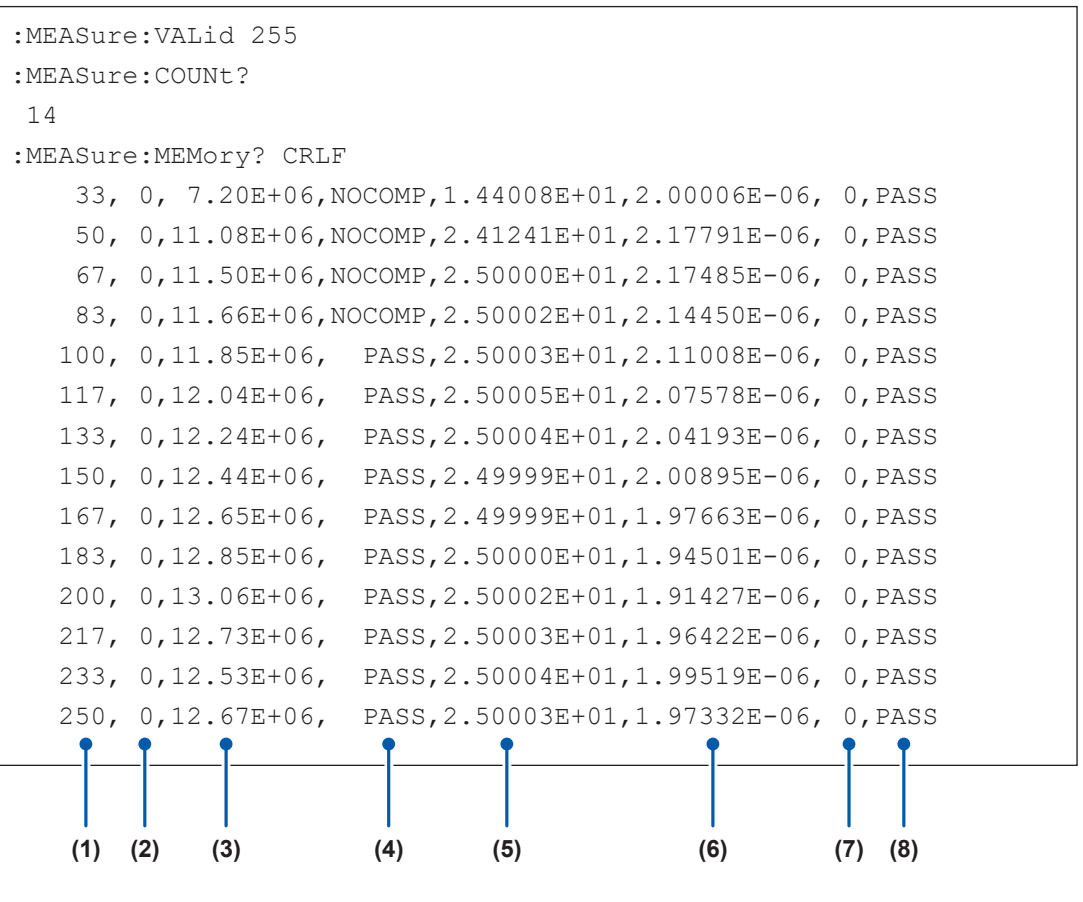

- **(1) Time stamp (ms)**
- **(2) Measurement status**
- **(3) Resistance value (Ω)**
- **(4) Judgment result**
- **(5) Voltage value (V)**
- **(6) Current value (A)**
- **(7) BDD result**
- **(8) Contact check result**

## **4.5 Ending the Test**

The test is ended in any of the following situations.

- Press the **STOP** key.
- Turn ON the EXT.I/O stop signal.
- The set test time elapses.
- The test mode is set to the PASS STOP mode and a PASS judgment is made.
- The test mode is set to the FAIL STOP mode and a FAIL judgment is made.
- When the contact check function is ON, the contact check result is FAIL.
- When BDD stop function is ON, the BDD count is 1 or more.
- Send the **:STOP** command.
- The interlock activates.

### **WARNING**

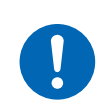

■ After the test is ended, remove the test leads from the DUT when the **TEST indicator turns off.**

Otherwise, electric shock accidents may occur.

The measured value displayed immediately before the end of the test and the COMP are still displayed.

Even after the test is ended, the TEST indicator does not turn off but is lit dimly in some cases. This indicates that the charge remaining inside the DUT and instrument is still being discharged. Discharge any remaining electric charge according to ["4.6 Discharging Residual Electric Charge](#page-55-0)  [\(Auto Discharge Function\)" \(p.](#page-55-0) 56).

Remove the test leads after the TEST indicator turns off.

## <span id="page-55-0"></span>**4.6 Discharging Residual Electric Charge (Auto Discharge Function)**

This instrument can discharge residual electric charge through the internal circuit.

## **WARNING**

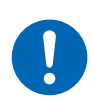

■ If the DUT contains capacitance, discharge the DUT using the discharge **function of the instrument before starting an insulation resistance test.**

Since the DUT is still charged with electric charge equivalent to the test voltage due to capacitance, electric shock accidents may occur.

Discharge the DUT according to the following procedure after the test.

- *1* **End the test with the test leads in contact with the DUT.**
- *2* **While the TEST indicator is lit dimly, keep the test leads connected to the DUT.** The electric charge remaining in the DUT is automatically discharged inside of the instrument (the TEST indicator is lit dimly). When the voltage drops below 1 V or so, the TEST indicator turns off.
- *3* **Remove the test leads from the DUT after the TEST indicator turns off.**

# **5 Various Functions**

The functions that come with this instrument are described here.

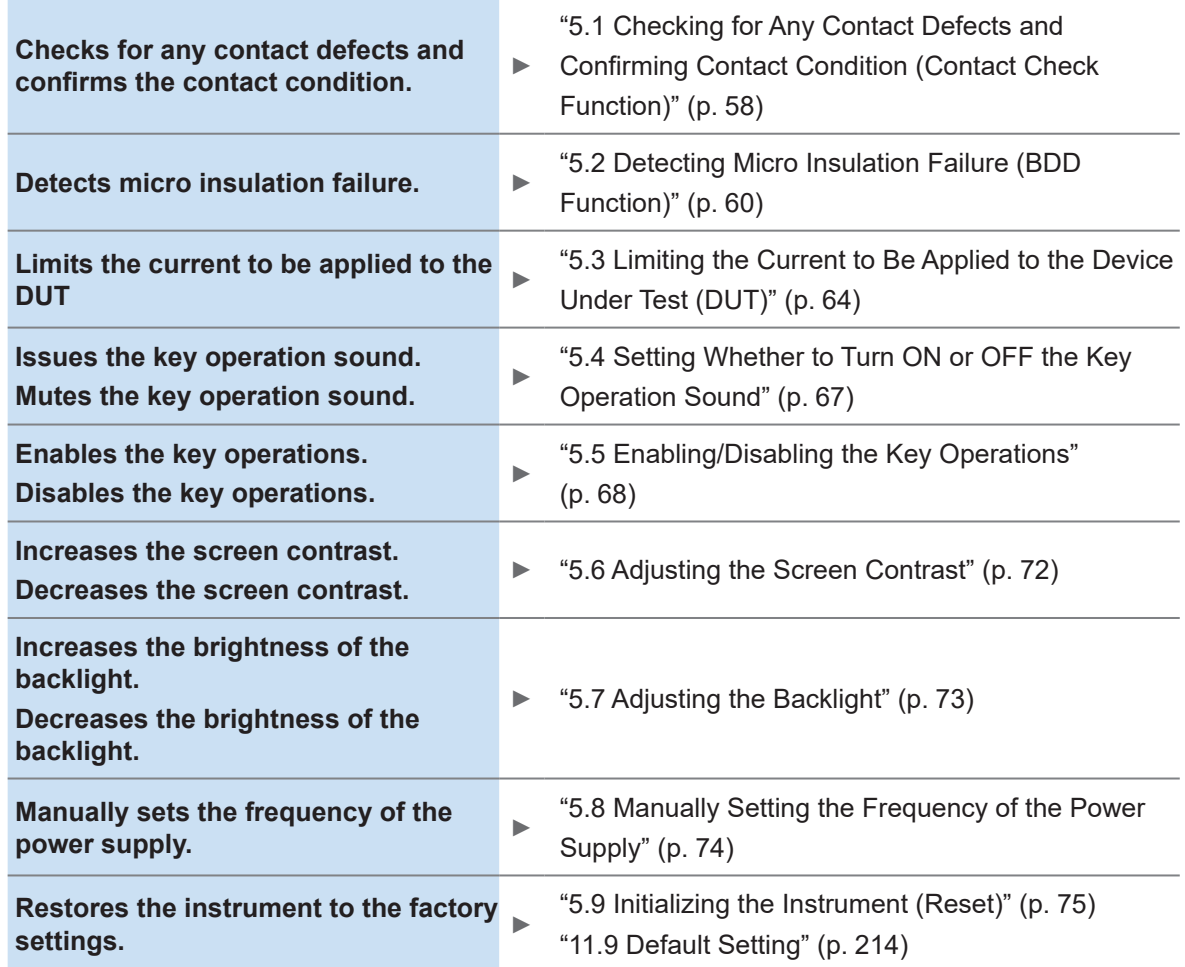

The following information is provided in other chapters:

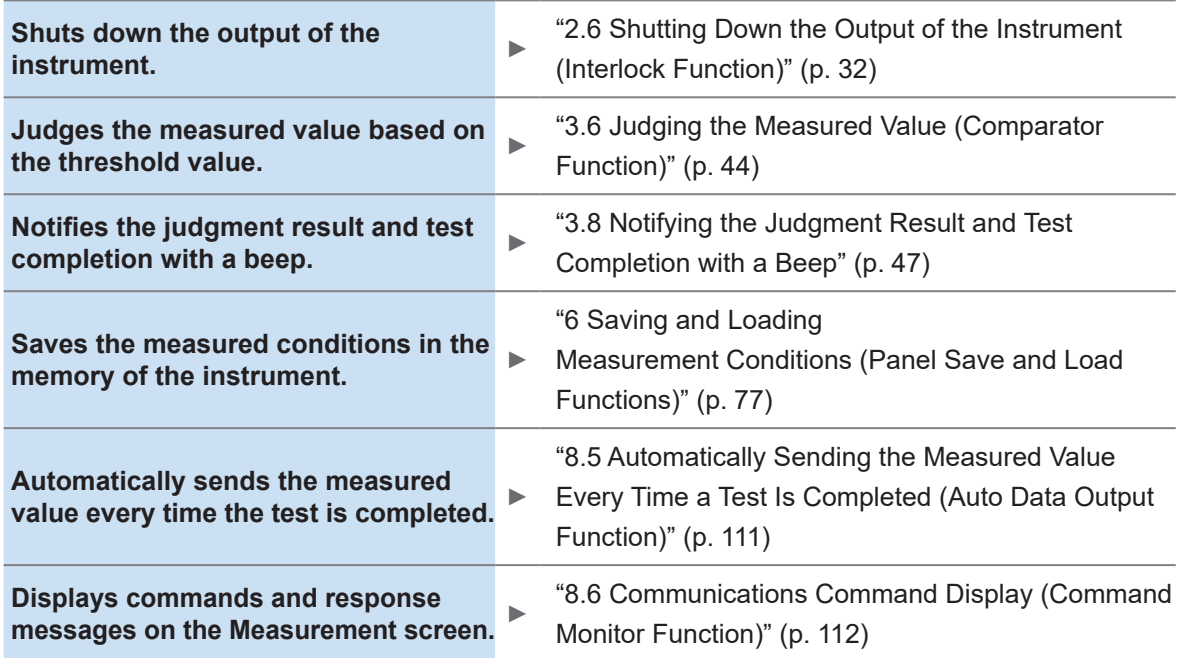

## <span id="page-57-0"></span>**5.1 Checking for Any Contact Defects and Confirming Contact Condition (Contact Check Function)**

When the contact check function is enabled, the connection between the HIGH terminal and LOW terminal can be checked.

When the test leads are off of the DUT, a contact error occurs and **[Contact FAIL]** is displayed. When **[Contact FAIL]** is displayed, a contact defect is suspected. Check the contact of the tip of the test leads and any disconnection of the test leads.

If the measured capacitance value is greater than 200 nF, **[OVER]** is displayed, and the contact check judgment is PASS. The contact check judgment results can be checked with the setting screen, communications command, and EXT. I/O.

### **Good contact**

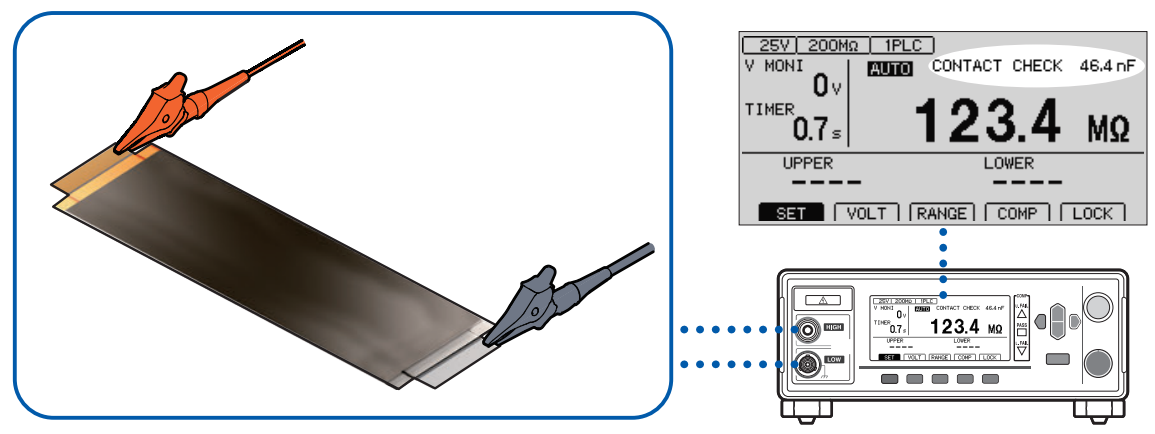

**Contact defect**

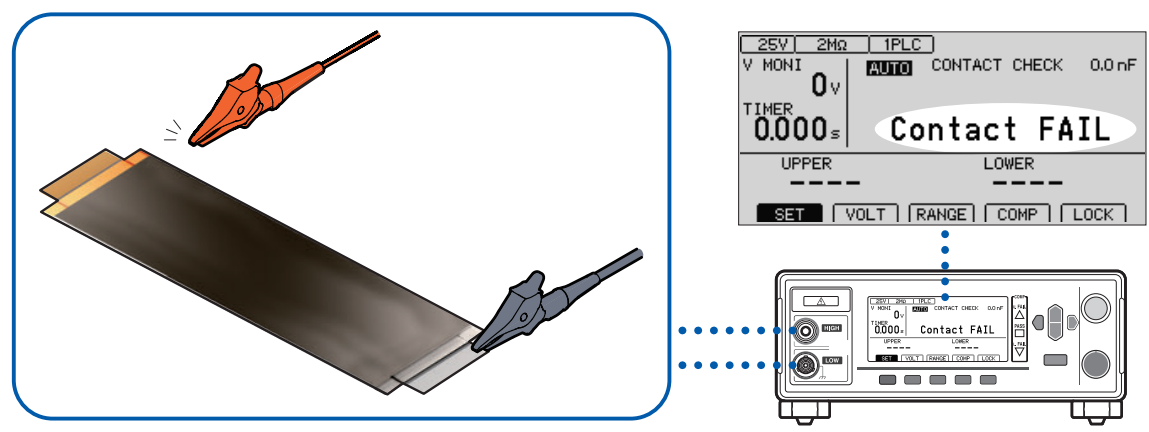

### **Timing of a contact check**

Perform a contact check after the test starts and before a voltage is applied.

### **Threshold value**

- The threshold value of a contact check is set as an electrostatic capacitance value for this instrument. It can be selected in the range between 0.1 nF and 100 nF.
- Contact check judgments are generated by comparing the set threshold value with the DUT's electrostatic capacitance value.When the electrostatic capacitance between the HIGH terminal and LOW terminal is below the threshold value, the display will show **[Contact FAIL]**. Insulation resistance measurement or judgment is not performed.

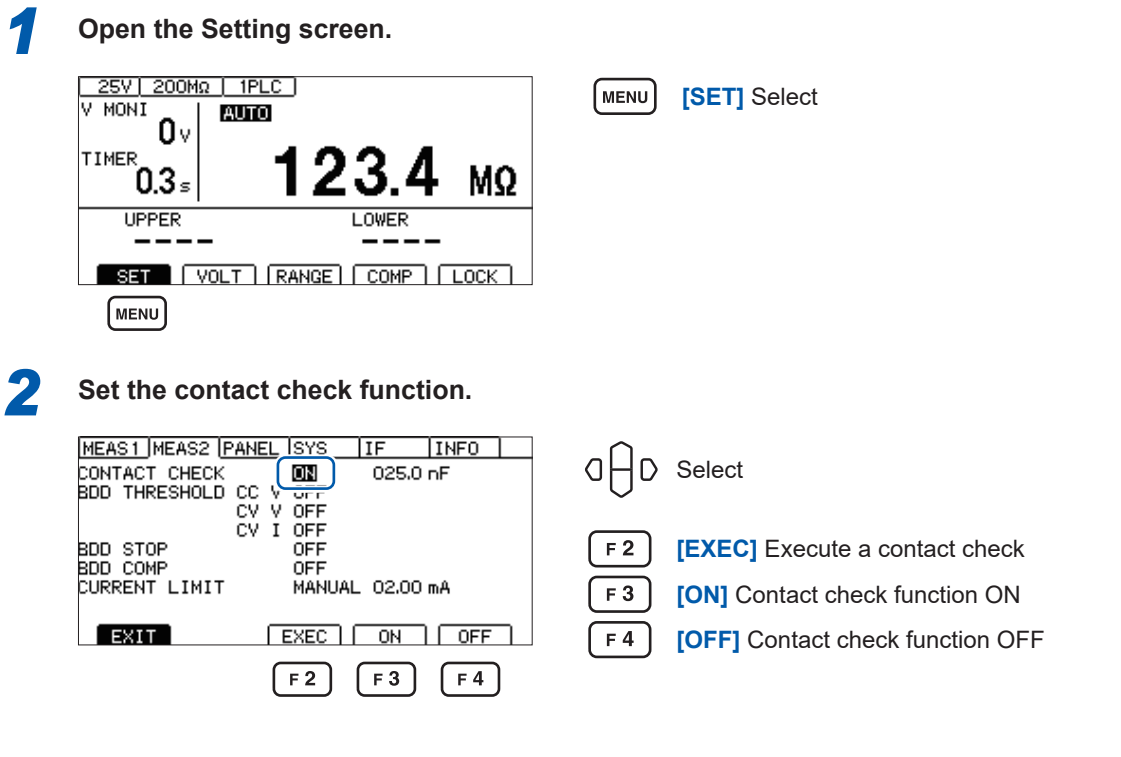

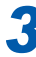

*3* **Set the judgment threshold value of the contact check.**

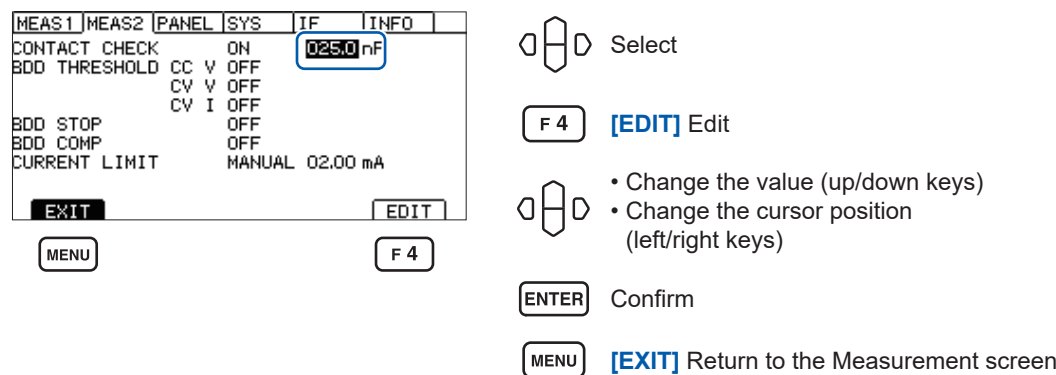

## <span id="page-59-0"></span>**5.2 Detecting Micro Insulation Failure (BDD Function)**

The Break Down Detect (BDD) function detects micro voltage or current change during a test. As it detects a change to the voltage or current, dropped detection due to insufficient sampling speed can be reduced.

Using the BDD function allows you to detect micro insulation failure due to contamination (mixing of metal foreign substances), etc.

The number of times the amount of change in voltage or current exceeded the set threshold value as well as the amount of change in the voltage and current each time are recorded in the instrument's memory (up to 99 sets of data).

The detection results can be checked on the Measurement screen, communications command, and EXT. I/O.

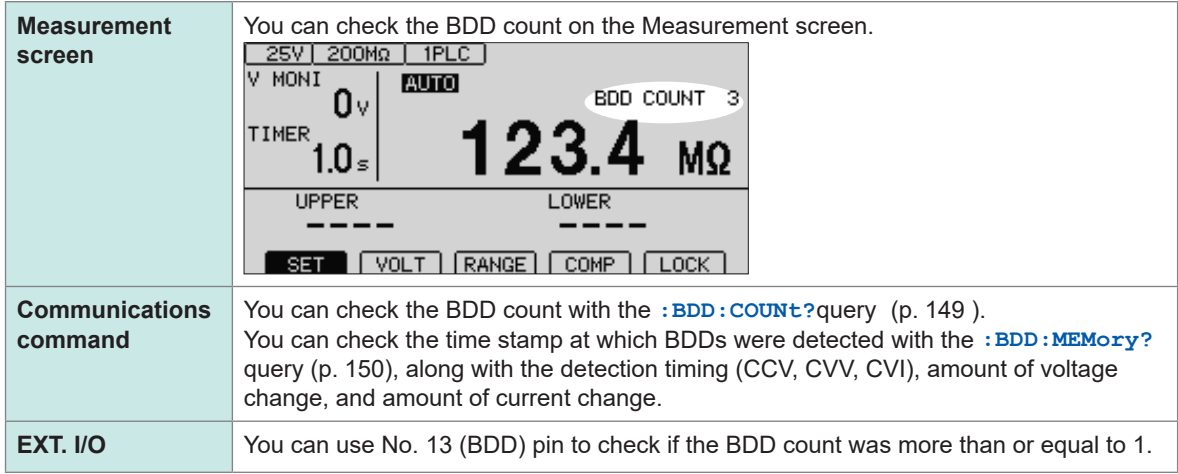

The following detection methods are available for the BDD function. It is recommended to use settings of 1 V and 1% or more as measurement can be affected by the external environment.

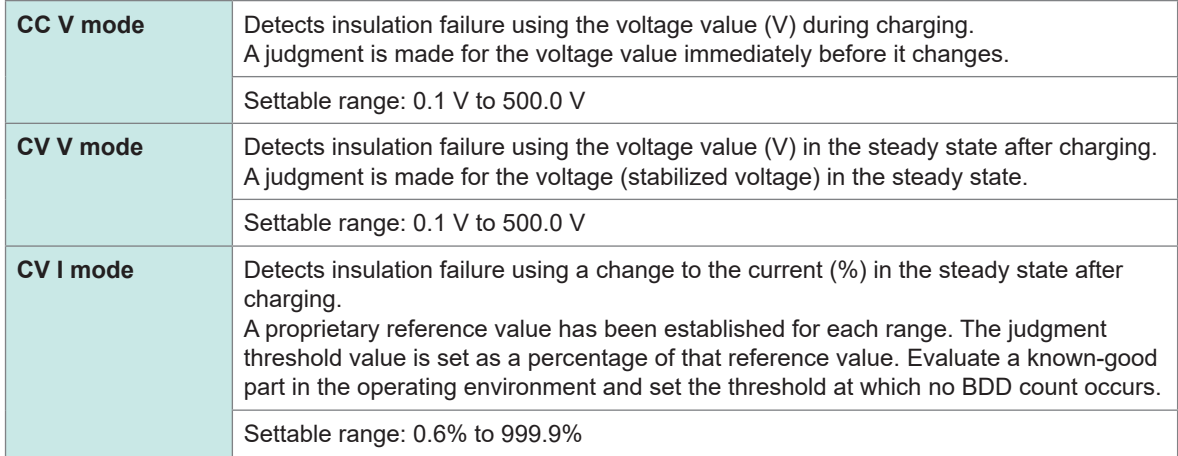

### **IMPORTANT**

The BDD function's detection precision decreases when switching ranges during auto-range operation. It is recommended to set the range manually.

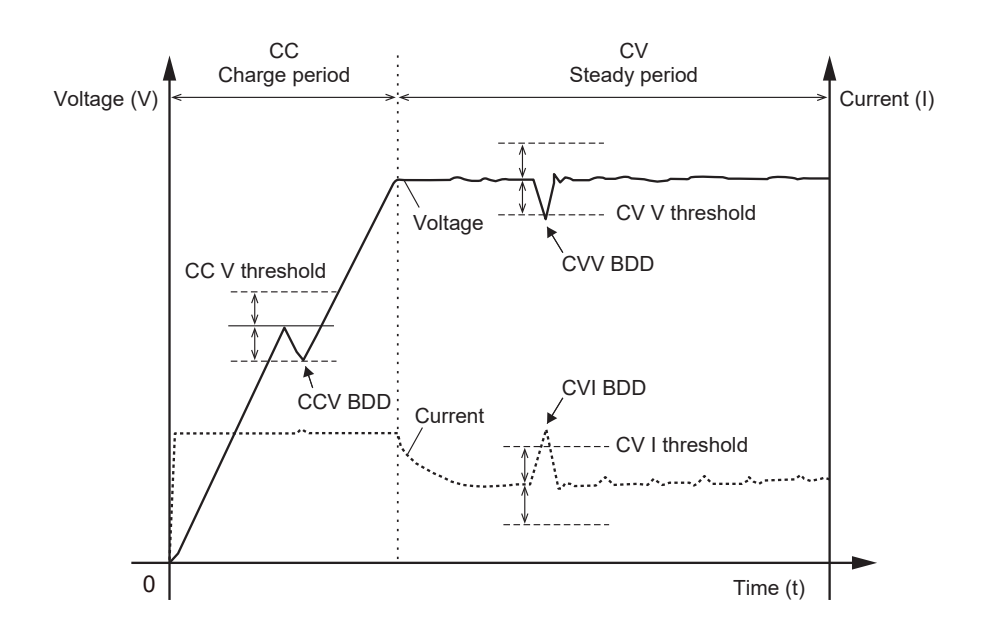

## **Enabling the BDD function and setting the threshold value**

**Open the Setting screen.** 25V 200Mg | 1PLC MENU **[SET]** Select V MONI **AUTO** n۷ TIMER 23. MΩ  $0.3<sub>s</sub>$ **UPPER** LOWER SET | VOLT | RANGE | COMP | LOCK MENU *2* **Specify the ON/OFF setting for each BDD function.** MEAS1 MEAS2 PANEL SYS **TTF INFO** Select CONTACT CHECK Ωł <sup>n</sup> OED ESI  $cc$ 00 1.0 V<br>00 1.0 V<br>00 1.0 × V čý<br>cv Ŷ **BDD STOP<br>BDD COMP<br>CURRENT LIMIT**  $F<sub>3</sub>$ **[ON]** ണ് OEE MANUAL 02.00 mA  $F_4$ **[OFF] FXIT**  $ON$   $OFF$  $F3$  $F4$ *3* **Set the threshold value for each BDD function.** MEAS1 MEAS2 PANEL SYS **INFO** CONTACT CHECK CC V ON<br>CC V ON<br>CV I ON αF D Select  $\begin{array}{c}\n\hline\n\text{OMO V} \\
\hline\n001.0 V \\
001.0 X\n\end{array}$  $F<sub>4</sub>$ **[EDIT]** Edit BDD STOP OFF BDD STOP<br>BDD COMP<br>CURRENT LIMIT OEE MANUAL 02.00 mA • Change the value (up/down keys)  $OHD$ • Change the cursor position  $ExIT$  $E$ (left/right keys)  $\sqrt{F4}$ 

Confirm

ENTER

### **Enabling the BDD stop function**

When the BDD stop function is enabled, the instrument will automatically stop testing when the BDD count reaches or exceeds 1. Since the output voltage will also be stopped, this function helps ensure testing safety.

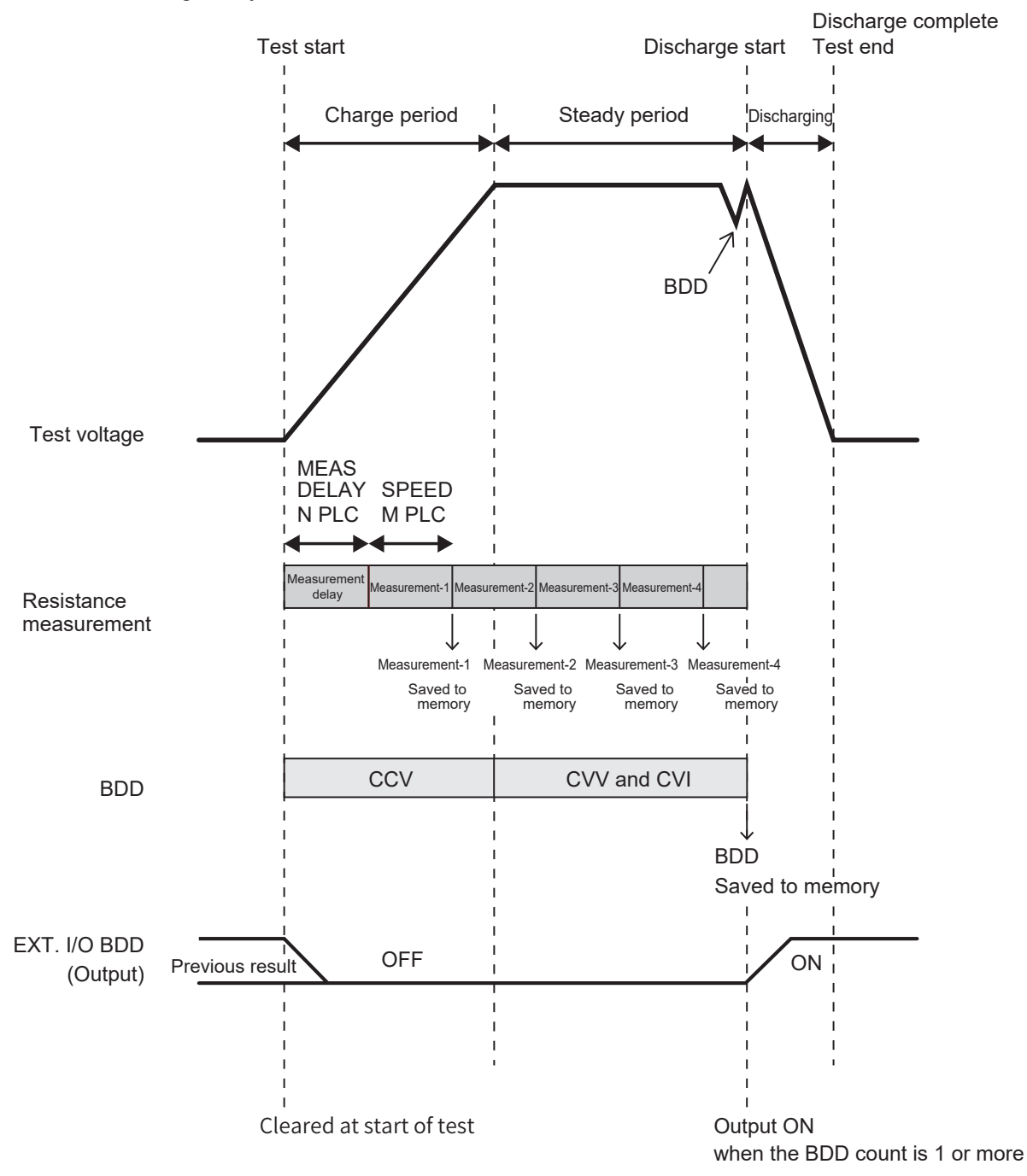

- When testing starts, resistance measurement starts in accordance with the sampling time setting (1 PLC to 100 PLCs).
- When one measurement completes, the measured value is saved to memory.
- BDD events are detected in accordance with either the CCV settings (during the charging period) or the CVV and CVI settings (during the steady-state period).
- If the BDD count reaches or exceeds 1, the output voltage will stop, and the instrument will enter the discharge state. In addition, the EXT. I/O BDD output will turn on.
- In the above example, four measured values have been saved to memory, and one BDD measured value has been saved to BDD memory, since the BDD stop function activated to end testing during the fifth measurement.

**[SET]** Select

MENU<sup>T</sup>

## *1* **Open the Setting screen.**

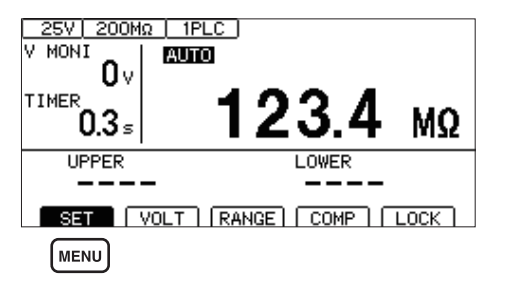

### *2* **Specify the ON/OFF setting for the BDD stop function.**

If the BDD stop function is enabled, the test is ended if the BDD count reaches or exceeds 1.

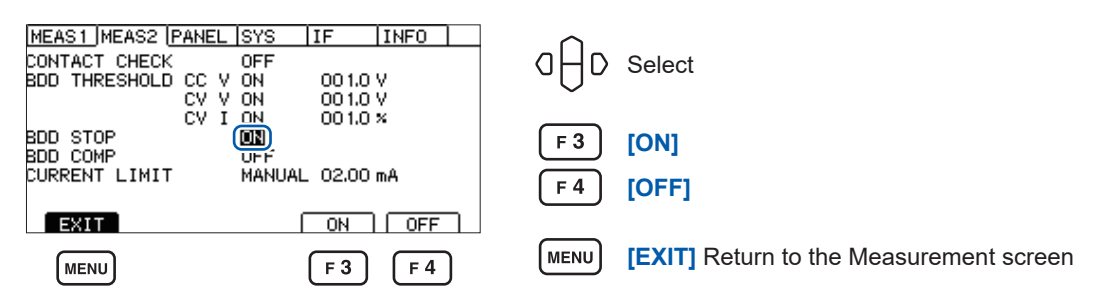

### <span id="page-62-0"></span>**Enabling BDD judgment**

When BDD judgment and the comparator function are both enabled, a BDD count of 1 or greater yields a judgment of U. FAIL and L. FAIL. If the BDD count is 0, the measured value is judged according to the upper and lower limit value settings for insulation resistance. See ["3.6 Judging the Measured Value \(Comparator Function\)" \(p.](#page-43-0) 44).

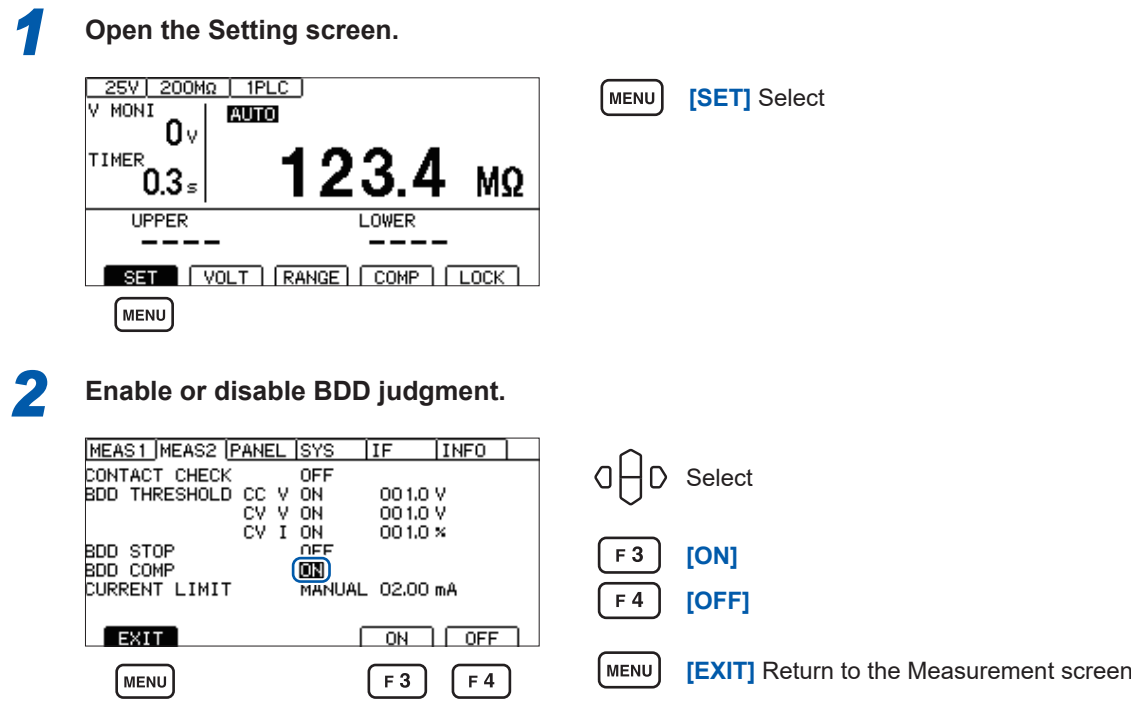

## <span id="page-63-0"></span>**5.3 Limiting the Current to Be Applied to the Device Under Test (DUT)**

The current to be applied to the DUT can be limited (current limit function). When the current limit value is set, the instrument will stop accepting operations for 10 ms to allow the internal circuit to stabilize. Please wait for the setting to complete.

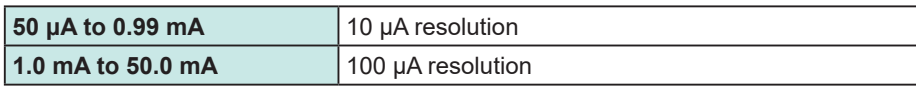

The charging time for the capacitive load can be shortened. It is also possible to reduce the risk which the DUT can be damaged or destroyed.

The current limit value can be set manually or automatically.

When setting the current limit value automatically, it will be automatically calculated based on the test voltage, the charging time, and the DUT's electrostatic capacitance value.

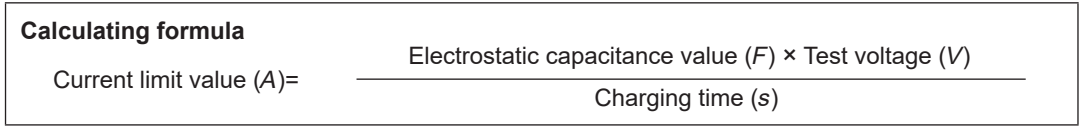

The DUT's electrostatic capacitance value can be either set manually (MANUAL) or measured and set automatically at the start of testing (AUTO).

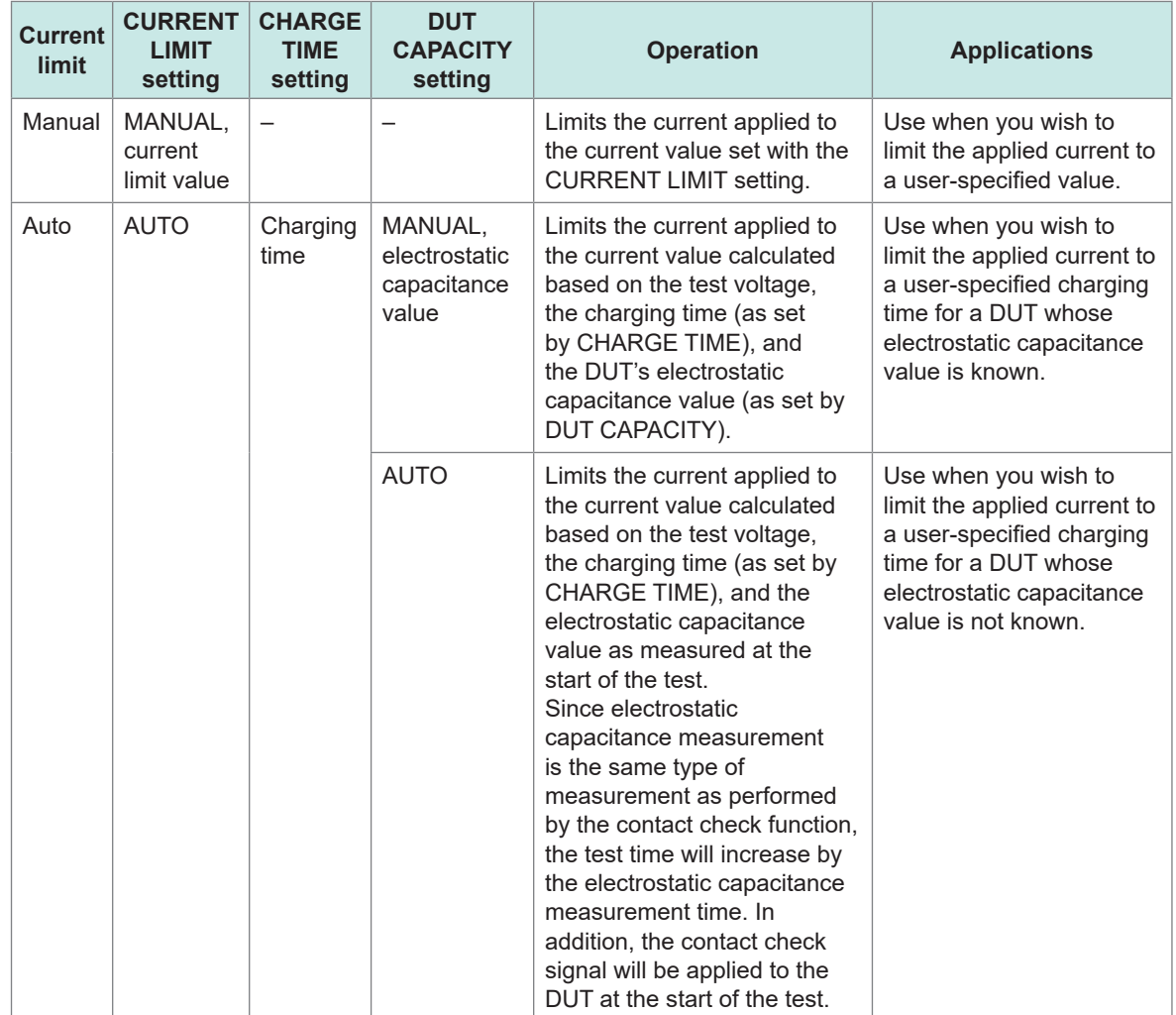

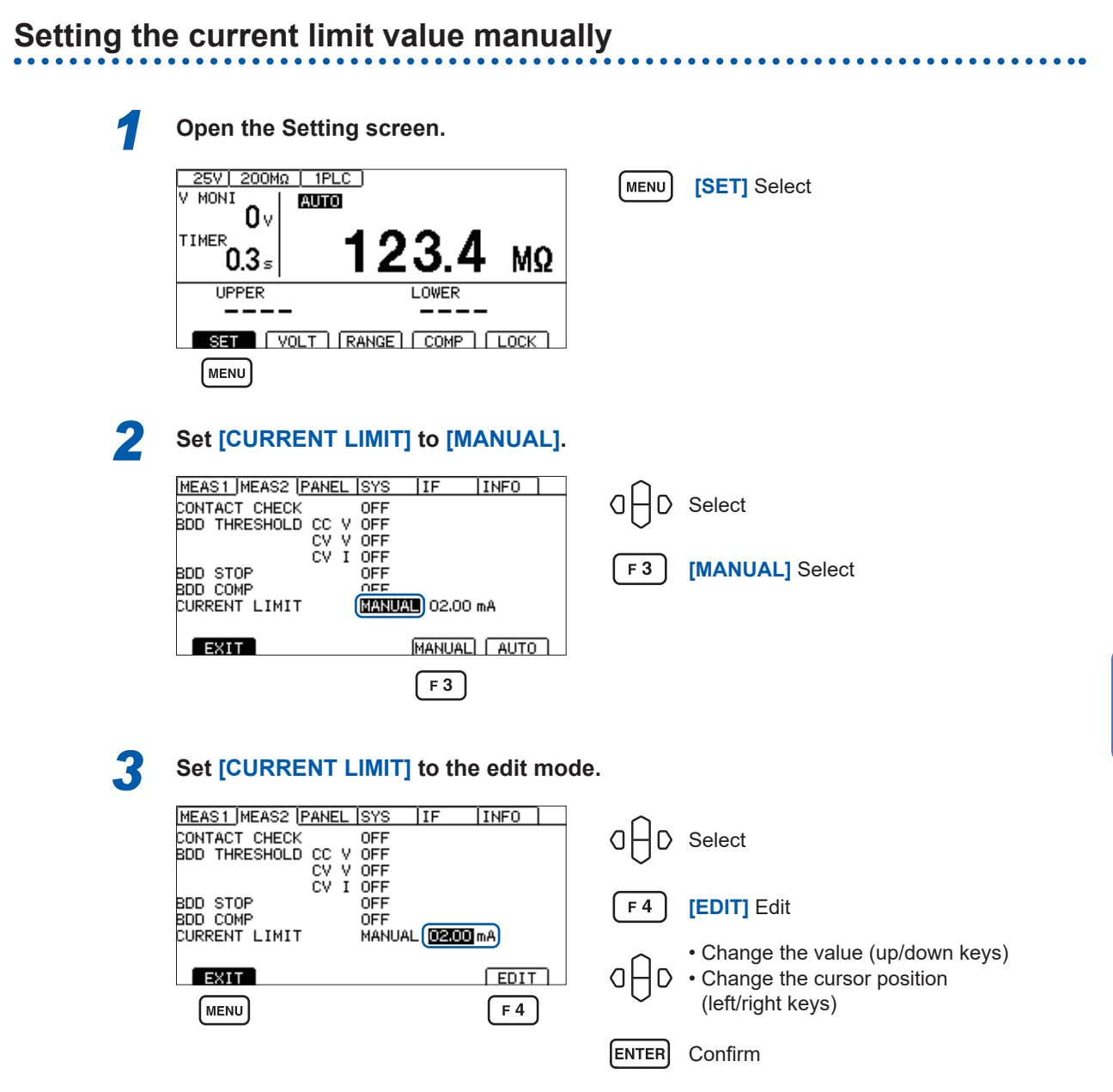

### **IMPORTANT**

• If the set current limit value is from 5.1 mA to 50.0 mA, the current will be limited to 5 mA after the output voltage reaches the set voltage.

MENU

• If a capacitive load of approximately 50 μF or more is connected while the current limit value of 5.1 mA or more, constraints related to the output generator will result in an error, making measurement impossible.

See ["9.2 Input, Output, and Measurement Specifications" \(p.](#page-179-0) 180)

**[EXIT]** Return to the Measurement screen

### **Setting the current limit value automatically**

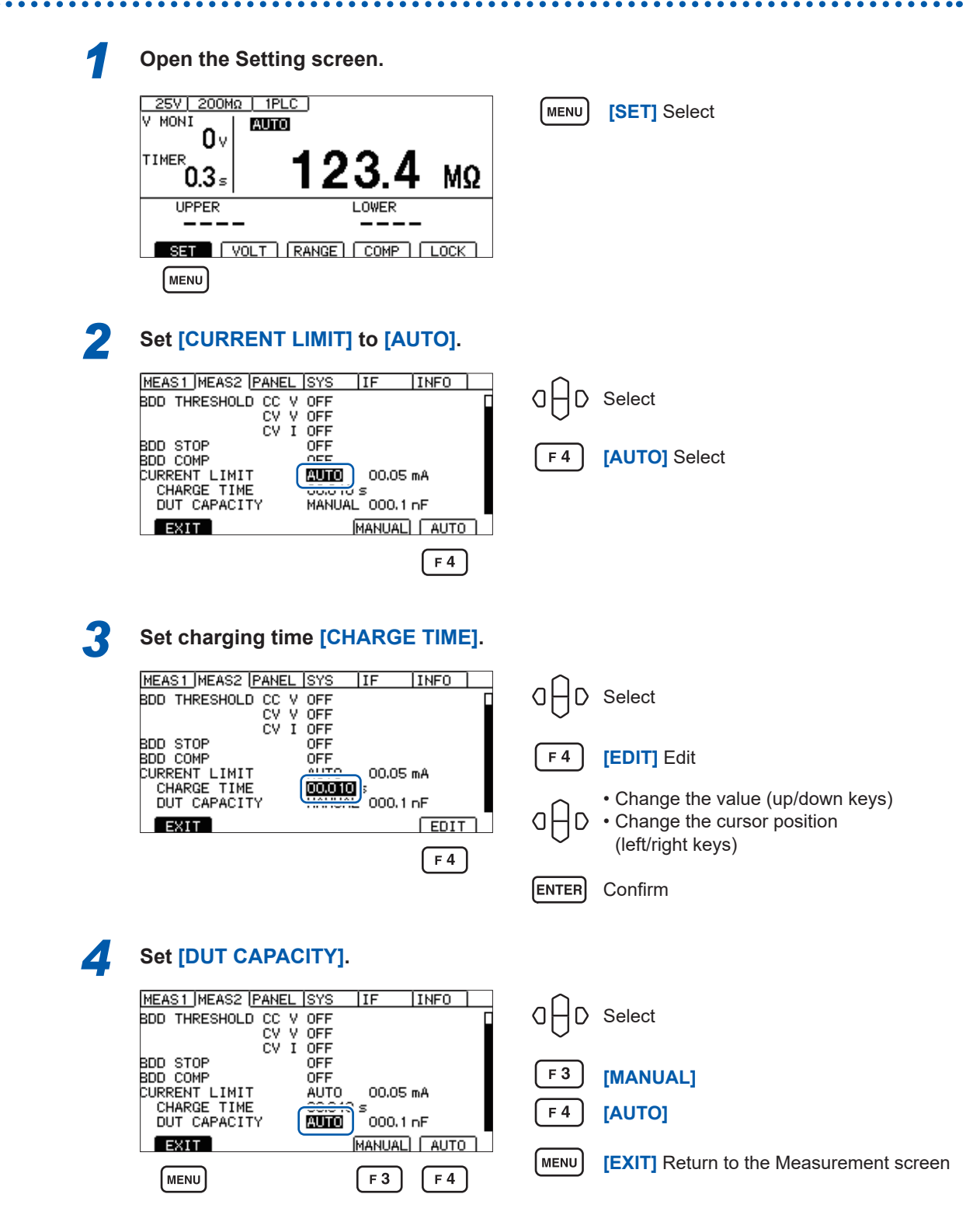

#### **IMPORTANT: Charging time**

Charging may take longer than the set charging time (**[CHARGE TIME]**) depending on the DUT's capacitance component. This can be addressed by either of the following steps:

- Set a shorter charging time (**[CHARGE TIME]**).
- Set the **[CURRENT LIMIT]** to **[MANUAL]** and adjust the current limit value to achieve the desired charging time.

Factors which can cause charging to take longer than the set charging time include the instrument's internal load and the current limit circuit's response time.

## <span id="page-66-0"></span>**5.4 Setting Whether to Turn ON or OFF the Key Operation Sound**

You can set whether to turn ON or OFF the key operation sound. The key operation sound is set to ON in the default setting.

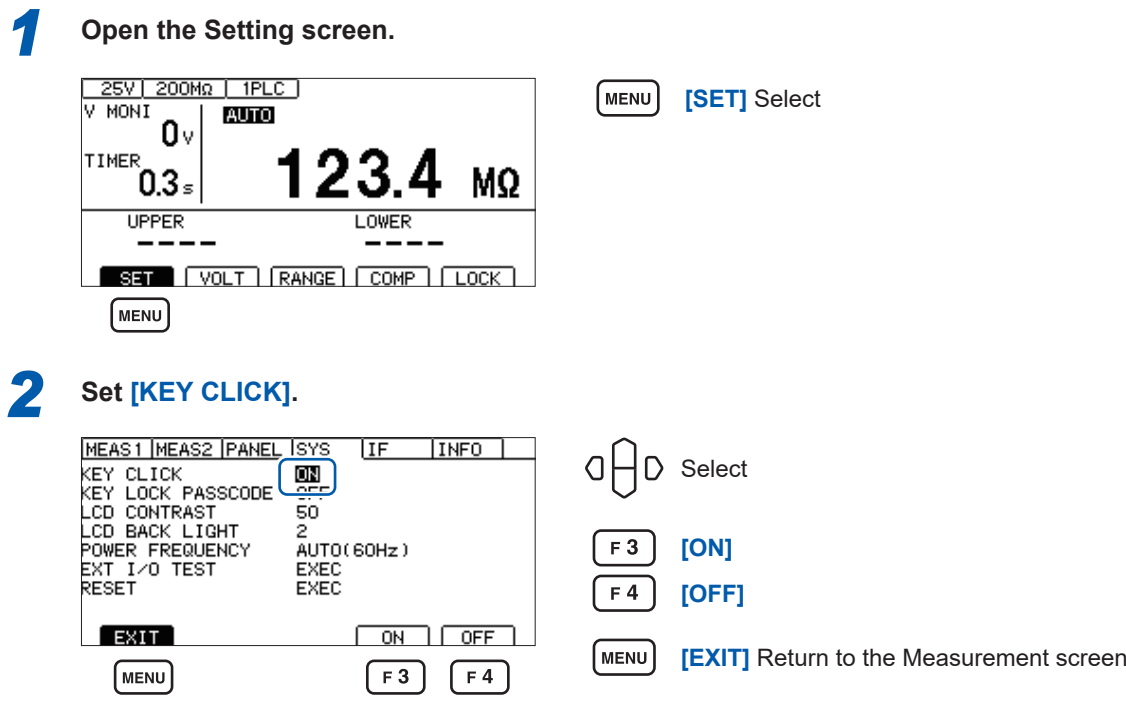

Set the judgment beep with **[COMP BEEP]**.

See ["3.8 Notifying the Judgment Result and Test Completion with a Beep" \(p.](#page-46-0) 47)

A beep will be issued when an error dialog or information dialog is displayed, even if the **[KEY CLICK]** setting is disabled.

## **5.5 Enabling/Disabling the Key Operations**

<span id="page-67-0"></span>Executing the key lock function can disable the key operations except for **UNLOCK**, **START**, and **STOP**.

This function provides a simple way to prevent unintentional changes to the measurement conditions.

## <span id="page-67-1"></span>**Disabling the key operations (key lock)**

**Execute the key lock.**

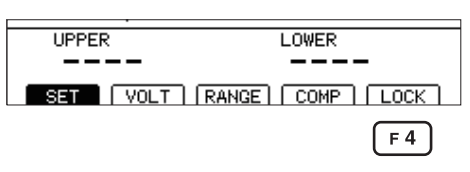

 $\lceil$  F4 $\rceil$ **[LOCK]** Execute the key lock

...........

**[LOCK]** is displayed at the upper right and the key operations except for **UNLOCK**, **START**, and **STOP** are disabled.

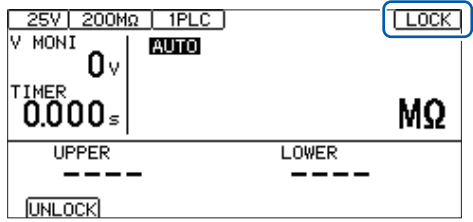

### **Enabling the key operations (releasing key lock)**

**Release the key lock.**

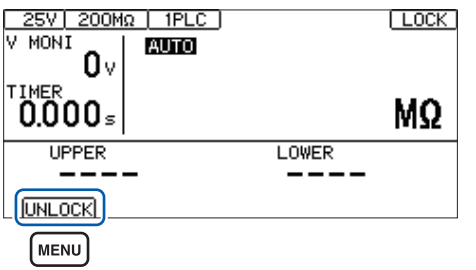

**[UNLOCK]** Release the key lock (Press MENU for 1 second.)

**[LOCK]** at the upper right disappears and the key functions become enabled.

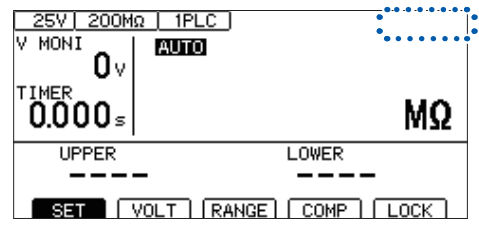

### **Enabling the key lock function with a passcode**

When this function is enabled, the instrument requires the passcode to release the key lock. If the set passcode and entered passcode match, the key lock is released.

This function prevents the operators from accidentally changing the measurement conditions.

### **Setting a passcode**

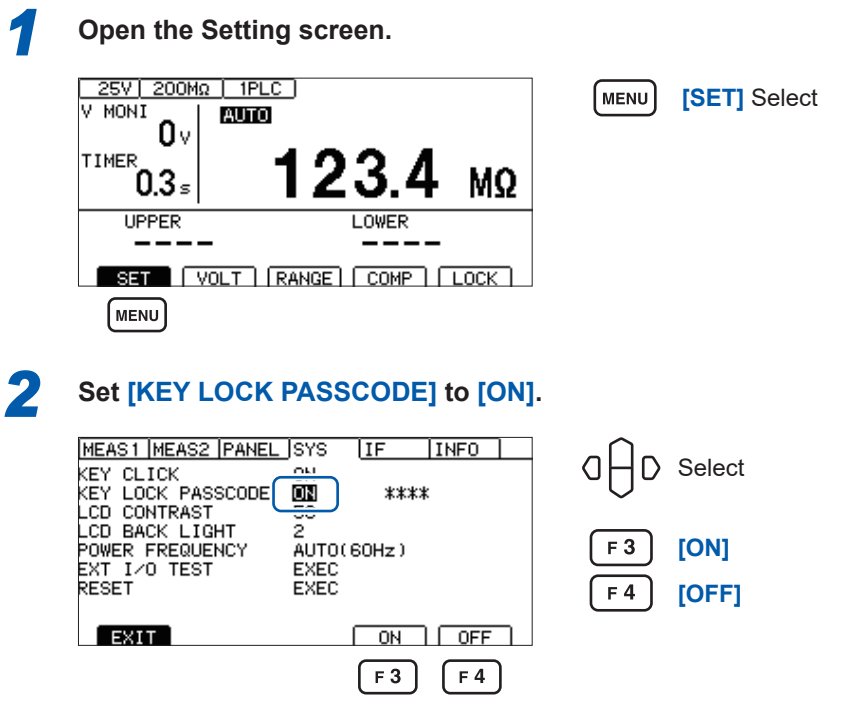

When it is set to ON,  $[\frac{1}{4} \times \frac{1}{4}]$  is displayed regardless of the number of passcode characters.

### **Move the cursor to [** $\star\star\star\star$ **] and press the [EDIT] key.**

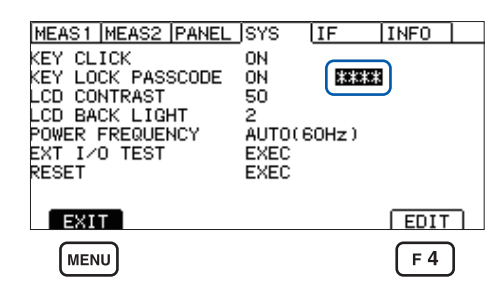

The default setting is "" (none).

F4:CANCEL, ENTER:SAVE EXEC

MEAS1 MEAS2 PANEL SYS

Enter PASSCODE.

Œ

ïΓ

PC<br>EX

INF0:060

The passcode setting dialog box is displayed.

Г

IF

**INFO** 

**[EDIT]** Edit  $F<sub>4</sub>$ 

MENU **[EXIT]** Return to the Measurement screen

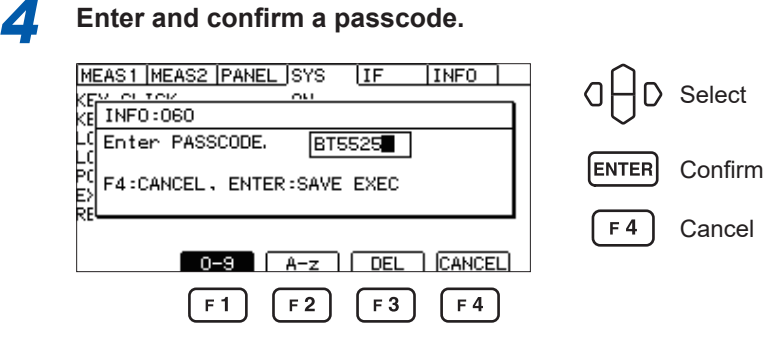

A passcode can be set between 0 and 8 characters. Once the passcode is set, it is retained even when the power is turned off.

#### **Key operations when the passcode is entered**

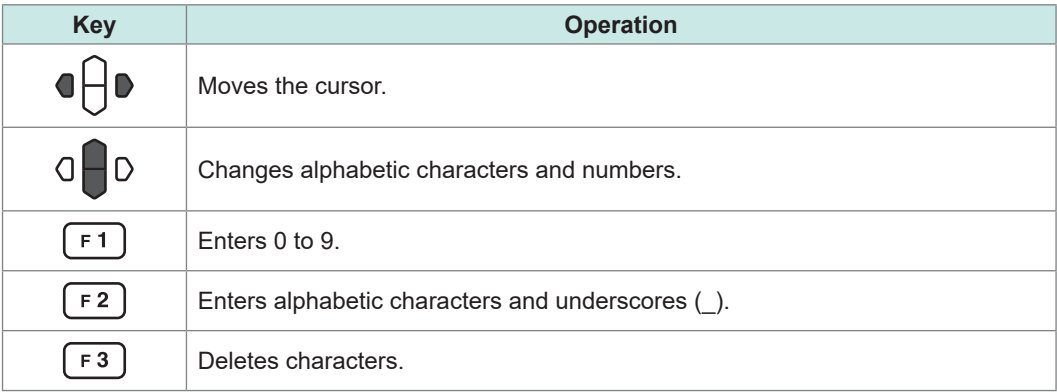

No key click will sound during passcode entry.

### **Disabling the key lock function with a passcode**

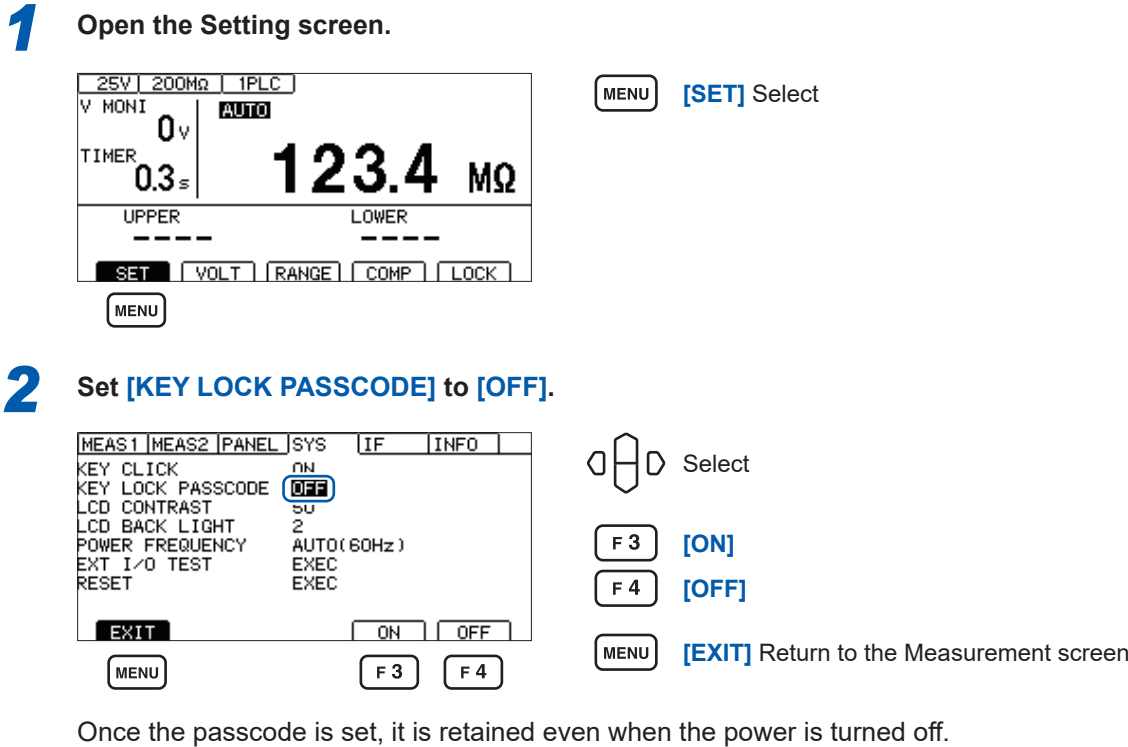

### **Releasing the key lock by entering the passcode**

Executing the key lock is the same as the normal key lock function.

See ["Disabling the key operations \(key lock\)" \(p.](#page-67-1) 68).

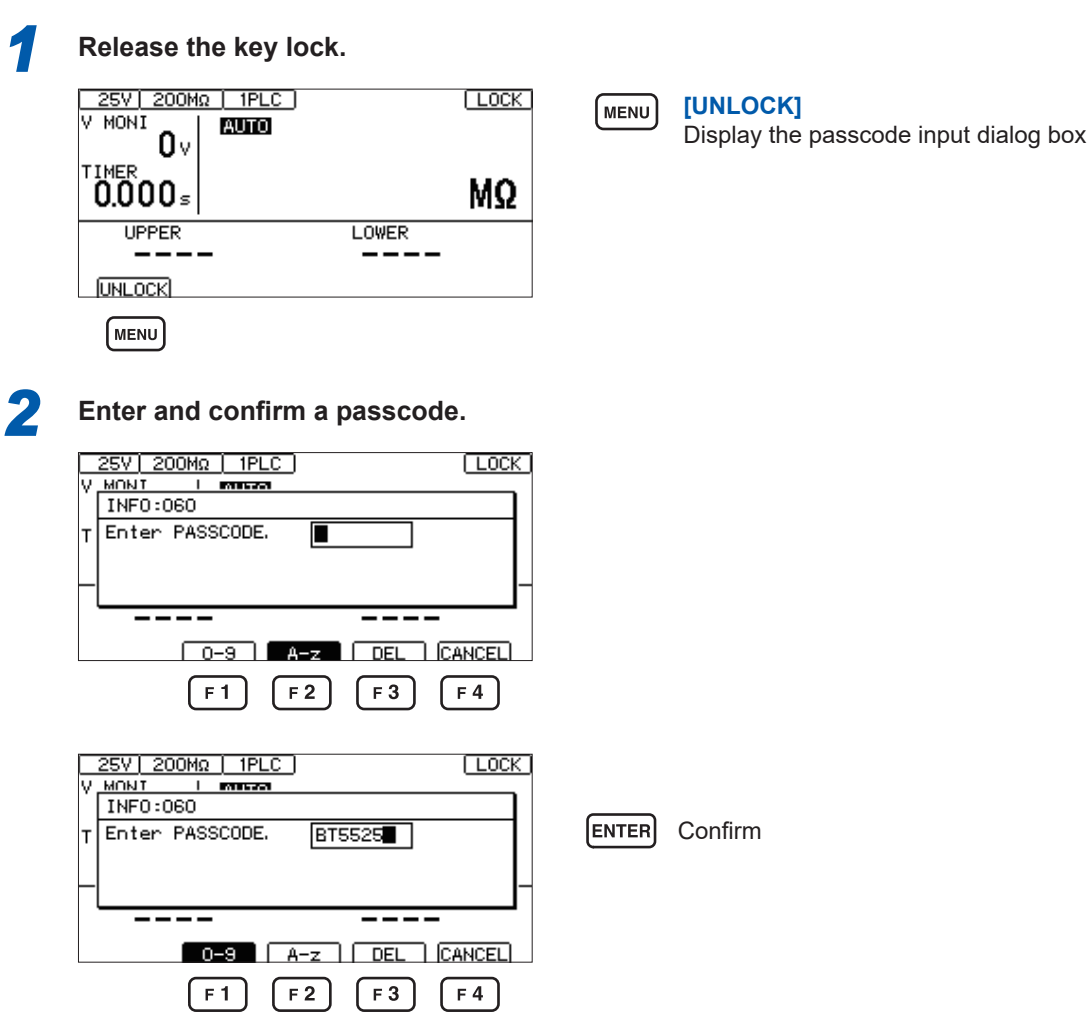

If the set passcode and entered passcode match, **[LOCK]** at the upper right disappears and the key operation is enabled.

Unless the set passcode and entered passcode match, the key lock cannot be released.

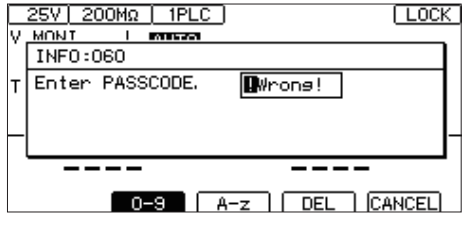

### **IMPORTANT**

If you forget the passcode, use either of the following communications commands:

- Querying and reconfiguring the passcode ["Querying the key lock passcode" \(p.](#page-158-0) 159)
- Resetting the system ["Changing the settings to the default settings \(except for the](#page-130-0)  [communications settings\)" \(p.](#page-130-0) 131)

## **5.6 Adjusting the Screen Contrast**

<span id="page-71-0"></span>The screen contrast can be set in 5 increments between 0 and 100.

#### **IMPORTANT**

When the ambient temperature fluctuates, the screen may be difficult to see.

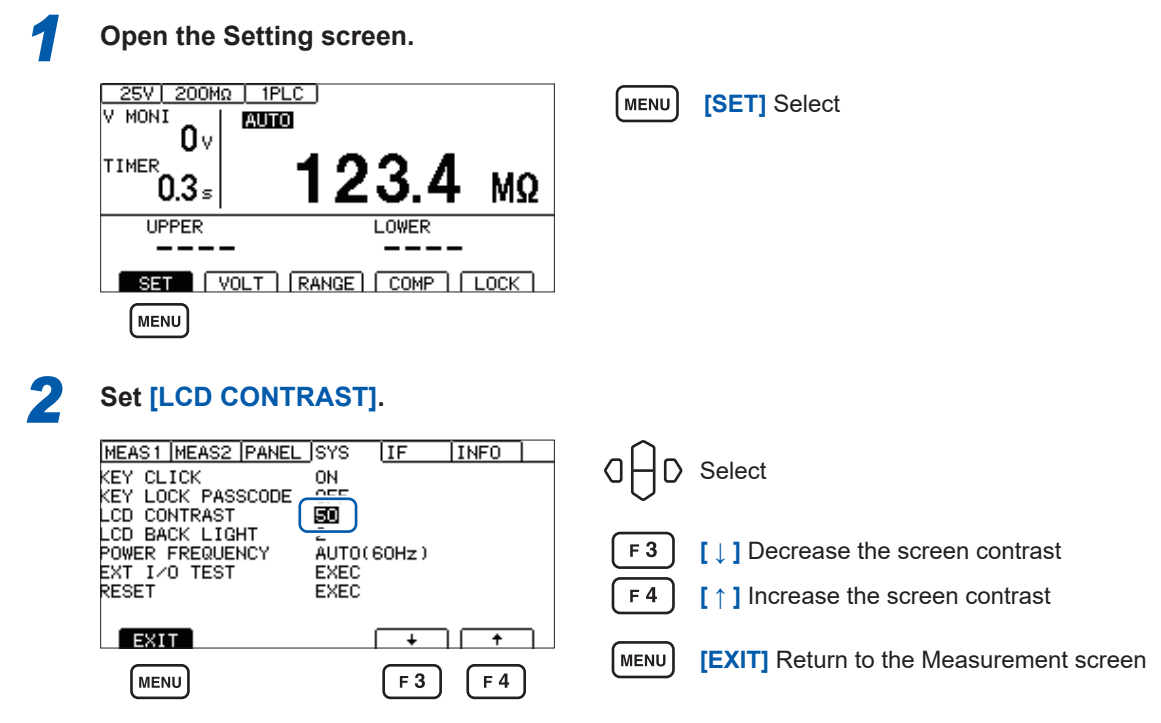
# **5.7 Adjusting the Backlight**

The brightness of the backlight can be adjusted according to the lighting of the installation location. The setting range is from 0 to 3.

#### **IMPORTANT**

Using a communications command (**:DISPlay:BACKlight**) is the only way to set the brightness of the backlight to "0". If the brightness of the backlight is set to "0", however, the display is difficult to see.

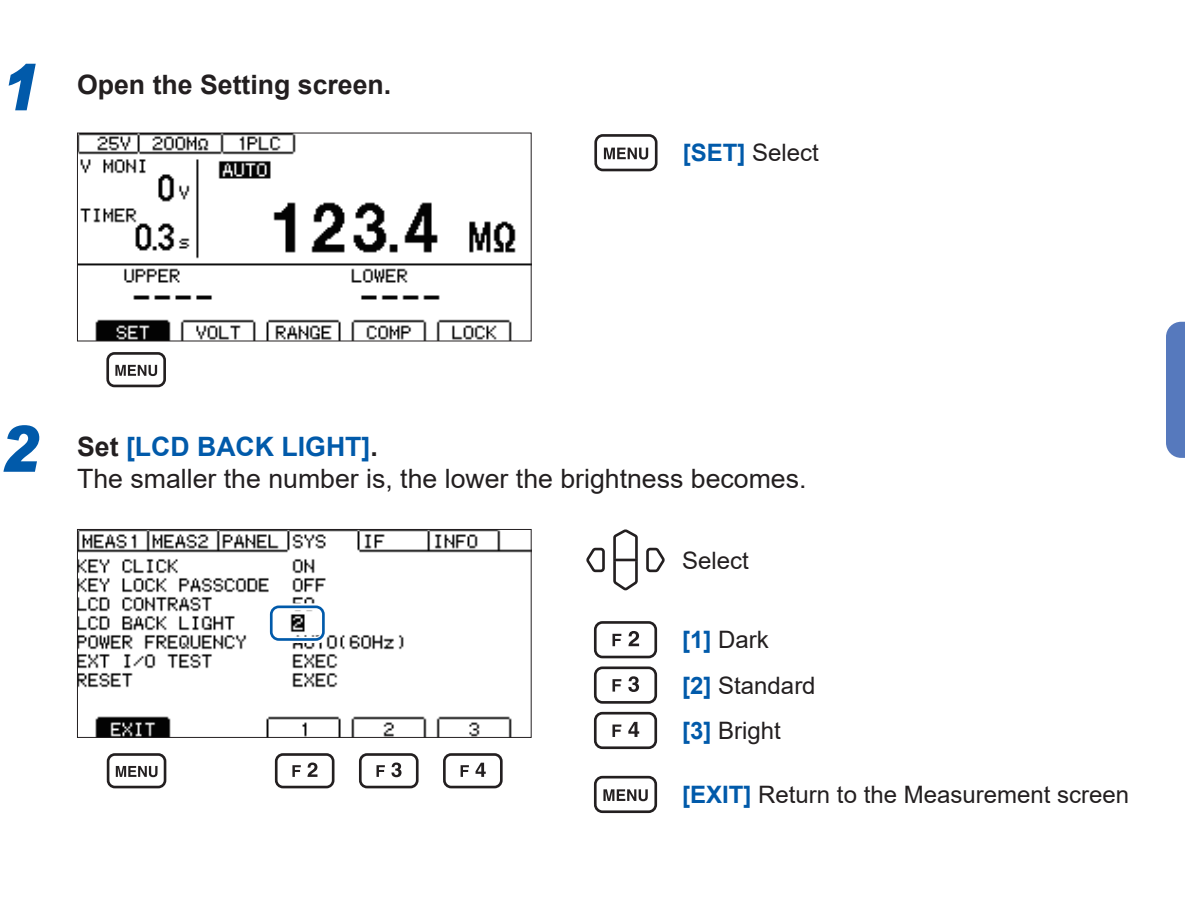

# **5.8 Manually Setting the Frequency of the Power Supply**

There are three frequency settings for the power supply, AUTO, 50 Hz, and 60 Hz. The power supply frequency needs to be properly set to eliminate noise.

The default setting is **[AUTO]** (the power supply frequency is automatically recognized when the power is turned on), however, the frequency can be manually set as well.

If the power supply frequency is not correctly set, the measured value is not stabilized.

If power supply noise is significant and the power supply frequency cannot be detected properly even when the frequency is set to **[AUTO]**, **[INFO:090 Power line cycle is not detected.,Select power line cycle.]** is displayed when the power is turned on. Set the frequency according to the power supply.

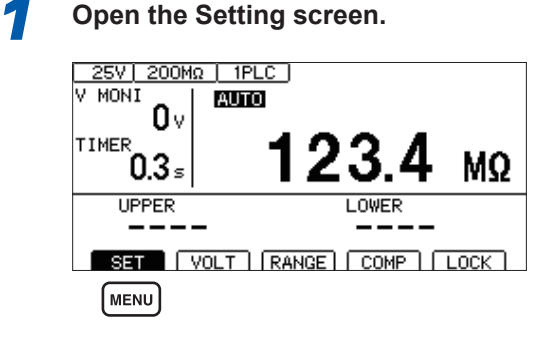

MENU **[SET]** Select

#### *2* **Set [POWER FREQUENCY].**

(When **[AUTO]** is selected, the power supply frequency that is automatically recognized is displayed at the right side.)

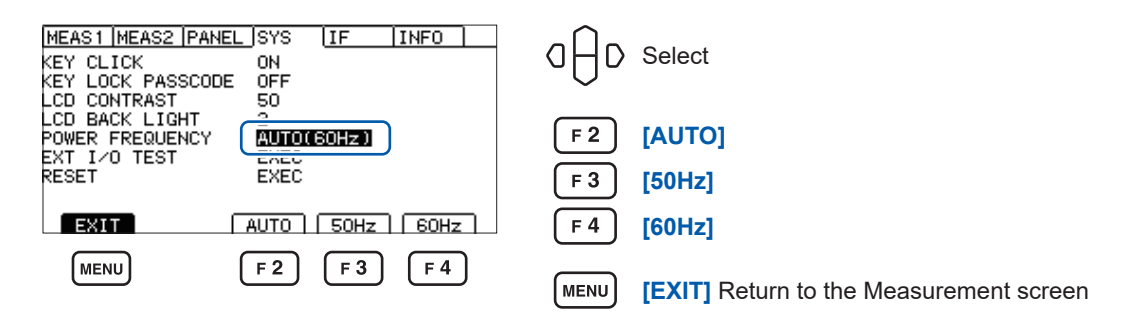

#### **IMPORTANT**

Automatic recognition of the power supply frequency is performed only once when the power is turned on.

When the frequency is changed from **[50Hz]** or **[60Hz]** to **[AUTO]**, turn off the power and then turn on the power again.

# **5.9 Initializing the Instrument (Reset)**

All measurement conditions and panel data are initialized to the factory settings. See "11.9 Default Setting" (p. 214).

There are two ways to reset the instrument.

- (1) Resetting in the System Setting screen
- (2) Resetting using a communications command

**\*RST** command or **:SYSTem:RESet** command (The interface settings are not reset.)

The procedure for resetting the data in the System Setting screen is explained in this section.

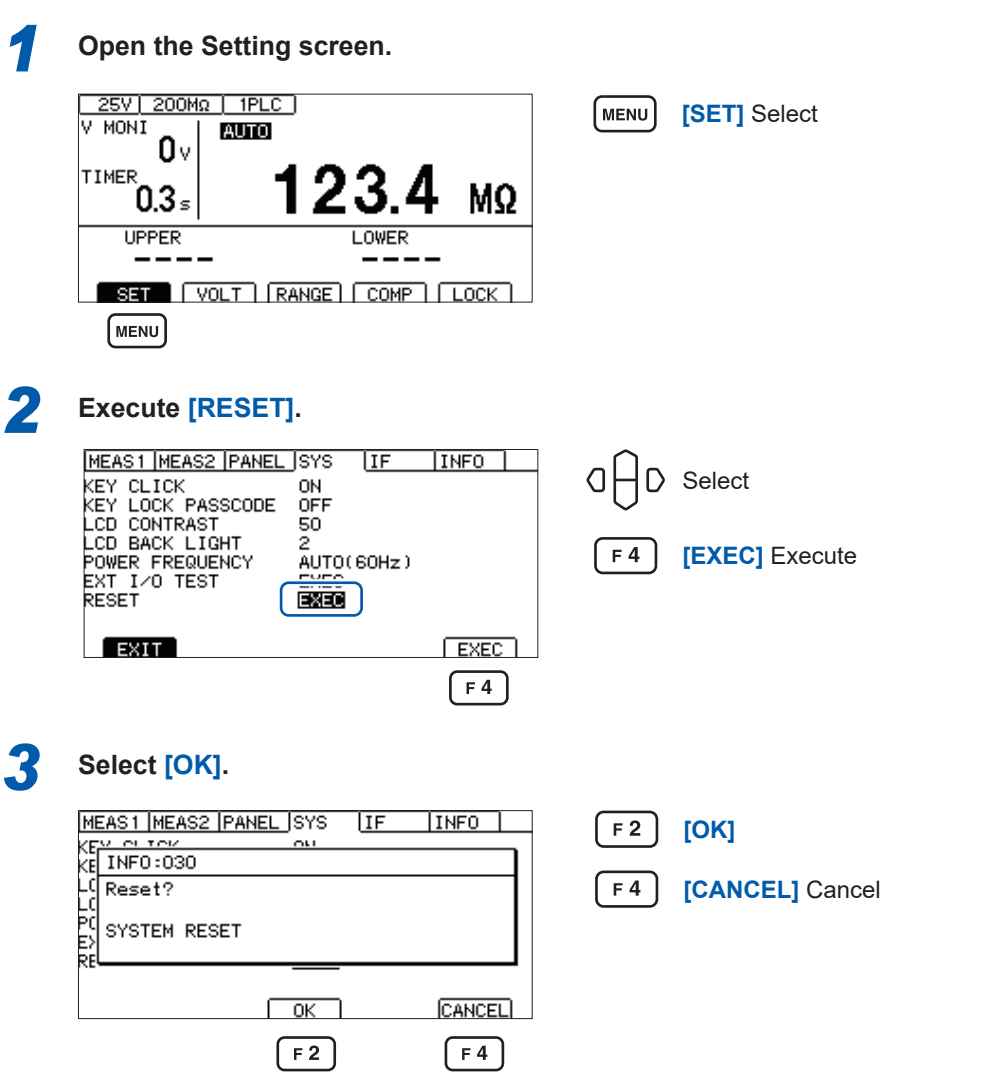

Initializing the Instrument (Reset)

**6**

# **Saving and Loading Measurement Conditions (Panel Save and Load Functions)**

The measurement conditions can be saved in the memory of the instrument and loaded as necessary.

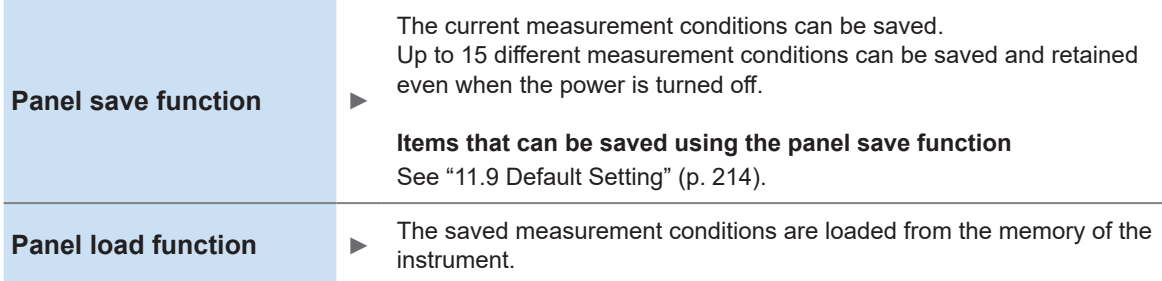

# **6.1 Saving Measurement Conditions (Panel Save Function)**

Up to 15 current measurement conditions can be saved in the memory of the instrument.

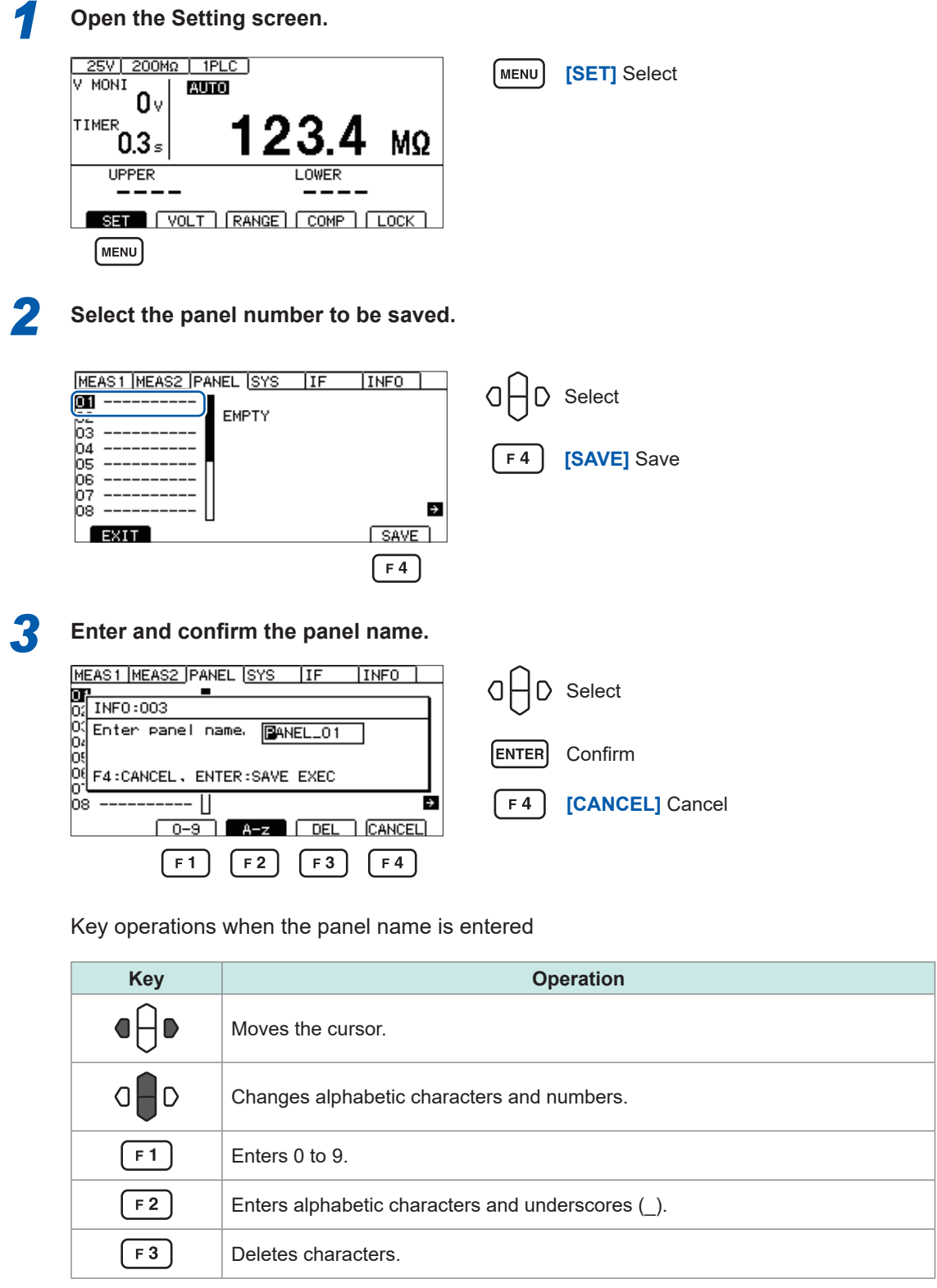

# **6.2 Loading Measurement Conditions (Panel Load Function)**

The saved measurement conditions are loaded from the memory of the instrument.

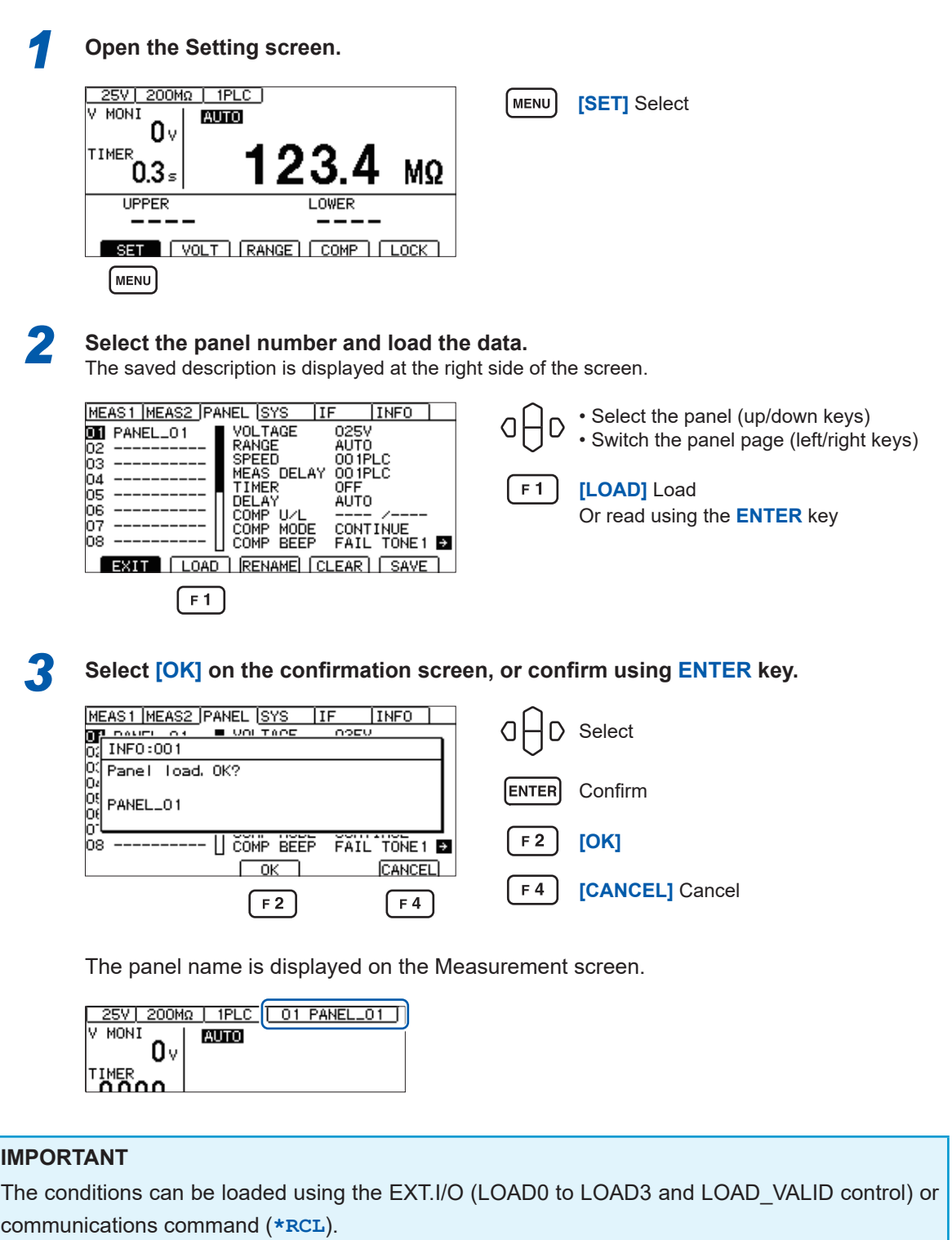

When the measurement conditions are changed after they are loaded, the panel name disappears from the display.

# **6.3 Changing the Panel Name**

The saved panel names can be changed.

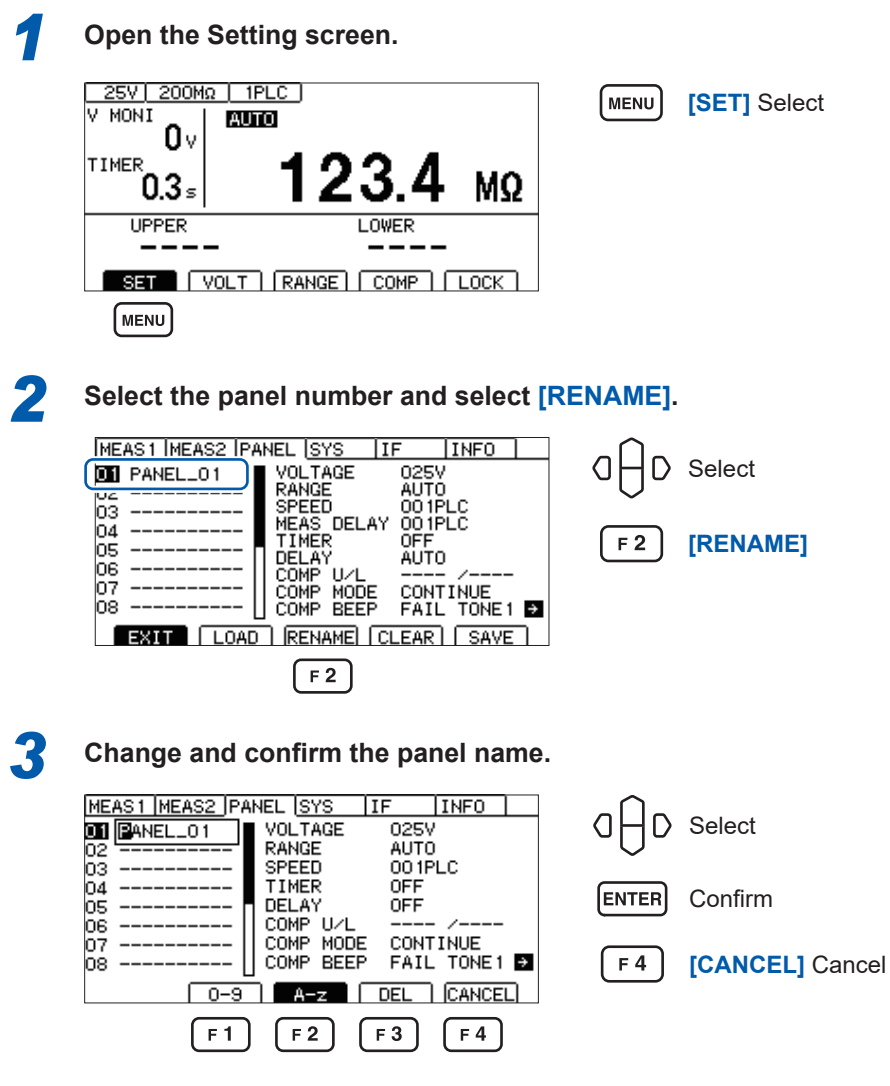

#### **Key operations when the panel name is entered**

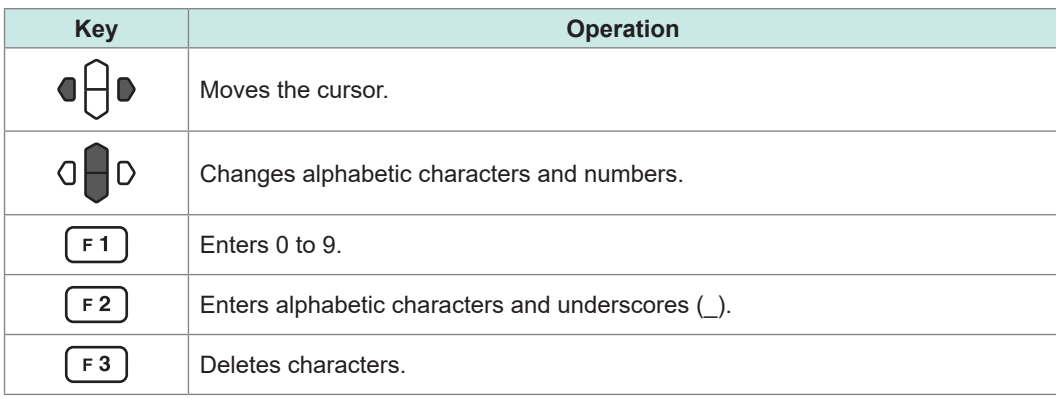

# **6.4 Deleting Panel Data**

The measurement conditions saved using the panel save function can be deleted.

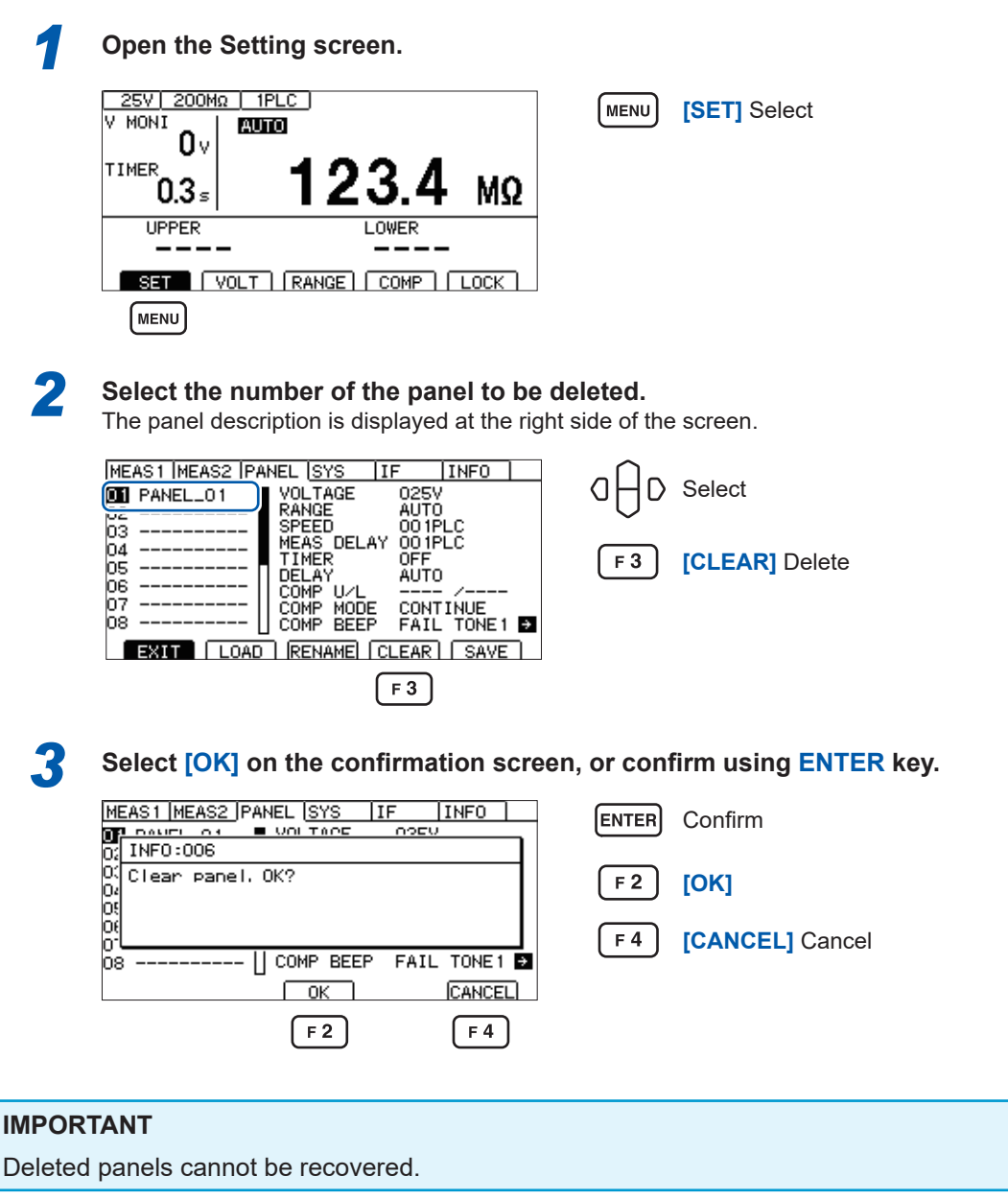

Deleting Panel Data

# **7 External Control (EXT. I/O)**

This instrument can be controlled when the EXT. I/O connector on the back of the instrument is used to output test and judgment result signals and input START and STOP signals, etc.

All signals are isolated with a photocoupler (the common terminal is shared for input and output). The input circuit can be switched for current sink output (NPN) or current source output (PNP) in the internal settings.

Check the input/output rating and internal circuit configuration. After understanding the safety precautions, connect the control system and use the instrument correctly.

## **ADANGER**

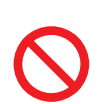

 **Do not input any voltage/current exceeding the maximum input voltage/ current to the EXT. I/O connector.**

Doing so can cause damage to the instrument, resulting in serious bodily injury.

# **WARNING**

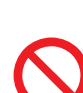

■ Do not input any external power to the EXT. I/O connector of the **instrument.**

External power cannot be input to the EXT. I/O connector of the instrument. The ISO\_5 V terminal of the EXT. I/O has 5 V (NPN)/−5 V (PNP) power output. The instrument can be damaged.

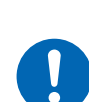

■ When connecting an instrument to the EXT. I/O connector of this **instrument, secure the connector using screws.**

If the connector comes off during operation and comes in contact with another conductive object, electric shock accidents may occur. (The interlock cancellation jig is not secured in place with screws.)

# **ACAUTION**

- Do not short the ISO\_5 V and ISO\_COM.
- When connecting a relay coil to the EXT. I/O output terminal, connect a counter**electromotive force absorbing diode.**

The instrument can be damaged.

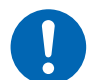

**Follow the procedure below before wiring the EXT. I/O connector.**

- 1. Turn off the power of this instrument and the instrument to be connected.
- 2. Discharge static electricity from your body.
- 3. Check that the signal does not exceed the external input and output rating.
- 4. Properly isolate this instrument and the instrument to be connected to the EXT. I/O connector terminal.

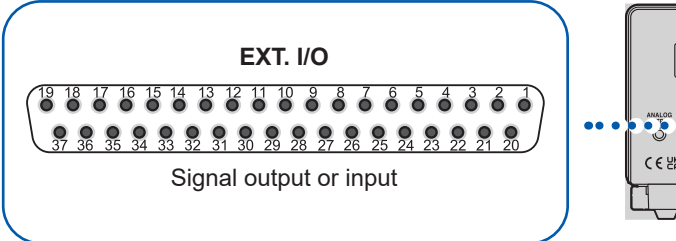

**the EXT. I/O connector of the instrument**

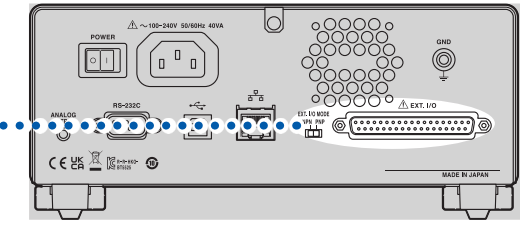

*1* **Checking the input/output specifications of the controller being used** ▼ *2* **Setting the EXT. I/O MODE switch (NPN/PNP) of the instrument (After turning off the power of the instrument)** ▼ *3* **Connecting the signal output destination or signal input destination to** 

p. [85](#page-84-0)

- ▼
- *4* **Setting the instrument**

# **7.1 External Input and Output Terminals and Signals**

## <span id="page-84-0"></span>**Switching the current sink (NPN) and current source (PNP)**

The EXT. I/O MODE switch (NPN/PNP) allows you to change the type of the compatible PLC (programmable logic controller). The EXT. I/O MODE is set to NPN at the time of shipment.

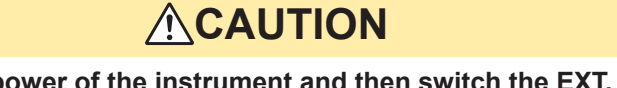

■ Turn off the power of the instrument and then switch the EXT. I/O MODE switch **(NPN/PNP).**

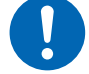

■ Set the NPN/PNP setting according to the instrument to be connected **externally.**

Otherwise, the instrument connected to the EXT. I/O connector can be damaged.

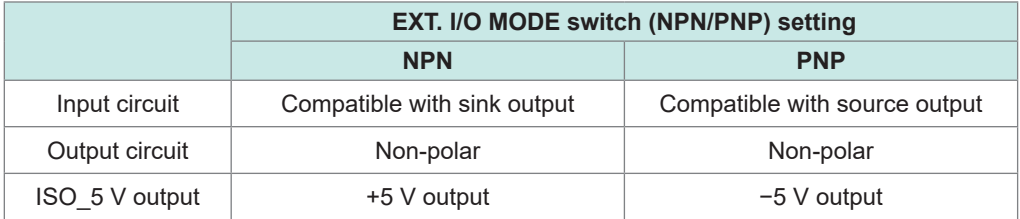

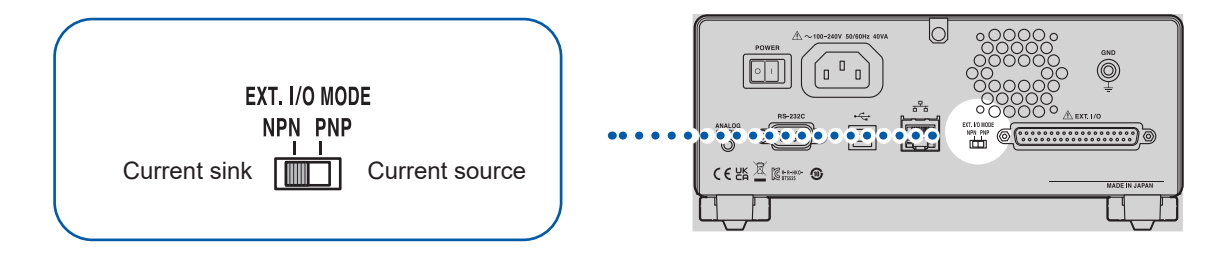

## **Connector used and signal arrangement**

This instrument can be controlled using the EXT. I/O. ["Input/output test \(EXT. I/O test function\)" \(p.](#page-94-0) 95) is useful for checking the EXT. I/O input/output.

#### **IMPORTANT**

The connector frame is connected to a metal part on the back of the instrument and protective ground terminal of the power inlet.

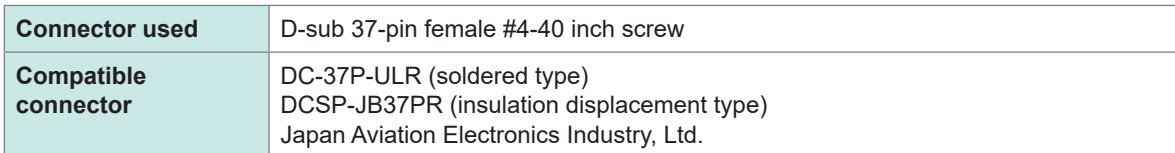

See ["Interface specifications"](#page-185-0) ["\(4\) EXT. I/O" \(p.](#page-186-0) 187).

# **Signal functions**

#### **Isolated power supply**

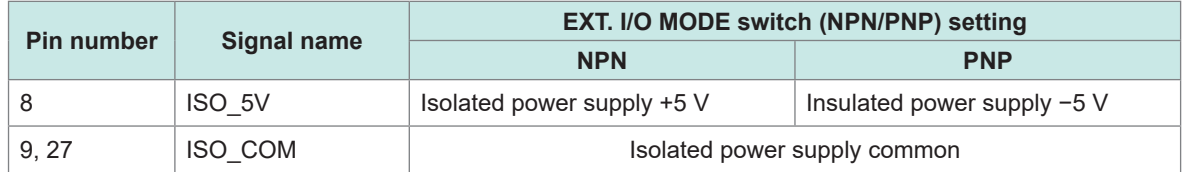

 $\bullet$ 

. . . . . . . . . . . . .

..............

### **Input signal**

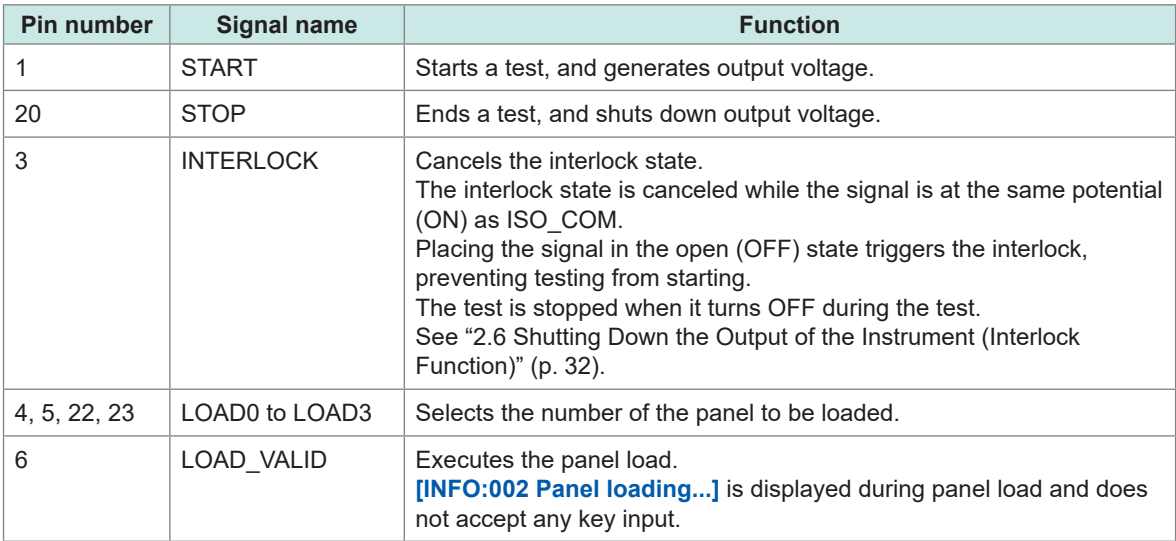

#### **Output signal**

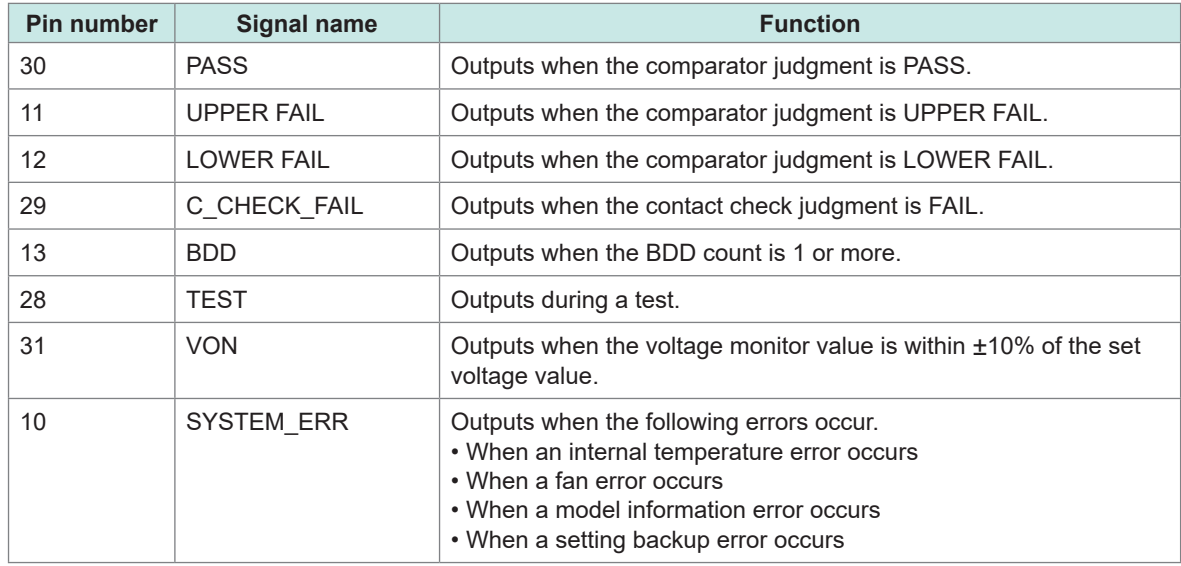

EXT. I/O input and output signals cannot be used while the measurement conditions are being changed inside the instrument.

#### **Panel load signal correspondence table**

## **Panel number LOAD3 LOAD2 LOAD1 LOAD0** No load OFF OFF OFF OFF 1 OFF OFF OFF ON 2 OFF OFF ON OFF 3 OFF OFF ON ON 4 OFF ON OFF OFF 5 OFF ON OFF ON 6 OFF ON ON OFF 7 OFF ON ON ON 8 ON OFF OFF OFF OFF 9 ON OFF OFF ON 10 ON OFF ON OFF 11 ON OFF ON ON 12 ON ON OFF OFF 13 ON ON OFF ON 14 ON ON ON OFF 15 ON ON ON ON

#### LOAD0 to LOAD3

ON/OFF in the above table indicates the status of the external switch (SW) or transistor.

# **7.2 Timing Chart**

The level of each signal indicates the ON/OFF status of the contact. When using the current source (PNP) setting, the voltage level is High when contact is ON and Low when contact is OFF. For the voltage level in the current sink (NPN) setting, High and Low are reversed.

#### **IMPORTANT**

In the following cases, up to 1 s is added to the START signal detection time.

- The START signal is input after the test voltage is changed.
- The test voltage is changed using the LOAD signal or communications command.

In the following cases, up to 10 ms is added to the START signal detection time.

• The START signal is input after the current limit value is changed.

 $\overline{\mathbf{7}}$ 

#### **Timing chart for the continuous test mode**

This is the timing chart for measurement performed by inputting the START and STOP signals from the EXT. I/O.

#### **Settings**

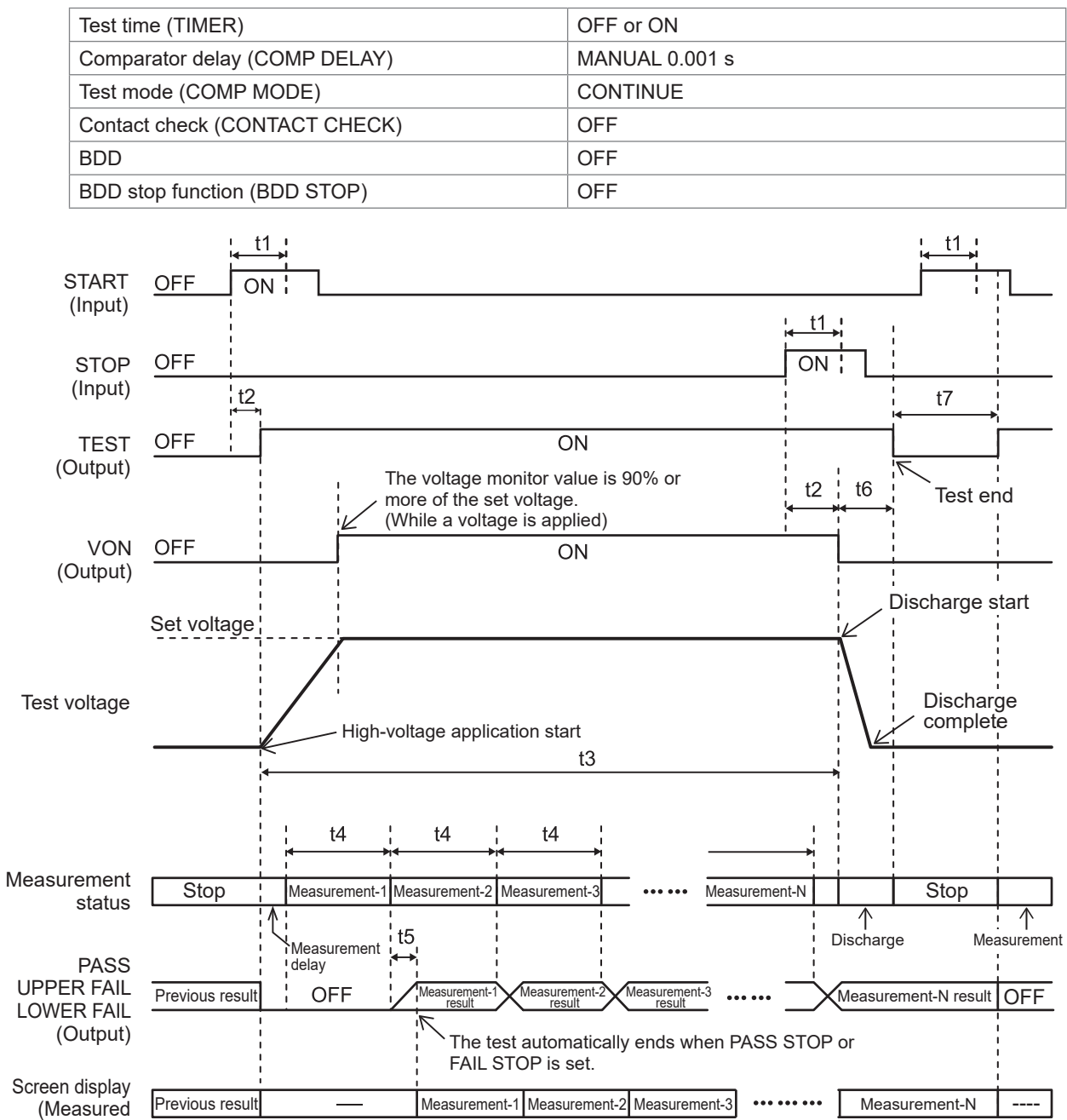

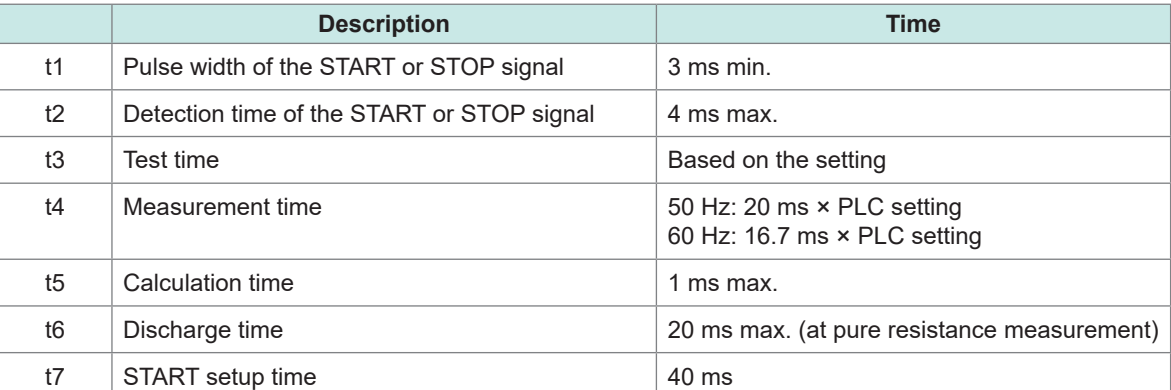

value)

#### **Timing chart when the contact check and BDD functions are enabled**

This is the timing chart when the contact check and BDD functions are enabled.

#### **Settings**

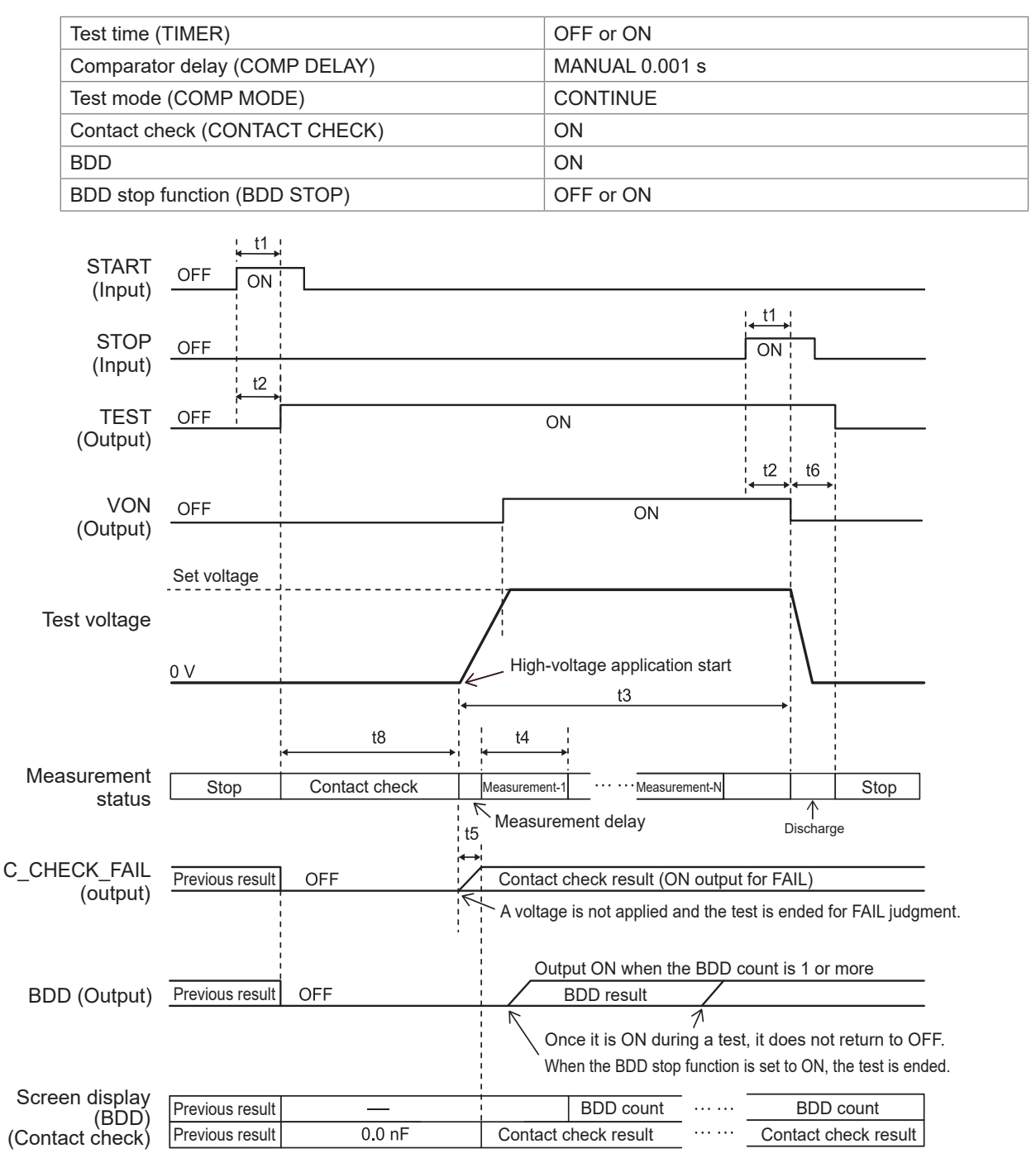

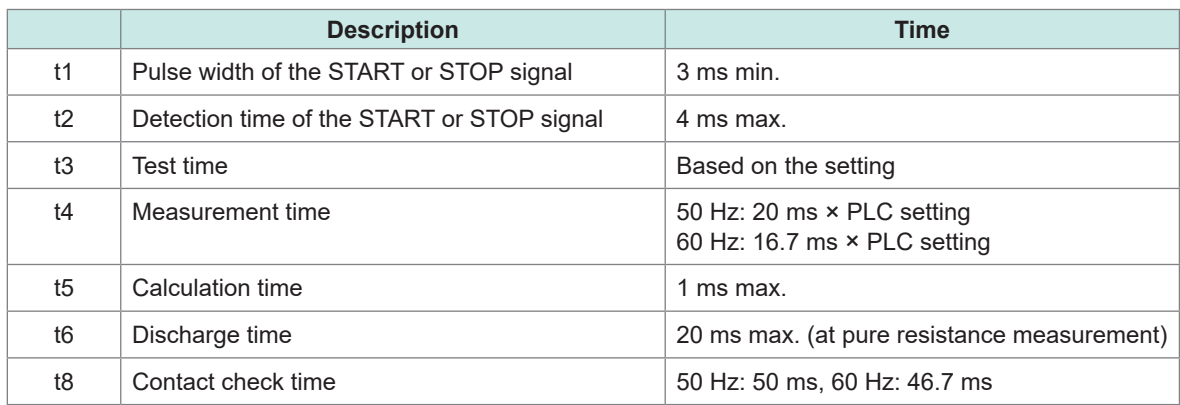

#### **Timing chart for panel load**

When executing the panel load using the EXT. I/O, specify the panel number for LOAD0 to LOAD3 and turn ON LOAD\_VALID.

For panel numbers, see the LOAD0 to LOAD3 signal correspondence table.

During panel load operation, the instrument will enter the keylock state, and no key input will be accepted.

In addition, attempting to load a panel during testing will cause a beep to be issued, and the load processing will be ignored.

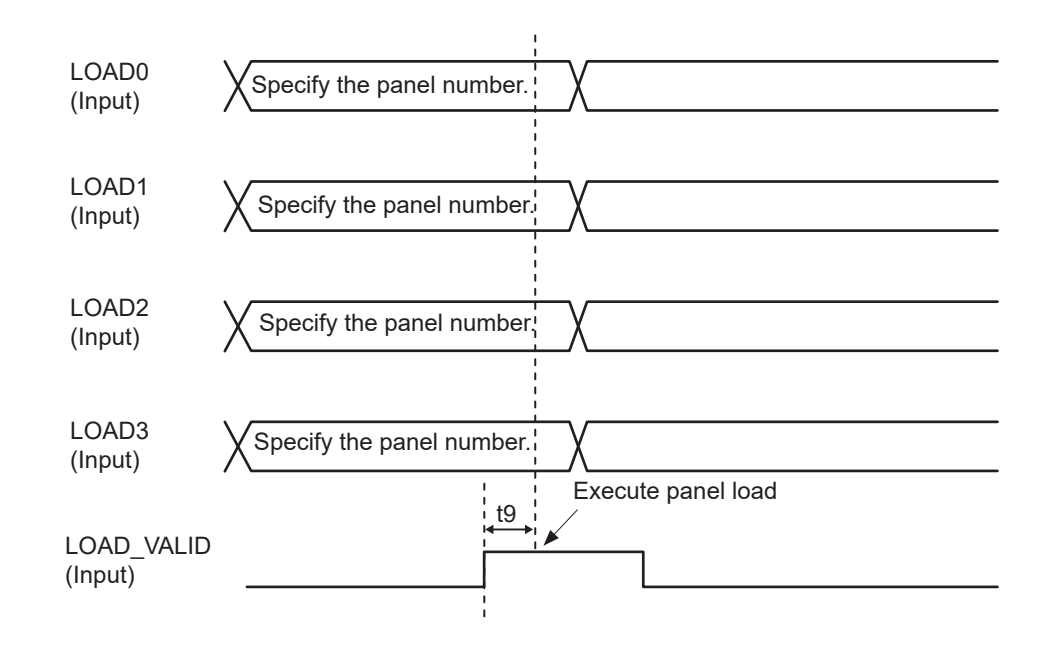

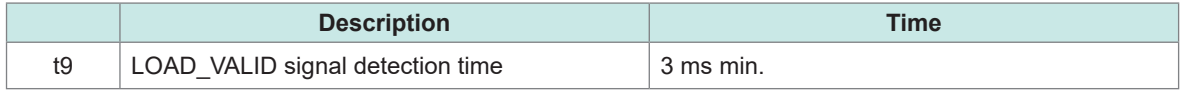

# **7.3 Internal Circuit Configuration**

## **NPN setting**

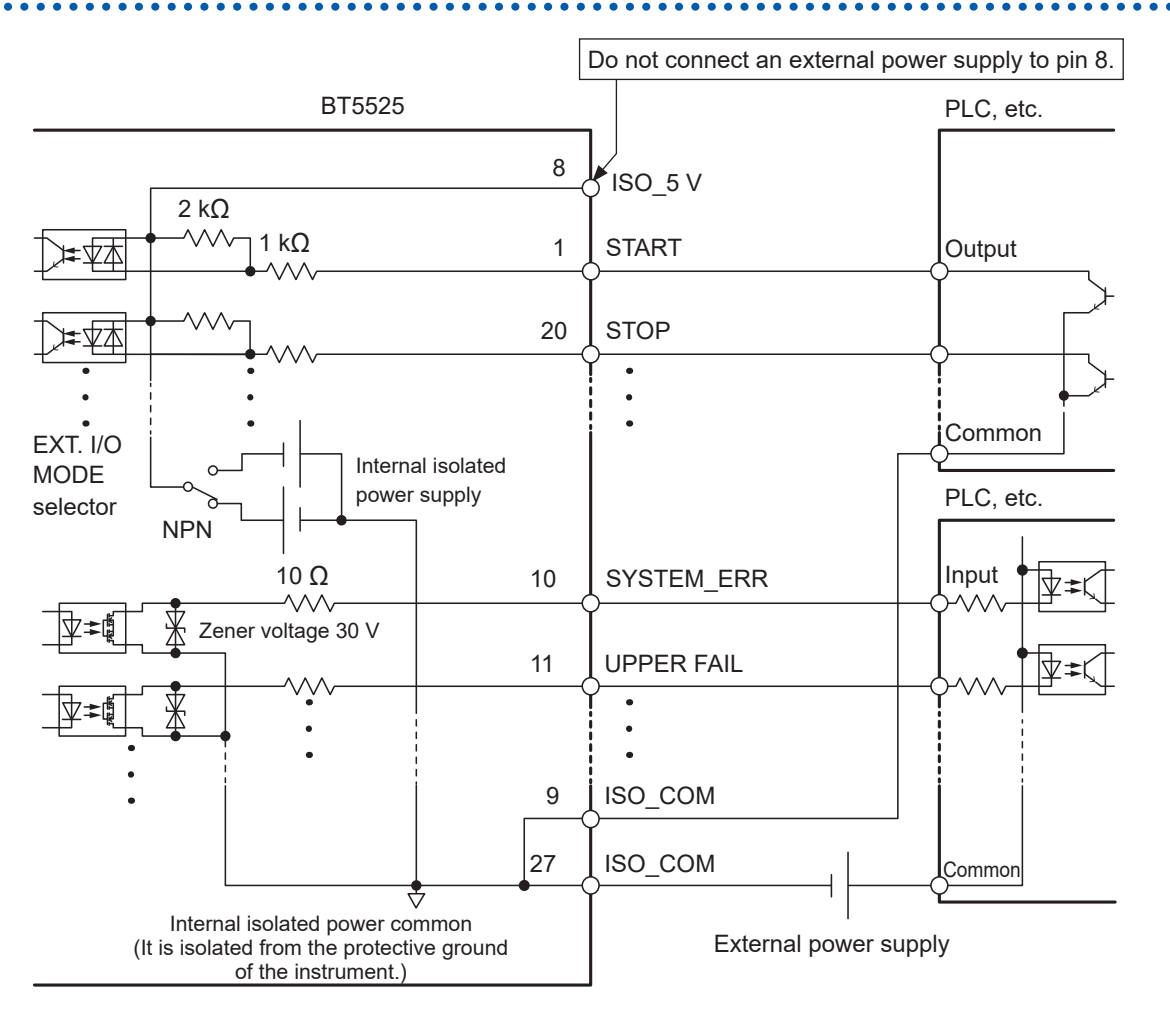

- Use ISO\_COM for both input and output signals as a common terminal.
- If high current flows through the common wiring, branch off the common line for input and output signals around the ISO\_COM terminal.
- When power is supplied from an external instrument, supply the power to the external power supply unit shown above.

## **PNP setting**

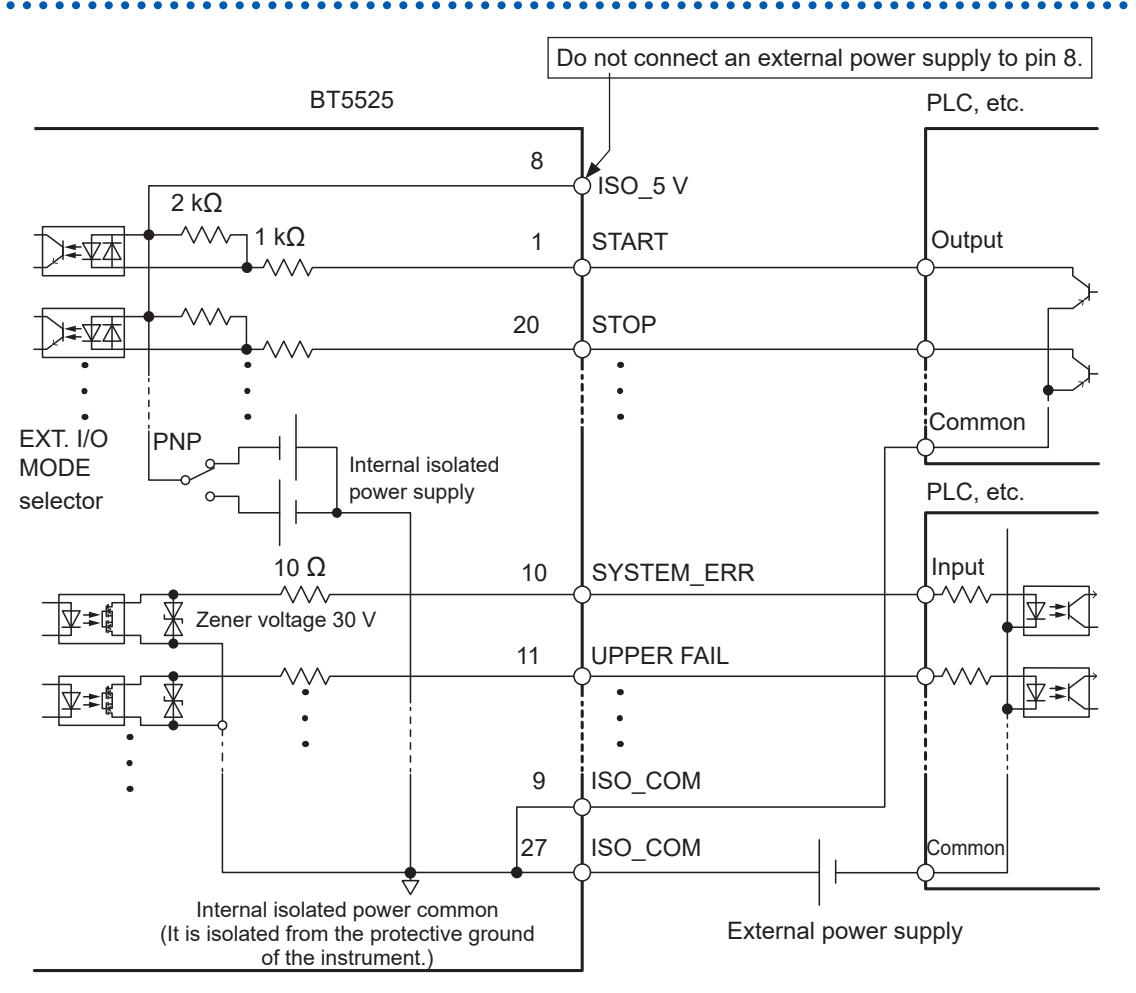

- Use ISO\_COM for both input and output signals as a common terminal.
- When power is supplied from an external instrument, supply the power to the external power supply unit shown above.

 $\bullet$ 

## **Electrical specifications**

See ["EXT. I/O" \(p.](#page-186-0) 187)

## **Connection examples**

#### **Input circuit connection example**

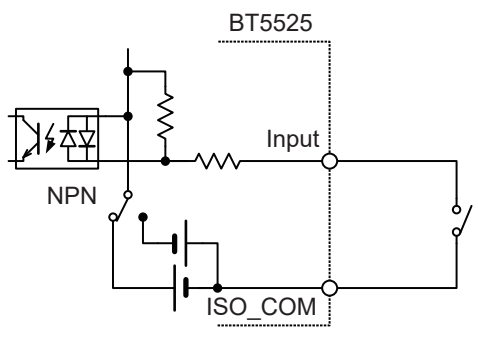

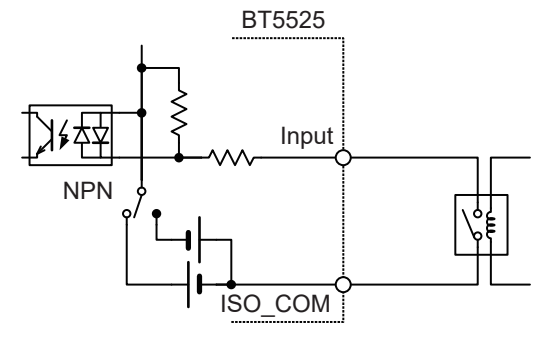

#### **Connection with a switch**

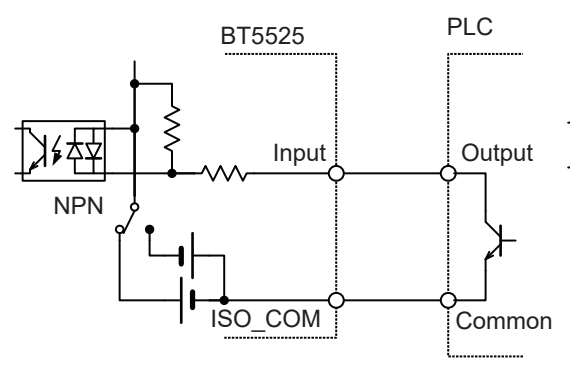

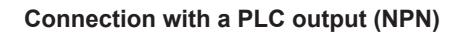

#### **Connection with a relay**

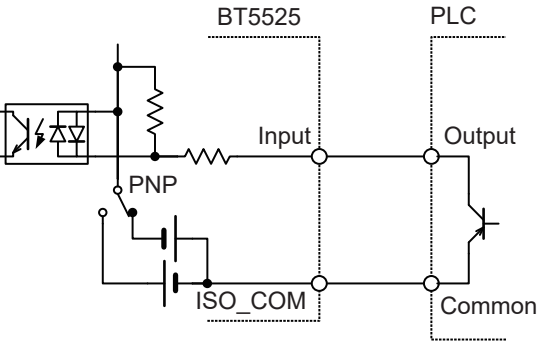

#### **Connection with a PLC output (PNP)**

 $\overline{\textbf{I}}$ 

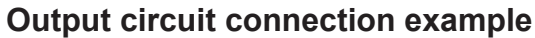

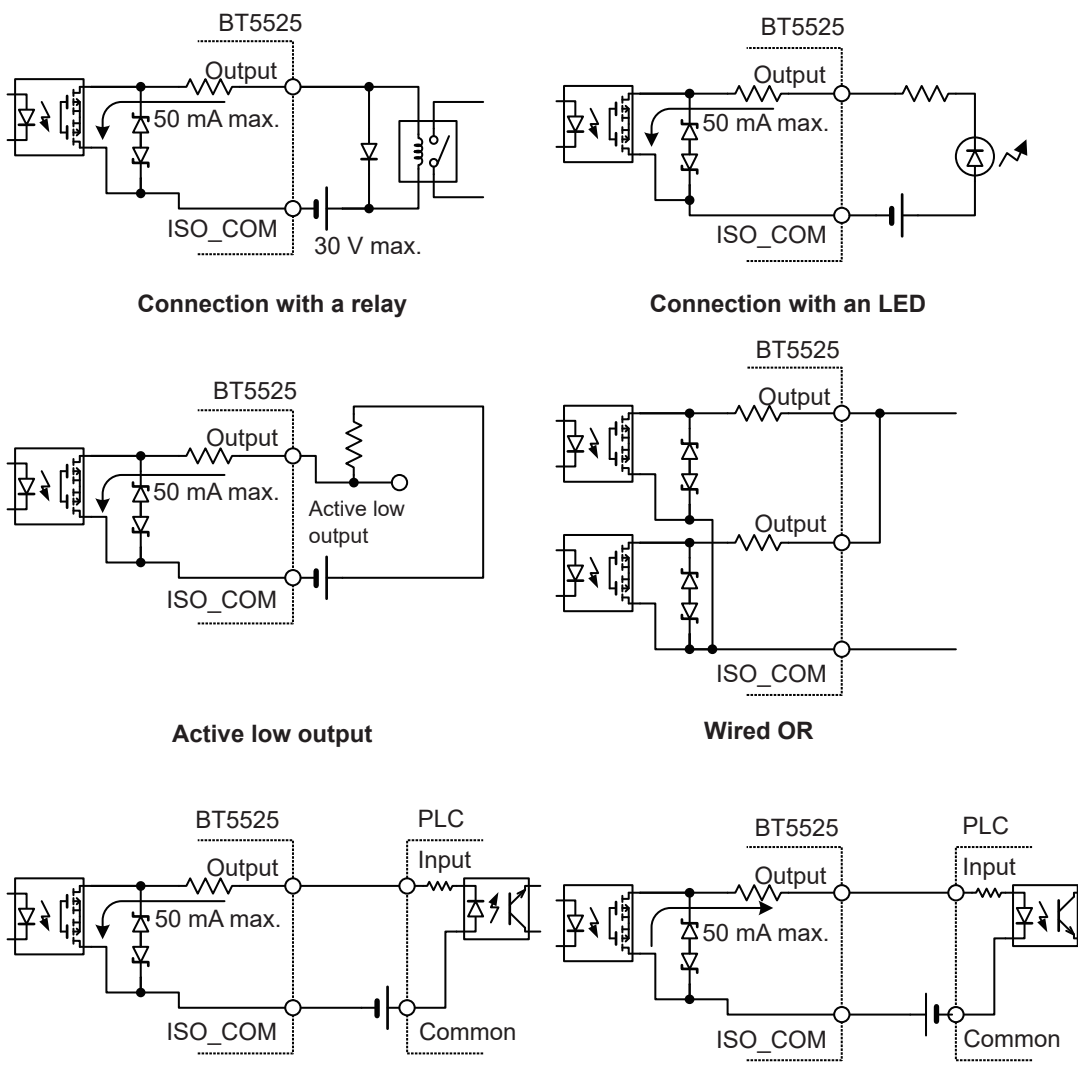

**Connection with a PLC input (positive common input)**

**Connection with a PLC input (negative common input)**

 $\bullet$ 

# **7.4 Checking External Control**

## <span id="page-94-0"></span>**Input/output test (EXT. I/O test function)**

The ON/OFF setting of output signals can be manually changed and the input signal status can be checked in the screen.

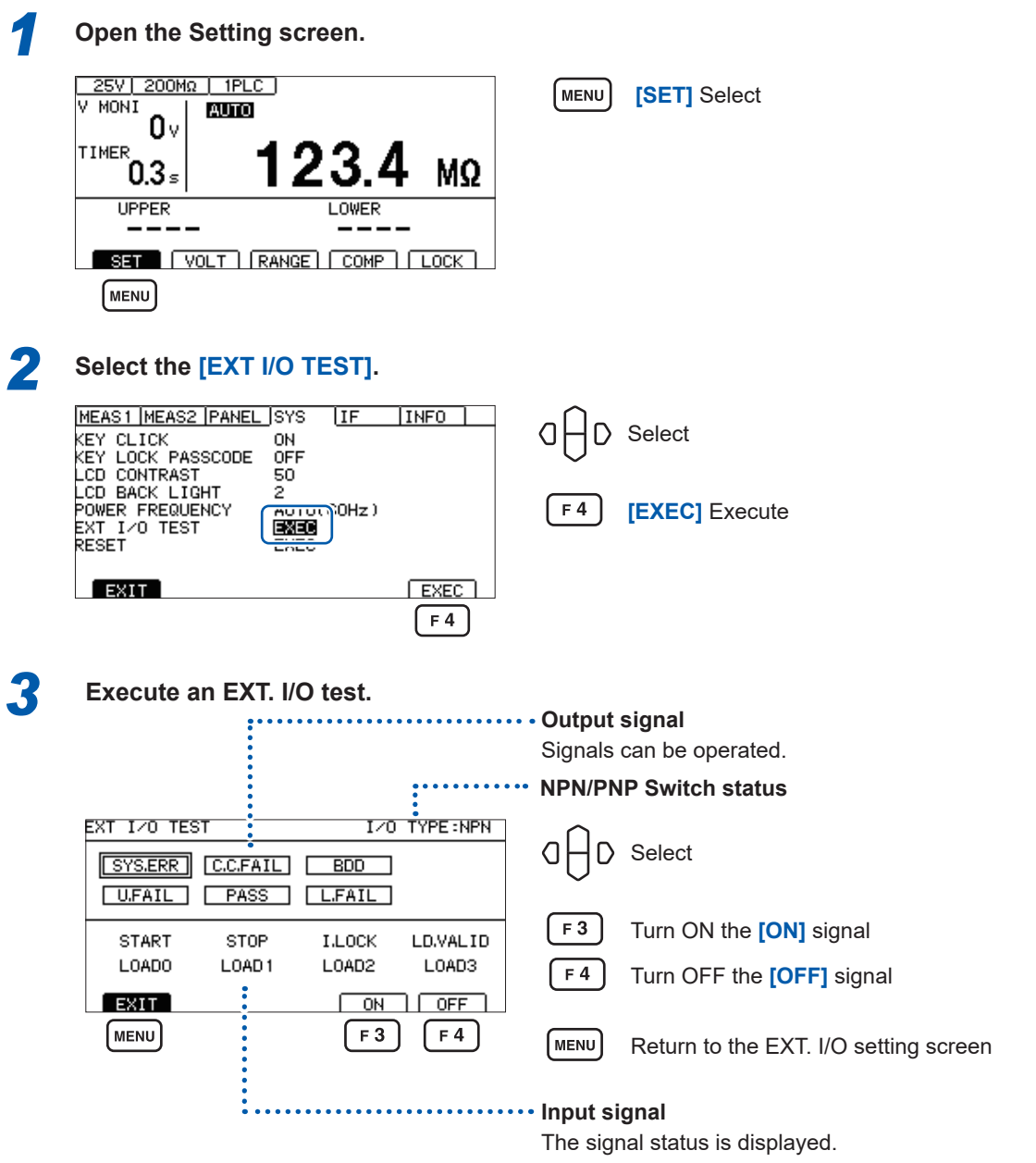

#### **IMPORTANT**

- The TEST and VON signals cannot be manipulated using the EXT. I/O test function. To check signals, start an actual insulation resistance test.
- The LOAD0 to LOAD3 signals are finalized and displayed when the LOAD\_VALID signal is input.

# **7.5 Accessory Connector Assembly Procedure**

This instrument is provided with an EXT. I/O connector, EXT. I/O connector cover, and so on. Assemble them according to the following procedure.

#### **IMPORTANT**

- Use a shielded cable for connecting a PLC (programmable logic controller), etc. to the EXT. I/O connector. Using any other type of cables can cause the system to malfunction due to noise.
- Connect the shield to the ISO\_COM terminal of the EXT. I/O connector.
- If you lose or damage the provided screws, contact your authorized Hioki distributor or reseller.

#### **Tools to be prepared**

Screwdriver, shielded cable, soldering iron, accessories (**A** to **H**)

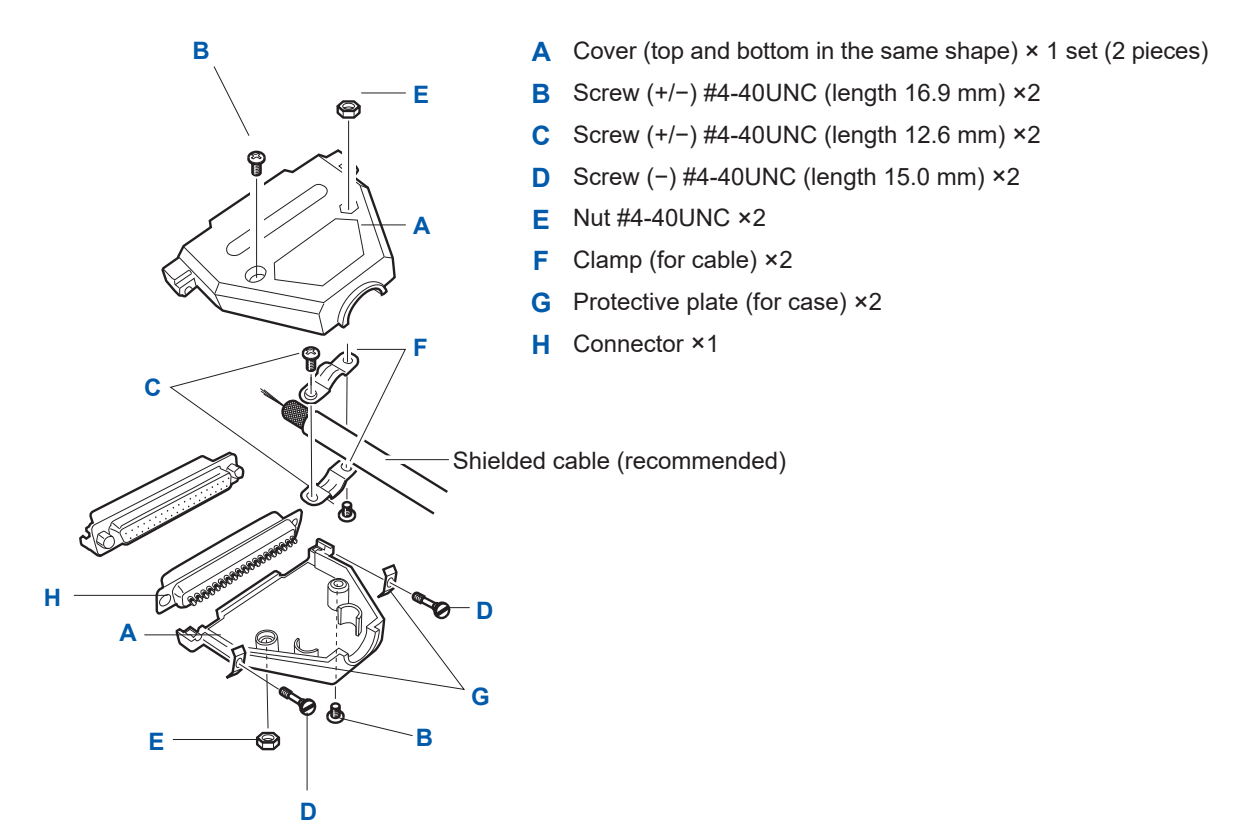

#### **Assembly procedure**

- *1* **Solder the cable (shielded cable) to provided EXT. I/O connector (H).**
- *2* **Attach clamps (F) to the cable using screws (C).**
- *3* **Adjust clamps (F) so that they are located at the specified position of cover (A).**
- *4* **Attach screws (D) to protective plates (G).**
- *5* **Place connector (H), clamps (F), protective plates (G), and screws (D) on one side of cover (A).**
- *6* **Place the other side of cover (A) on top.**
- *7* **Secure cover (A) using screws (B) and nuts (E).** Excessively tightening the screws may damage the cover.

# **7.6 Using Analog Output**

When analog output is used, a DC voltage that is proportional to the resistance is output from the analog output terminal on the back of the instrument.

Analog output is updated at the same time as the instrument displays the measured value. When the test is ended, the analog output is held with the final voltage output.

A voltage is output according to the resistance range as shown in the following table.

4 V is output when the maximum value of each resistance range is displayed.

For the procedure to set and check the resistance range, see ["3.2 Setting the Range \(Auto/](#page-35-0) [Manual\)" \(p.](#page-35-0) 36).

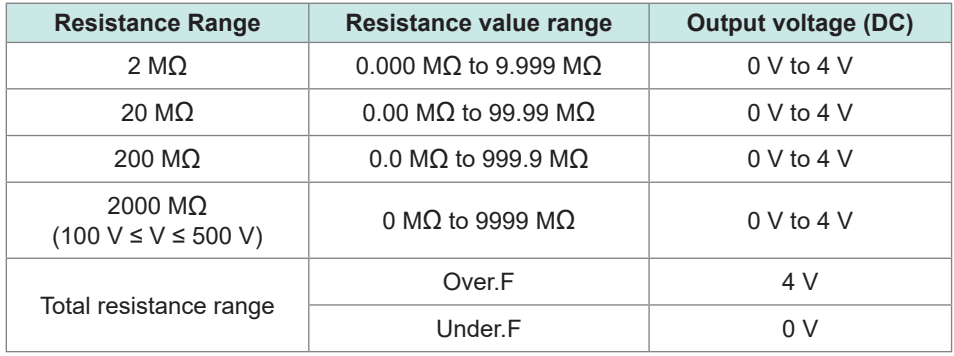

#### **IMPORTANT**

When the resistance falls below the resistance display range, **[Under. F]** is displayed on the screen and 0 V is output from the analog output terminal. See ["Resistance measurement" \(p.](#page-179-0) 180).

## **Connecting an output cord**

When connecting an output cord to a recorder, etc., use one with an input resistance of 1 M $\Omega$  or more.

When the input resistance is low, accurate measurement cannot be performed. Recommended cable: L9094 Output cord (option)

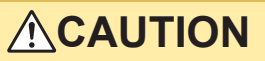

■ Do not input any voltage or current to the analog output terminal.

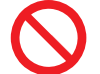

■ Do not connect the output cord plug to the measurement terminal of the **instrument.**

Doing so may damage the instrument and output cord.

Connect the output cord plug to the analog output terminal on the back of the instrument.

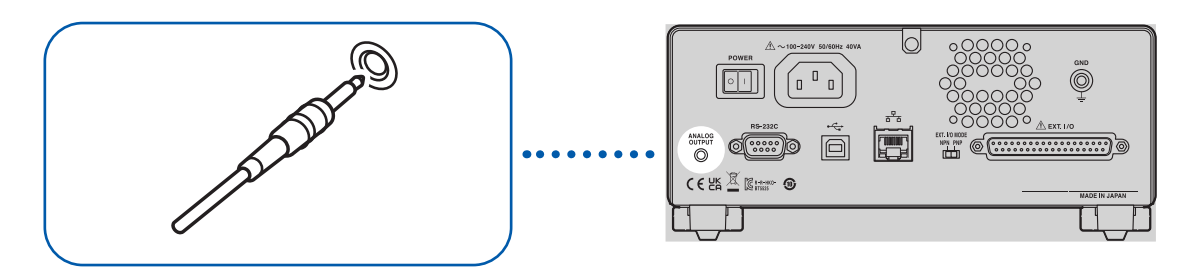

# **8 Communications Function**

## **WARNING**

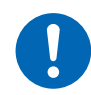

■ Turn off all devices before connecting or disconnecting interface **connectors.**

Failure to do so could cause the operator to experience an electric shock.

# **ACAUTION**

■ Do not unplug communications cables while the instrument is sending or **receiving data.**

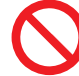

Doing so could damage the instrument or computer.

■ Do not short or input any voltage to the connector or output unit.

Doing so could damage the instrument

■ Securely connect the connector.

Otherwise, the instrument may be damaged or may not meet the specifications.

**Use the same ground for the instrument and computer.**

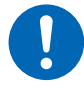

When a communications cable is connected to the instrument with a potential difference between the ground circuits of the instrument and the PC, the instrument and PC may be damaged or malfunction.

■ Once the communications cable is connected, tighten the screws on the **connector.**

Otherwise, data may not be transferred properly.

## **8.1 Interface Overview and Features**

The instrument can be controlled using the RS-232C interface, LAN interface, or USB interface. It is not necessary to set which interface to use. However, use a single interface to control the instrument to avoid malfunction.

For the specifications, see ["Interface specifications" \(p.](#page-185-0) 186).

After the power is turned on, the Measurement screen is displayed. Wait for approximately 3 seconds to send a communications command.

For communications command and query notations, see ["8.9 Communications Command](#page-129-0)  [Reference" \(p.](#page-129-0) 130).

#### **Remote state and local state**

The instrument is in the remote state during communications and **[RMT]** is displayed on the Measurement screen. Any operation keys except for the **MENU** key and **STOP** key become disabled.

. . . . . . . . . . . . .

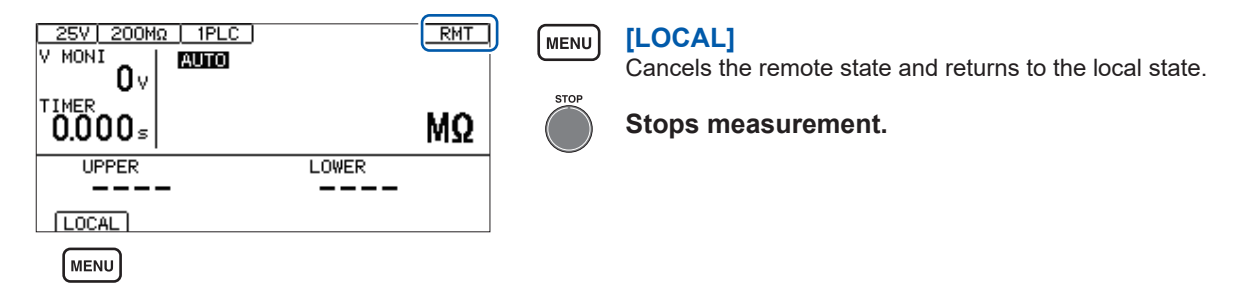

Pressing the **MENU** key cancels the remote state and enables the key operations.

 $\bullet$ 

# **8.2 RS-232C Interface**

The instrument can be controlled using the RS-232C interface. Set the same communications speed for the controller and the instrument.

## **Setting communications conditions**

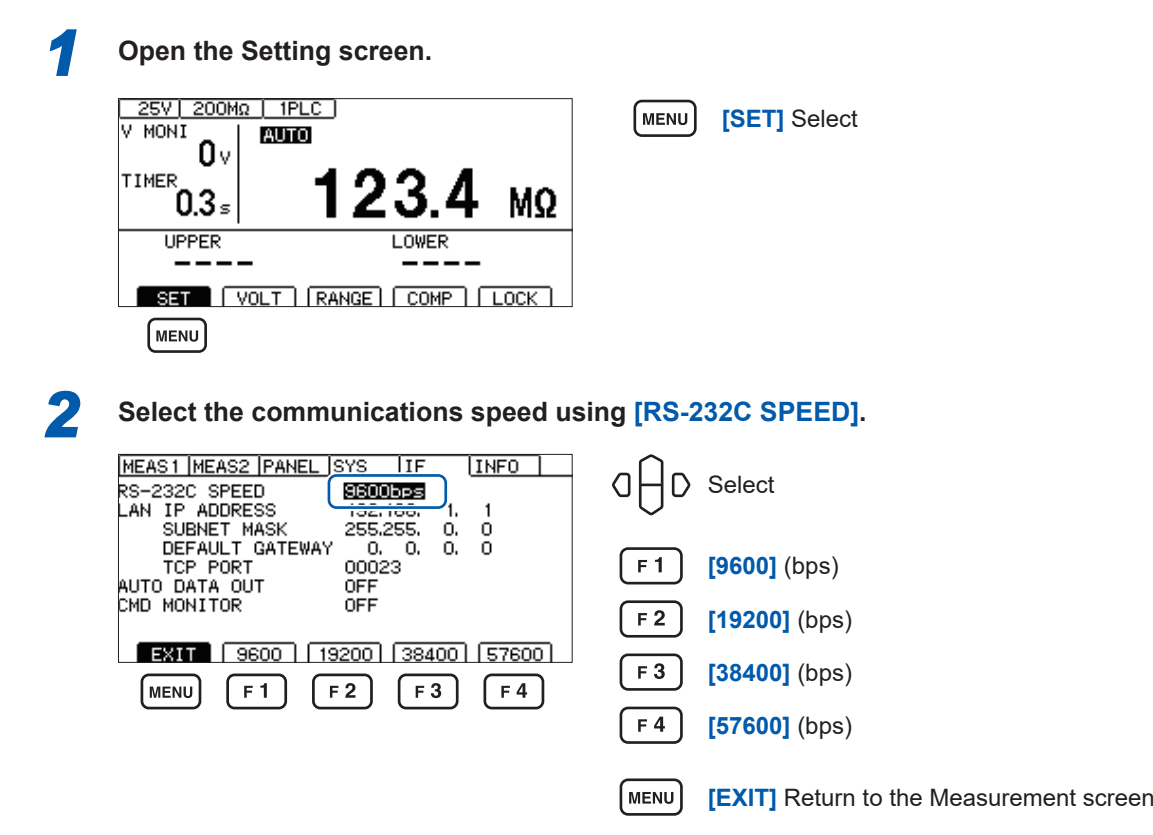

Some of the communications speeds may not be used depending on the PC due to a greater error. If that is the case, select a lower speed setting.

#### **Controller (PC, PLC, etc.) settings**

Be sure to set the controller as follows.

- Start/stop synchronization
- Communications speed: 9600 bps / 19200 bps / 38400 bps / 57600 bps (According to the instrument setting)
- Stop bit: 1
- Data length: 8
- Parity check: None
- Flow control: None

## **Connecting the RS-232C cable**

Connect the RS-232C cable to the RS-232C connector. Be sure to tighten the screws when connecting the cable.

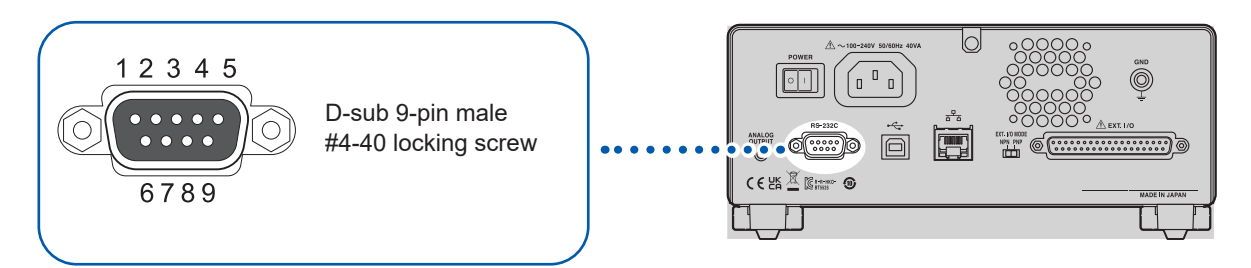

When connecting the RS-232C cable to the controller (DTE), prepare a cross cable compatible with the instrument's connector and controller's connector.

The input and output connectors use the terminal (DTE) specifications.

Pin Nos. 2, 3, and 5 are used for this instrument. Other pins are not to be used.

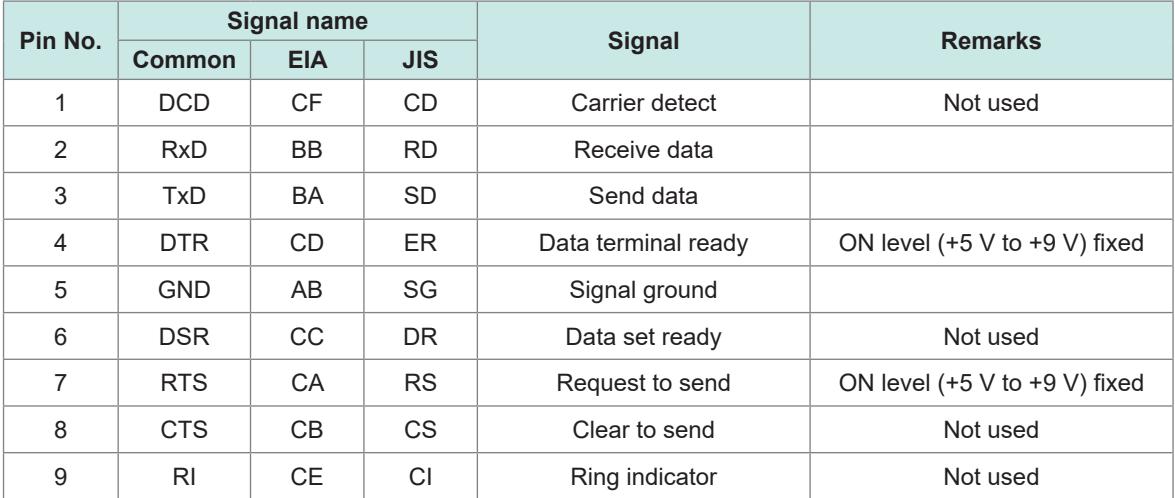

#### **When connecting the instrument and a computer**

Use a cross cable with D-sub 9-pin female and D-sub 9-pin female. Recommended cable: Hioki L9637 RS-232C Cable (3 m)

See ["L9637 RS-232C Cable" \(p.](#page-191-0) 192).

# **8.3 LAN Interface**

The instrument is equipped with Ethernet 100BASE-TX as an interface. Connect to the network using a LAN cable compatible with 10BASE-T or 100BASE-TX to control the instrument using a computer, etc.

#### **Connecting the instrument and PCs on the network**

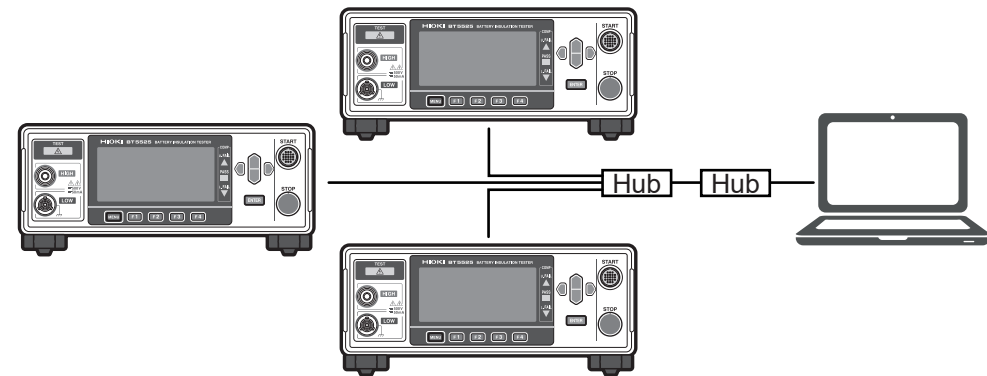

Assign each instrument a different IP address.

#### **Connecting one instrument and one PC**

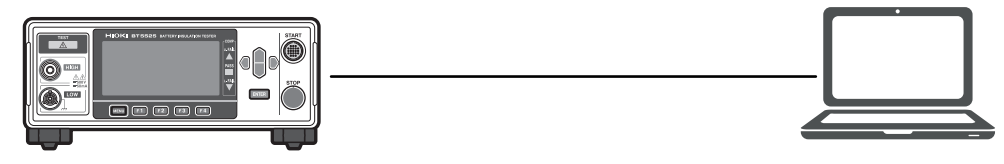

Create a program and connect to the communications command port with the TCP to control the instrument using communications commands.

#### **Preparation procedure**

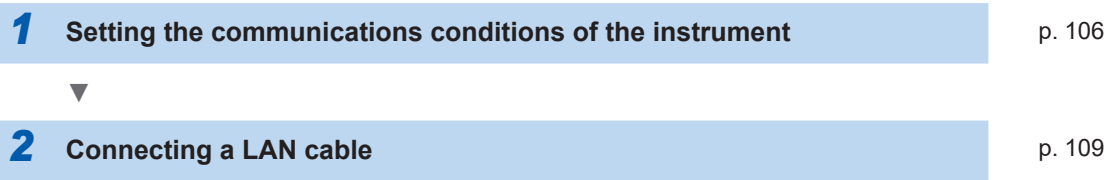

## **Settings for the communications conditions**

#### **Items to be checked before setting the communications conditions**

The settings for the instrument and external devices are different when connecting to an existing network or establishing a new network for the instrument and one computer.

 $\bullet$ 

#### **Connecting the instrument to an existing network**

You must first ask the network system administrator (department) to allocate the following setting in advance. Ensure that the instrument uses a unique address that is not being used by any other device on the network.

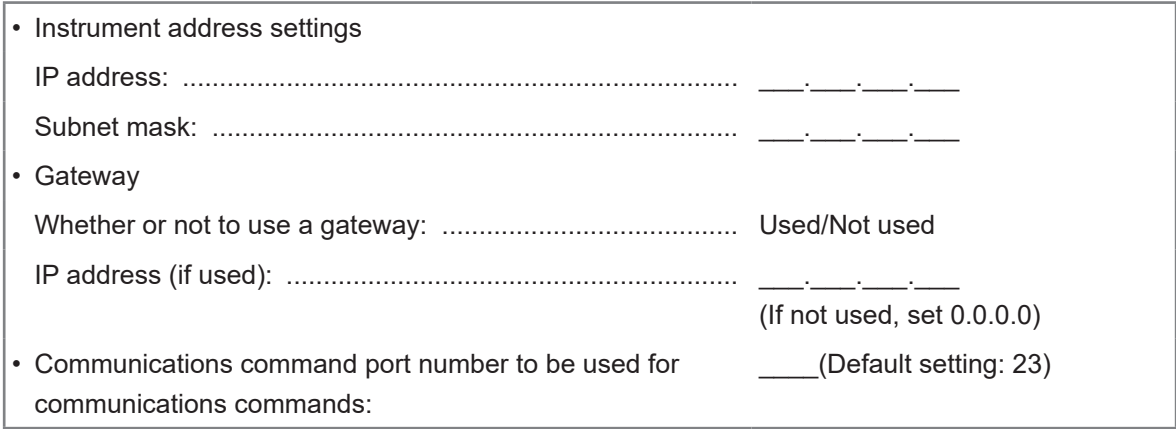

#### **Establishing a new network for the instrument and one computer**

(Use a local network that is not connected externally.)

The following settings are recommended if there is no administrator or communications condition setting is entrusted to you.

#### Setting example

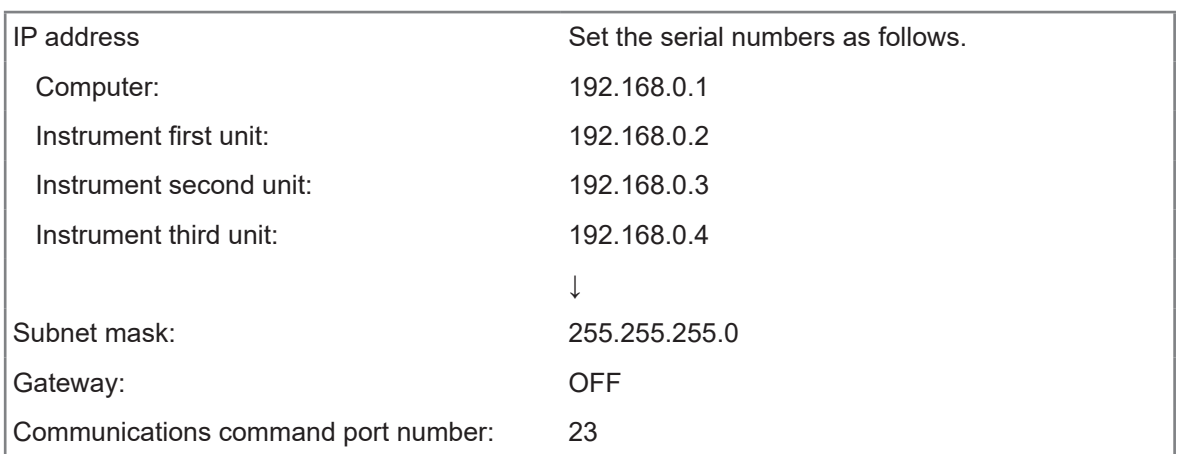

## **Setting items**

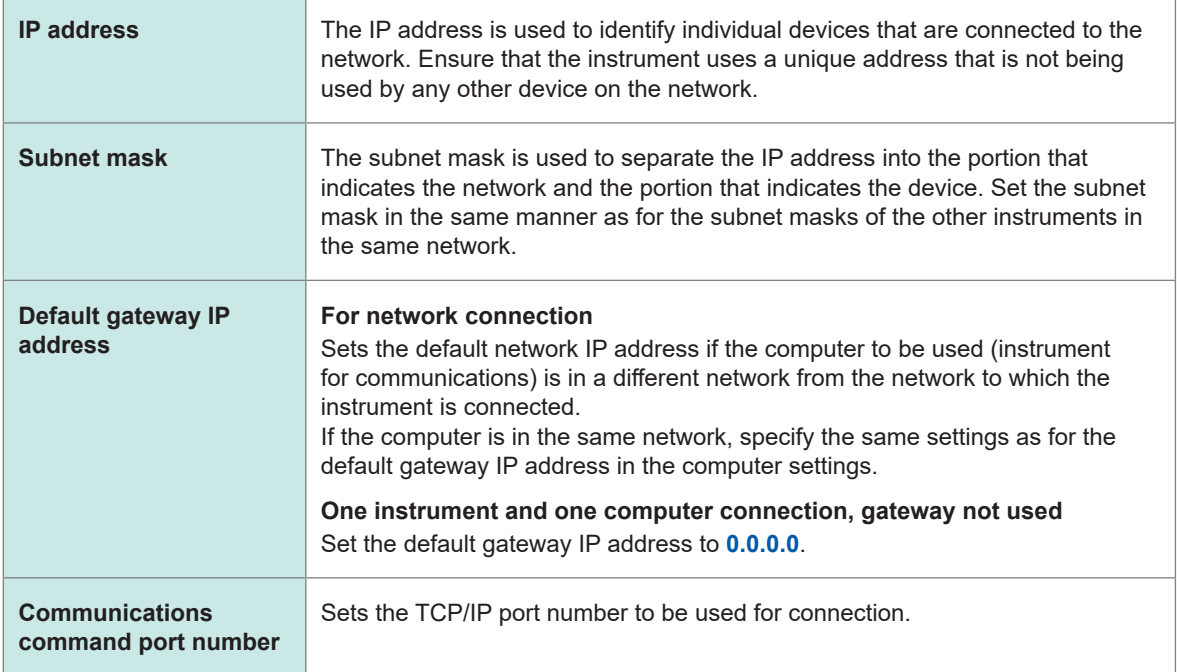

<span id="page-105-0"></span>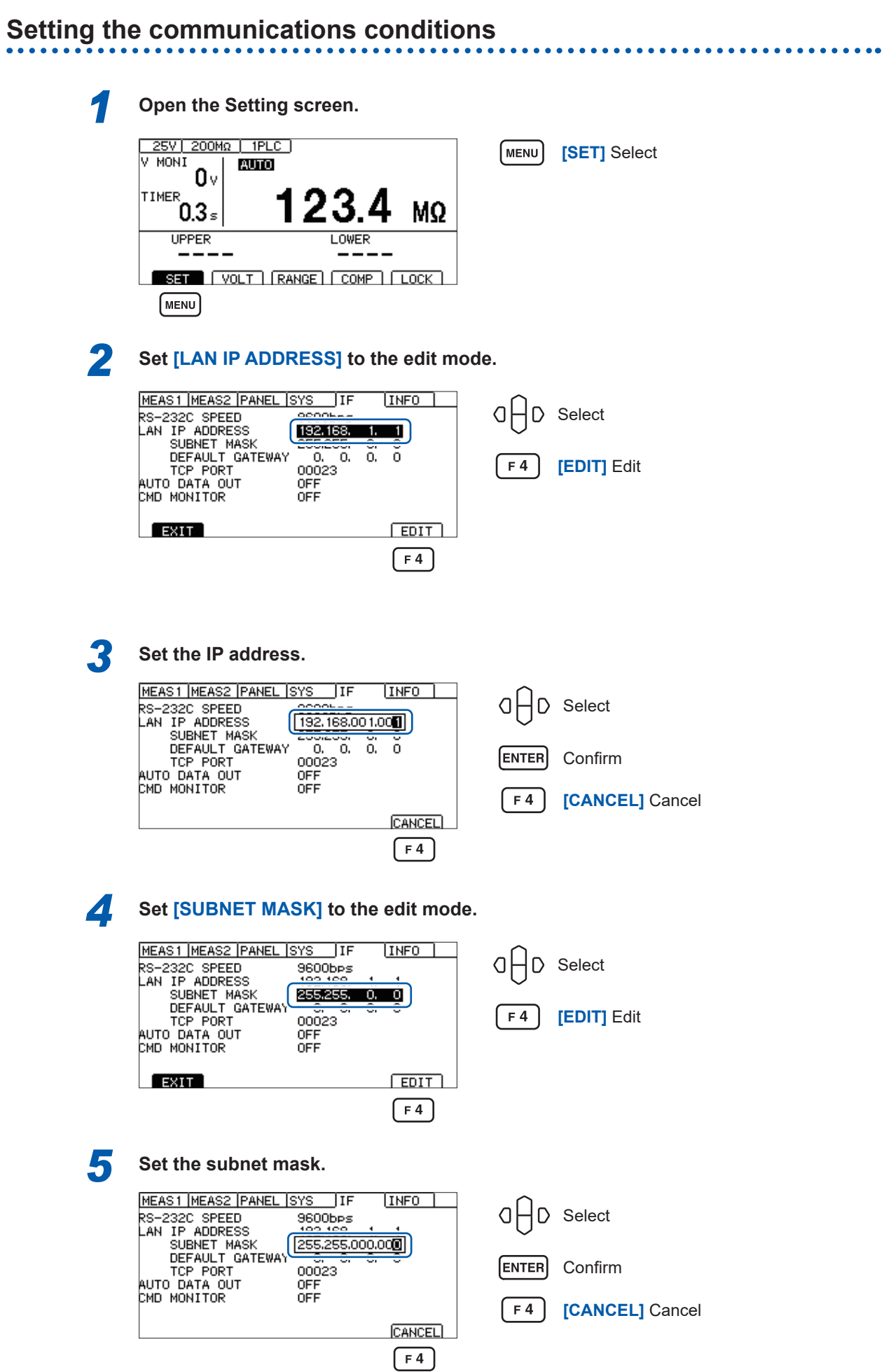

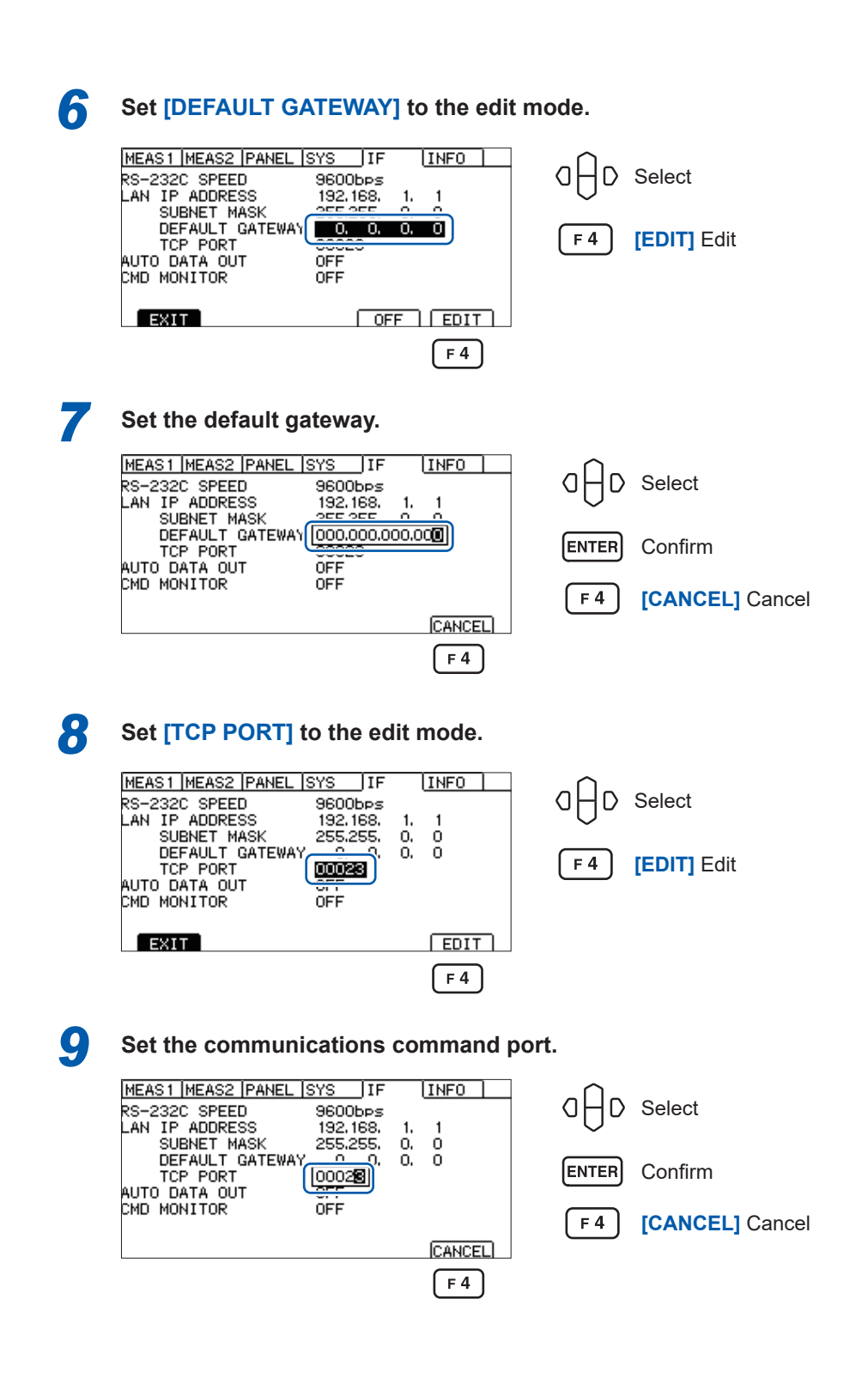

## **Setting the LAN communications**

When configuring the LAN communications settings using communications commands, use the following commands.

Comma delimiters are used to separate IP address and subnet mask values.

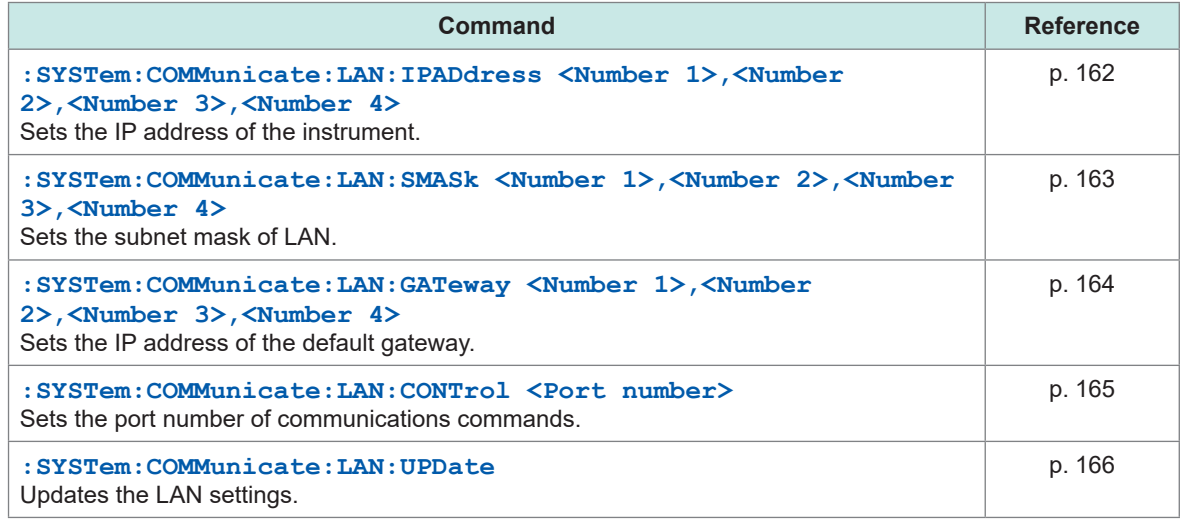

## **Enhancing the speed of LAN communications**

The TCP/IP communications used for LAN communications of the instrument helps process the large volumes of data to be sent more efficiently. When small data, such as a command that controls the instrument, is sent, data transmission does not take place until the data to be sent reaches a certain volume, which makes the response from the instrument slower. In order to enhance the communications speed, disable the transmission delay (Nagle algorithm) in the control program.

**For Visual Basic® , Visual C#® , Visual C++® /CLI (.NET Framework)** Set the NoDelay property of the TcpClient class to "true".

#### **For Visual C® /C++® Microsoft Foundation Class, Visual Basic® for Applications** Set TCP\_NODELAY of the socket option to 1.

When using other programming languages, refer to the applicable document.
# **Connecting a LAN cable**

Connect a LAN cable to the LAN connector on the back of the instrument.

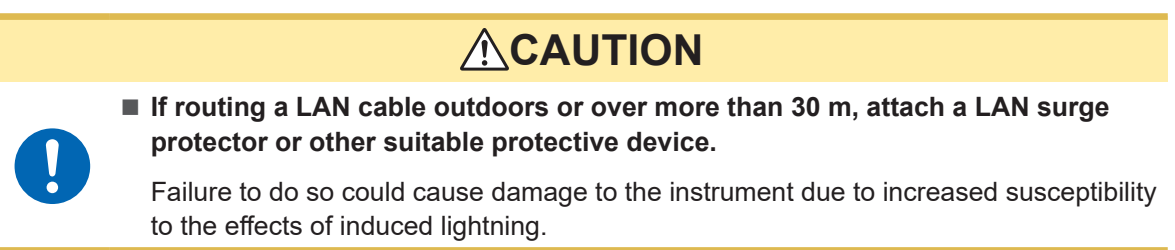

Recommended cable: 100BASE-TX or 10BASE-T compatible LAN cable (Both straight and cross cables can be used.)

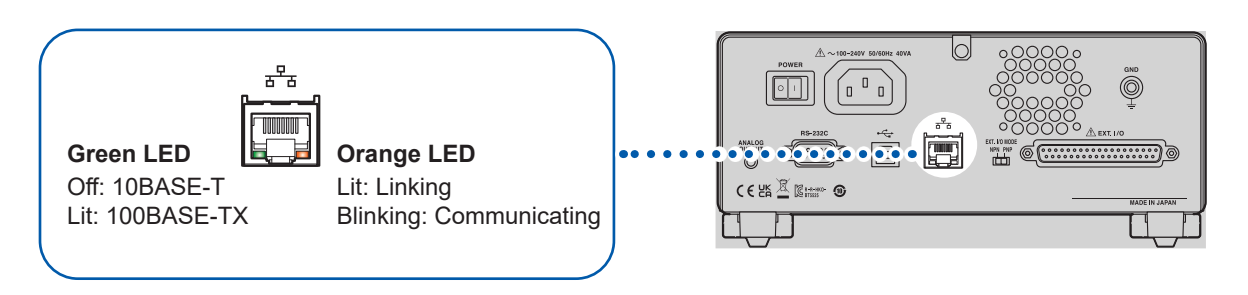

If the orange indicator does not light up even when the LAN is connected, the instrument or connected instruments may be damaged or the LAN cable may be broken.

# **8.4 USB Interface**

## **Installing the USB driver**

When the instrument is connected to a computer, the USB driver is automatically installed. Since the OS standard driver is installed, it is not necessary to install another driver.

## **Installation procedure**

- *1* **Log into the computer as an administrator.**
- *2* **Connect the instrument and computer using a USB cable.**

The USB driver is automatically installed.

- After the installation is completed, the instrument is recognized.
- For Windows 10 or Windows11, **[USB Serial Port (COMx)]** is displayed at the device manager port (COM
- and LPT) when the USB is properly recognized. The COM number varies depending on the environment. • Even if an instrument with a different serial number is connected, there may be a notification that a new
- device has been detected.

# **Connecting the USB cable**

Connect a USB cable type AB (commercially available) to the USB connector of the instrument.

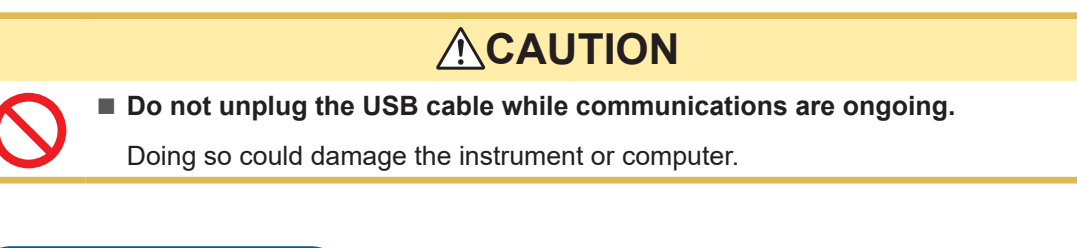

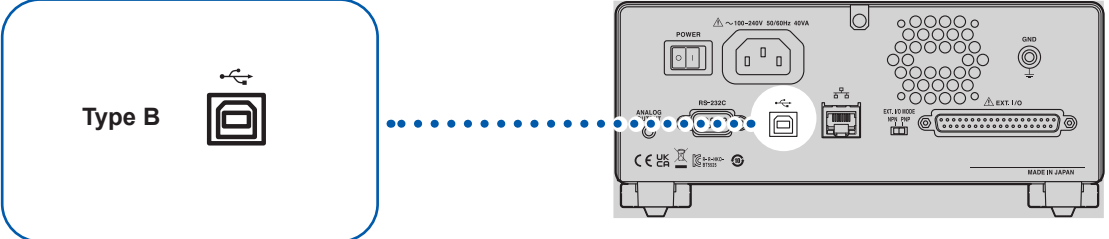

# **8.5 Automatically Sending the Measured Value Every Time a Test Is Completed (Auto Data Output Function)**

After the test is complete, the measured value can be automatically sent to an external device via the instrument's communications interface.

## **IMPORTANT**

When using the auto data output function, do not send a command to the instrument until the measured value is received after the test starts. The measured value may be sent in duplicate.

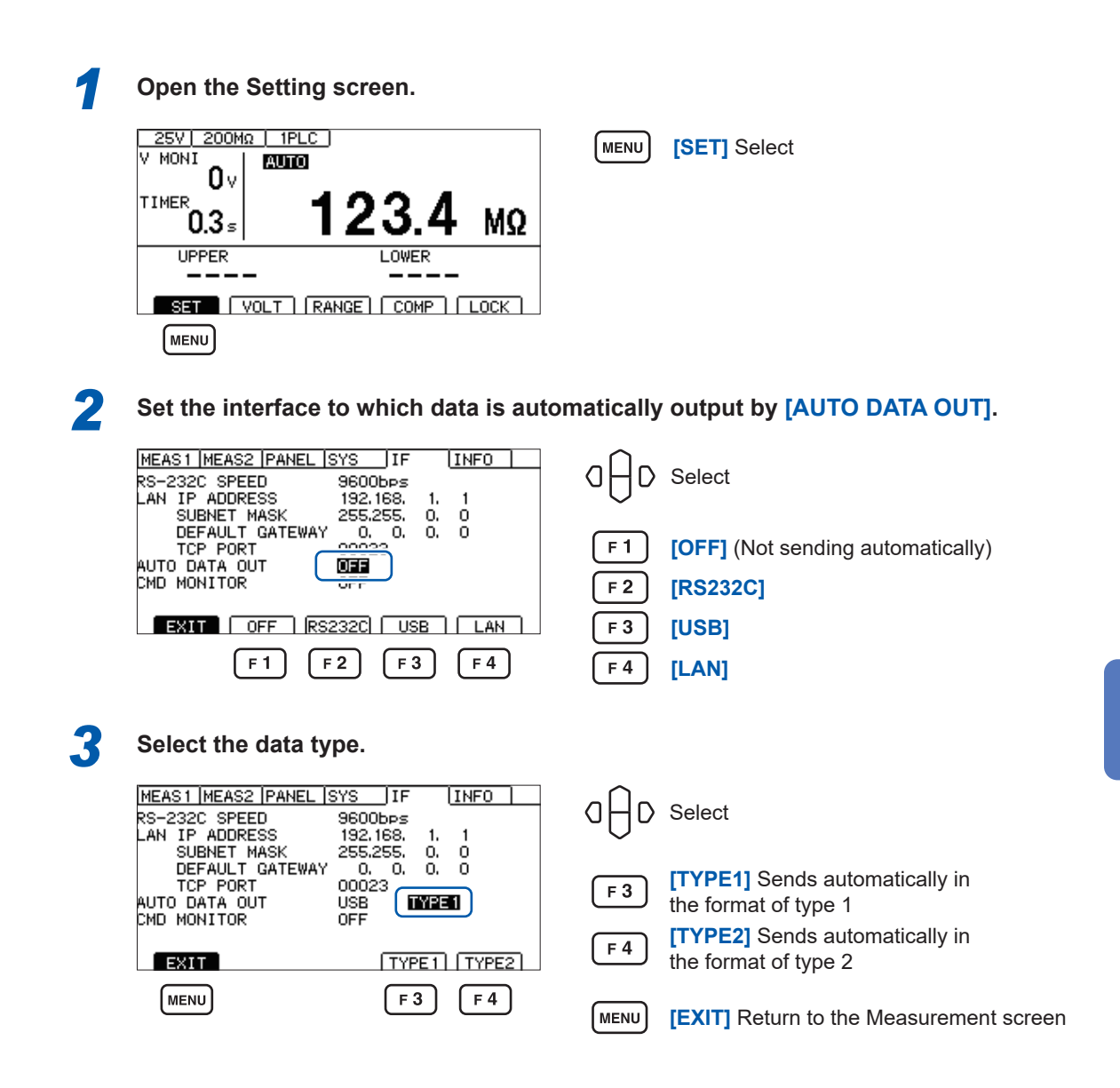

See ["Communications settings" \(p.](#page-166-0) 167) "**:SYSTem:COMMunicate:DATAout** command".

# **8.6 Communications Command Display (Command Monitor Function)**

Using the command monitor function for creating a program is useful as it displays the command and response on the Measurement screen. The command monitor function allows communications commands and query responses to be displayed on the screen.

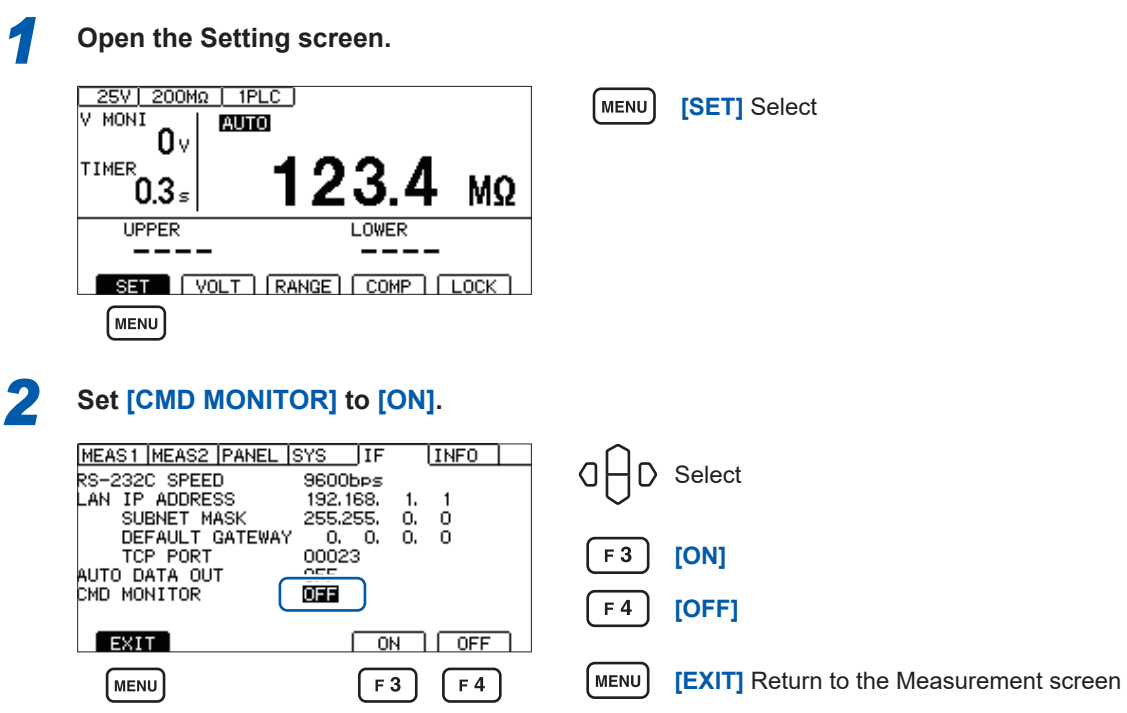

The communications command that has been sent and received is displayed on the Measurement screen.

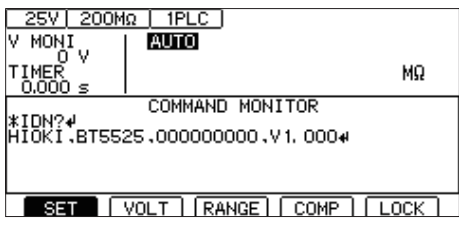

## **Messages displayed on the command monitor and their meanings**

The following messages are displayed if an error occurs when a command is executed.

Command error (incorrect command, argument format, etc.)

**#CMD ERROR**

Invalid argument range

**#PARAM ERROR**

Execution error

**#EXE ERROR**

The approximate position where an error occurs is also displayed. Incorrect argument (1E-3 is outside the range.)

**:TIMer 1E-3 # ^ PARAM ERROR**

Incorrect notation (**:SPED 10** instead of **:SPEED 10**)

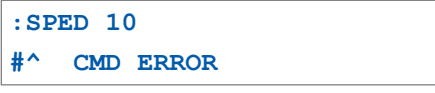

#### **IMPORTANT**

When an invalid character code is received, the code is enclosed in "<>" and displayed as a hexadecimal character/number.

For instance, 0xFF is displayed as <FF> and 0x00 as <00>.

When only a hexadecimal character/number is displayed, check the communications conditions or lower the communications speed.

When an RS-232C error occurs, the following is displayed.

- Overrun error (reception failure) **#RS: Overrun Error**
- When a break signal is received **#RS: Break Error**
- When a parity error occurs **#RS: Parity Error**
- When a framing error occurs **#RS: Framing Error**

When these characters are displayed, check the communications conditions or lower the

communications speed.

The error position may shift when commands are consecutively received.

# **8.7 Communications Method**

Various communications commands are available to control the instrument using an interface. The communications commands include program messages sent from a computer to the instrument and response messages sent from the instrument to the computer.

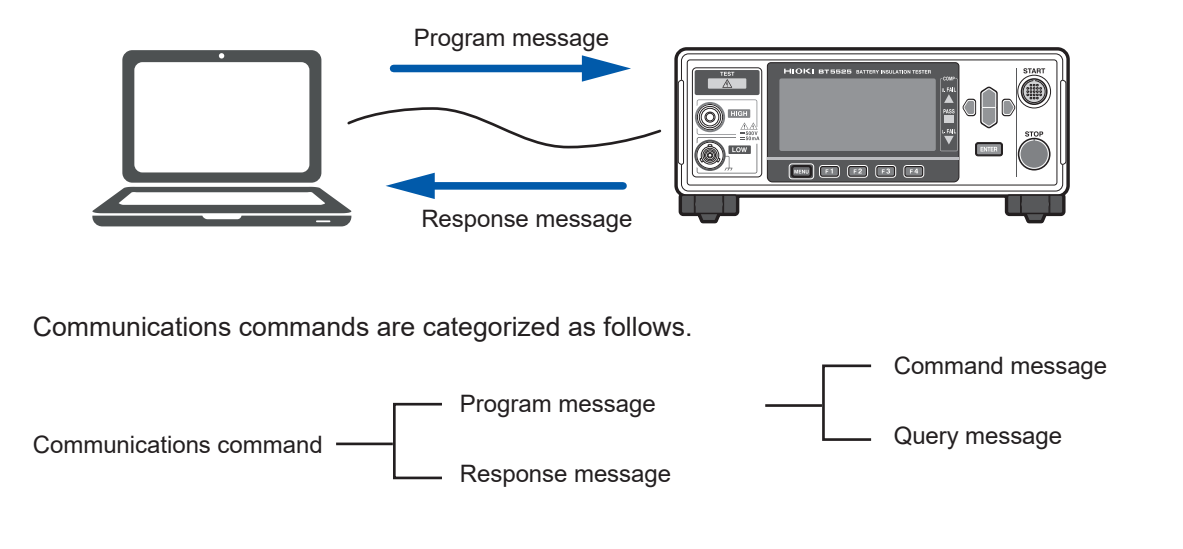

# **Message format**

### **Program message**

The program messages can be divided into command messages and query messages.

#### **(1) Command message**

A command message is used to control the instrument, for example, when setting and resetting it.

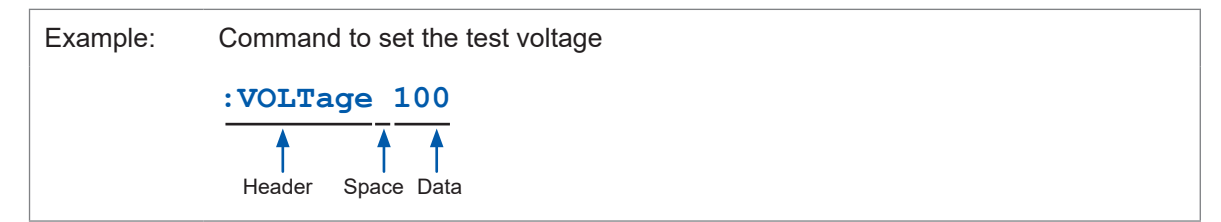

#### **(2) Query message**

A query message is used to query operation results, measurement results, and settings of the instrument.

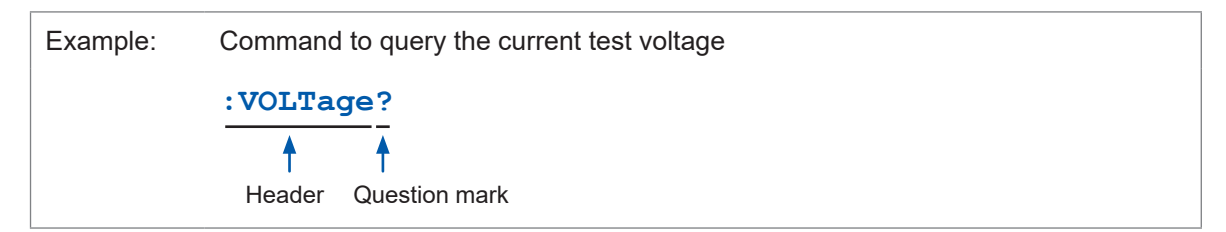

See "Header" (p. 115), "Separator" (p. 116), and "Data" (p. 117).

### **Response message**

A response message is created when the instrument receives a query message and checks the syntax.

If an error occurs when a query message is received, no response message is generated for that query.

### **Command syntax**

This command has the following two formats.

- Long form that can easily be associated with functions
- Short form that is more compact

This manual indicates the short form in uppercase letters and the remaining long form in lowercase letters. The instrument recognizes the commands indicated in either type of letters.

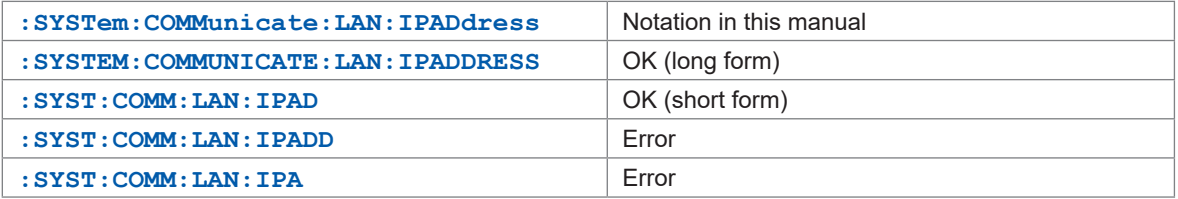

The long form in uppercase letters is used for response messages from the instrument.

### <span id="page-114-0"></span>**Header**

Program messages require a header.

#### **(1) Command program header**

There are three types.

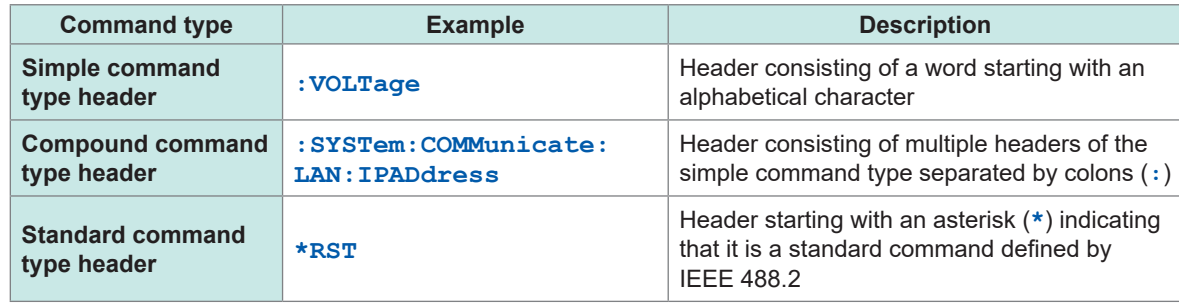

#### **(2) Query program header**

This header is used to query the settings of the instrument and measured values. As shown in the following examples, it is recognized as a query when a question mark (**?**) is added after a program header.

Example: **\*STB?**

**:SYSTem:ERRor?**

#### **Message terminator**

The instrument accepts the following message terminators.

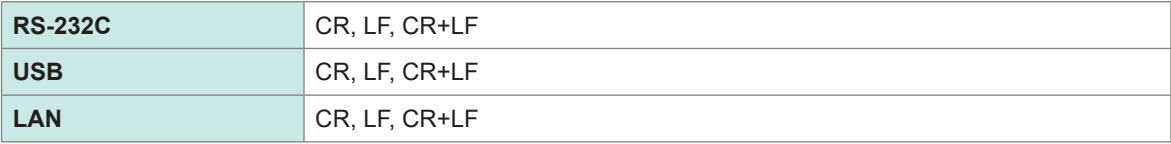

Note that the terminator for response messages is fixed as CR+LF.

### <span id="page-115-0"></span>**Separator**

#### **(1) Command program separator**

The compound messages can be written in one line by connecting them via semicolons (**;**)

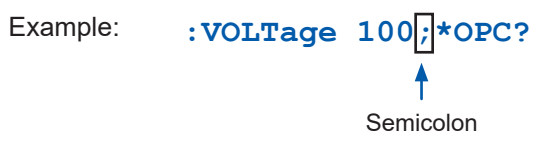

If one command contains an error when messages are written in sequence, all subsequent messages up to the next terminator will be ignored.

#### **(2) Header separator**

In a message consisting of a header and data, the header is separated from the data using a space (blank).

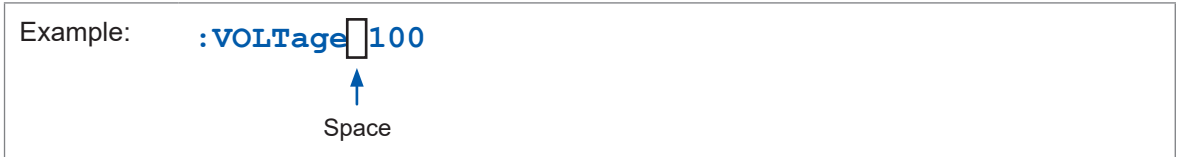

#### **(3) Data separator**

In a message containing multiple data items, a comma (**,**) is required to separate the data items from one another.

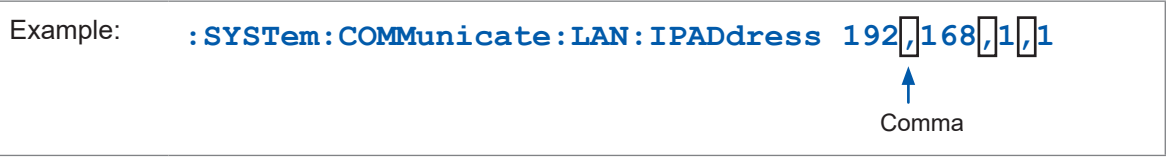

### <span id="page-116-0"></span>**Data**

The instrument uses the character data and the decimal numeric data as the data depending on the commands.

### **(1) Character data**

The character data always starts with an alphabetical character and consists of alphabetical and numerical characters. The character data accepts uppercase and lowercase letters and always returns a response in uppercase letters from the instrument.

The long form and short form are available and both can be recognized just like the command syntax.

Example: **:COMParator:MODE CONTinue**

#### **(2) Decimal numeric data**

Three formats are used for numeric data: NR1, NR2, and NR3. The instrument recognizes the data of both signed and unsigned numerical values. The data of unsigned numerical values are handled as positive numerical values.

Numerical values are rounded to a decimal place that can be accepted by the instrument.

- NR1 integer data (Example: +12, −23, 34)
- NR2 decimal data (Example: +1.23, −23.45, 3.456)
- NR3 floating-point exponential representation data (Example: +1.0E-2, −2.3E+4)

The format consisting of all three types above is called the "NRf format". The instrument recognizes numeric data in the NRf format.

The response data is sent in the format specified for each command.

Example: **:VOLTage 100**

**:TIMer 1.5**

## **Compound command header omission**

If several commands having a common header are combined to form a compound command, the common portion can be omitted after its initial occurrence when the commands are written together in sequence.

This common portion is called the "current path" and subsequent commands are analyzed presuming that the current path is omitted until this current path is cleared.

The usage of the current path is shown in the following example.

```
Full expression
:SYSTem:COMMunicate:LAN:IPADdress 192,168,1,1;:SYSTem:COMMunicate 
:LAN:SMASk 255,255,255,0
Compacted expression
:SYSTem:COMMunicate:LAN:IPADdress 192,168,1,1;SMASk 255,255,255,0
   ł
```
The portion becomes the current path and can be omitted in the next command.

The current path is cleared in the following cases.

- When the instrument is turned on
- When a command with a colon (**:**) at the start of the command is sent
- When a message terminator is detected

Messages of the standard command type can be executed regardless of the current path. They have no effect upon the current path.

A colon (**:**) is not required at the start of the simple and compound command type headers. However, to avoid confusion with abbreviated forms and malfunction of the instrument, we recommend placing a colon (**:**) at the start of a command.

# **Output queue and input buffer**

## **Output queue**

Response messages are stored in the output queue. The output queue is cleared in the following cases.

- When data is loaded using a controller
- When the instrument is turned on
- When a query error occurs

The instrument output queue can buffer at least 64 B of response messages.

When there is no more buffer space, the query operation is deferred until a response message is received.

## **Input buffer**

The input buffer can buffer at least 1 KB of communications commands. When there is no more buffer space, the operation is stopped until space becomes available.

## **Status system**

The status system of the instrument is designed based on the status model defined by IEEE 488.2.

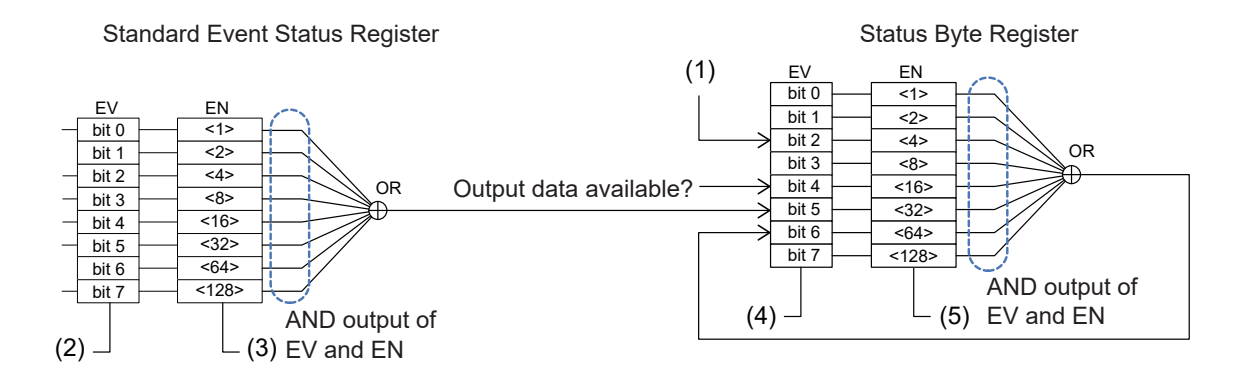

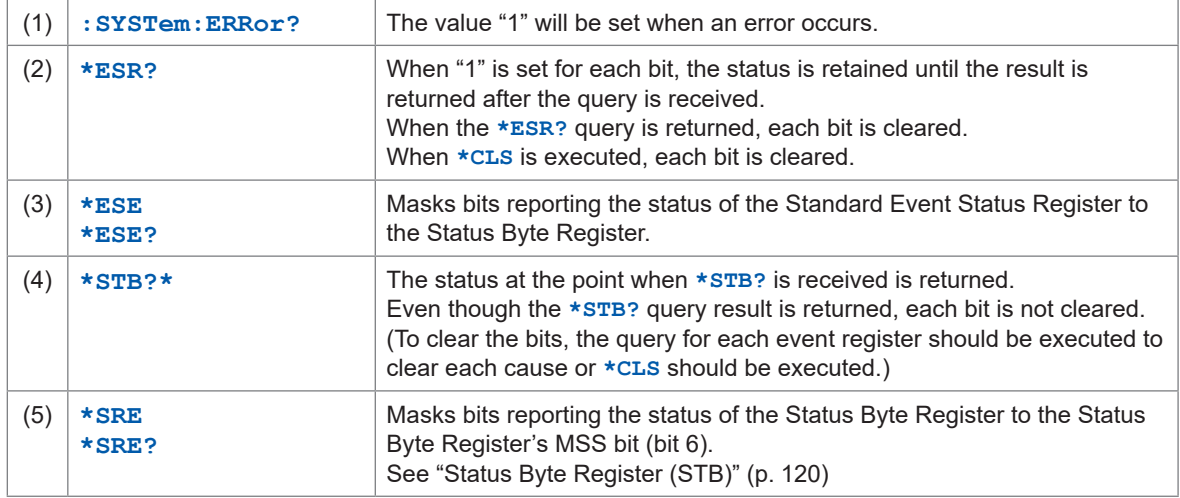

## <span id="page-119-0"></span>**Status Byte Register (STB)**

The Status Byte Register (STB) is an 8-bit register in which information for the event register and output queue is set.

The Status Byte Register (STB) is not cleared even if the **\*STB?** query is executed. It is cleared when the **\*CLS** command is executed, however, the ERR bit is not cleared when there is an instrument error.

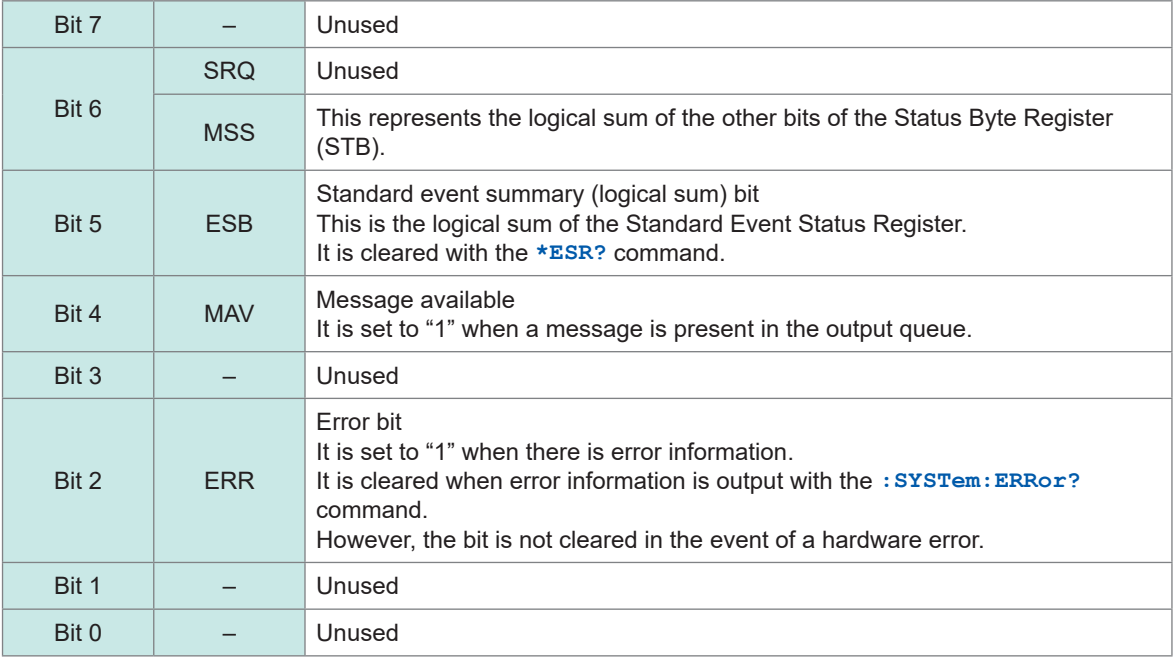

## **Service Request Enable Register (SRER)**

When each bit of the Service Request Enable Register (SRER) is set to "1", the MSS bit is set to "1" if any corresponding bit of the Status Byte Register (STB) changes from "0" to "1" and the MSS bit is set to "0" when all the bits become "0".

Any unused bits and bit 6 of the Status Byte Register (STB) are fixed as 0.

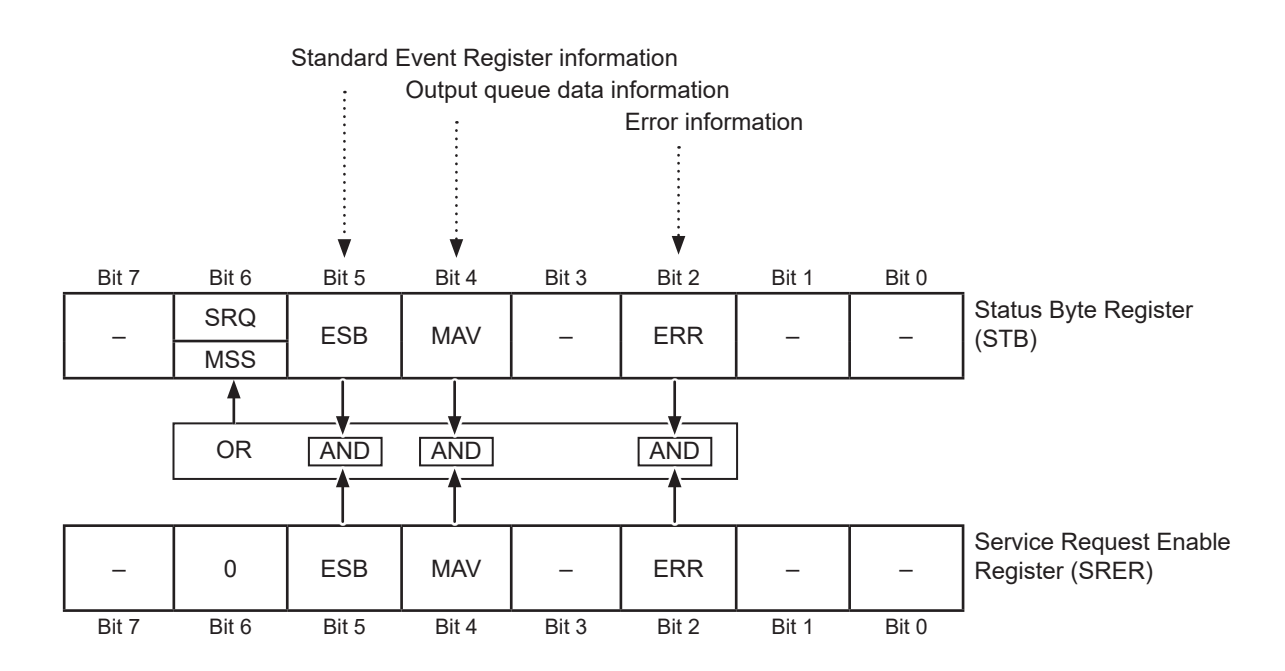

 $\bullet\bullet\bullet\bullet\bullet$ 

# **Standard Event Status Register**

## **Standard Event Status Register (SESR)**

The Standard Event Status Register (SESR) is an 8-bit register.

The contents of the Standard Event Status Register (SESR) are cleared in the following cases.

- When the **\*CLS** command is executed
- When an event register query is executed (**\*ESR?**)
- When the instrument is turned on again

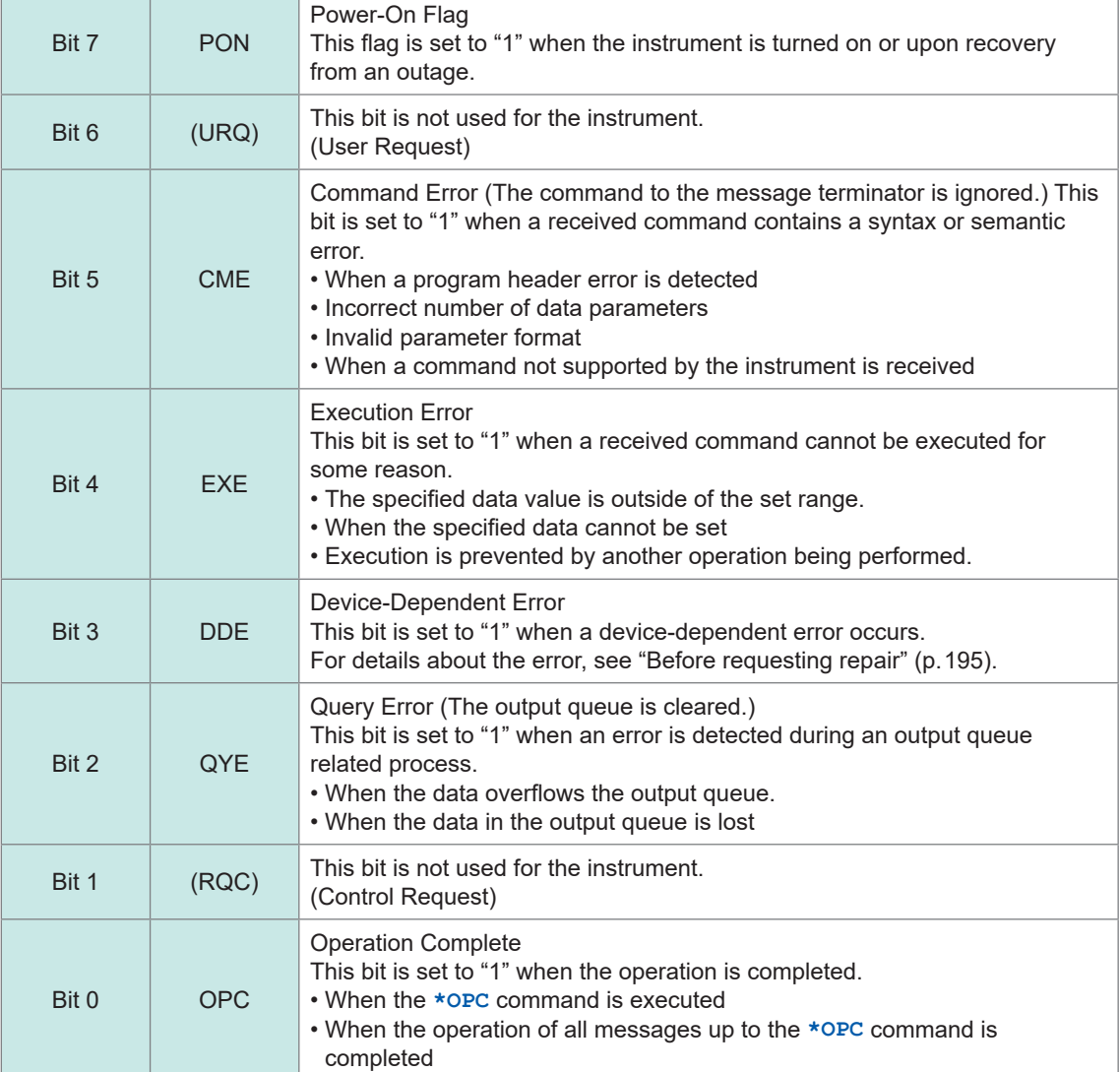

## **Standard Event Status Enable Register (SESER)**

When each bit of the Standard Event Status Enable Register (SESER) is set to "1", the ESB bit of the Status Byte Register (STB) is set to "1" if any corresponding bit of the Standard Event Status Register (SESR) changes from "0" to "1" and the ESB bit is set to "0" when all the bits become "0".

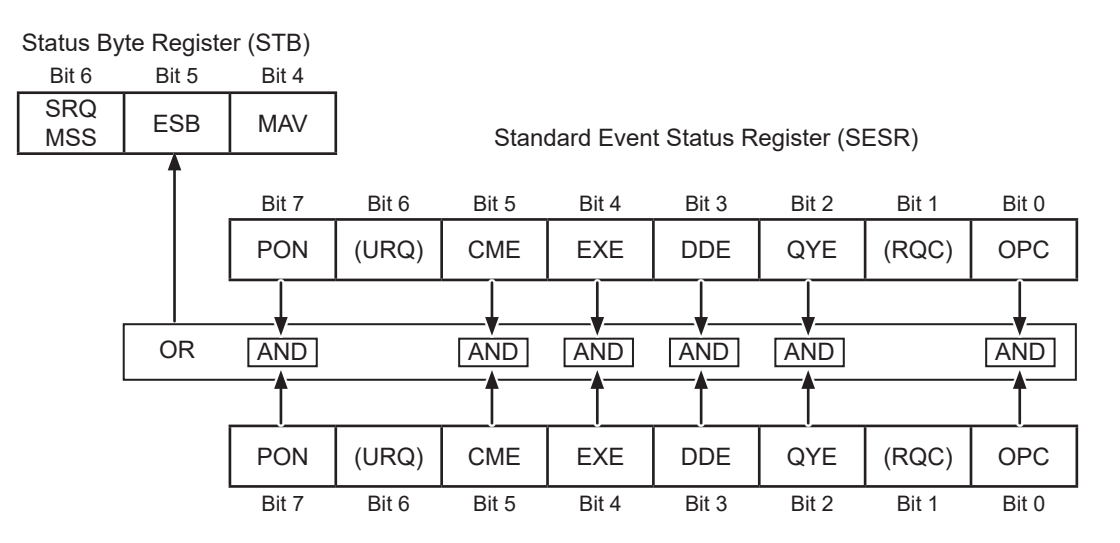

Standard Event Status Enable Register (SESER)

## **Queries and settings for registers**

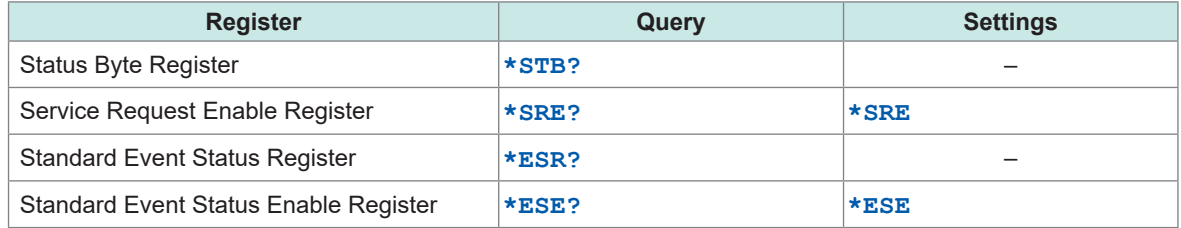

. . . . . . . .

. . . . . . . . .

# **Items restored to the default settings**

The following items are restored to the default settings when the instrument is initialized. For the initialization of the device specific functions, see "11.9 Default Setting" (p. 214).

: Restored, –: Not restored

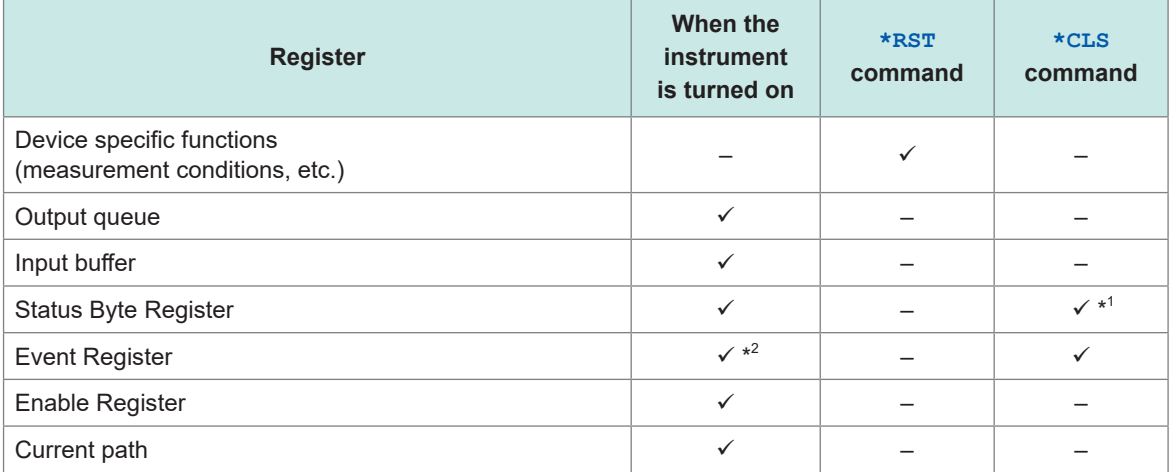

\*1: Clears bits other than the MAV bit.

\*2: Excludes the PON bit (bit 7).

# **8.8 Communications Command List**

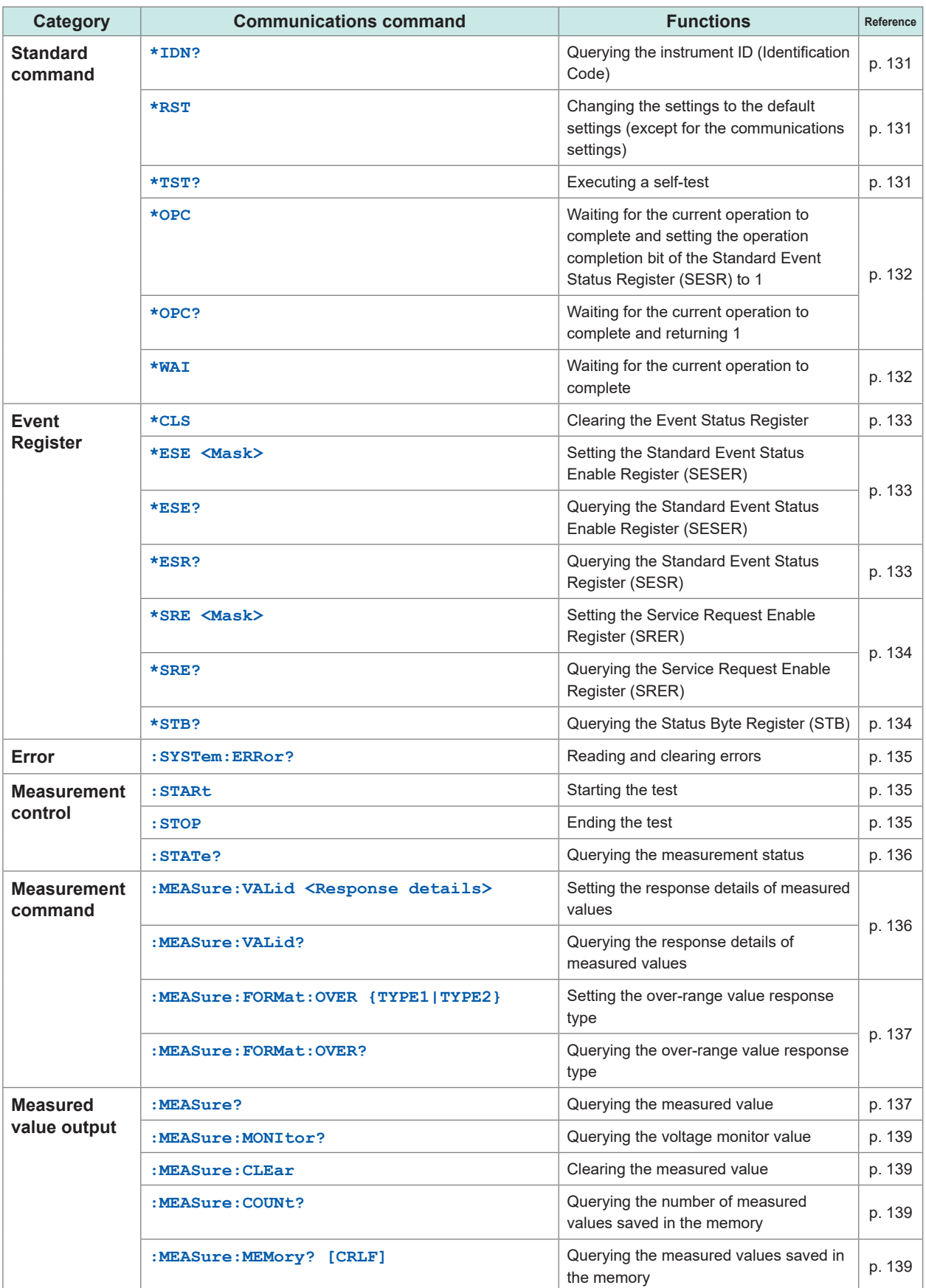

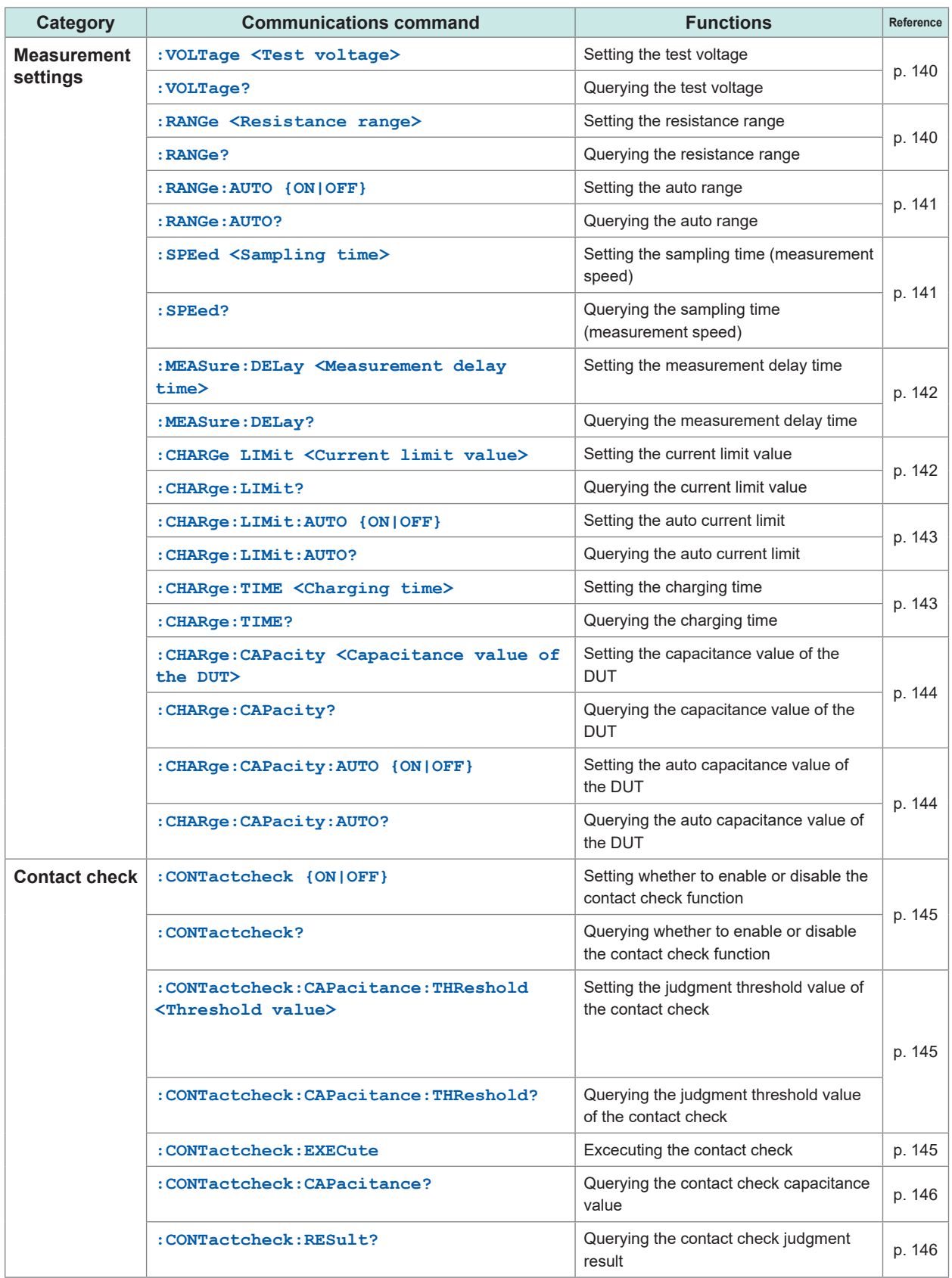

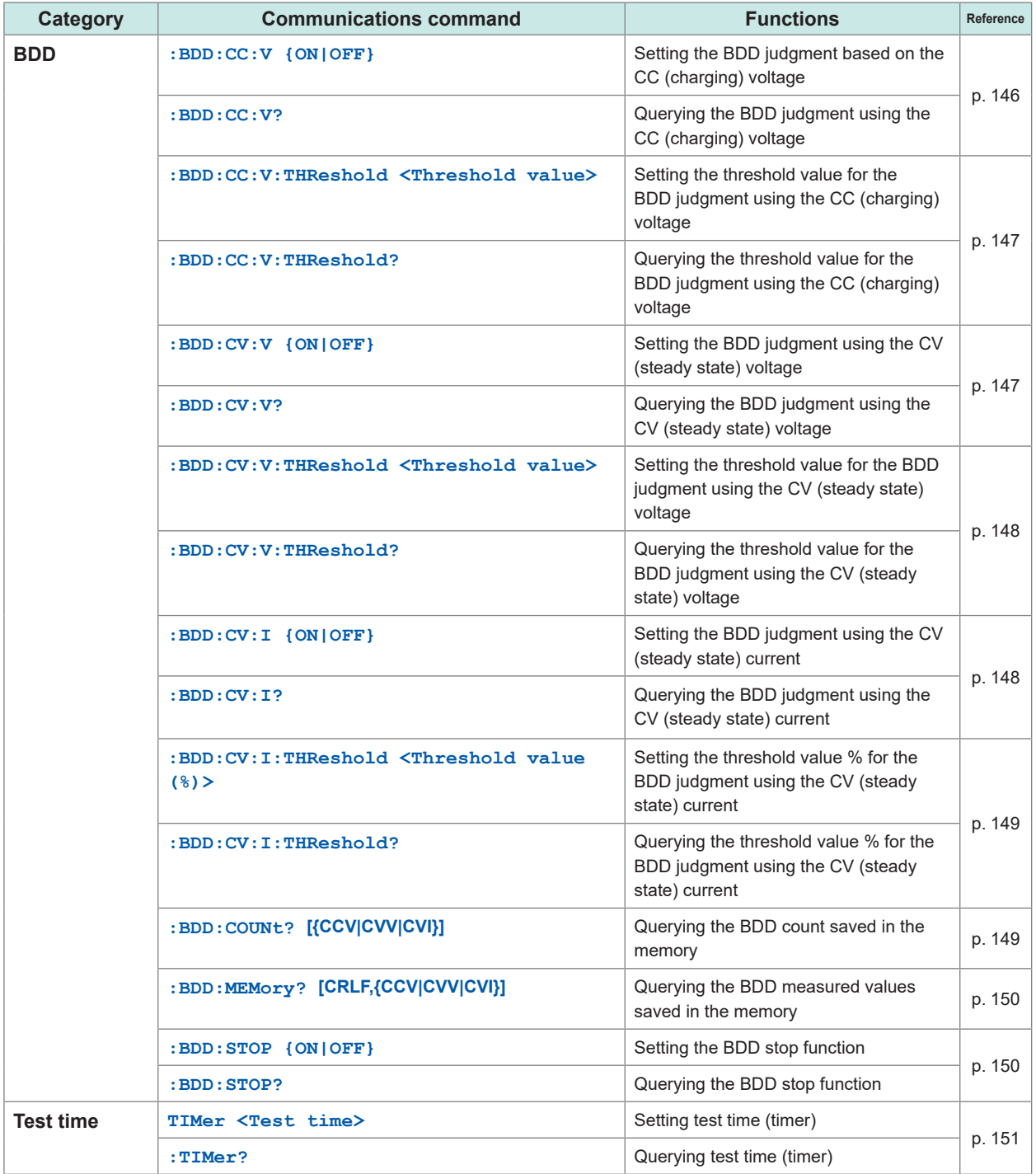

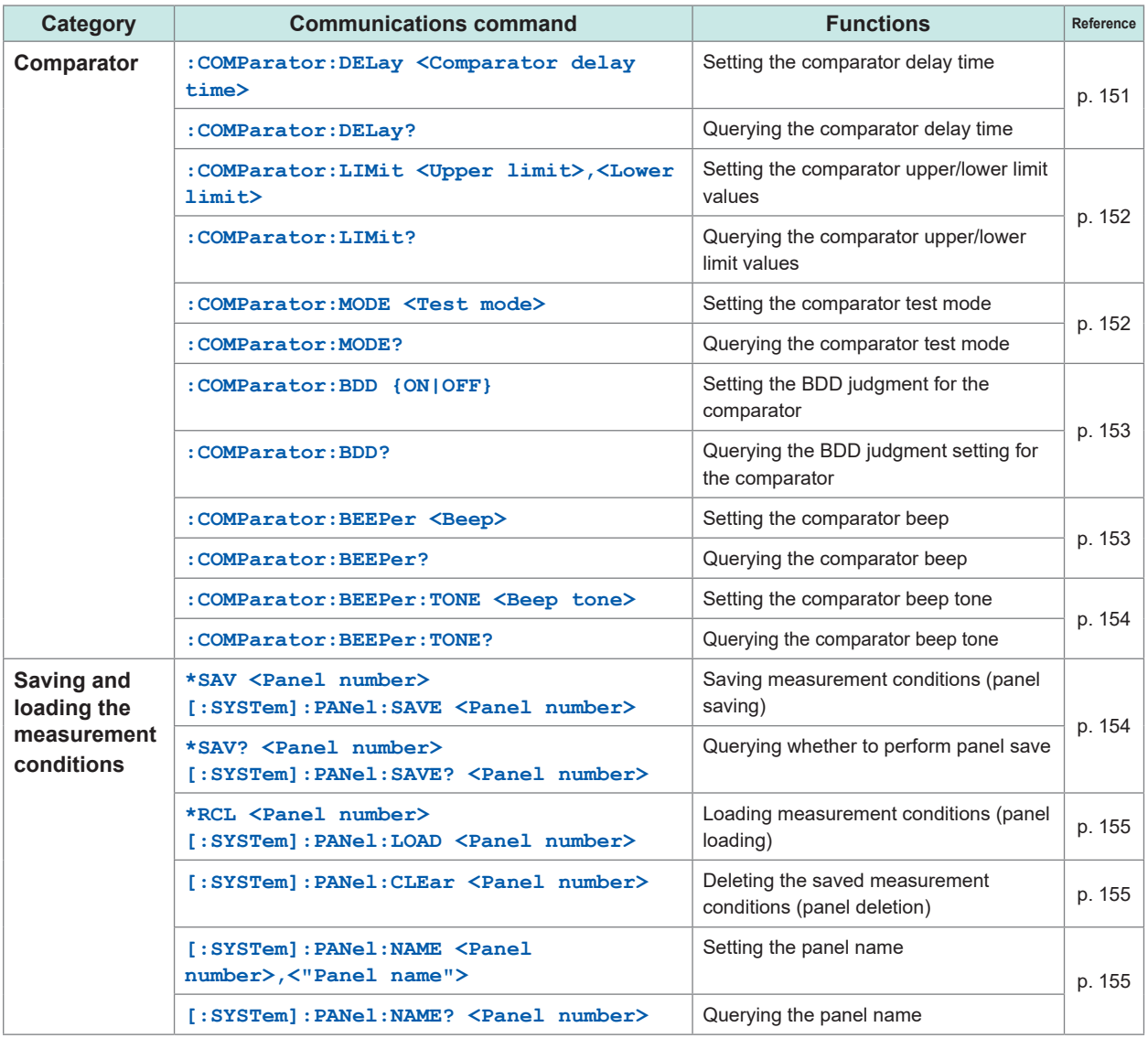

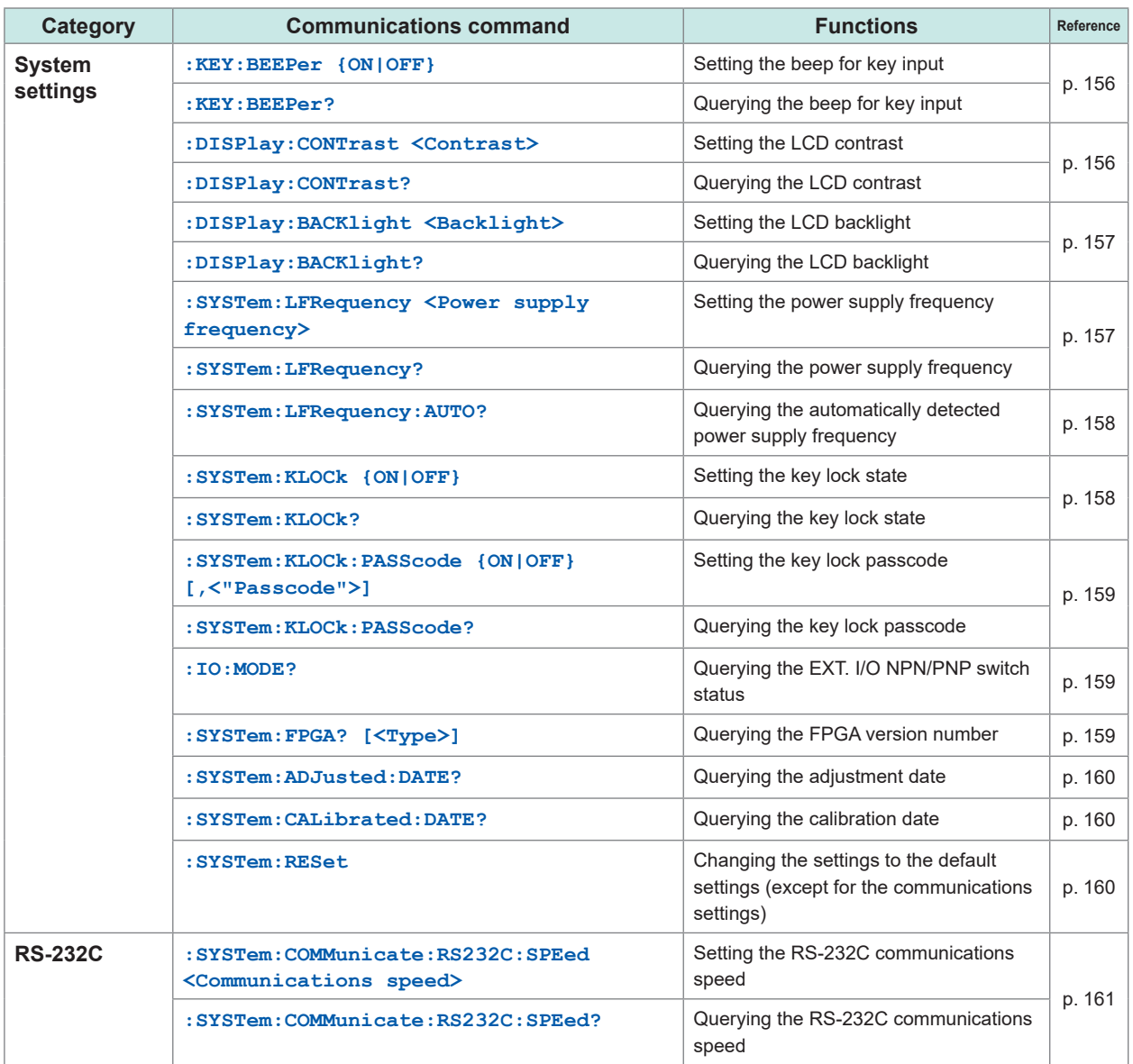

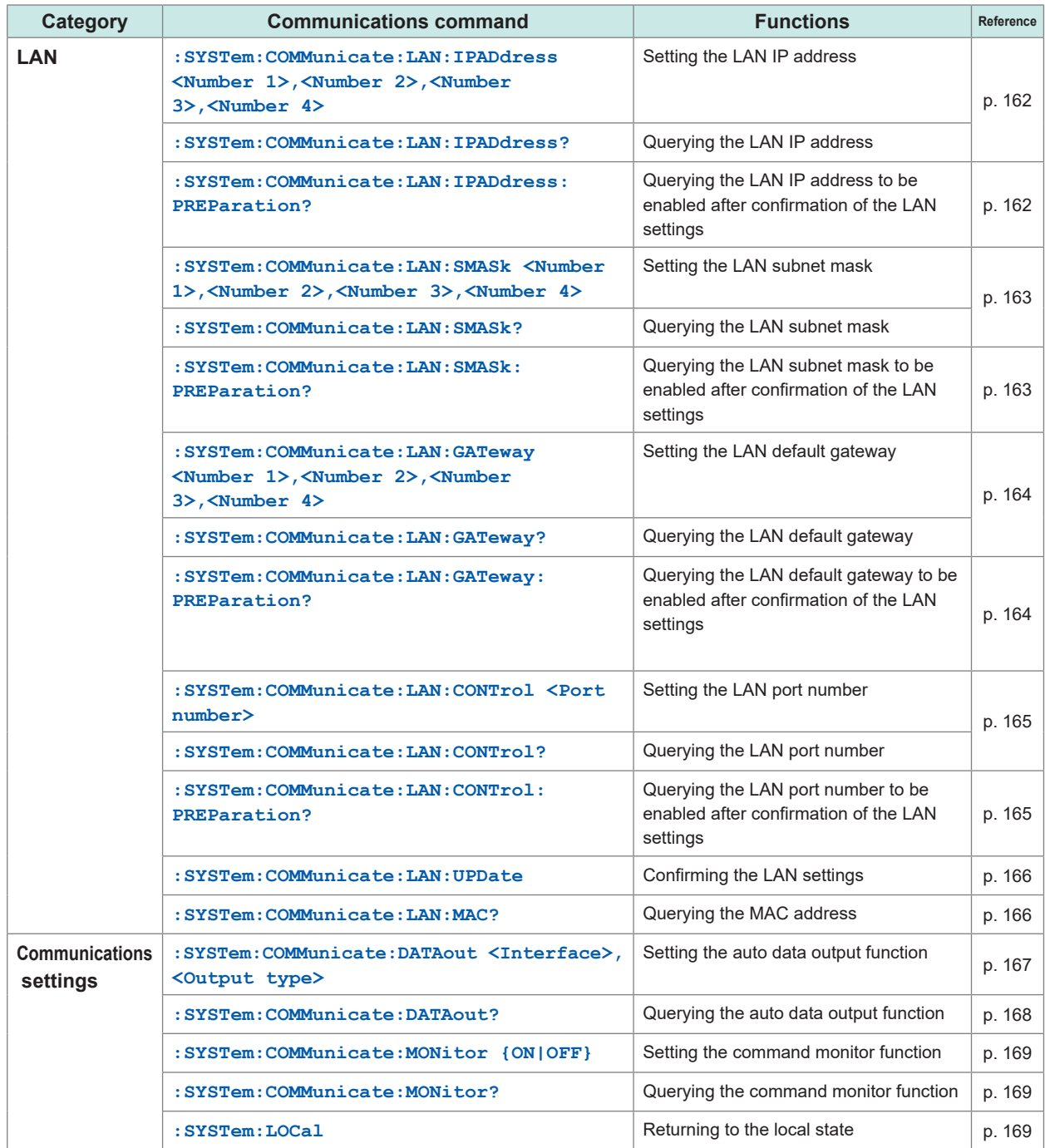

Command lower case letters can be omitted. Commands with both upper case and lower case letters are accepted.

# **8.9 Communications Command Reference**

## **Command format example**

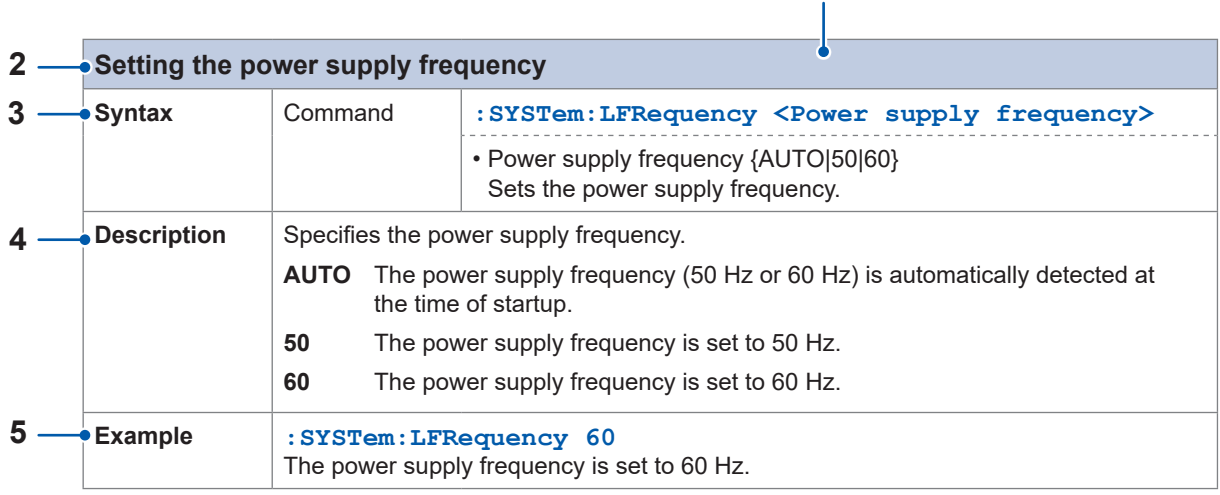

**1**

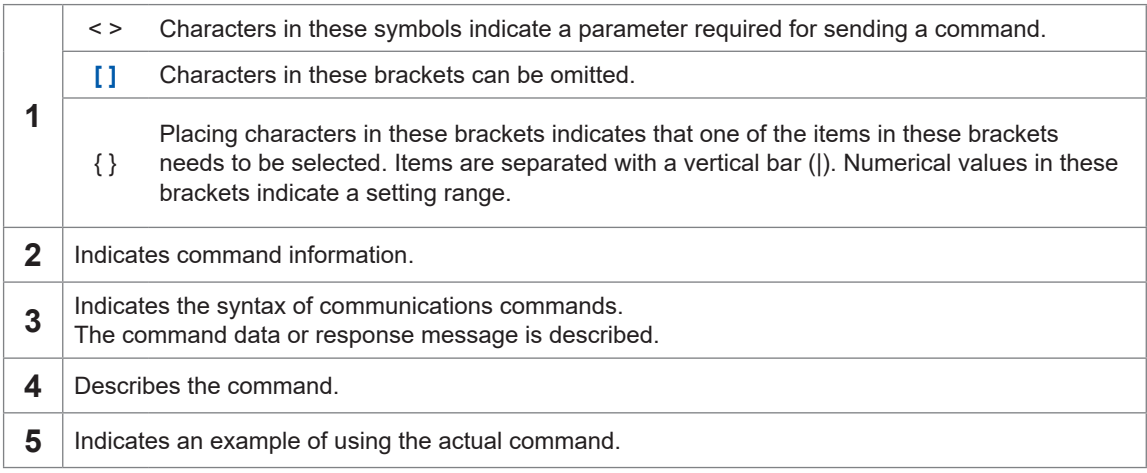

The blank (0x20) in the query example is indicated as " $\Box$ ".

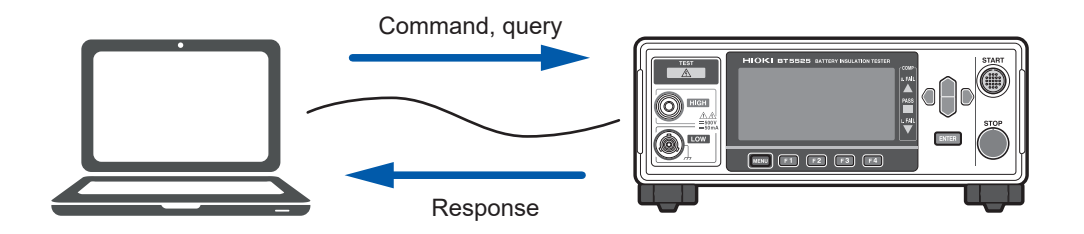

# **Standard command**

<span id="page-130-1"></span>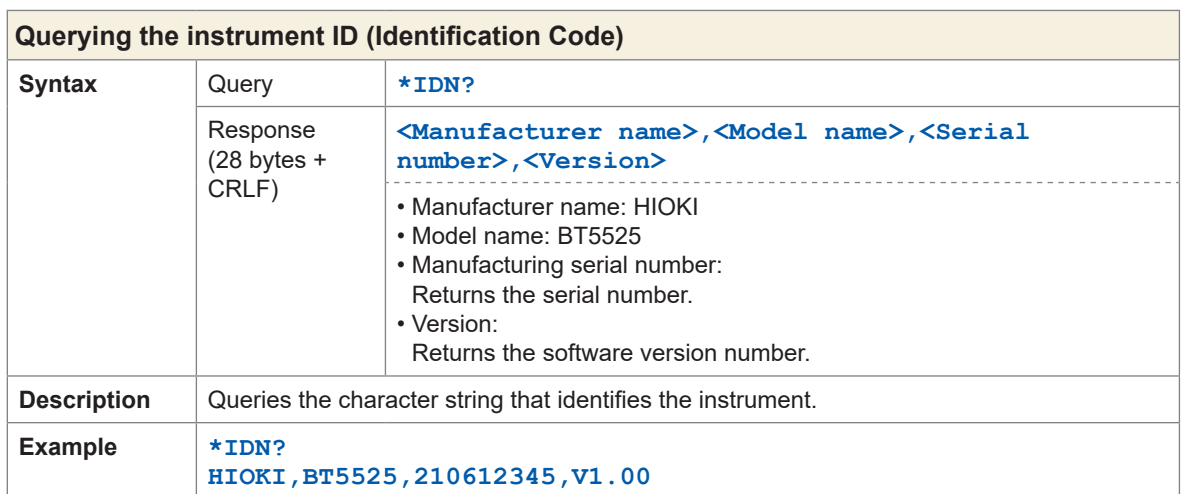

<span id="page-130-0"></span>....................

<span id="page-130-3"></span><span id="page-130-2"></span>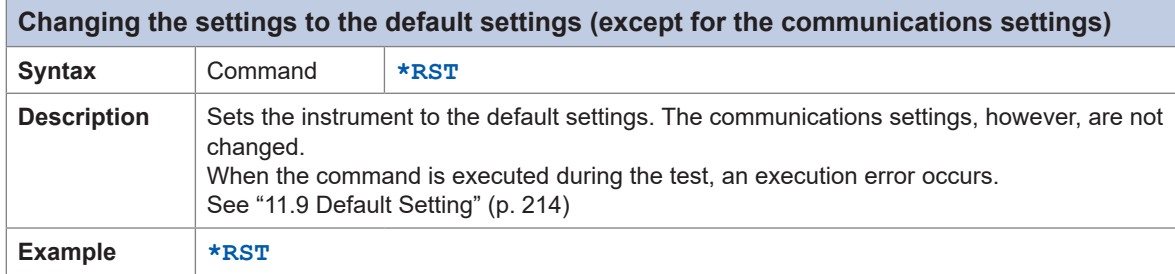

<span id="page-130-5"></span><span id="page-130-4"></span>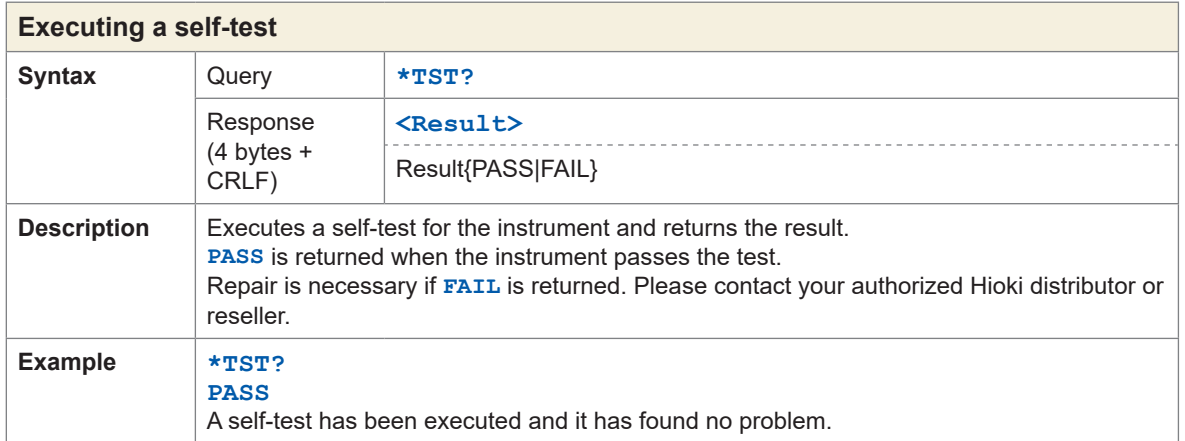

<span id="page-131-3"></span>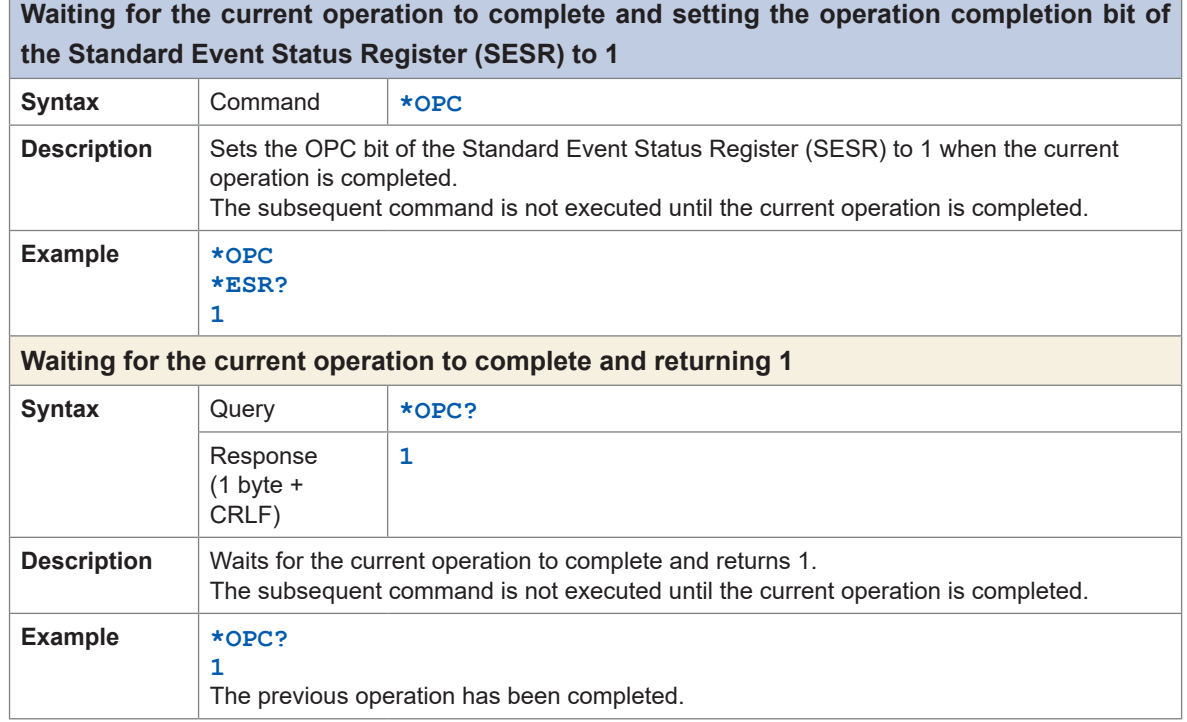

<span id="page-131-5"></span><span id="page-131-4"></span>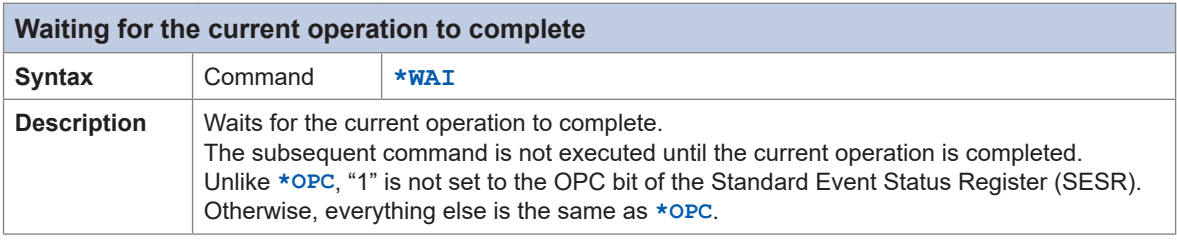

<span id="page-131-2"></span><span id="page-131-1"></span><span id="page-131-0"></span>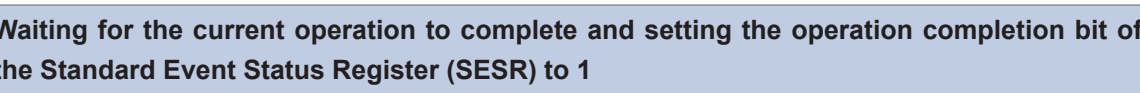

 $\ddot{\bullet}$ 

# **Event Register**

<span id="page-132-1"></span><span id="page-132-0"></span>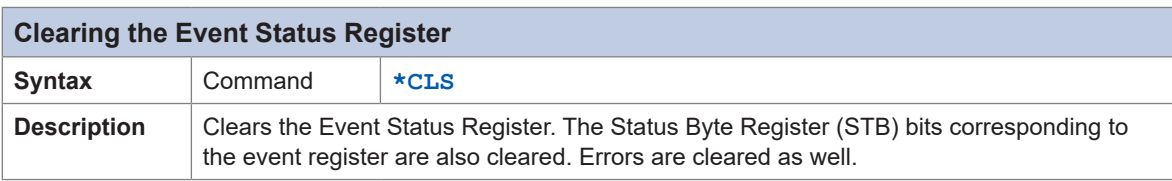

<span id="page-132-3"></span><span id="page-132-2"></span>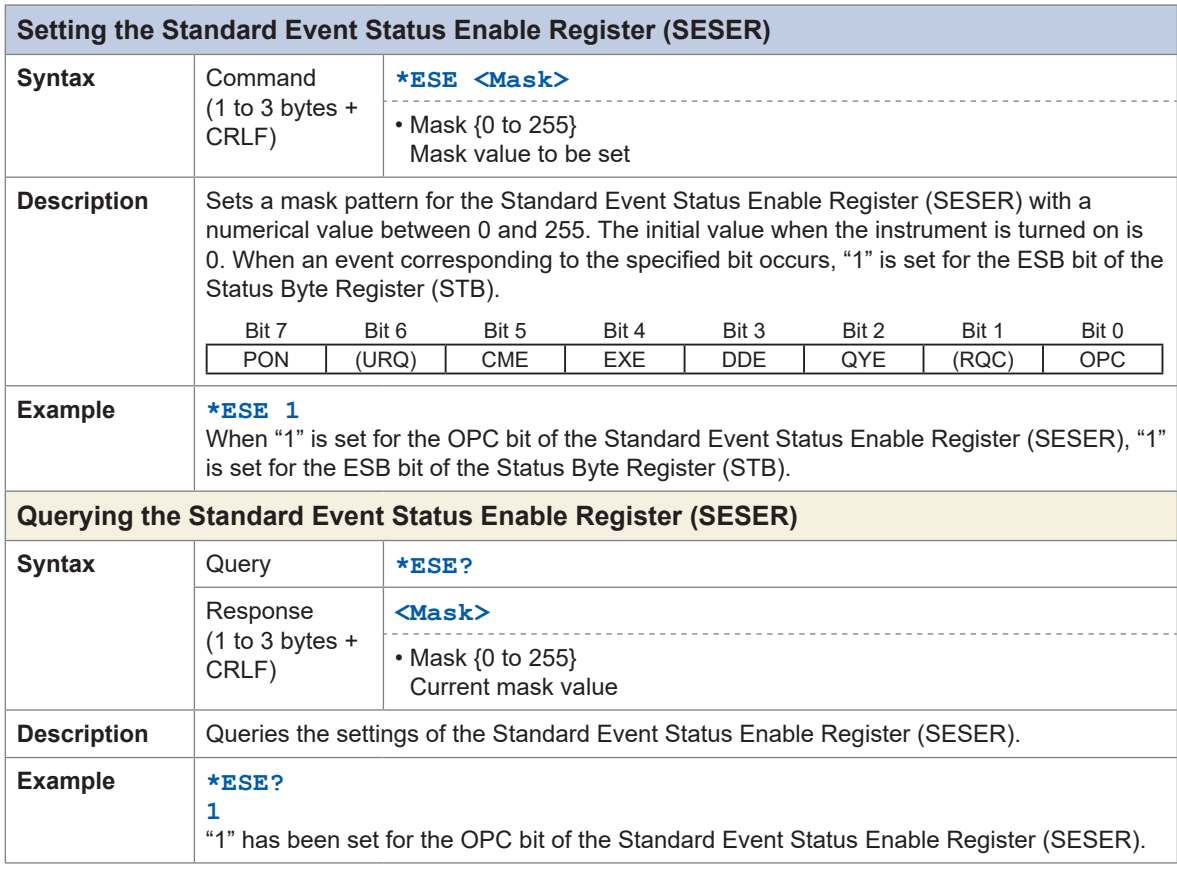

<span id="page-132-7"></span><span id="page-132-6"></span><span id="page-132-5"></span><span id="page-132-4"></span>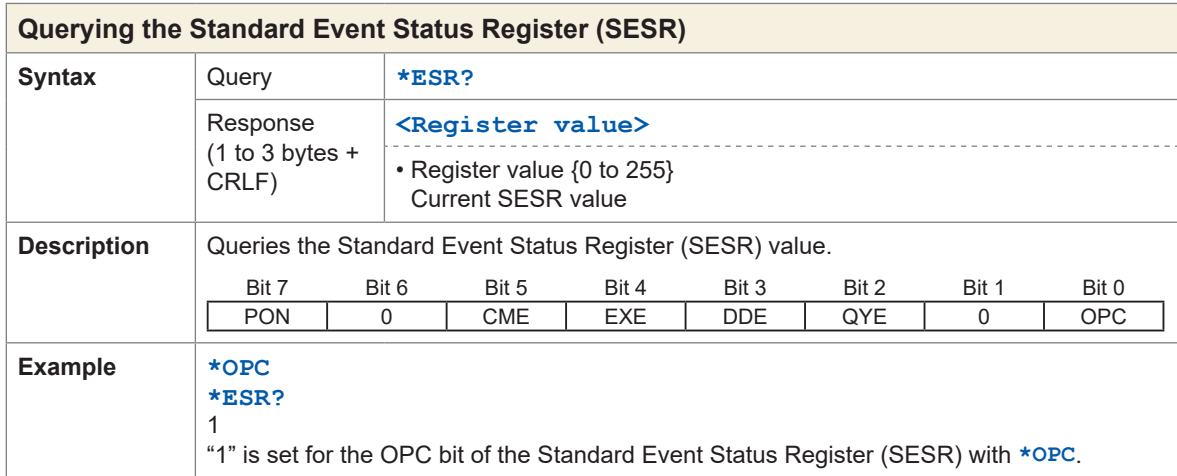

<span id="page-133-1"></span><span id="page-133-0"></span>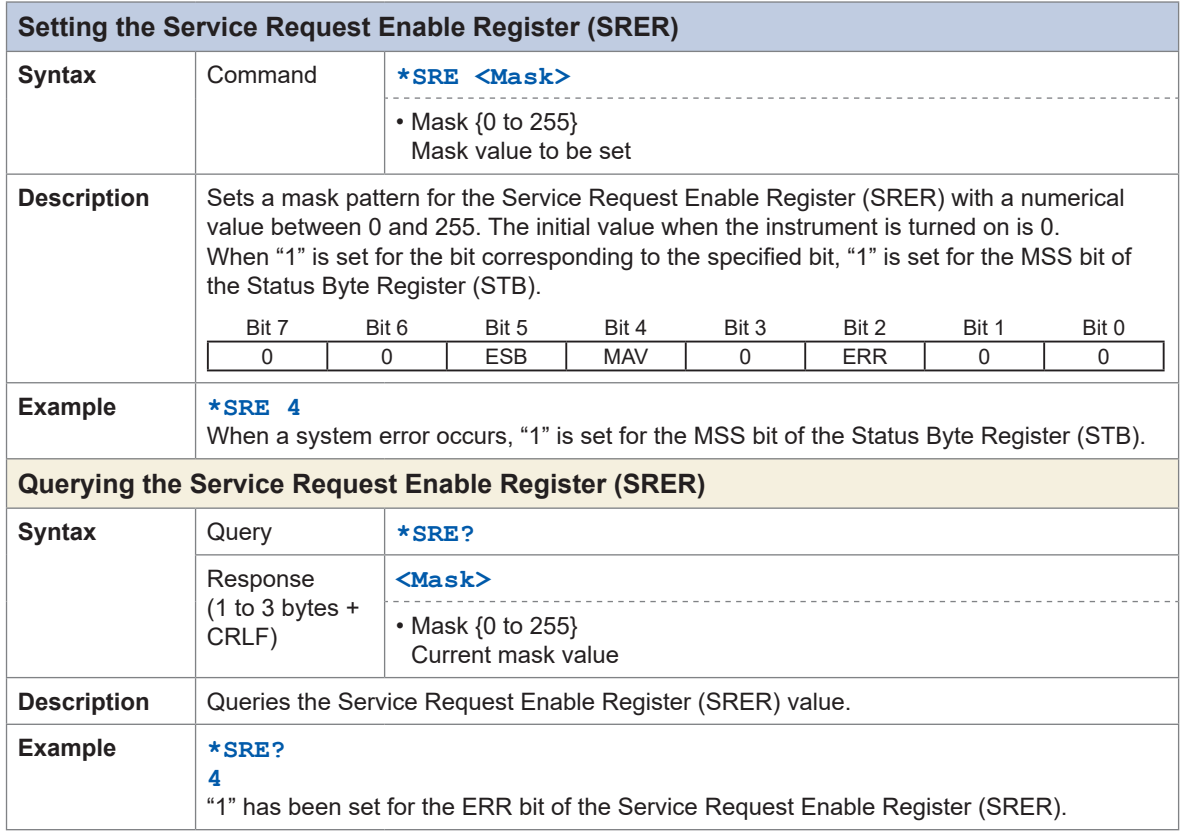

<span id="page-133-5"></span><span id="page-133-4"></span><span id="page-133-3"></span><span id="page-133-2"></span>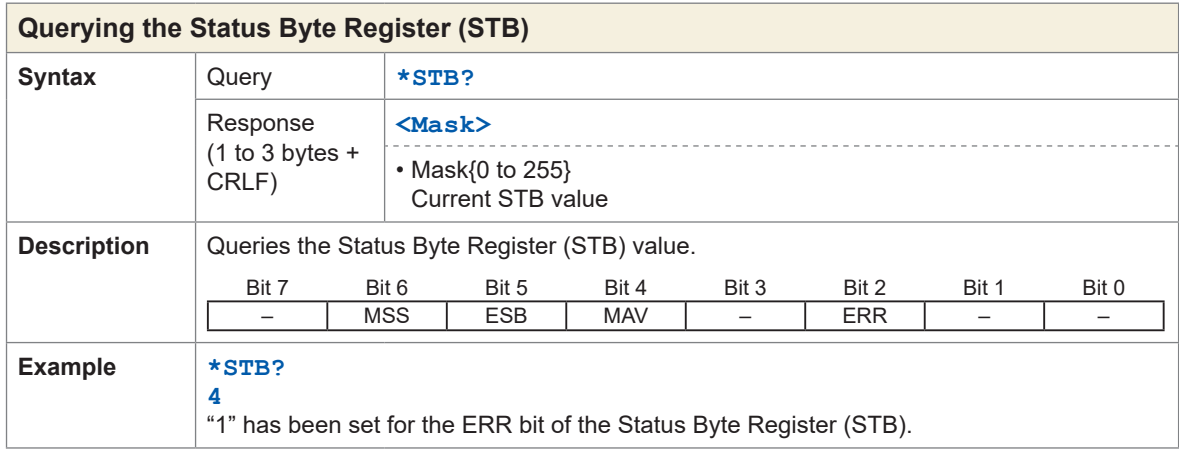

# **Error**

<span id="page-134-1"></span>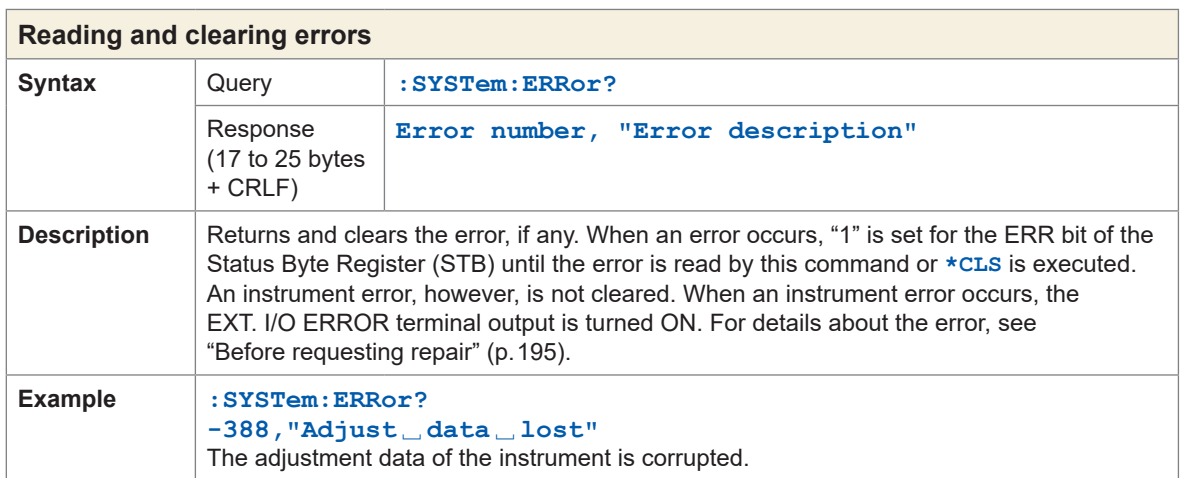

<span id="page-134-0"></span>

## **Measurement control**

<span id="page-134-3"></span><span id="page-134-2"></span>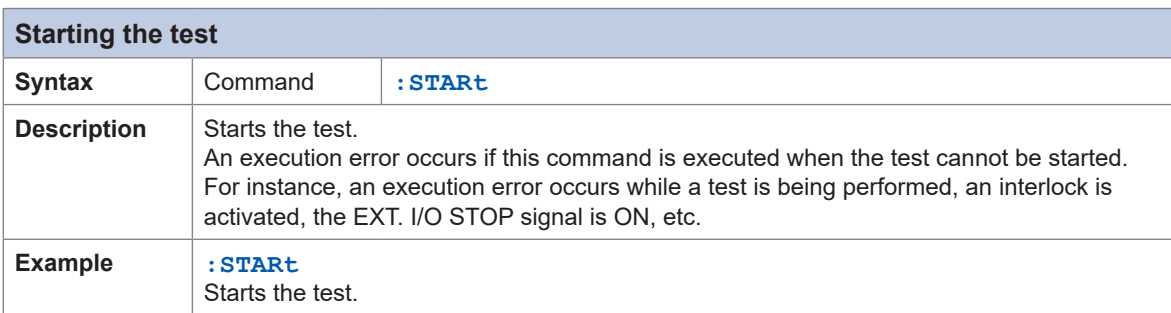

<span id="page-134-5"></span><span id="page-134-4"></span>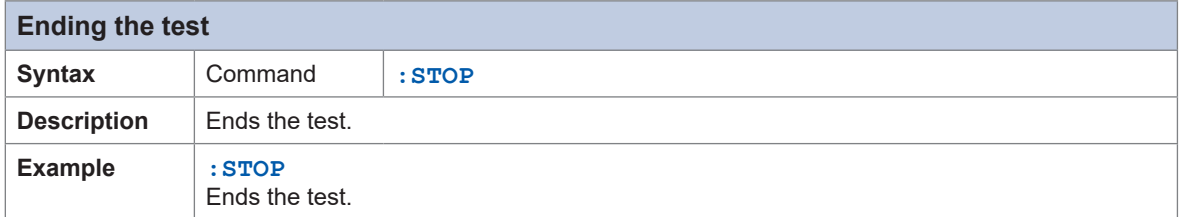

<span id="page-135-1"></span><span id="page-135-0"></span>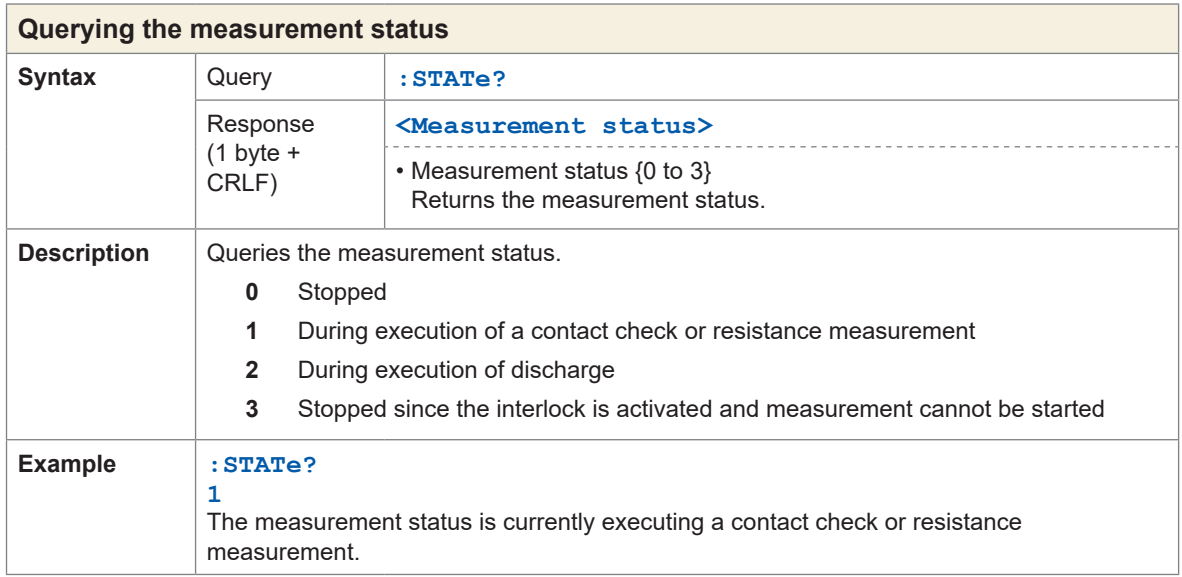

<span id="page-135-4"></span><span id="page-135-2"></span>

# **Measurement command**

<span id="page-135-5"></span><span id="page-135-3"></span>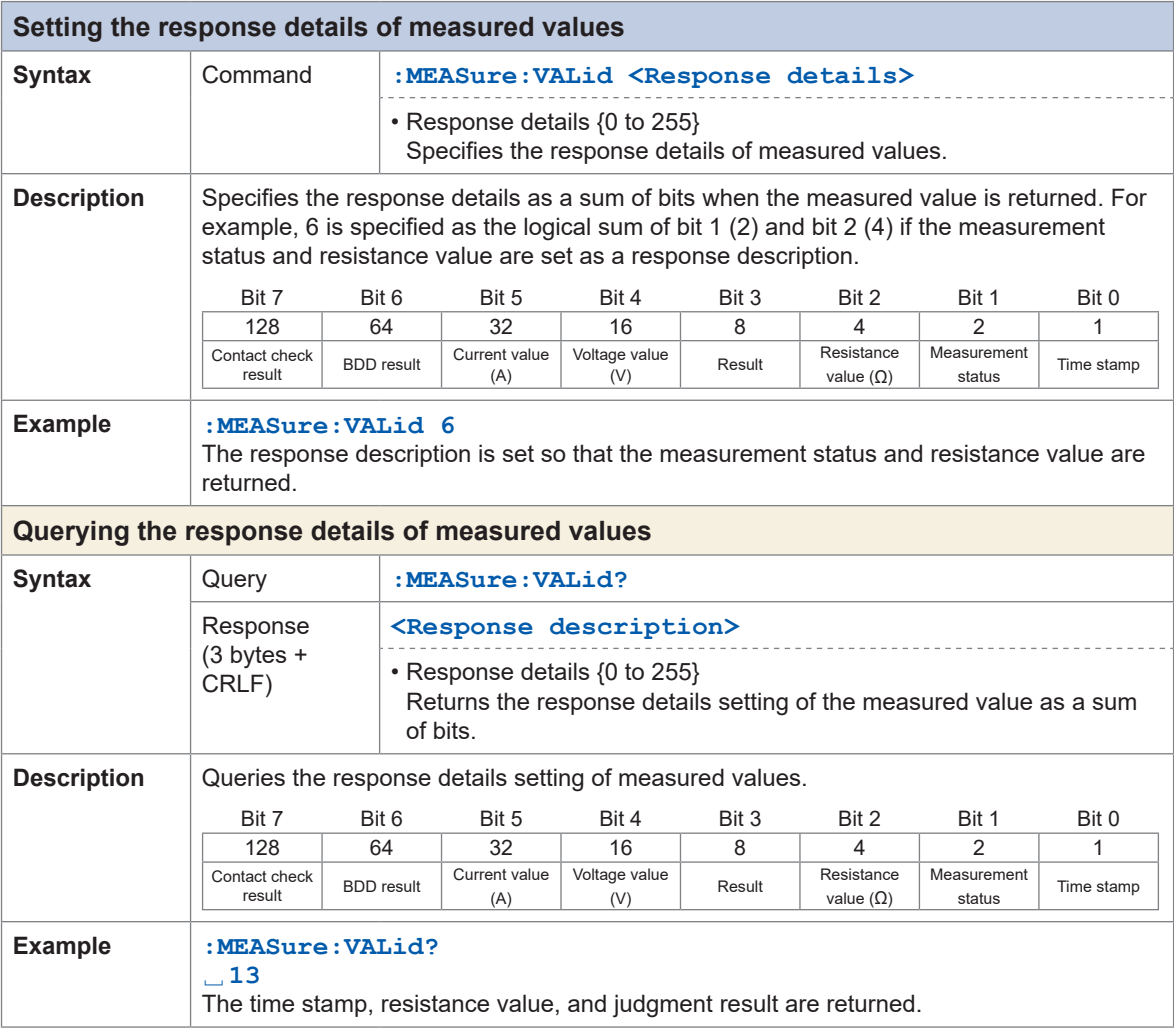

<span id="page-136-3"></span><span id="page-136-1"></span><span id="page-136-0"></span>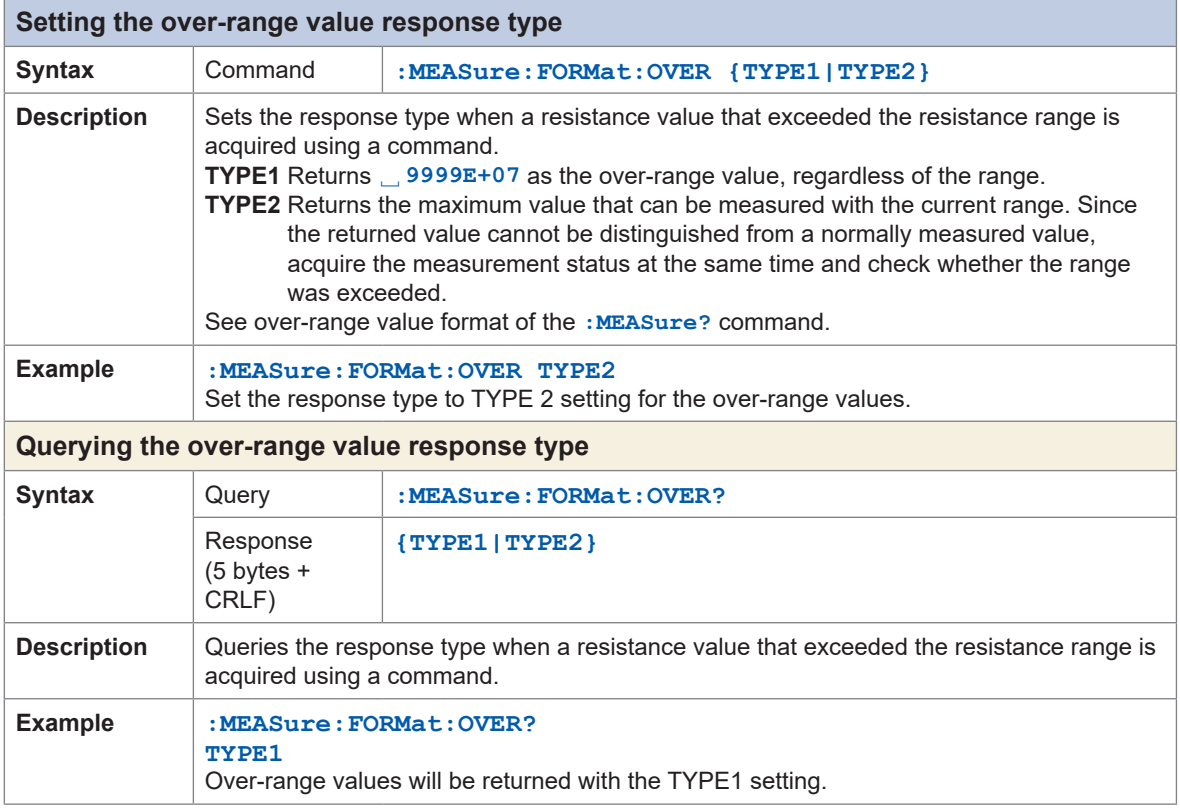

# <span id="page-136-2"></span>**Measured value output**

<span id="page-136-5"></span><span id="page-136-4"></span>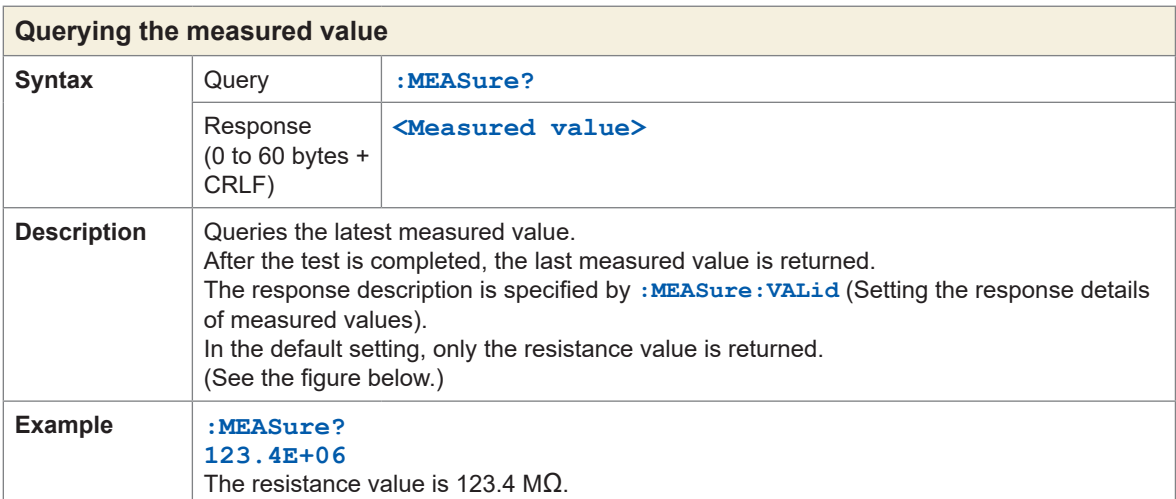

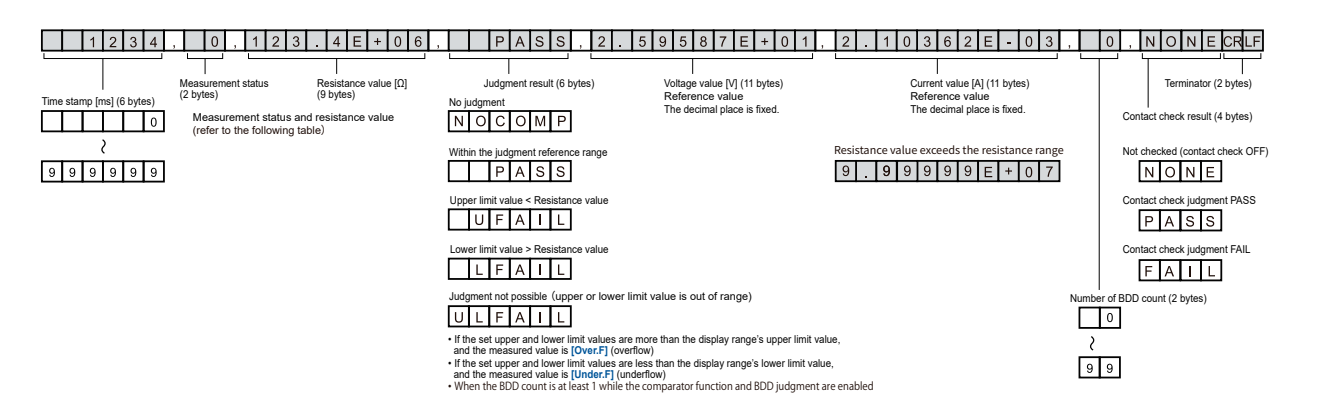

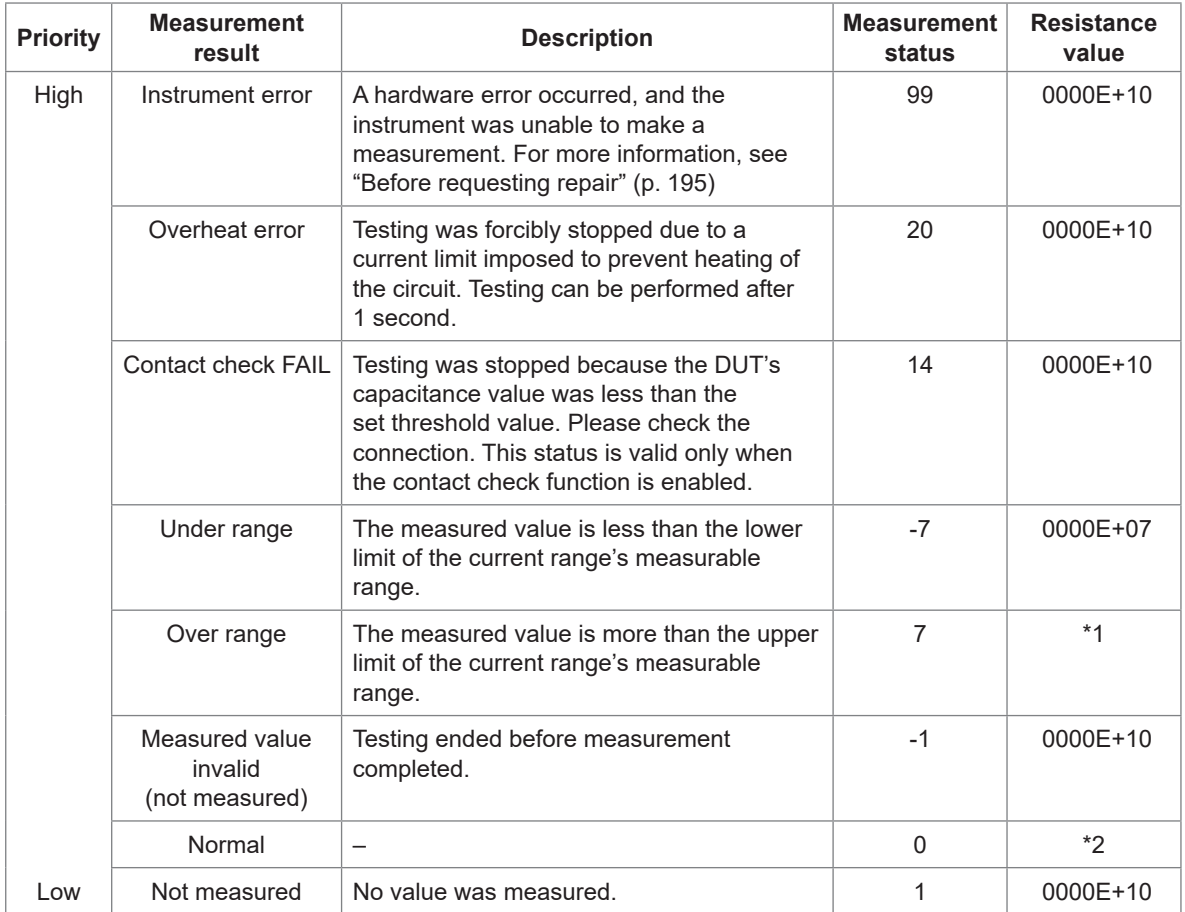

\*1: Over-range value format

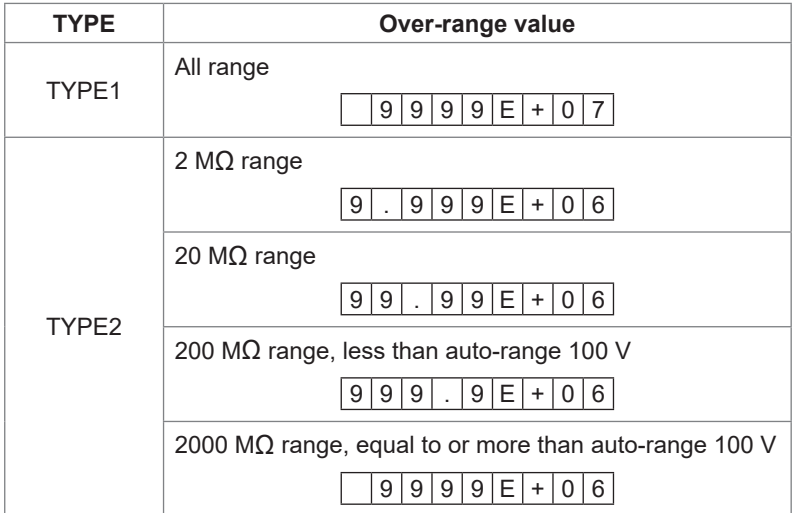

#### \*2: Numerical format for measured values

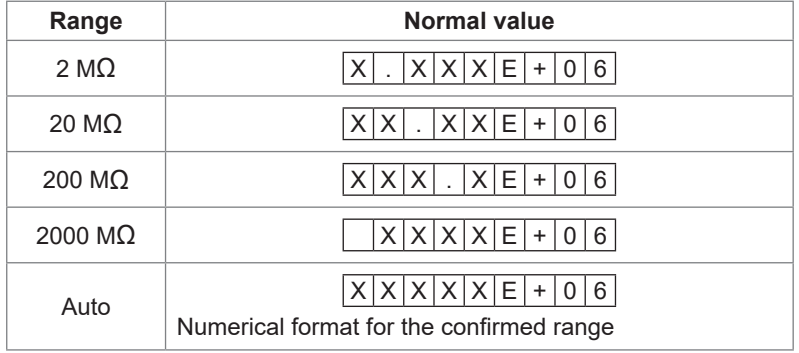

<span id="page-138-1"></span><span id="page-138-0"></span>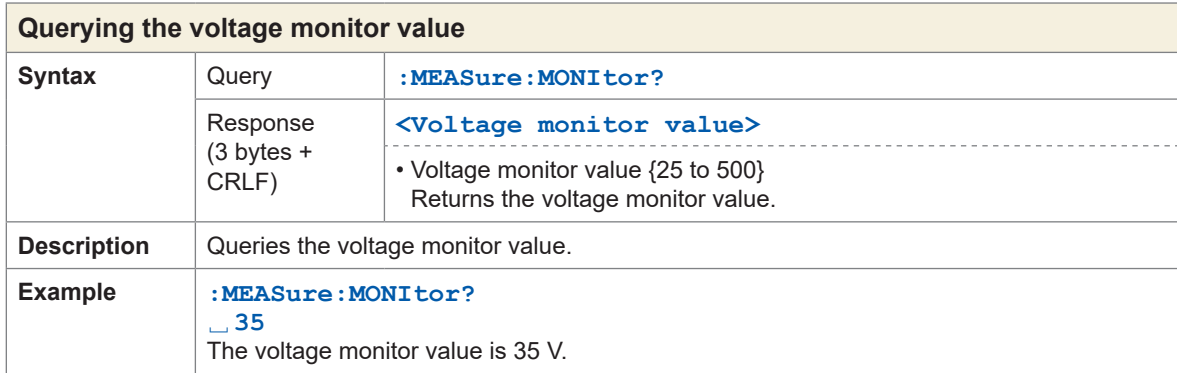

<span id="page-138-3"></span><span id="page-138-2"></span>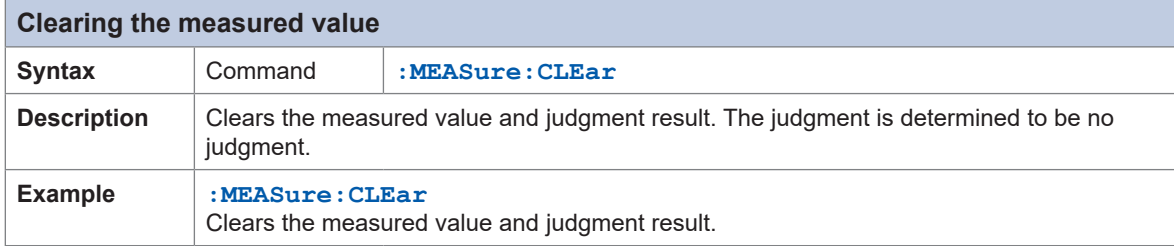

<span id="page-138-5"></span><span id="page-138-4"></span>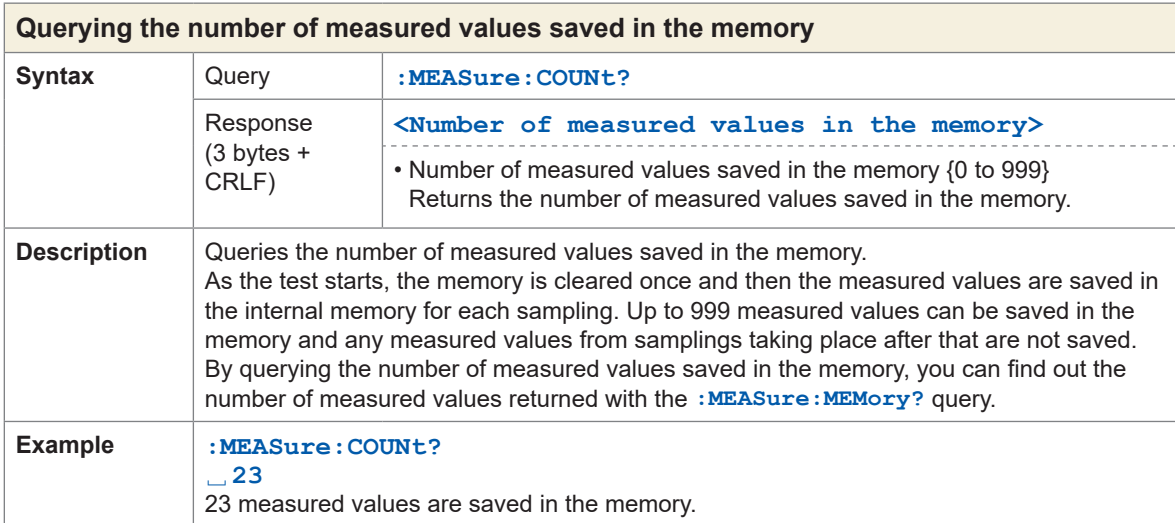

<span id="page-138-7"></span><span id="page-138-6"></span>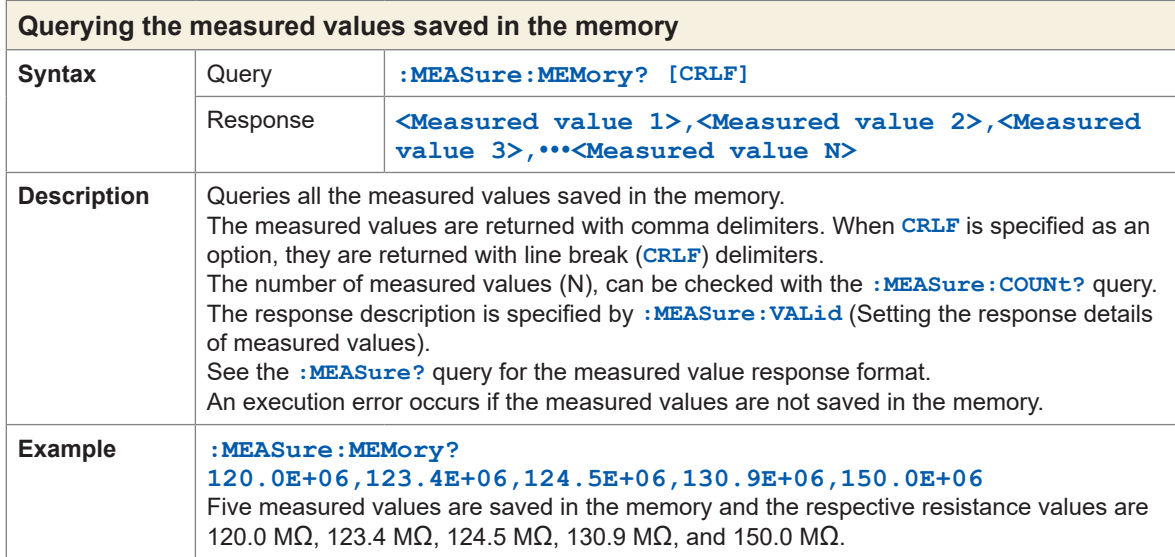

Communications Function

# **Measurement settings**

<span id="page-139-3"></span><span id="page-139-1"></span><span id="page-139-0"></span>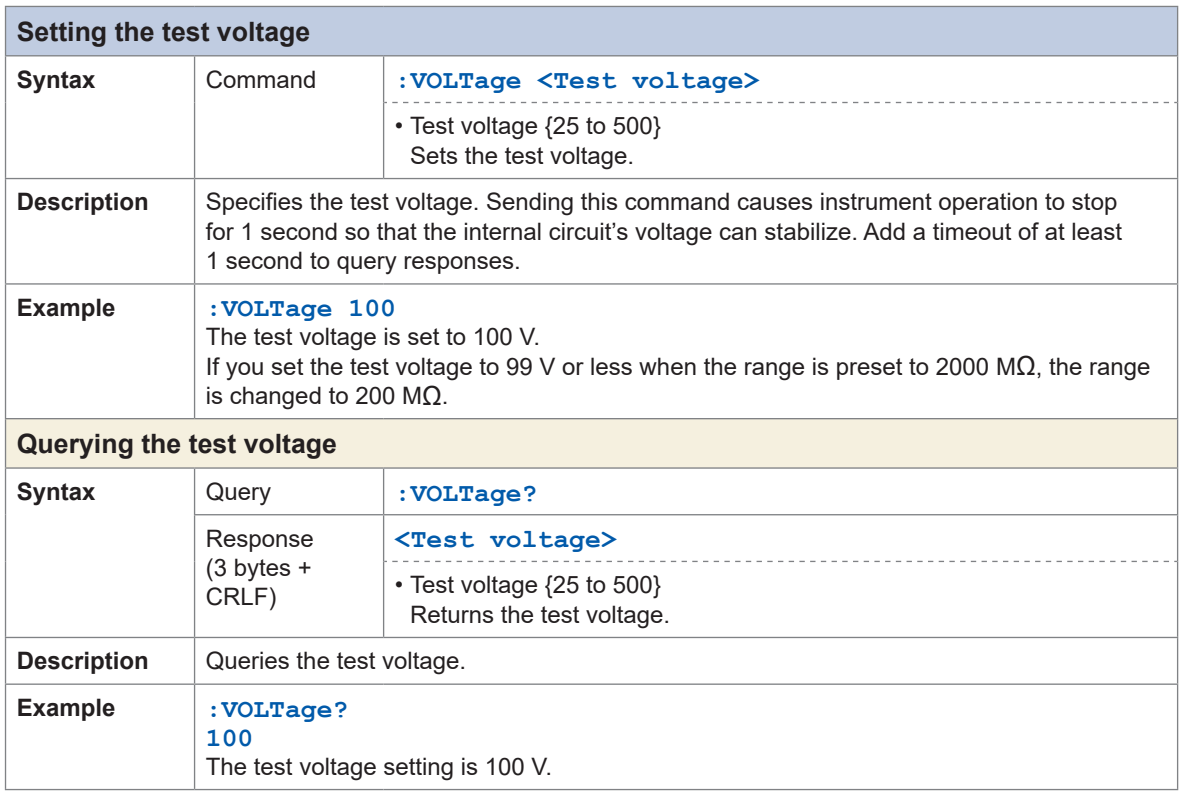

<span id="page-139-7"></span><span id="page-139-6"></span><span id="page-139-5"></span><span id="page-139-4"></span><span id="page-139-2"></span>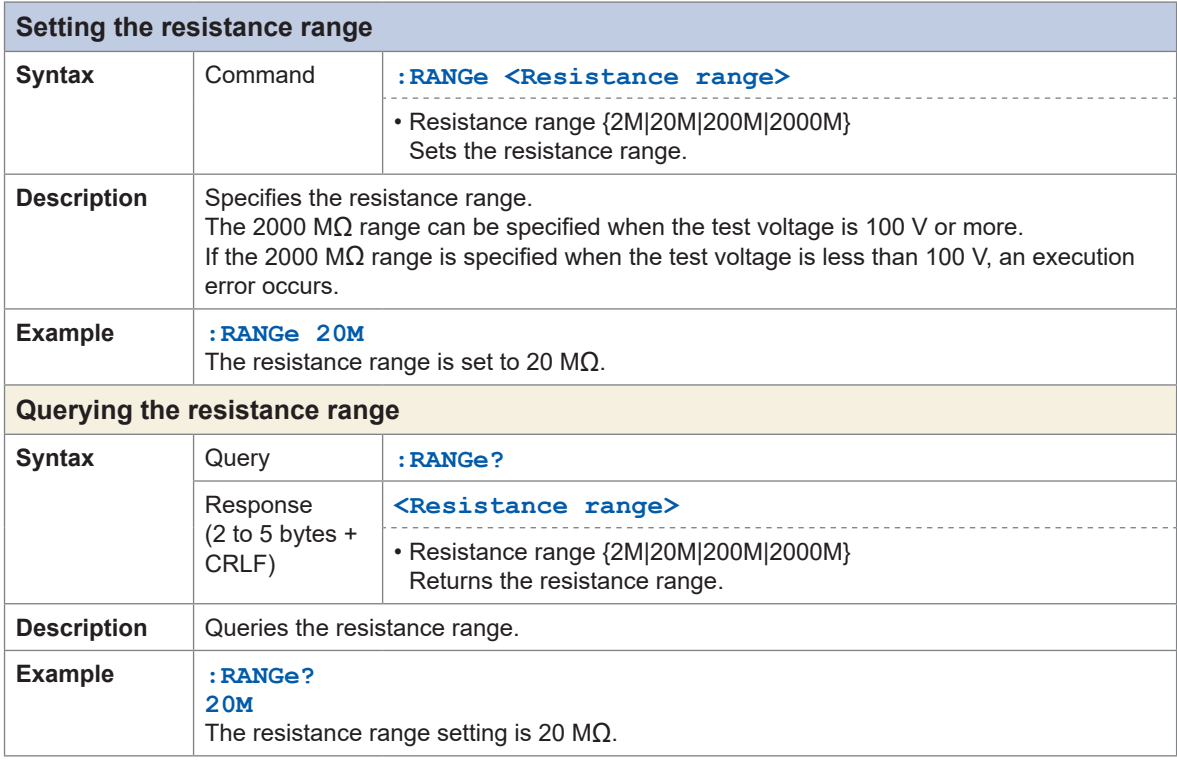

<span id="page-140-3"></span><span id="page-140-1"></span><span id="page-140-0"></span>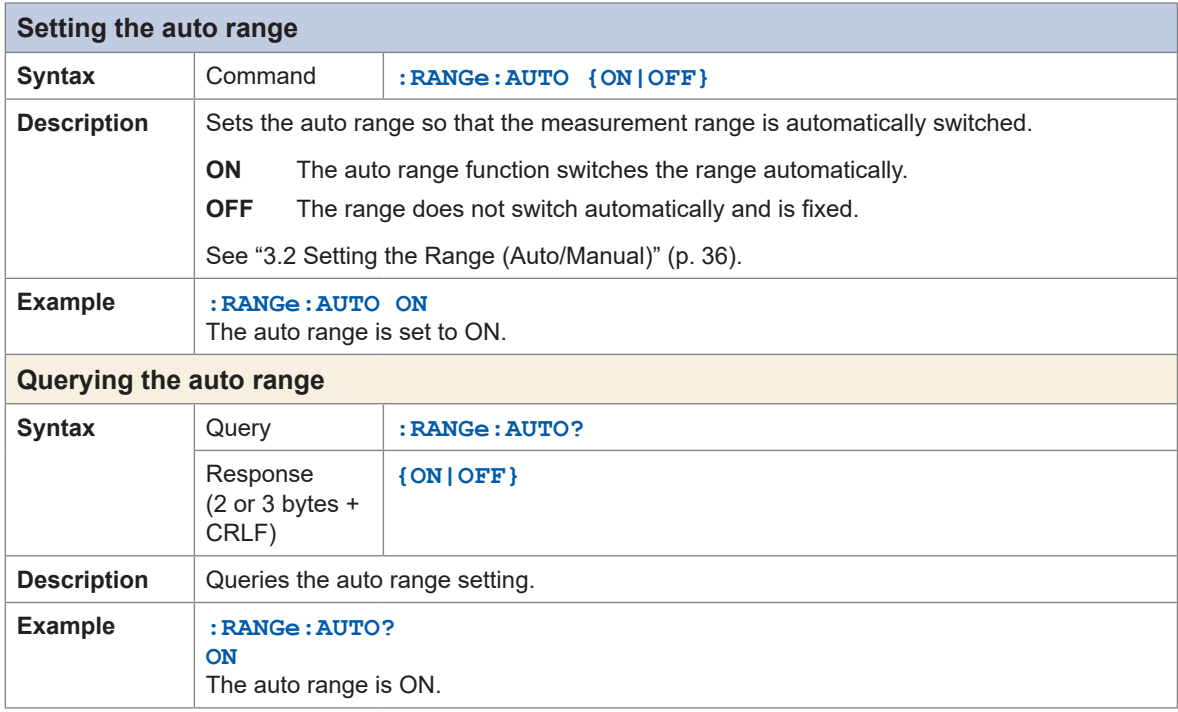

<span id="page-140-7"></span><span id="page-140-6"></span><span id="page-140-5"></span><span id="page-140-4"></span><span id="page-140-2"></span>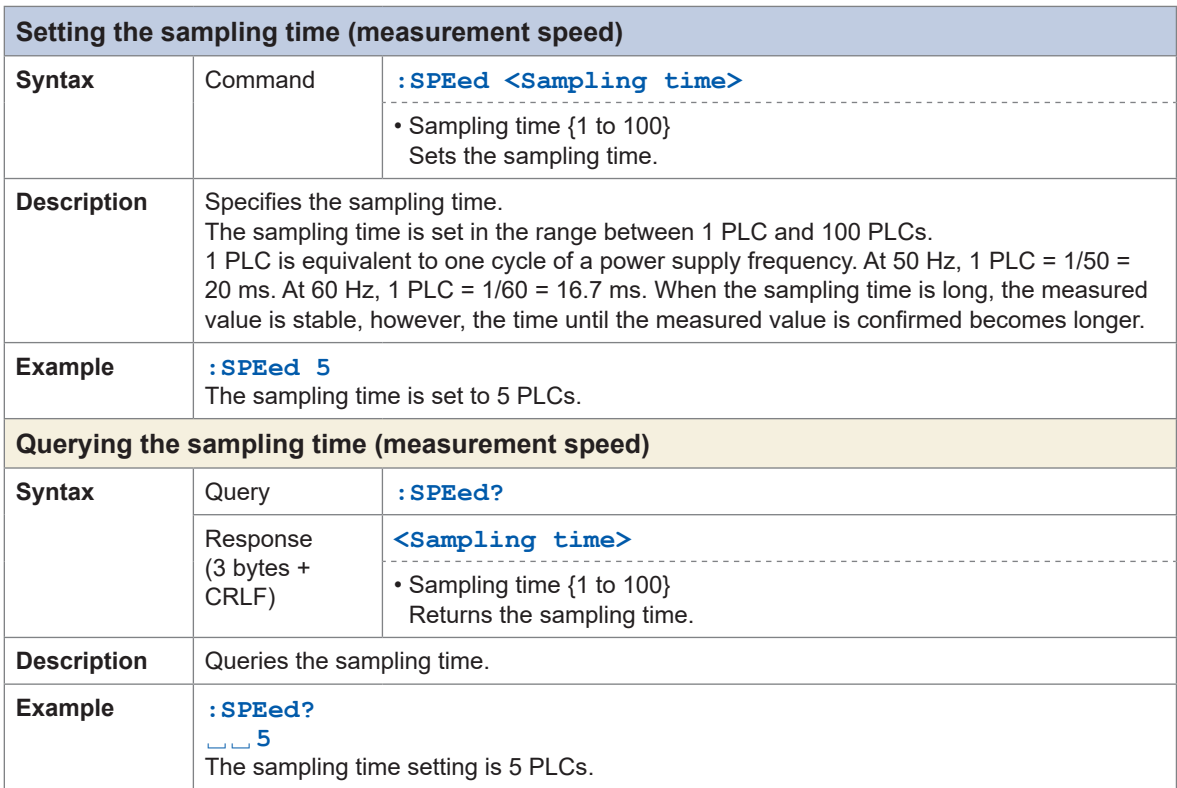

<span id="page-141-3"></span><span id="page-141-1"></span><span id="page-141-0"></span>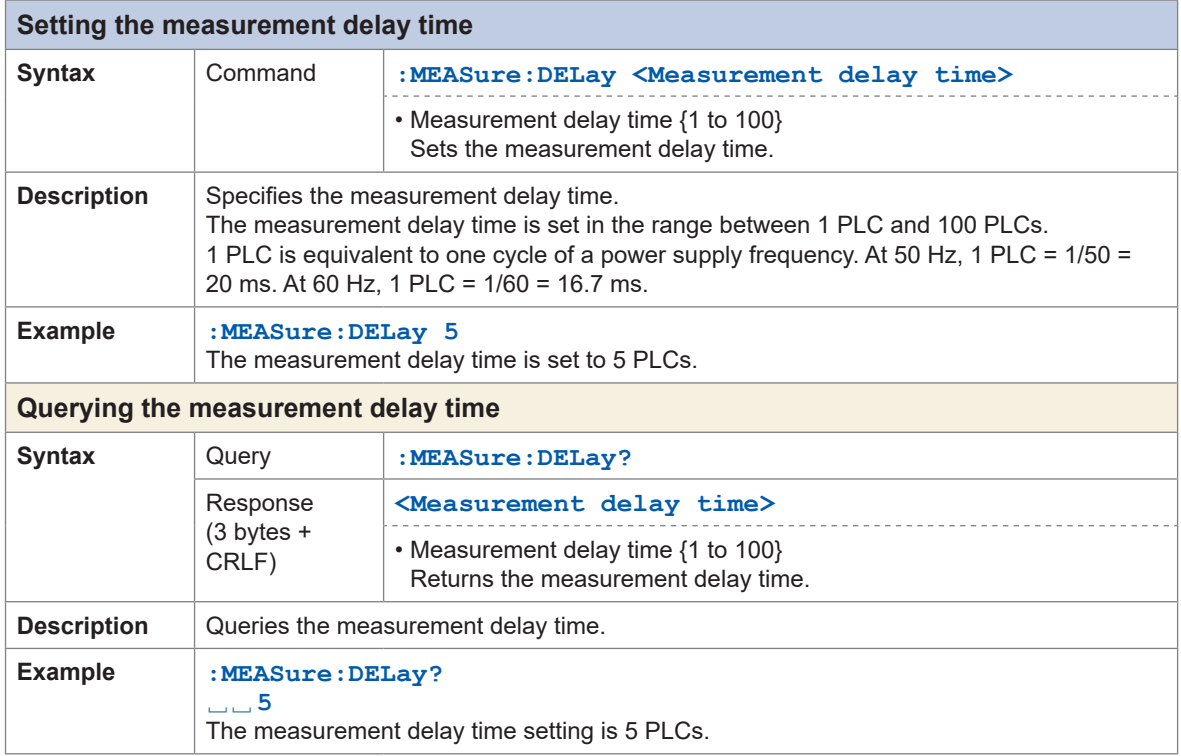

<span id="page-141-7"></span><span id="page-141-6"></span><span id="page-141-5"></span><span id="page-141-4"></span><span id="page-141-2"></span>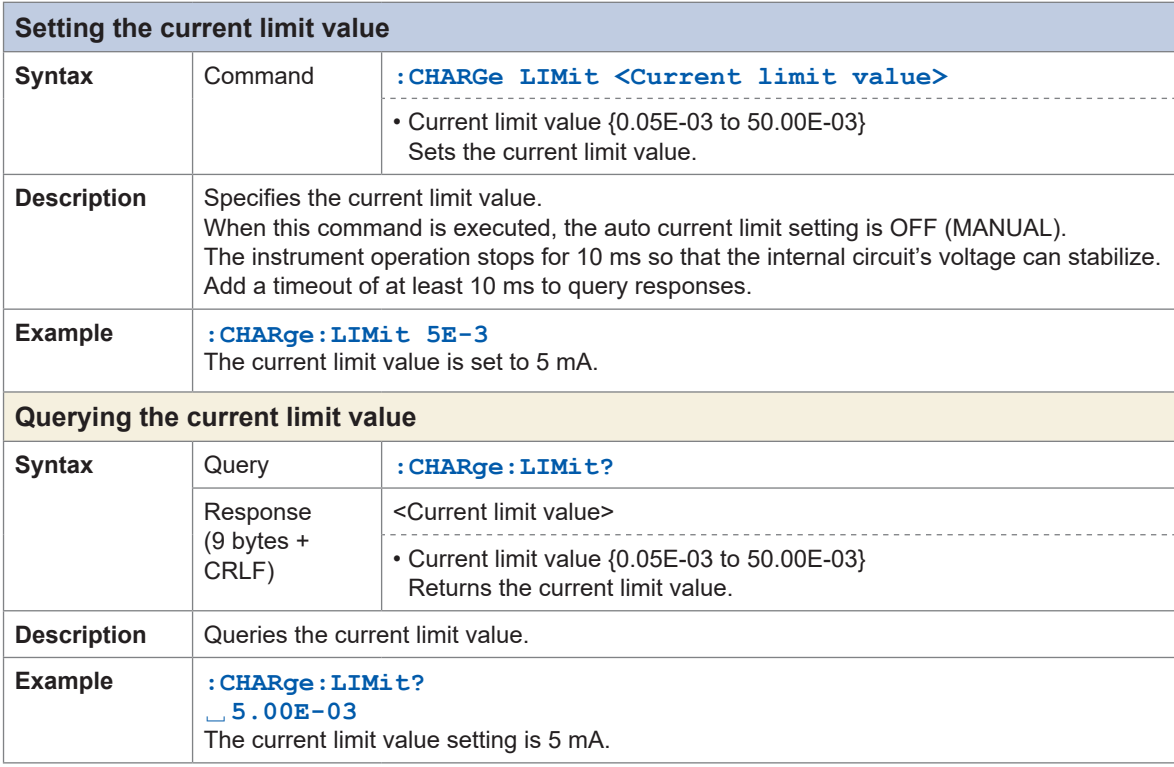

<span id="page-142-3"></span><span id="page-142-1"></span><span id="page-142-0"></span>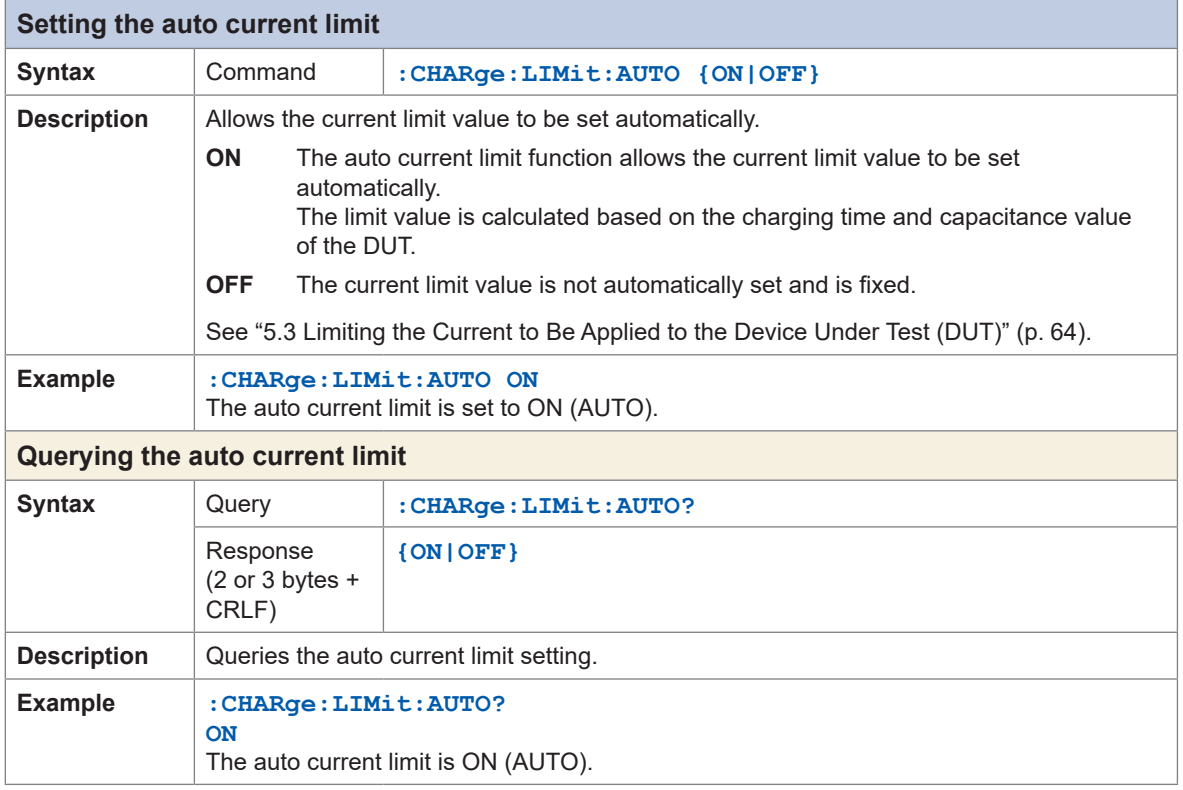

<span id="page-142-7"></span><span id="page-142-6"></span><span id="page-142-5"></span><span id="page-142-4"></span><span id="page-142-2"></span>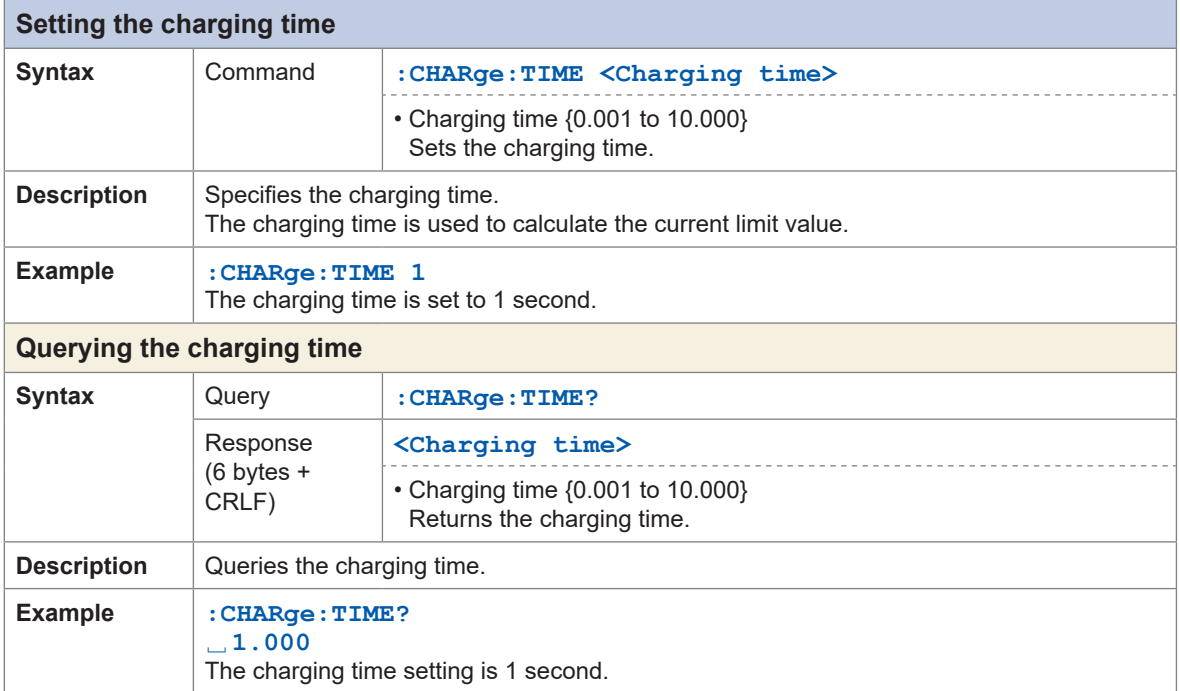

<span id="page-143-3"></span><span id="page-143-2"></span><span id="page-143-1"></span><span id="page-143-0"></span>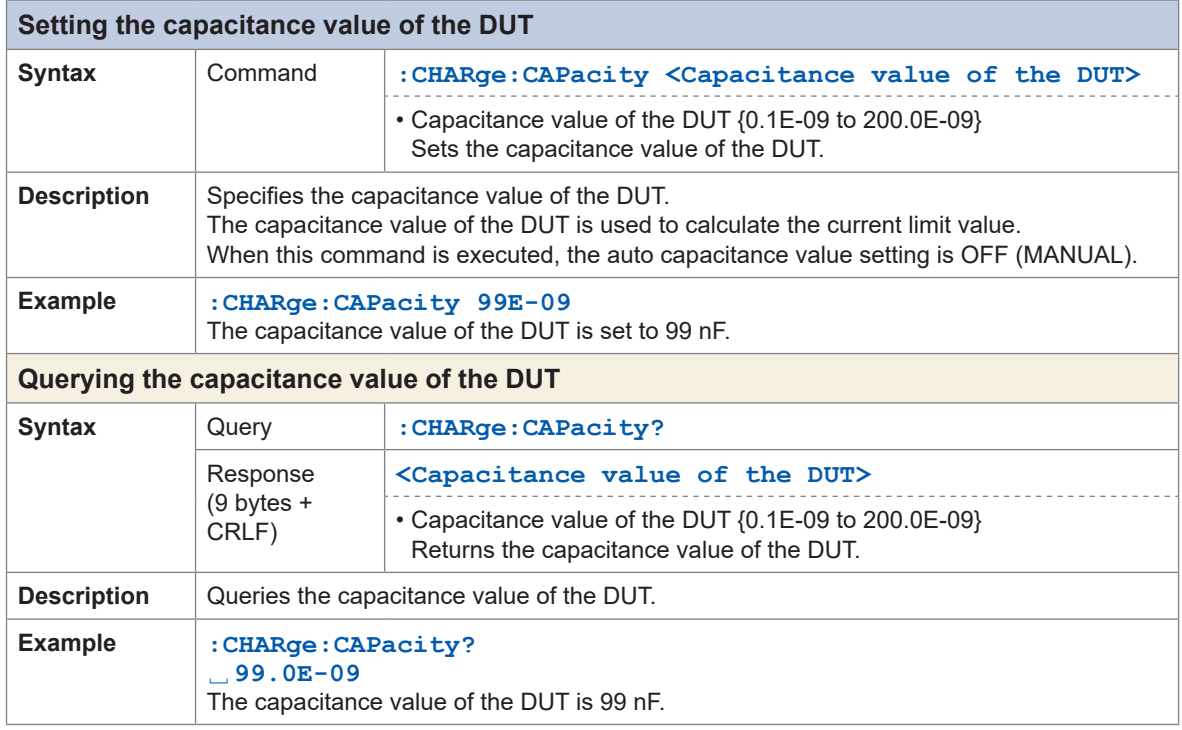

<span id="page-143-7"></span><span id="page-143-6"></span><span id="page-143-5"></span><span id="page-143-4"></span>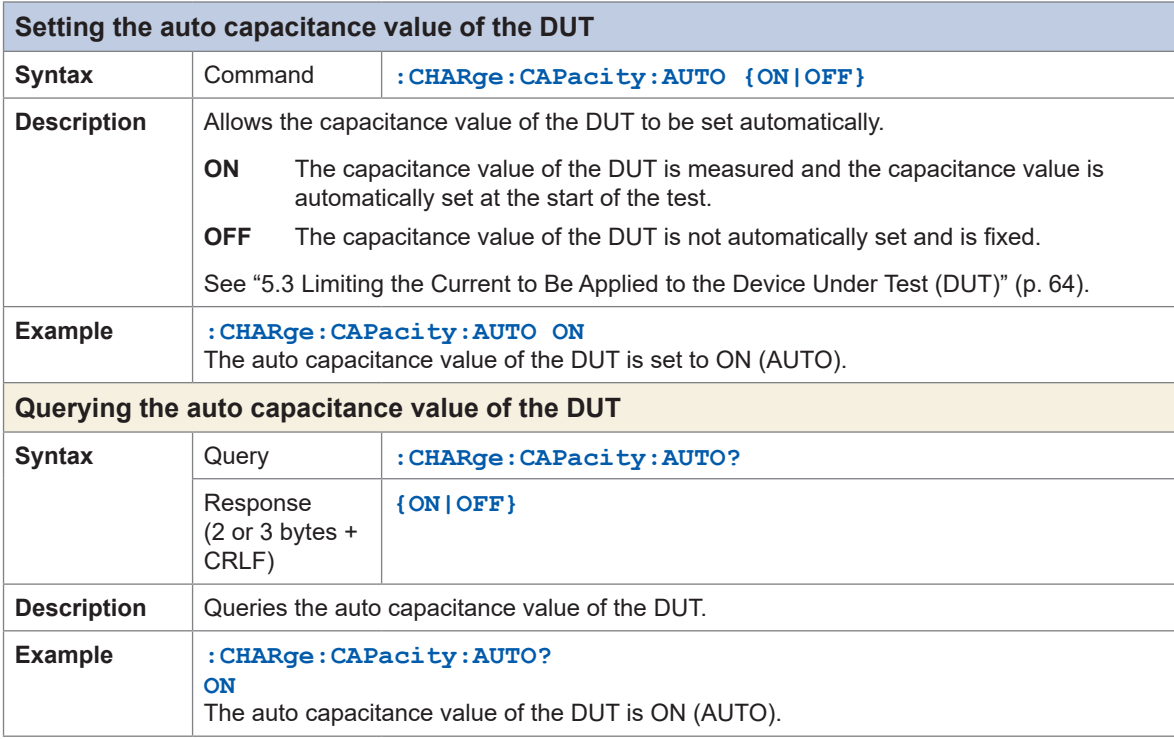
## **Contact check**

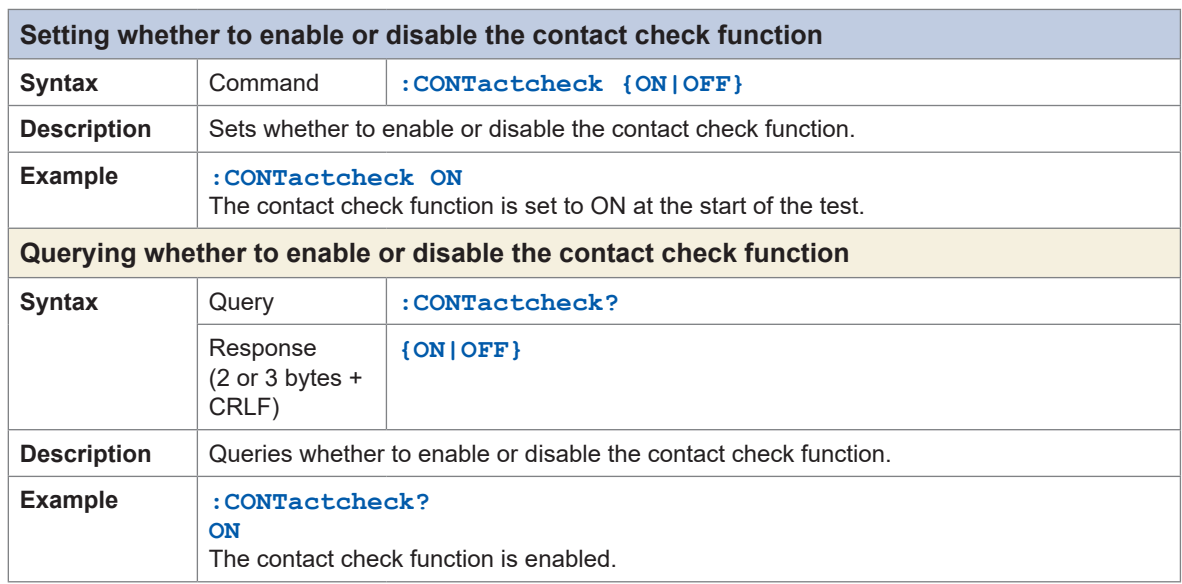

 $\bullet$  $\frac{1}{2}$   $\ddot{\phantom{a}}$ 

...................

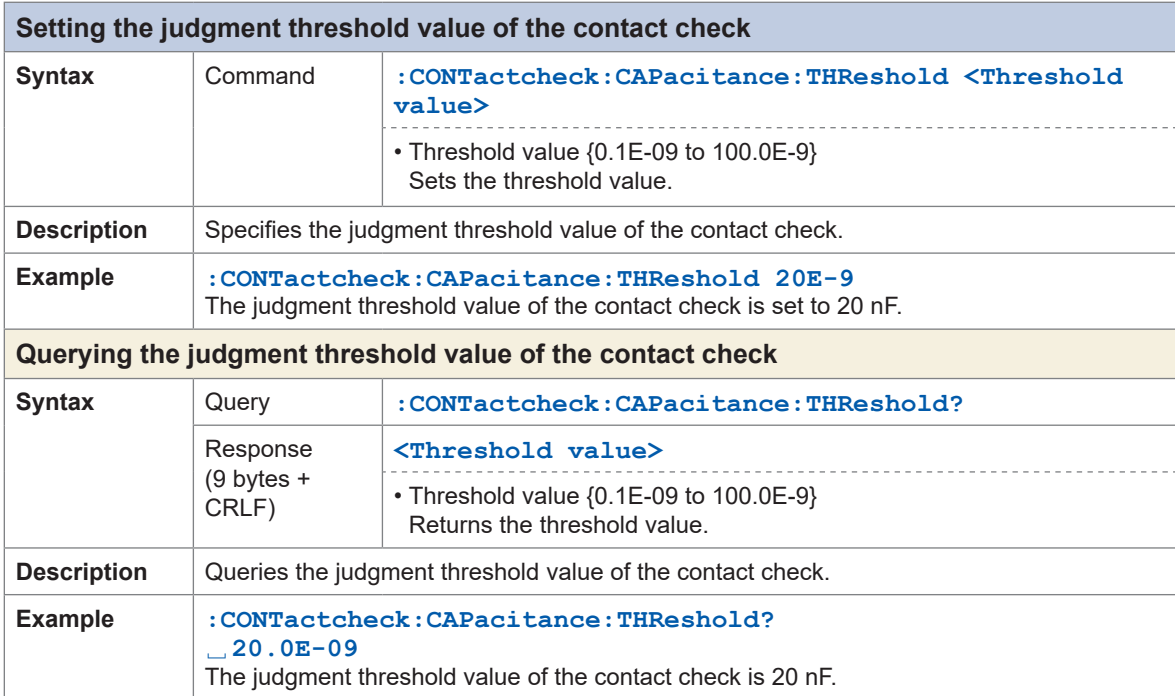

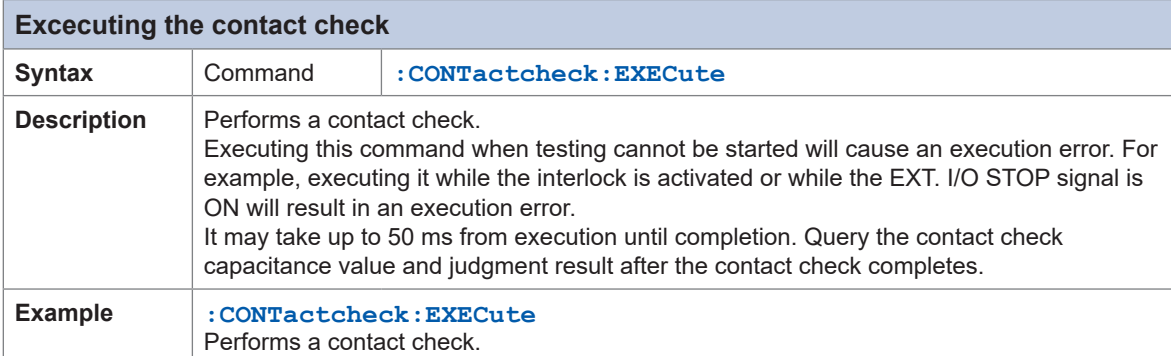

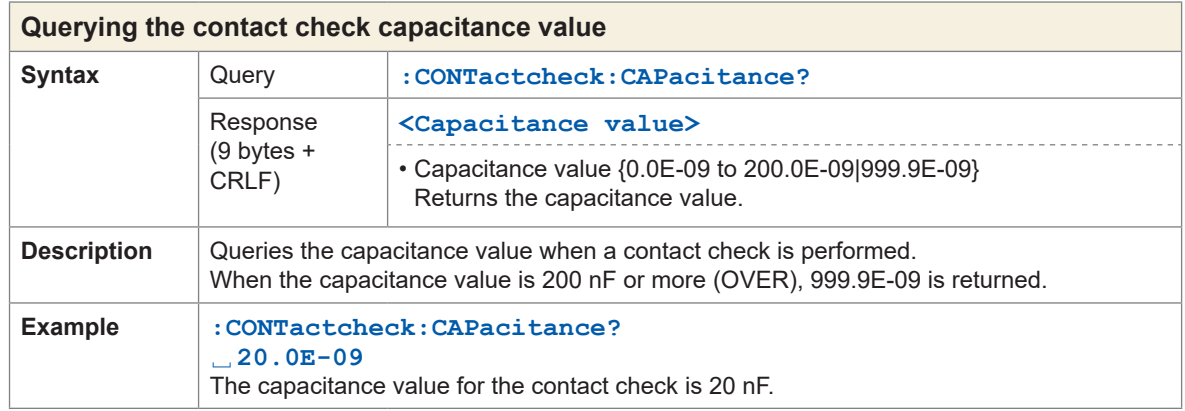

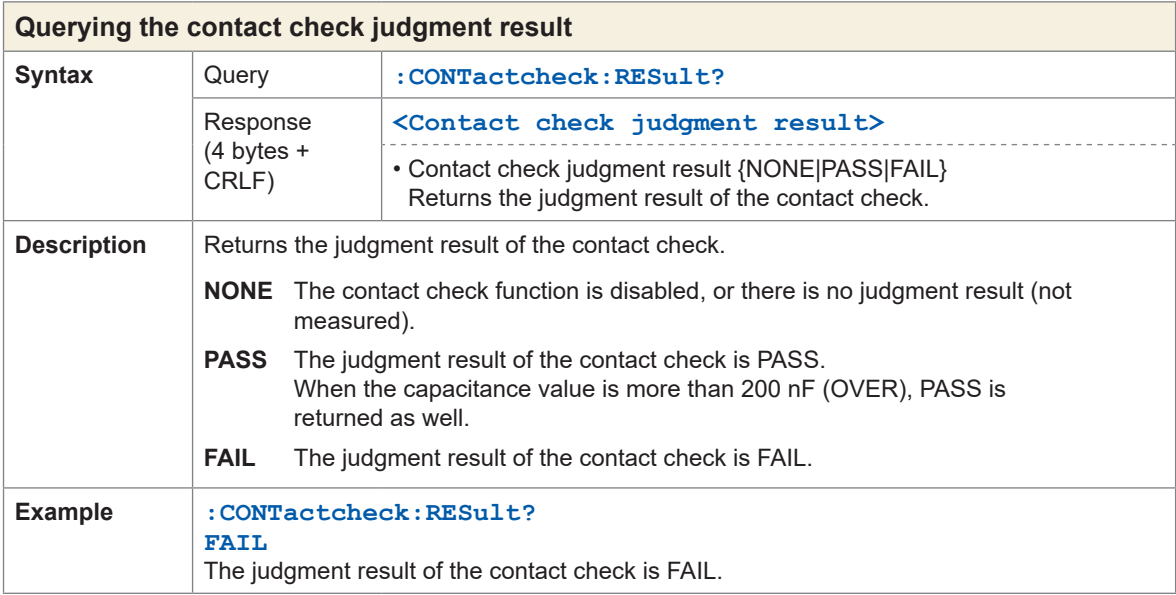

### **BDD**

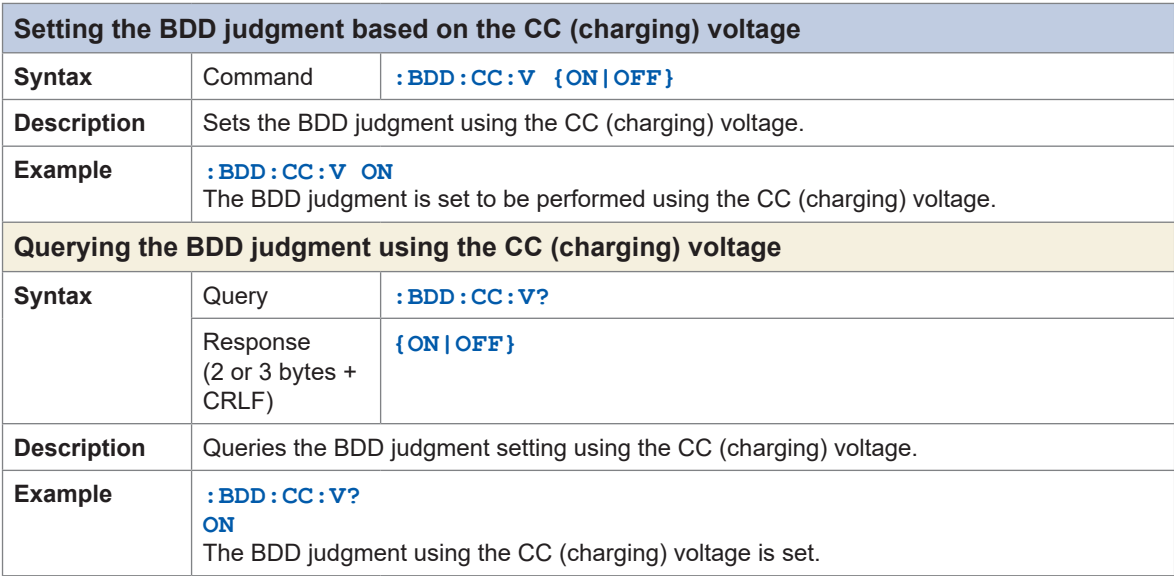

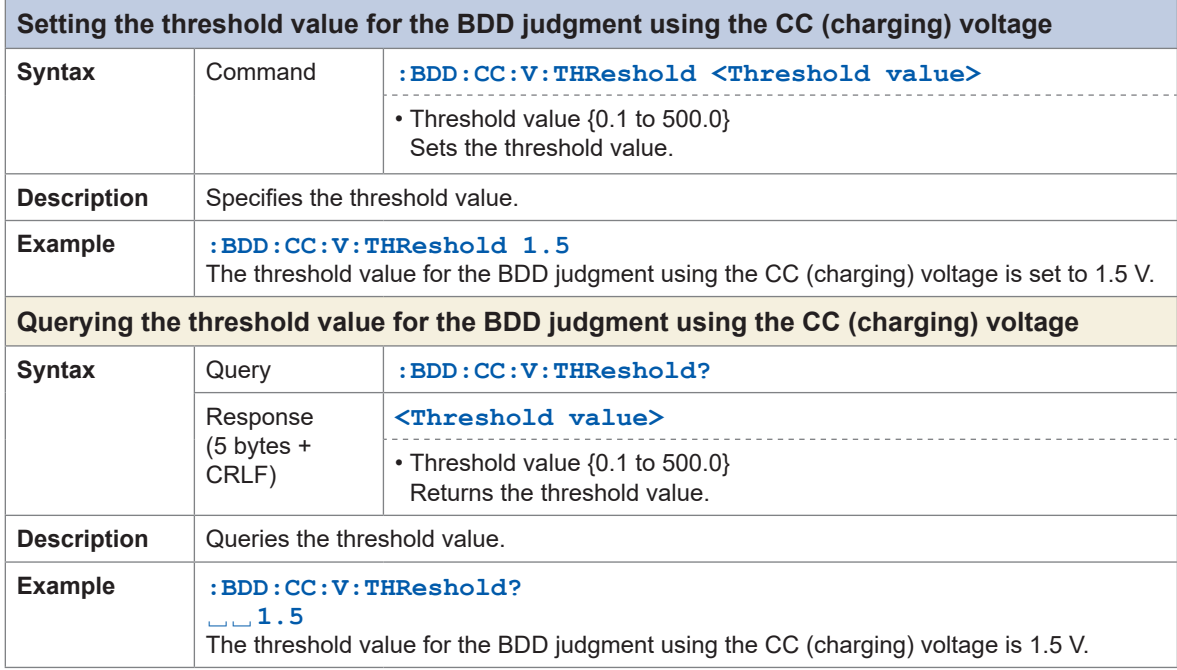

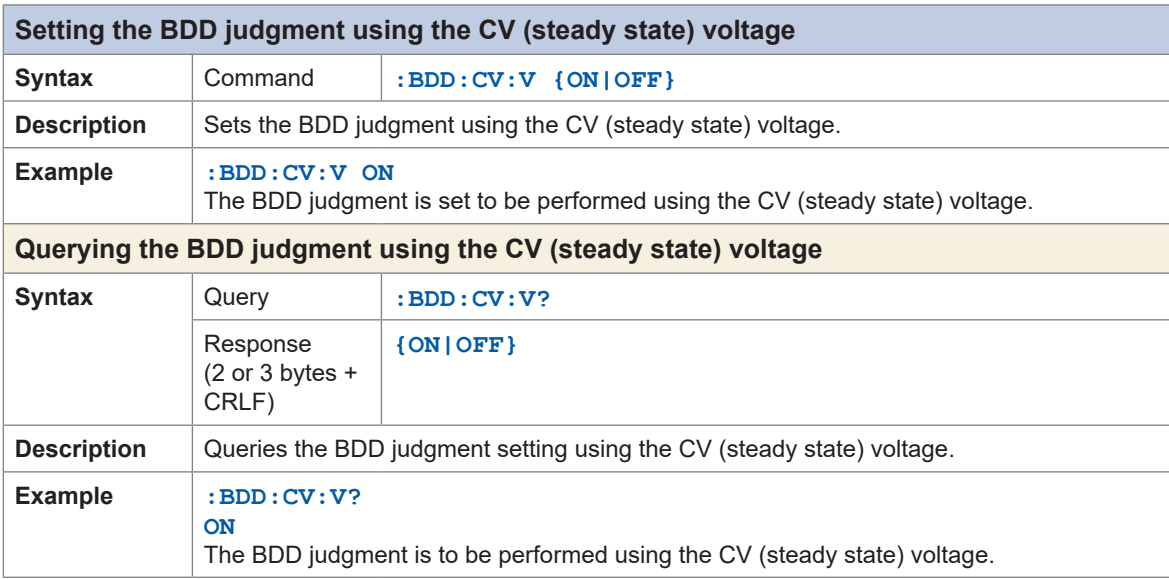

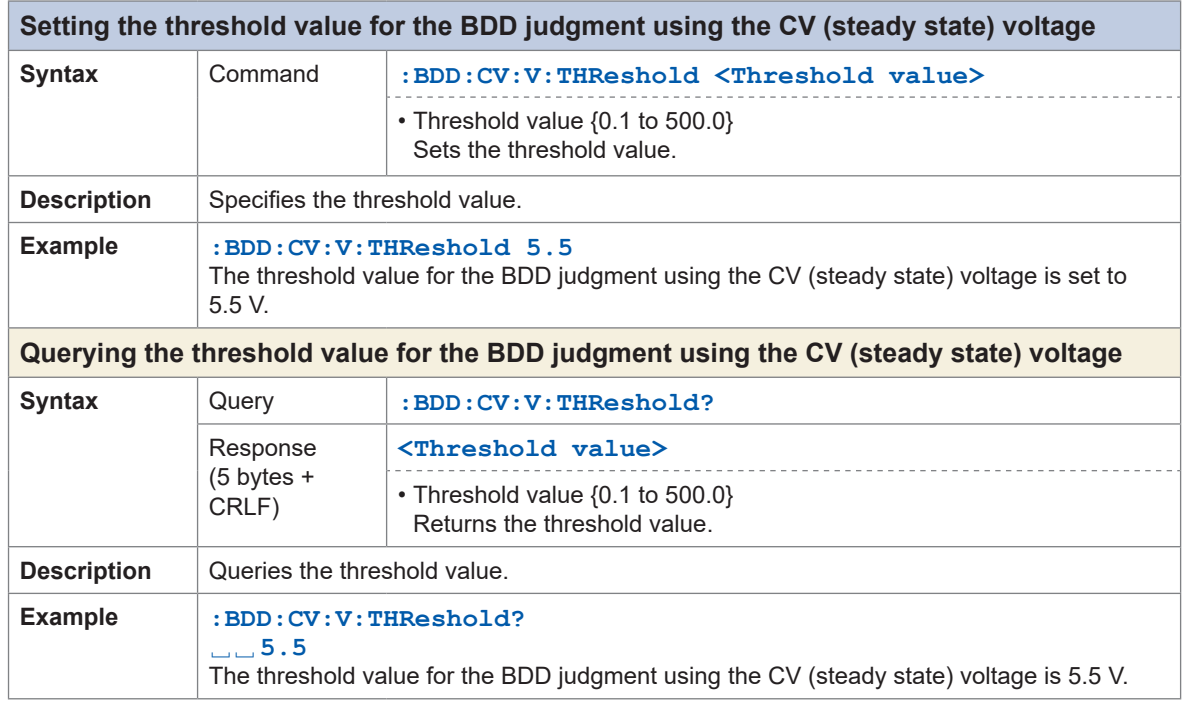

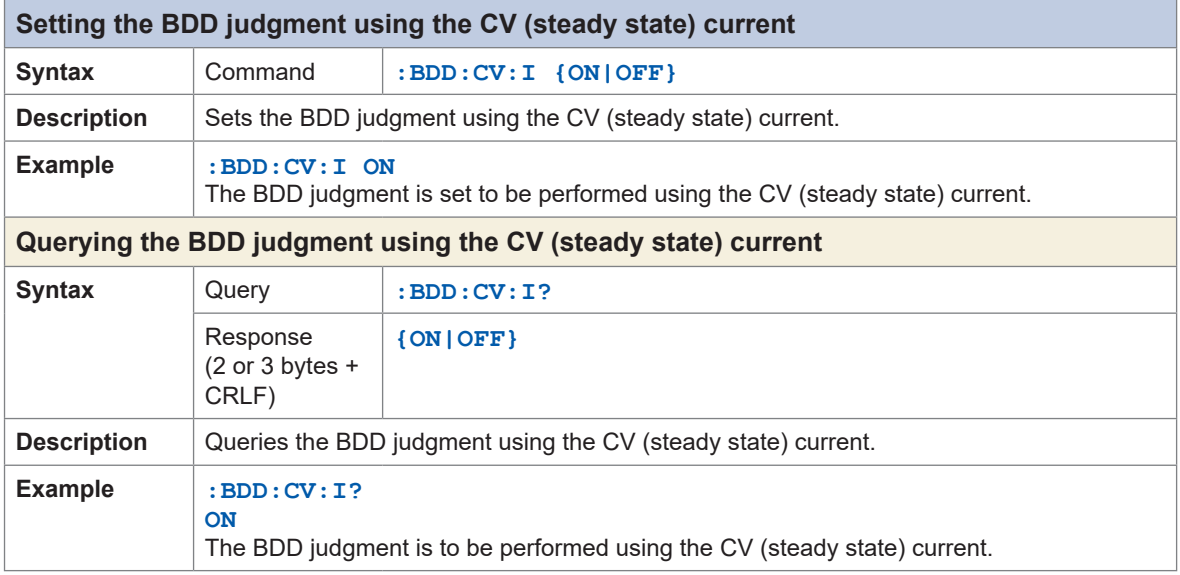

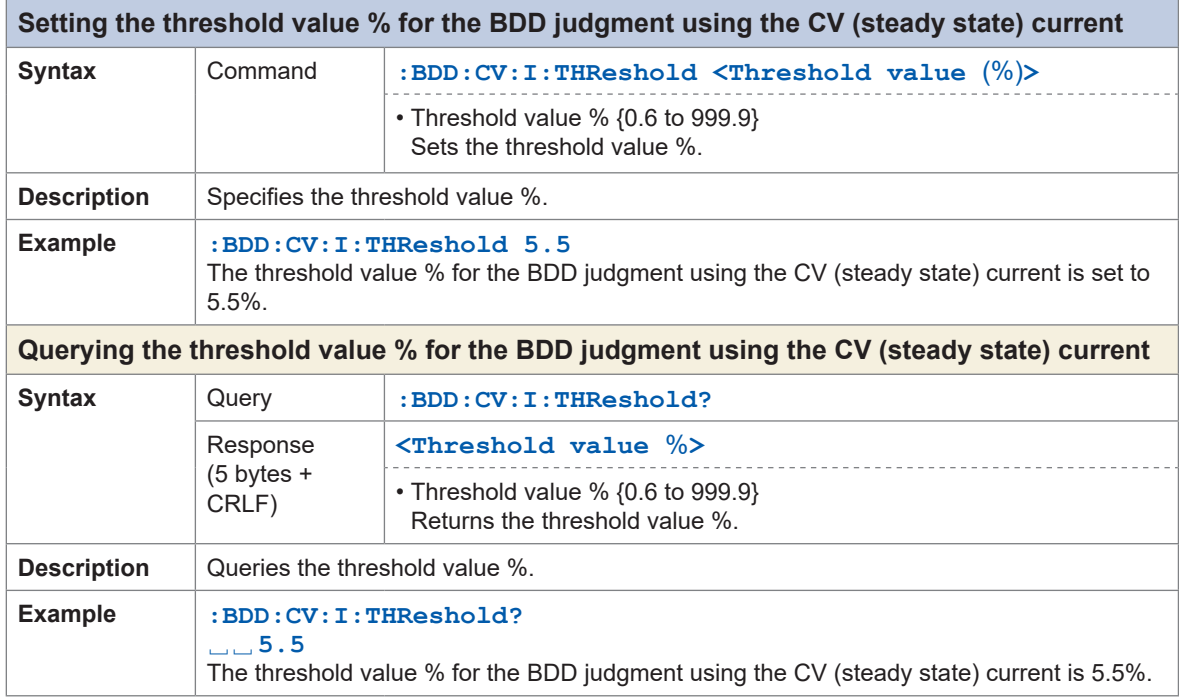

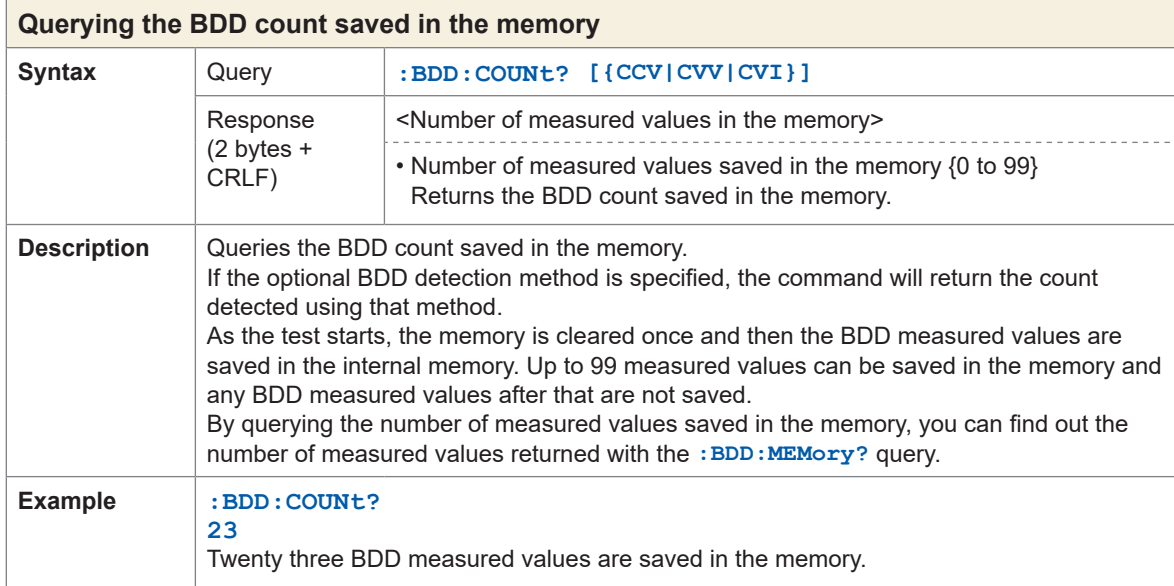

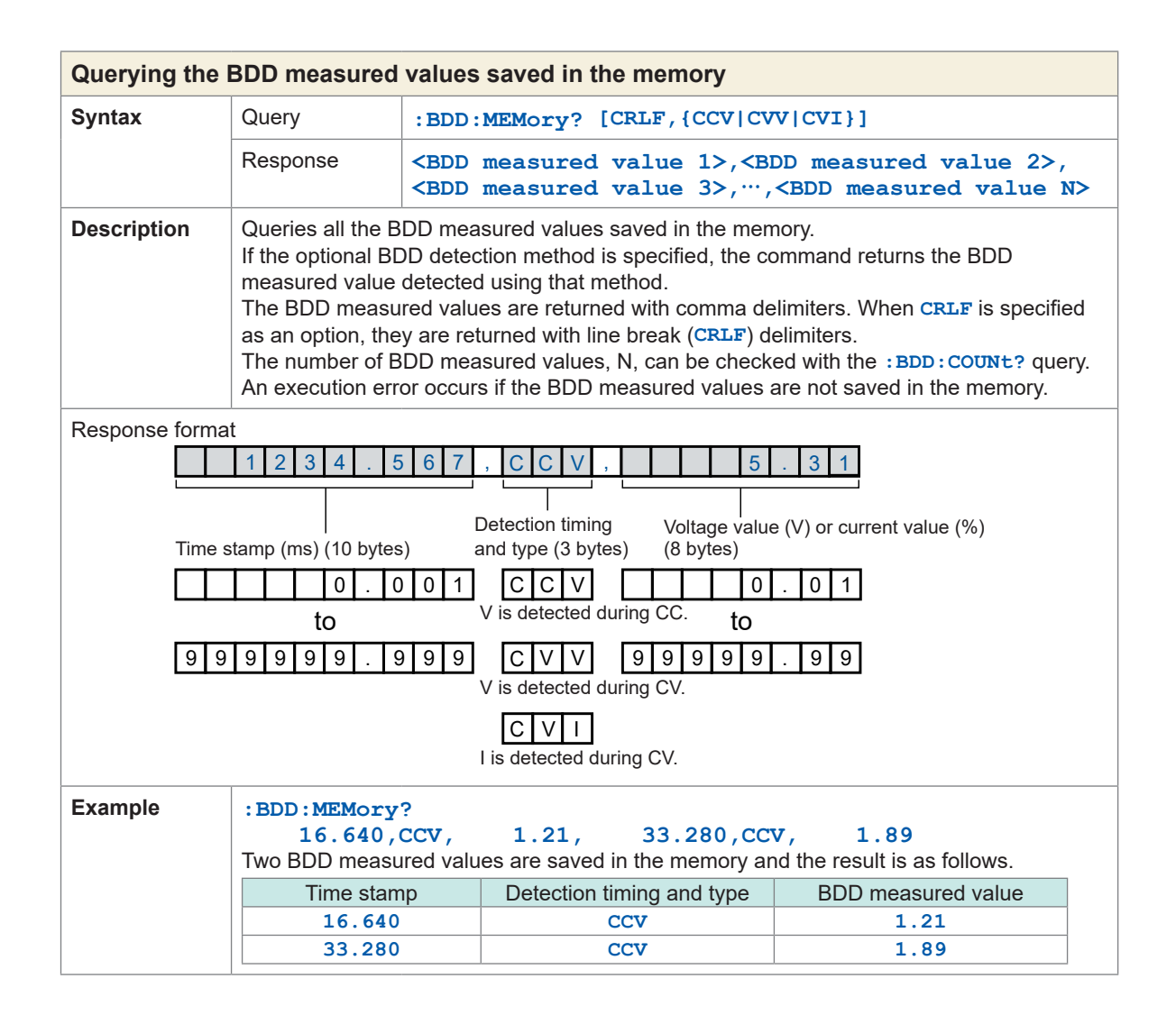

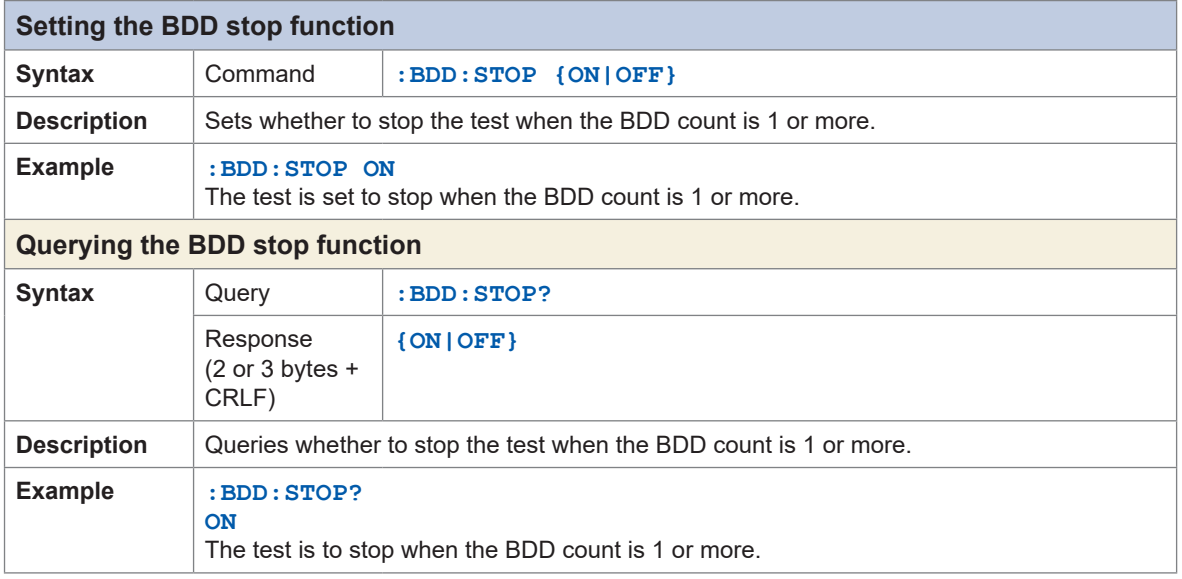

 $\ddot{\bullet}$ 

## **Test time**

. . . . . . . . . . . . . . . . .

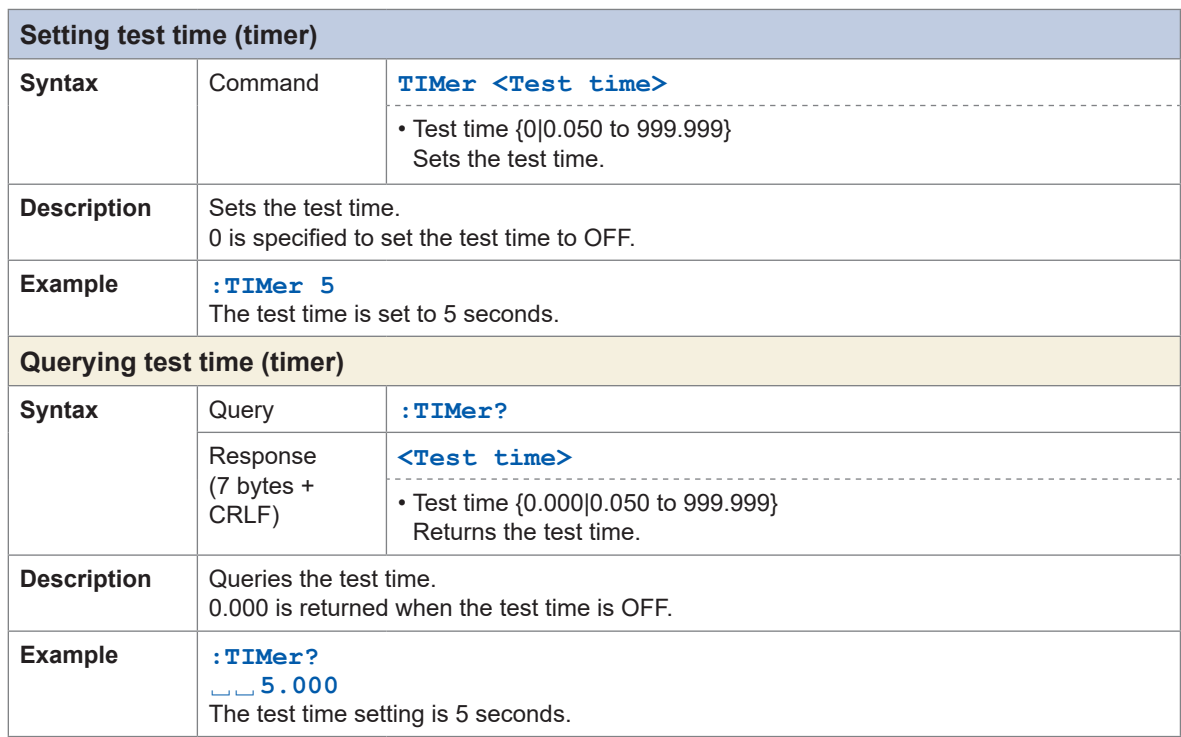

## **Comparator**

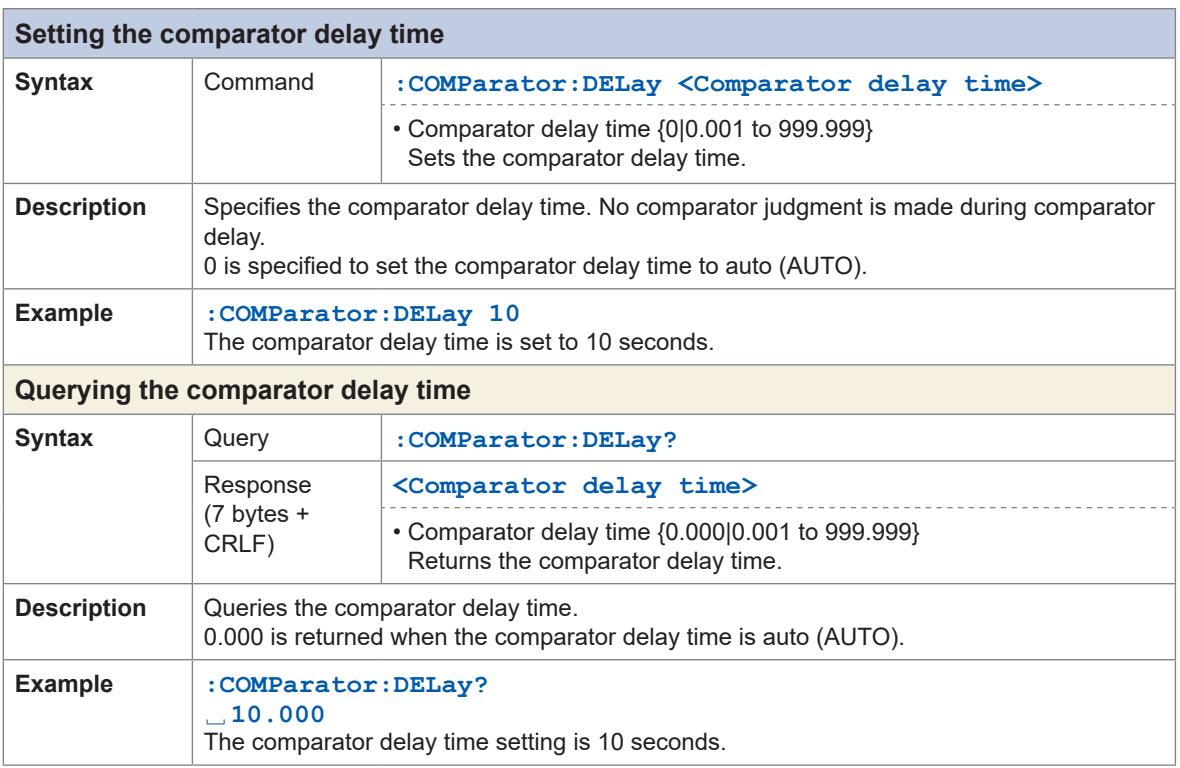

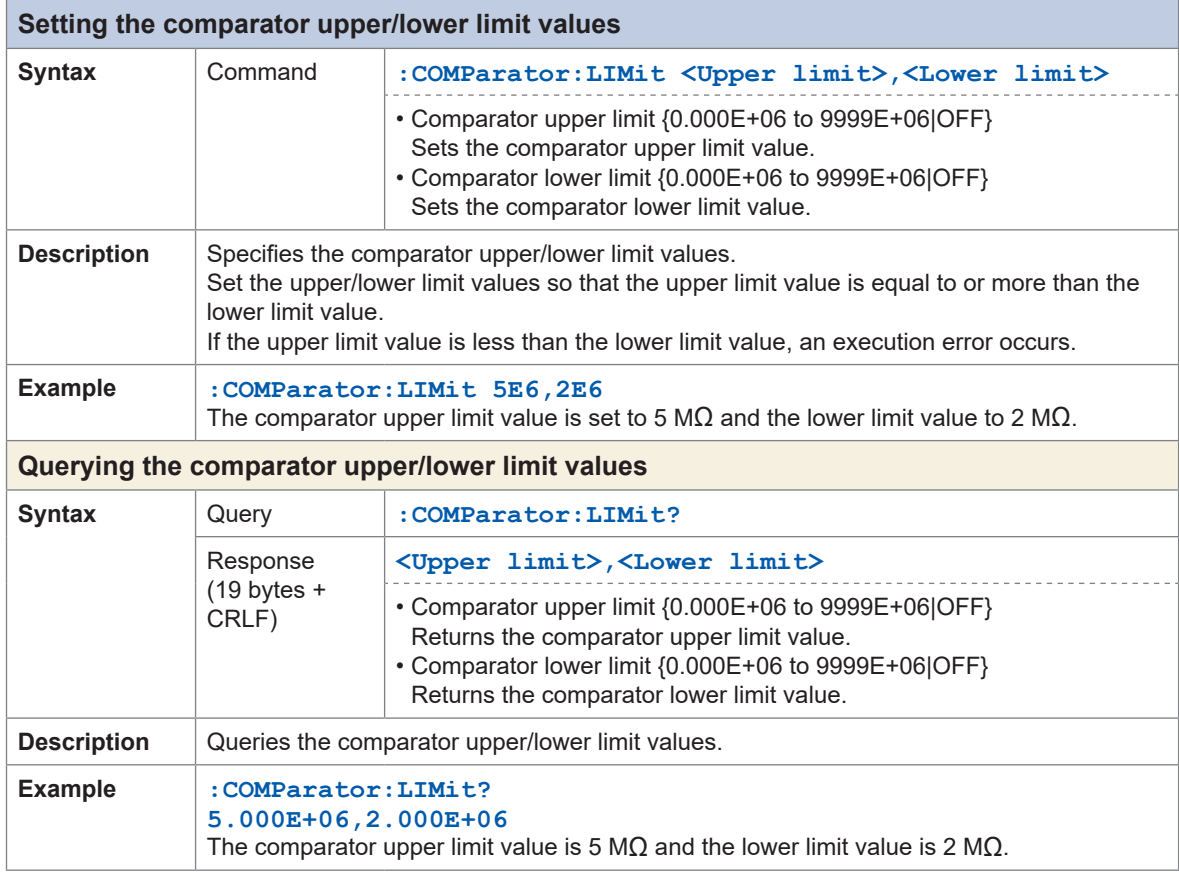

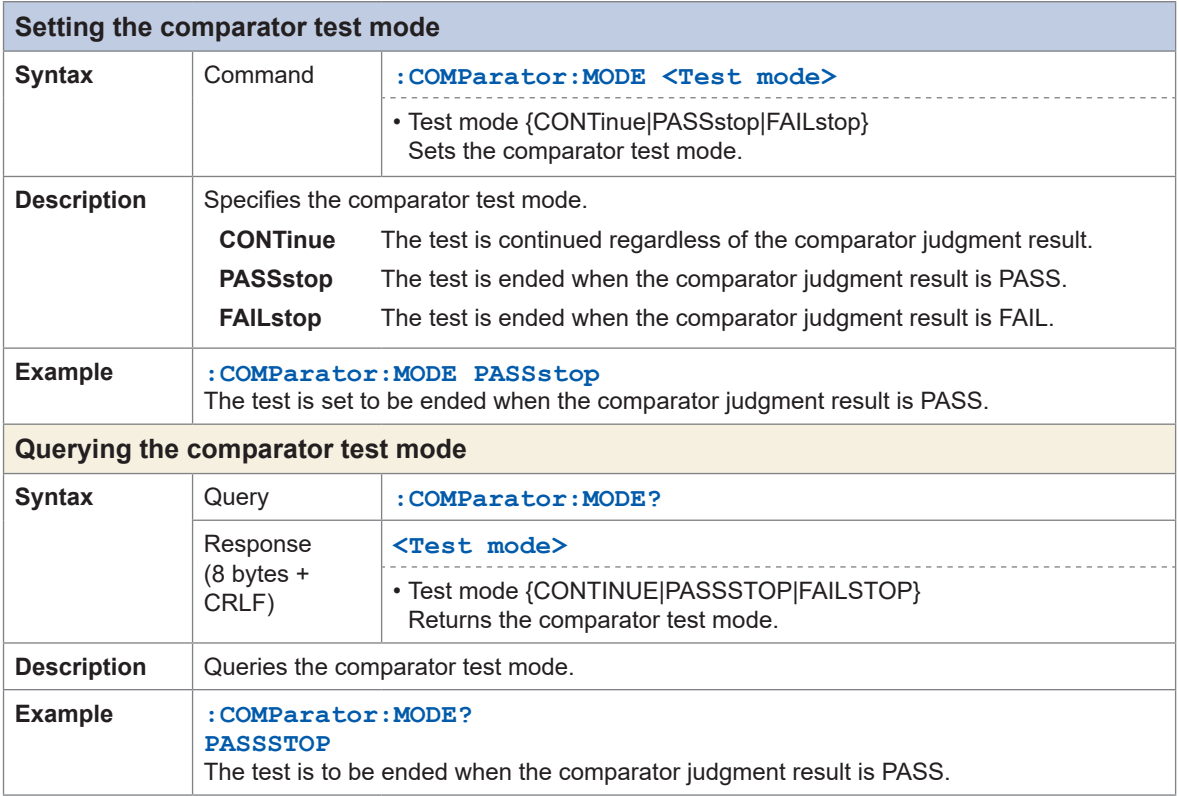

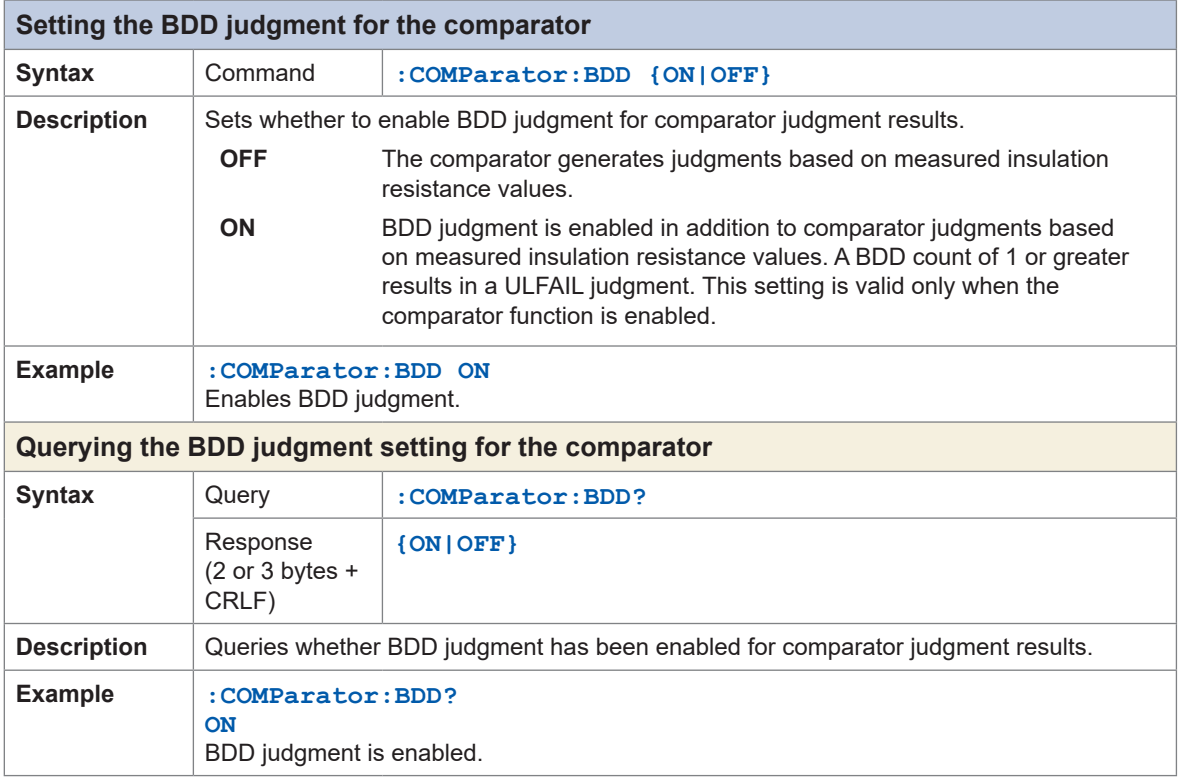

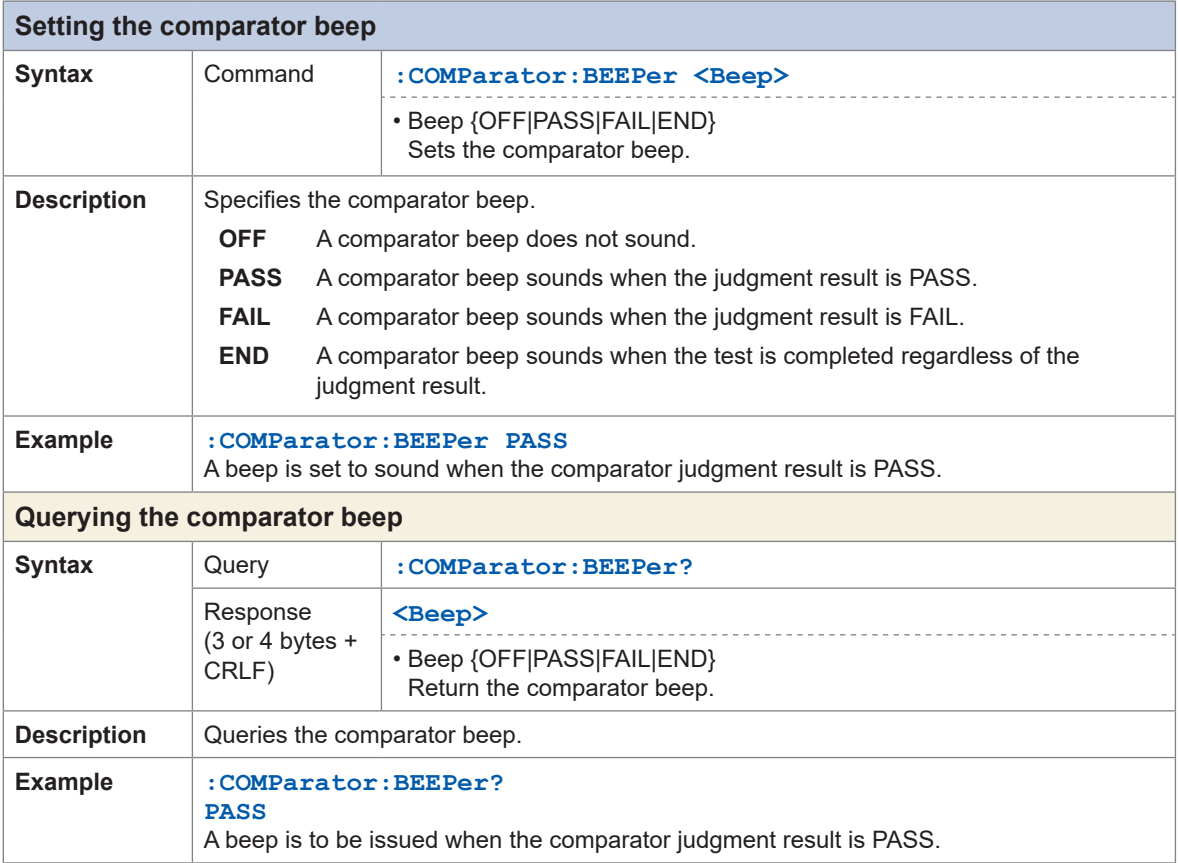

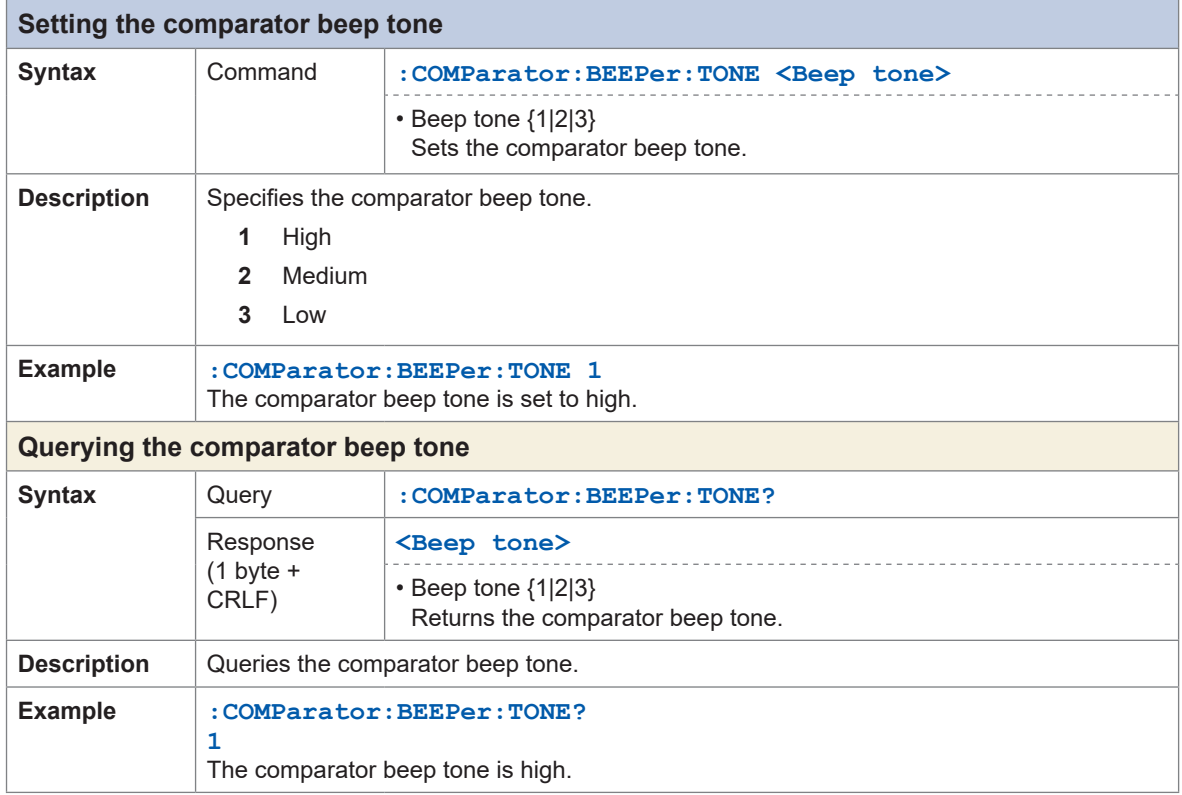

## **Saving and loading the measurement conditions**

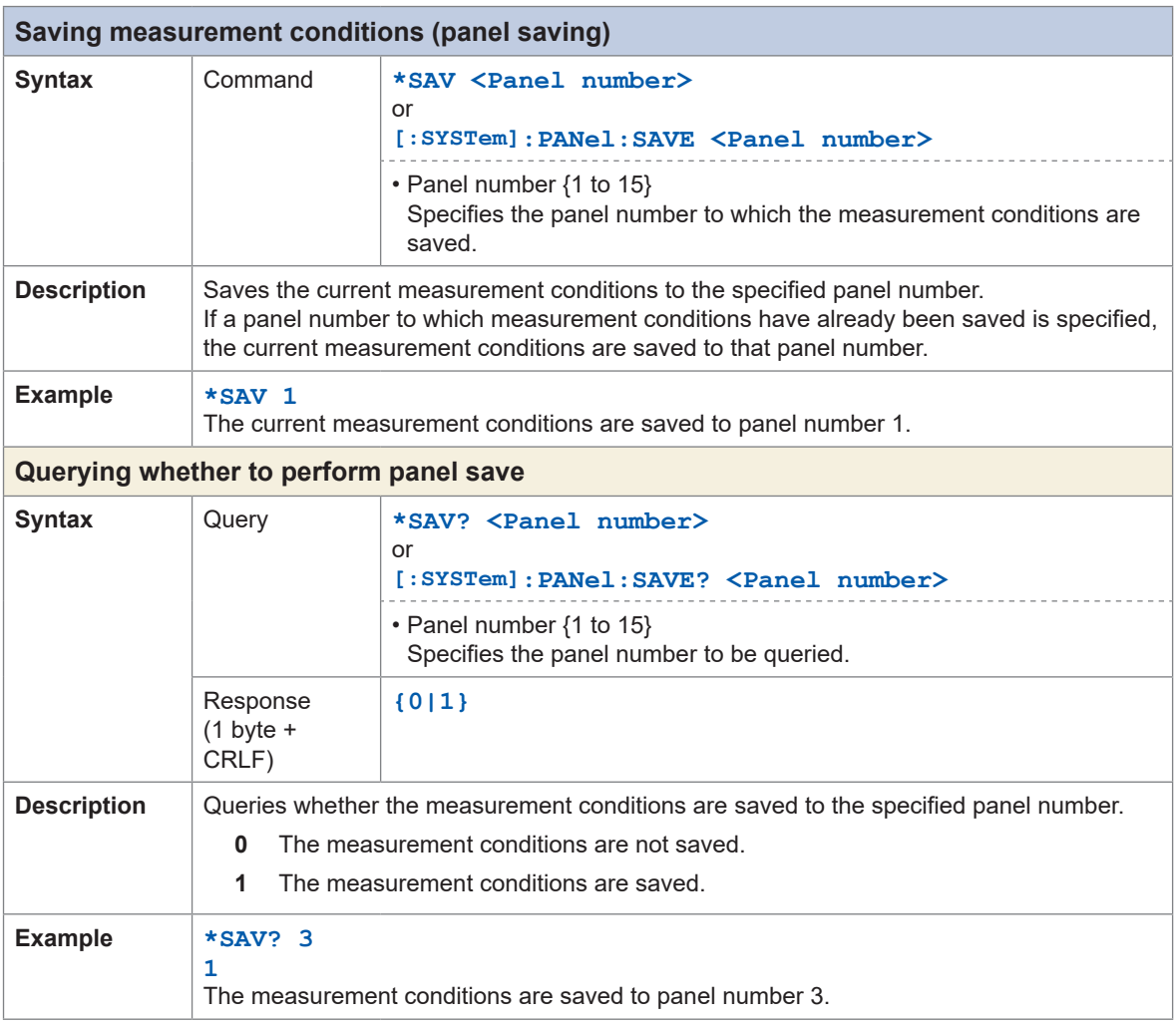

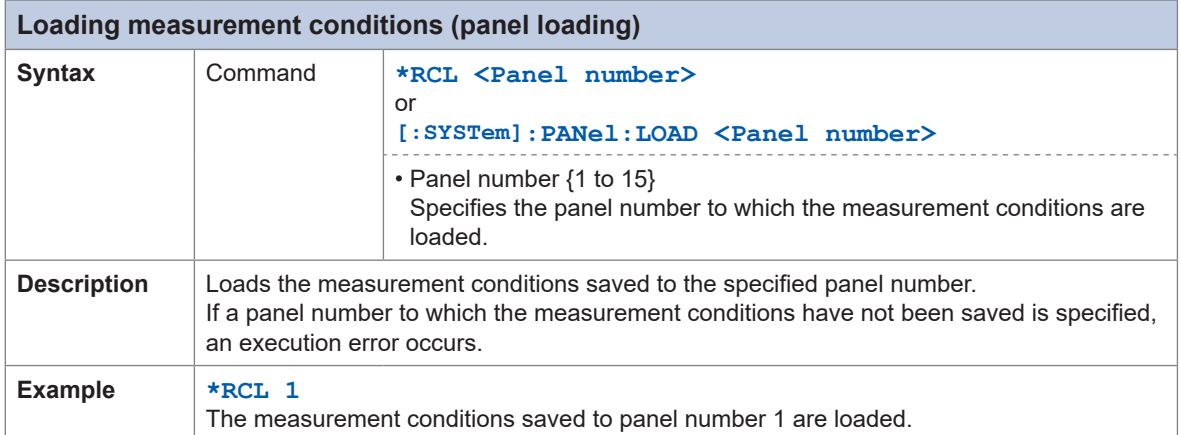

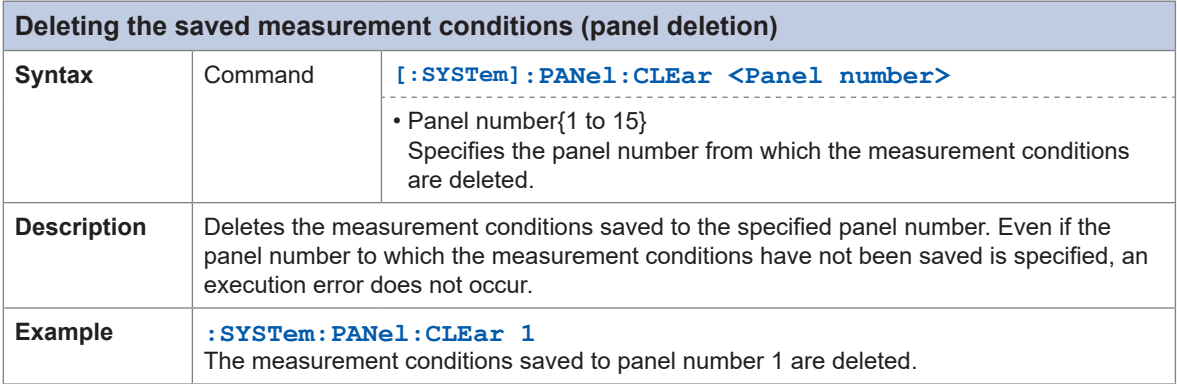

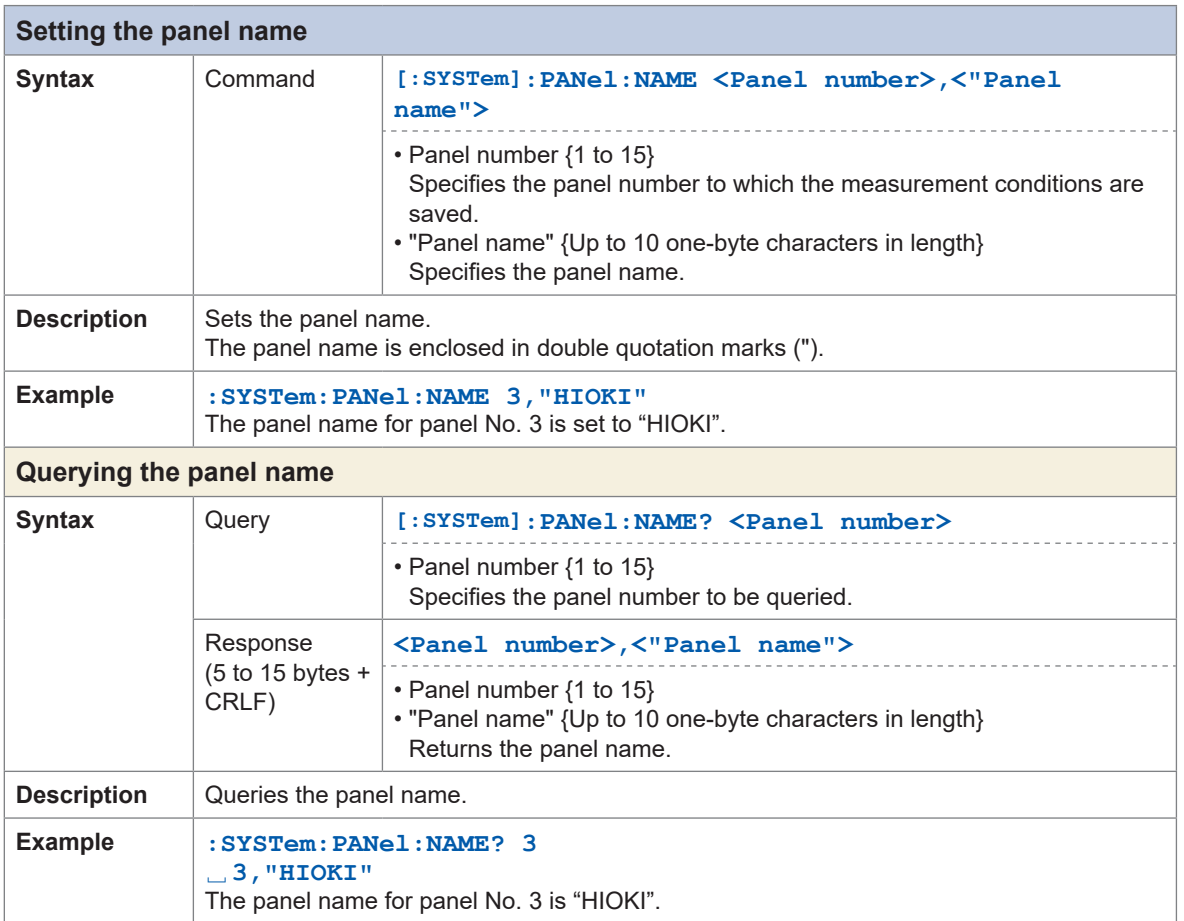

## **System settings**

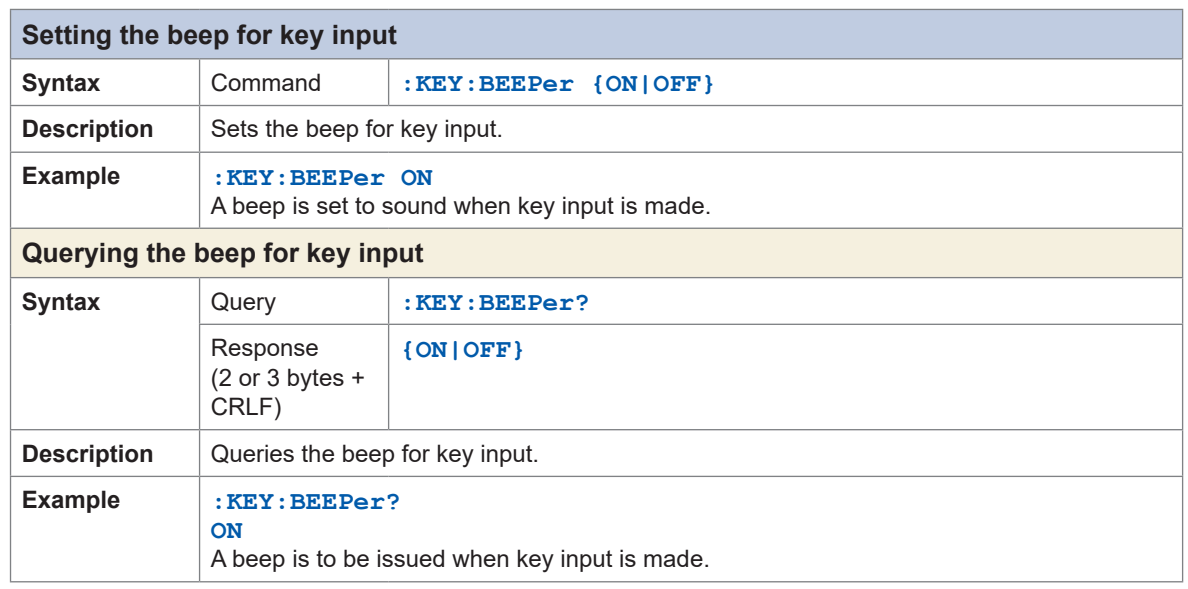

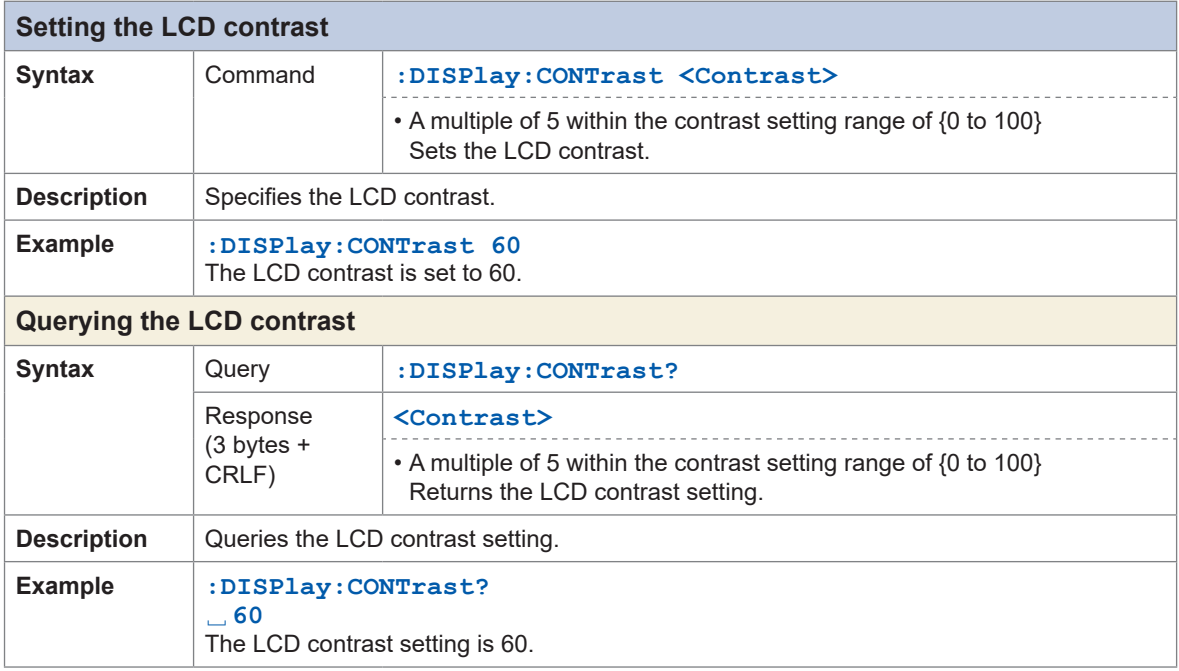

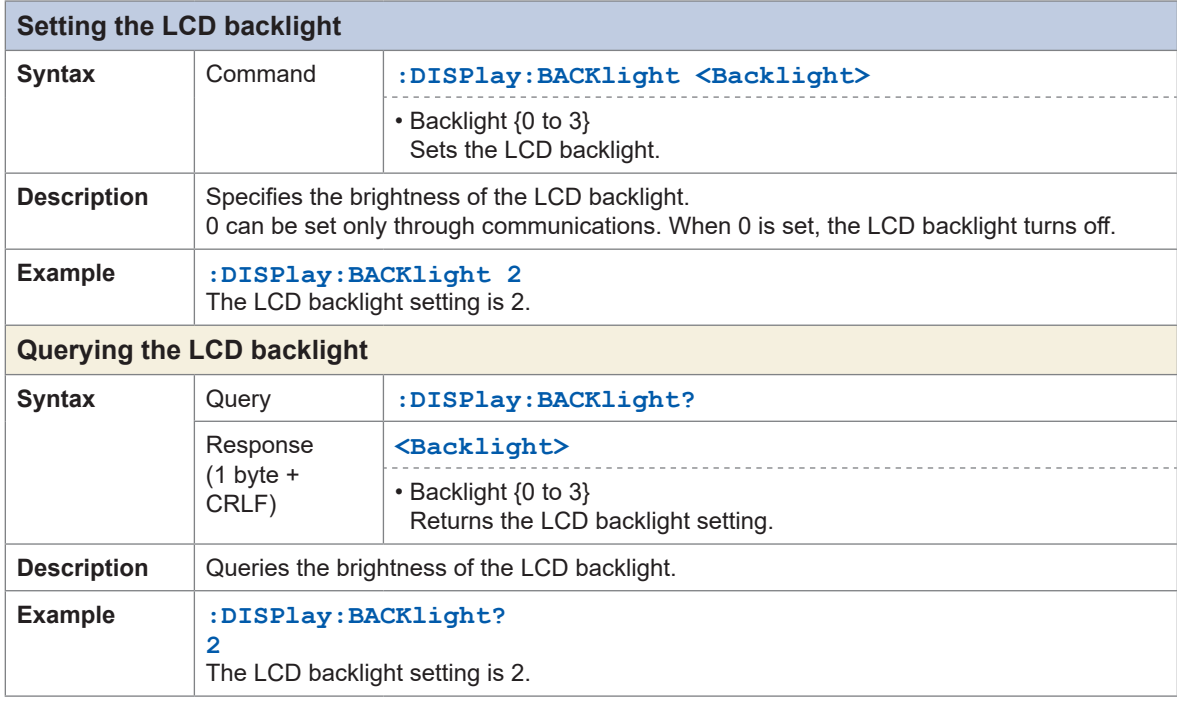

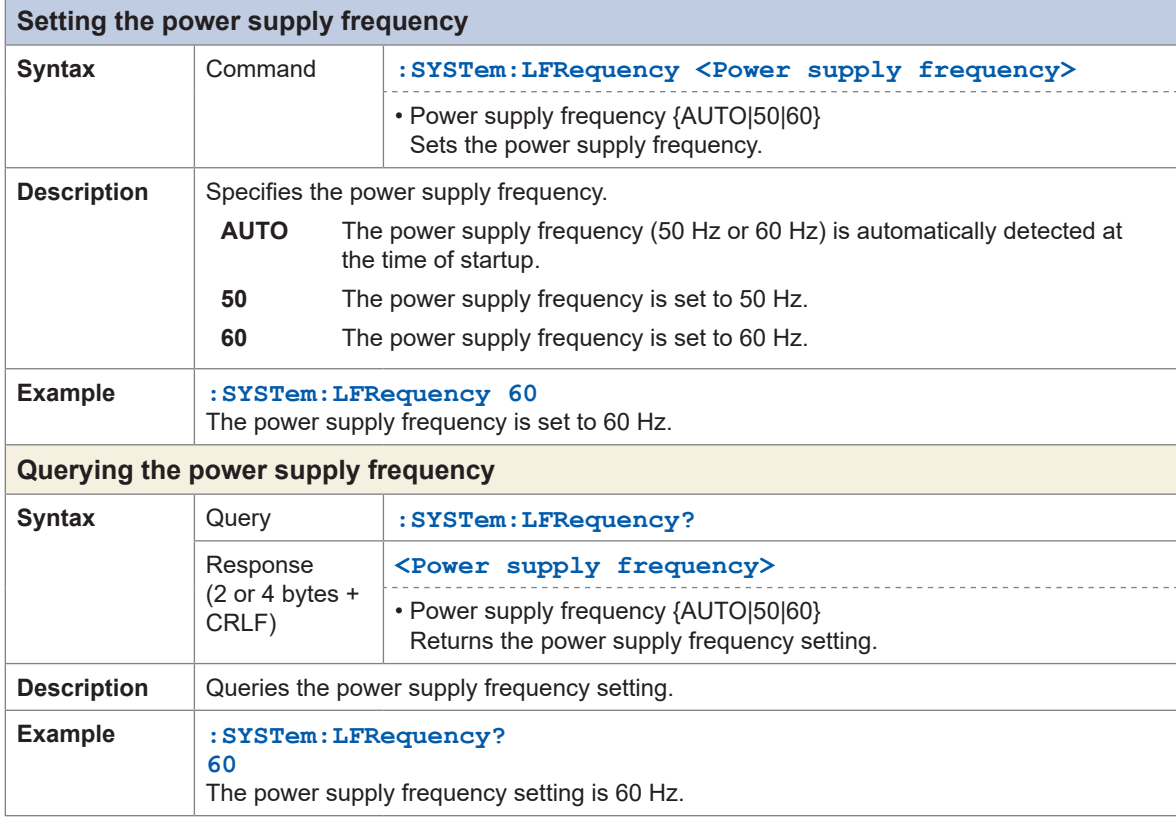

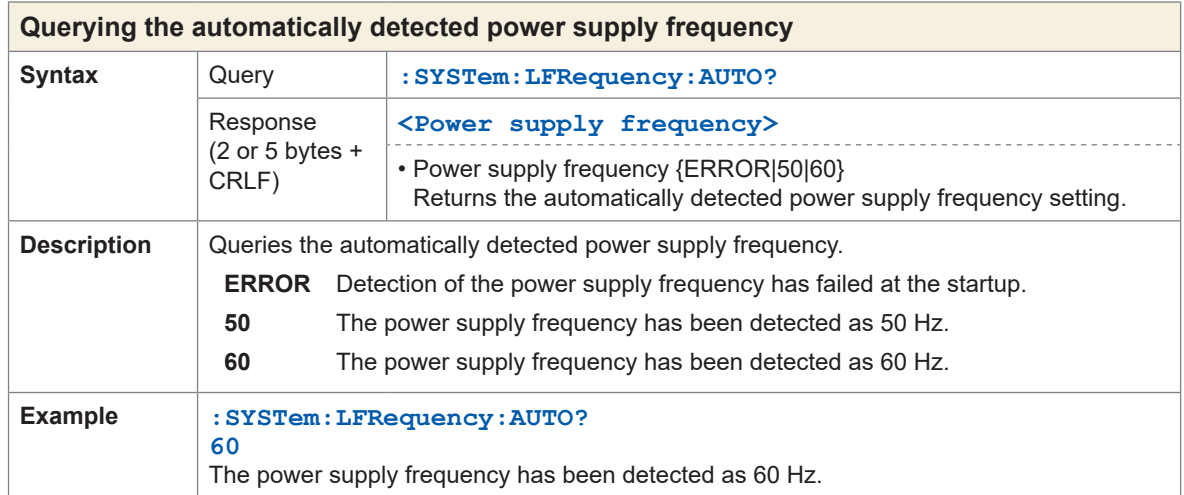

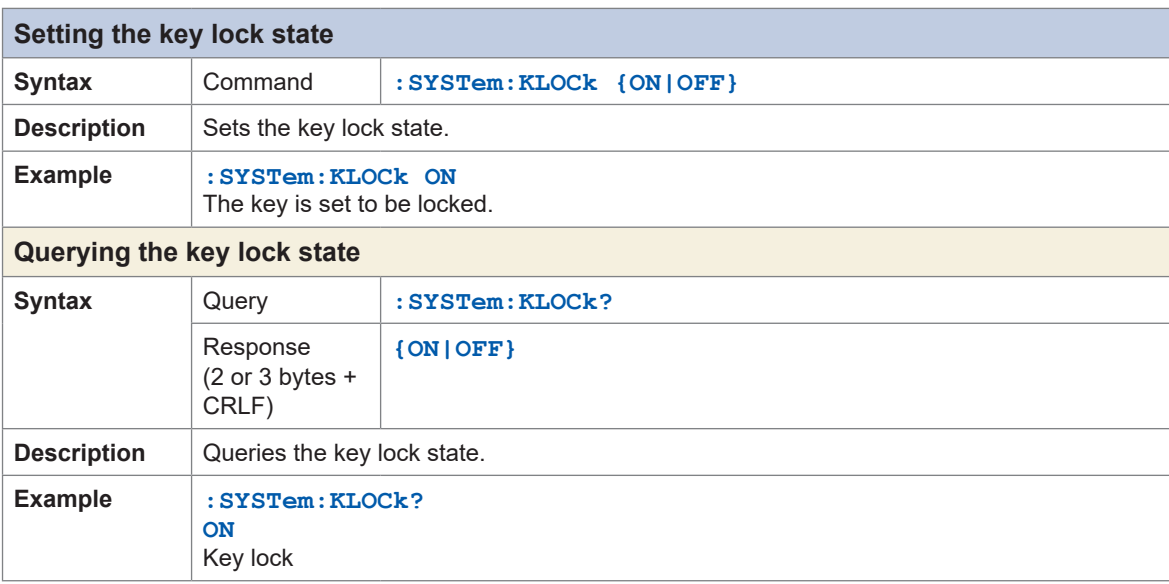

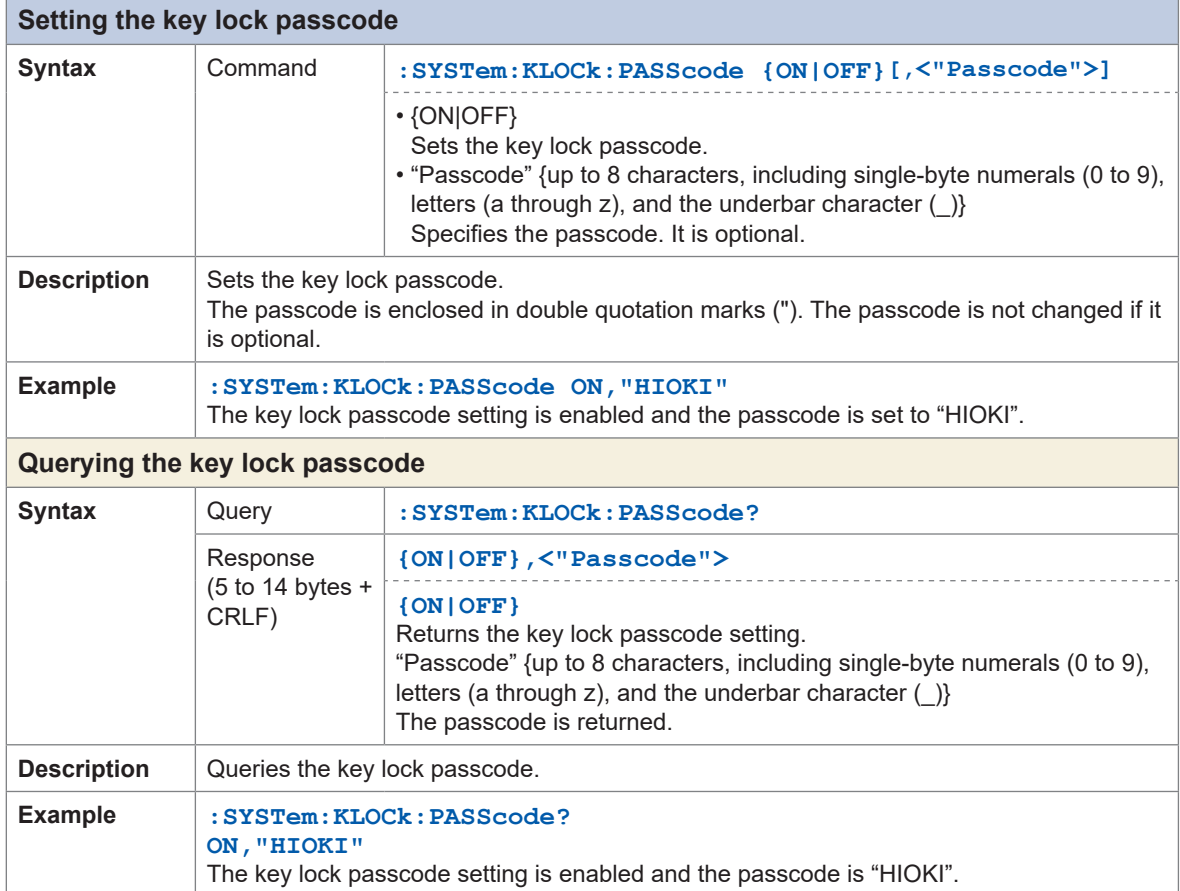

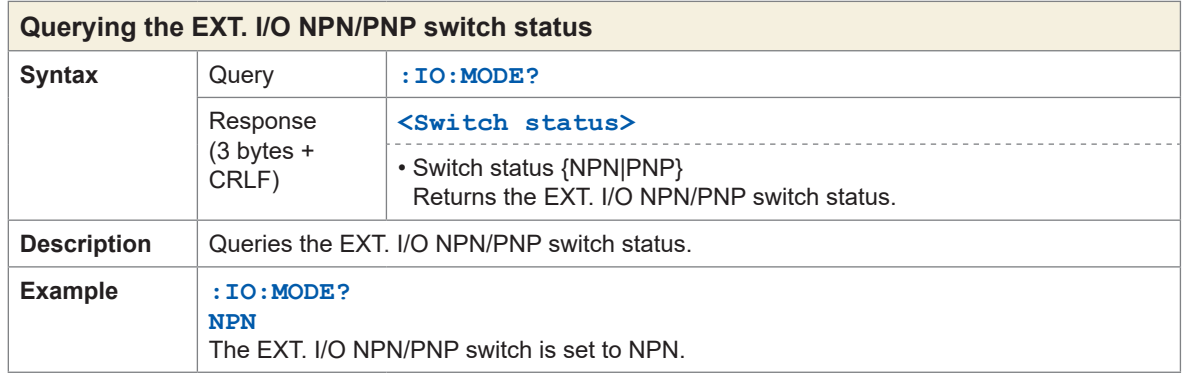

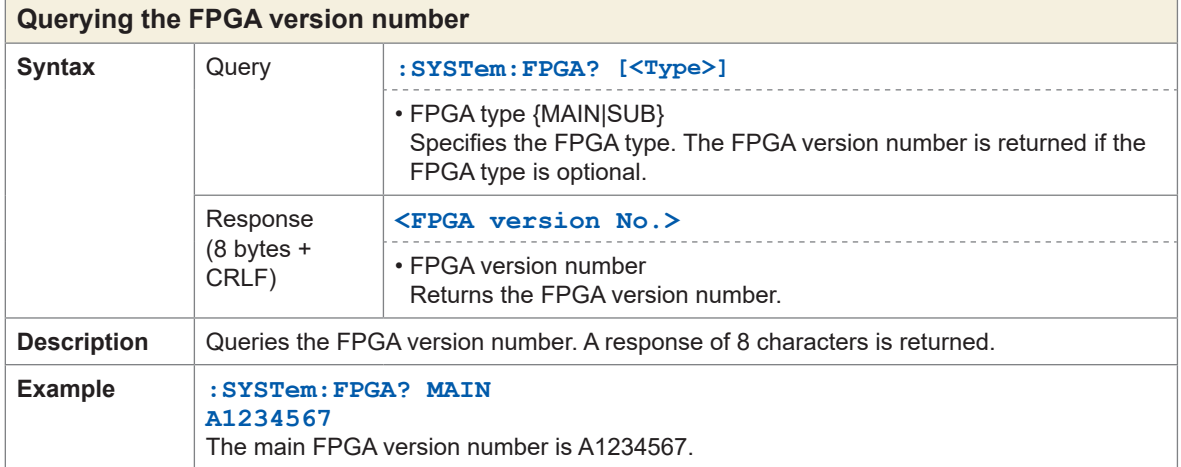

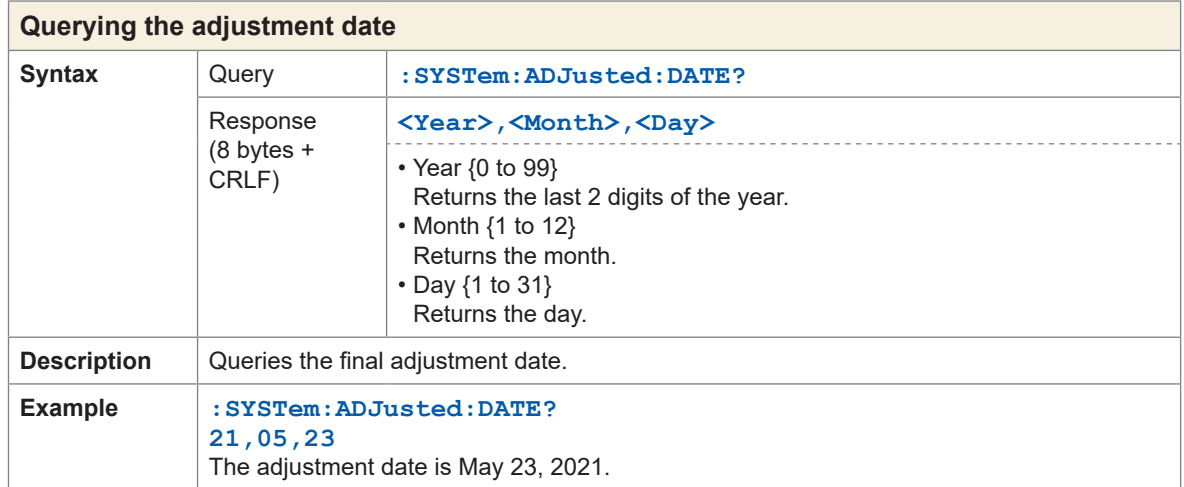

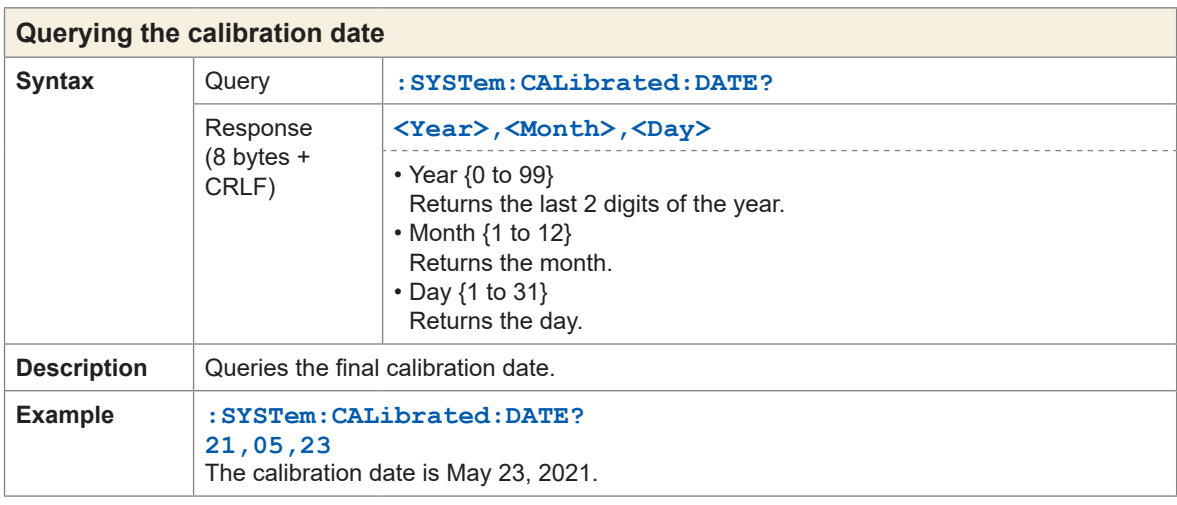

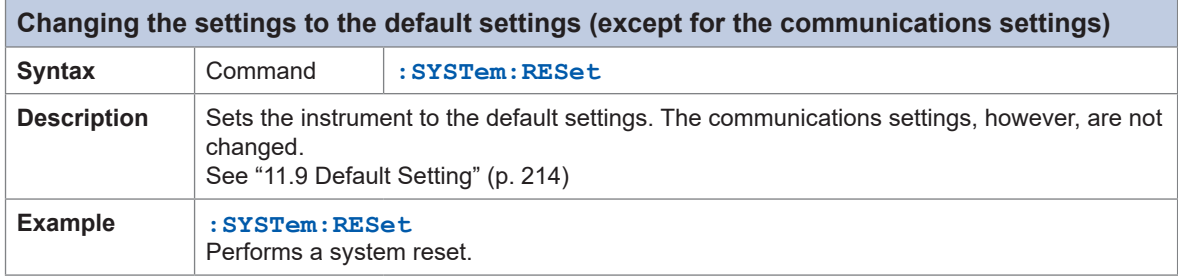

 $\bullet$   $\bullet$   $\bullet$ 

 $\bullet$ 

### **RS-232C**

 $\mathbf{A}$ 

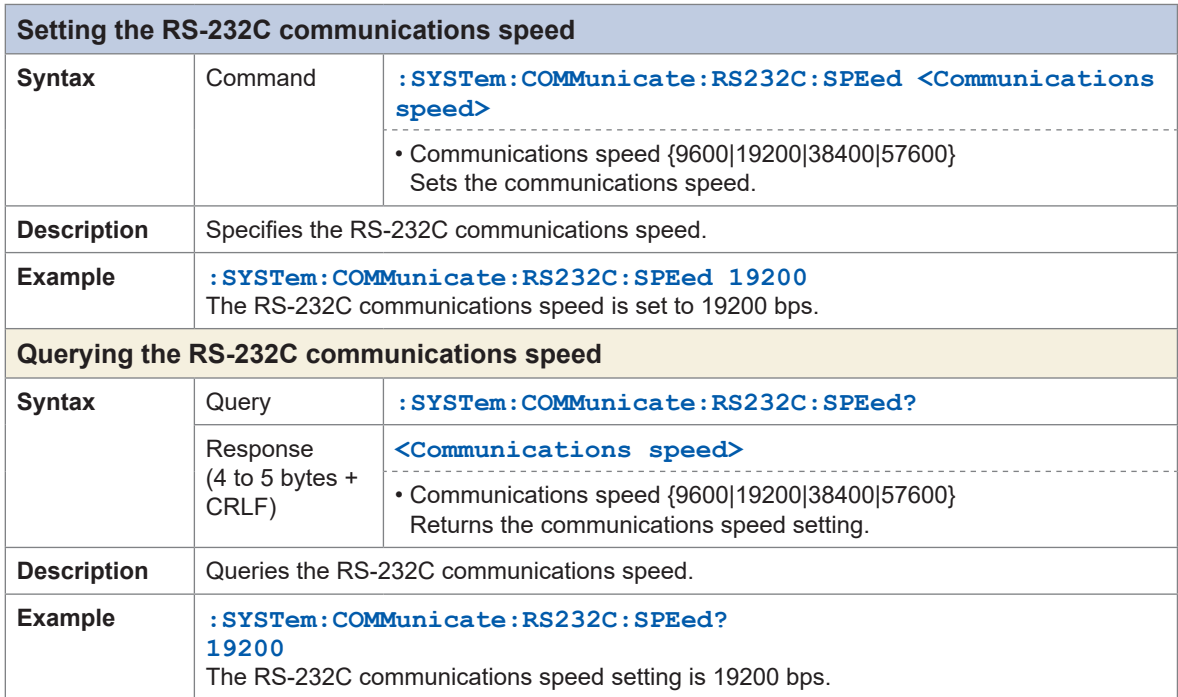

 $\bullet$  $\bullet$  $\ddot{\bullet}$  ......

 $\bullet$  $\bullet$   $\overline{a}$ 

## **LAN**

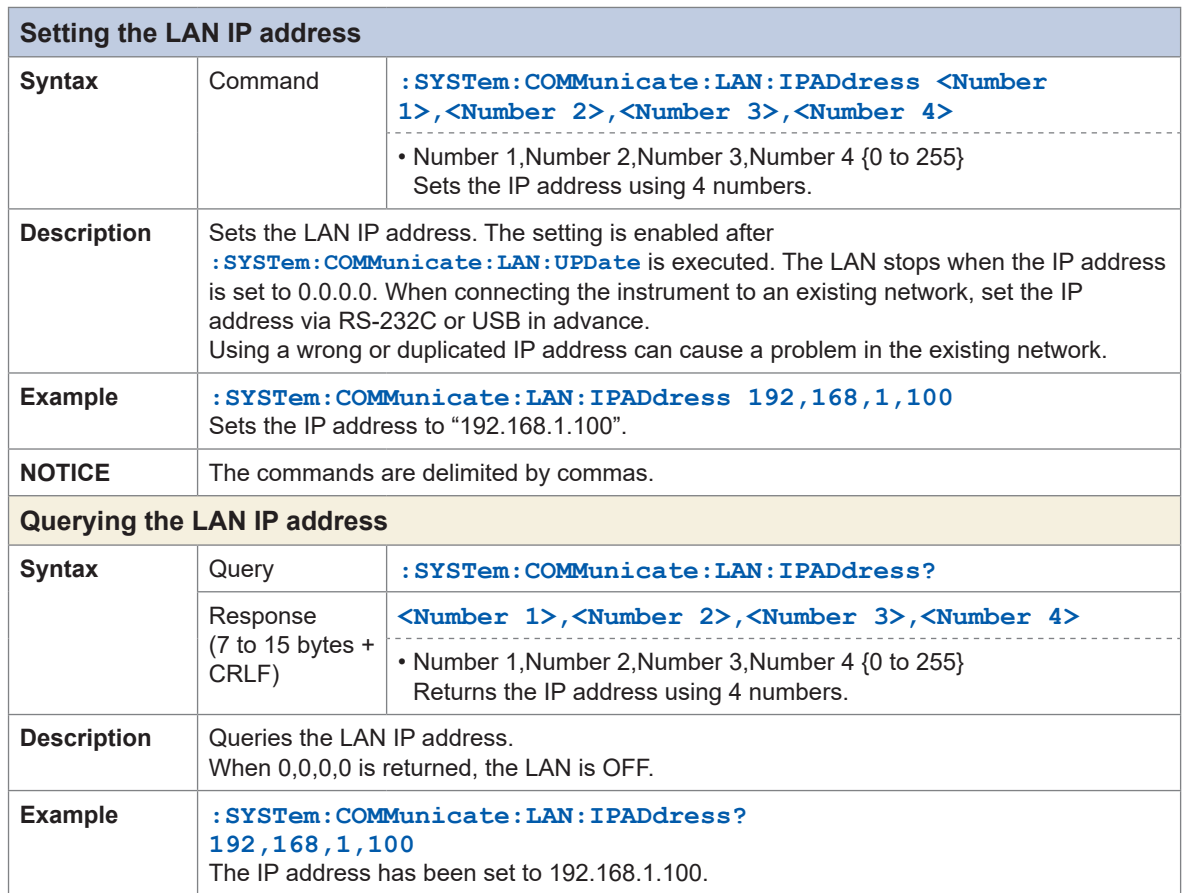

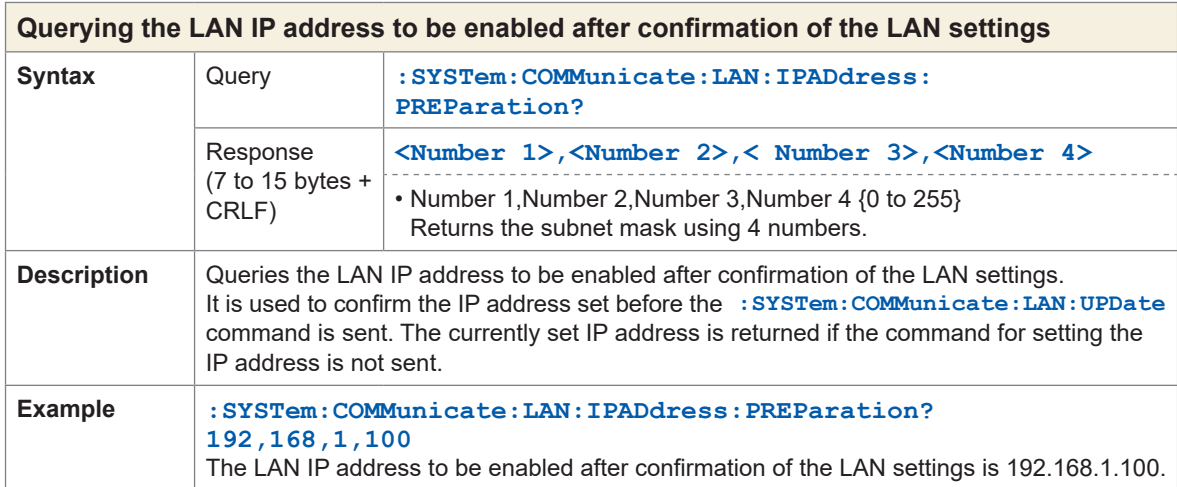

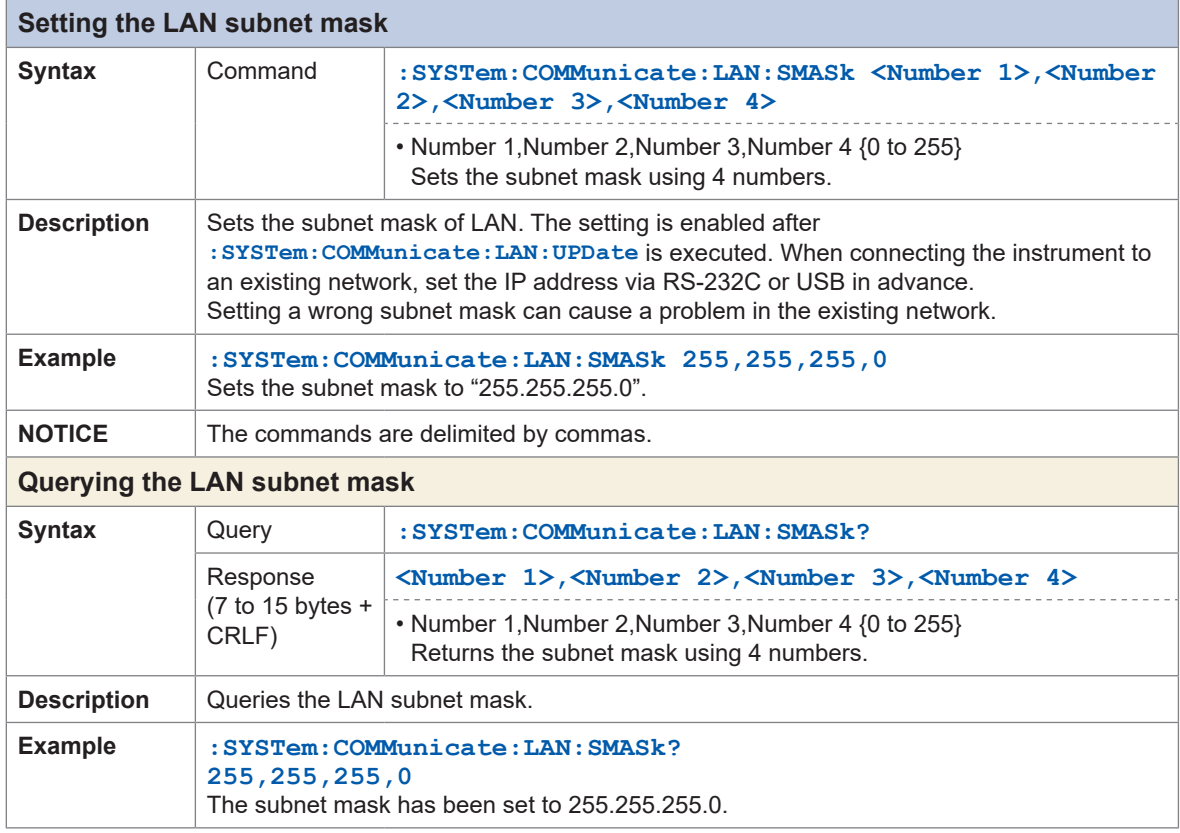

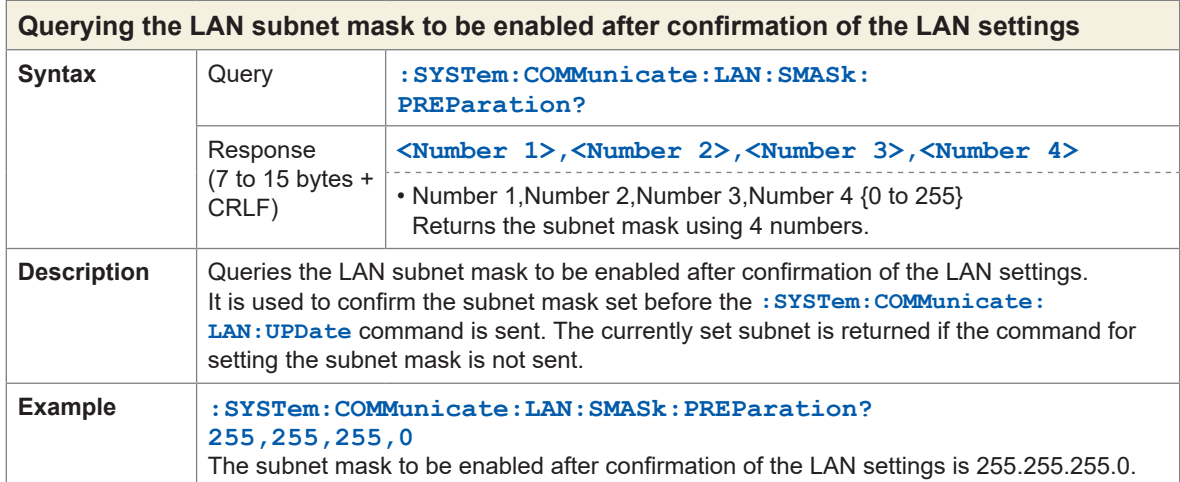

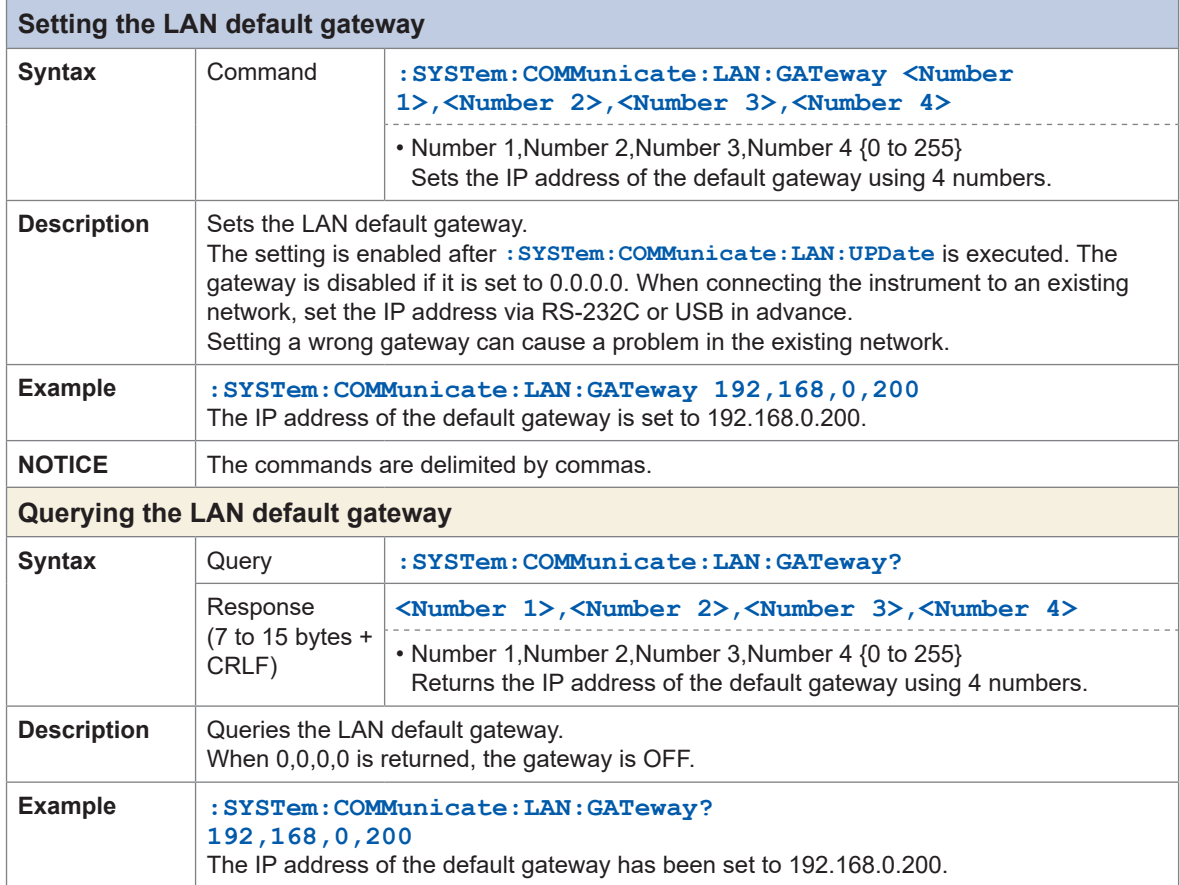

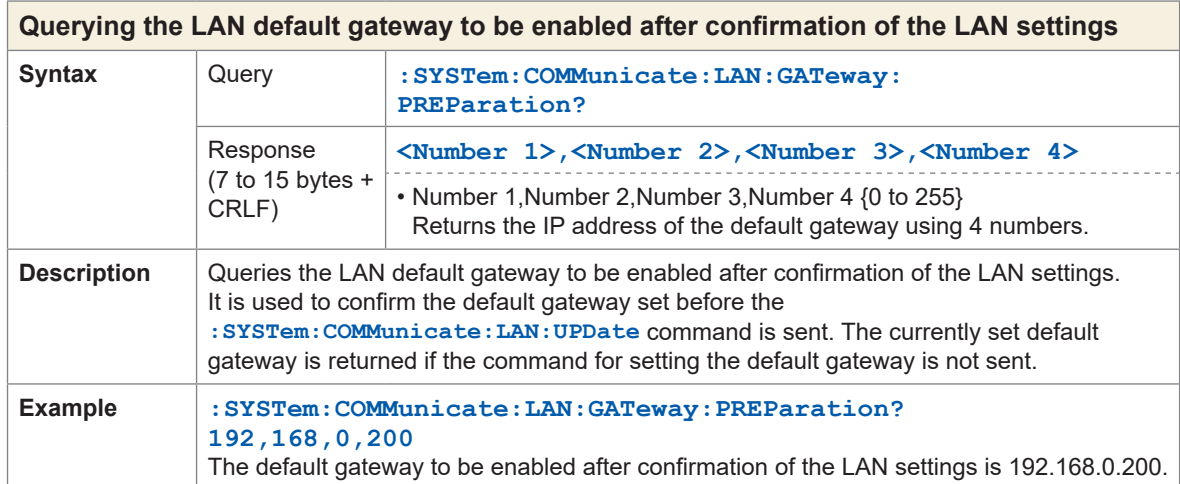

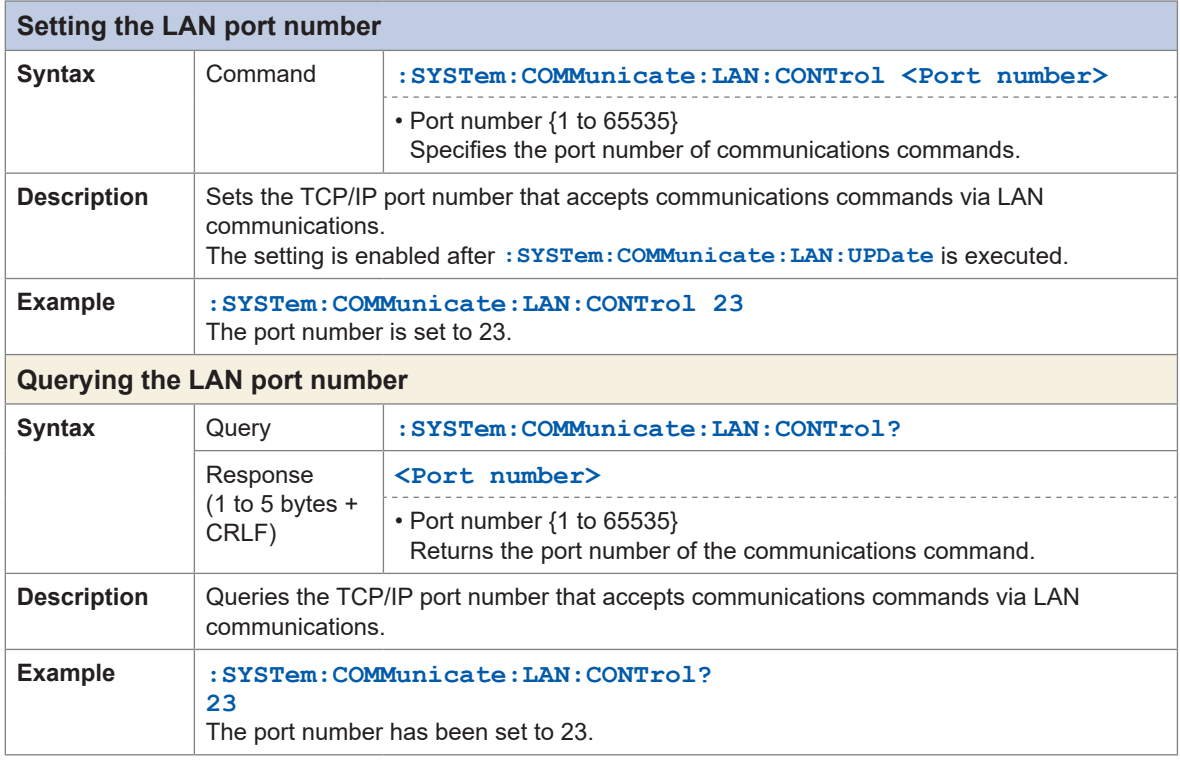

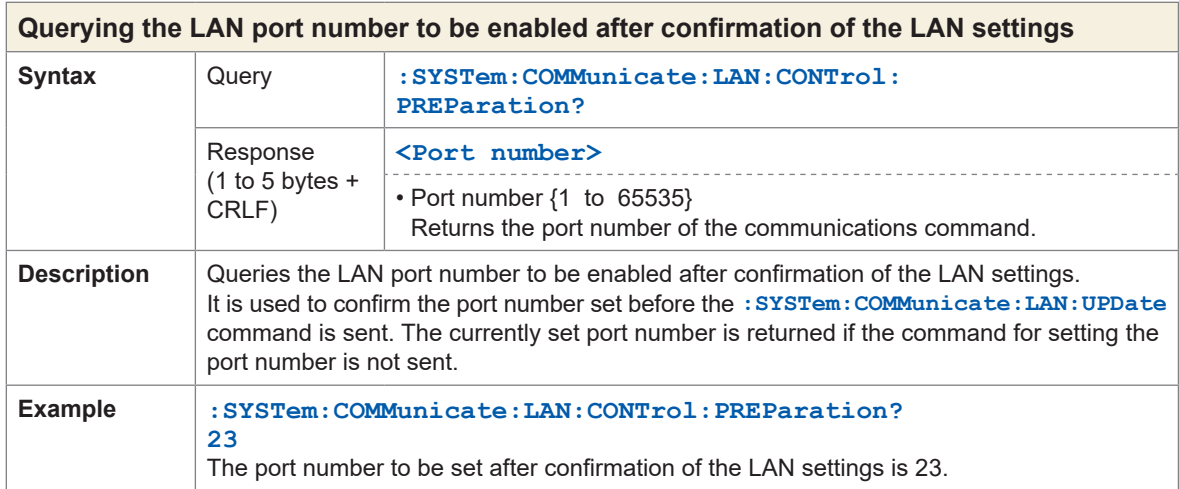

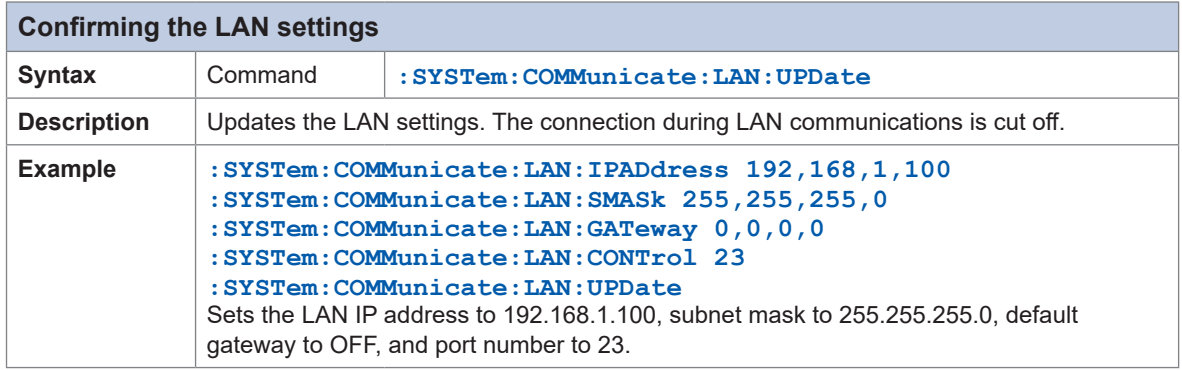

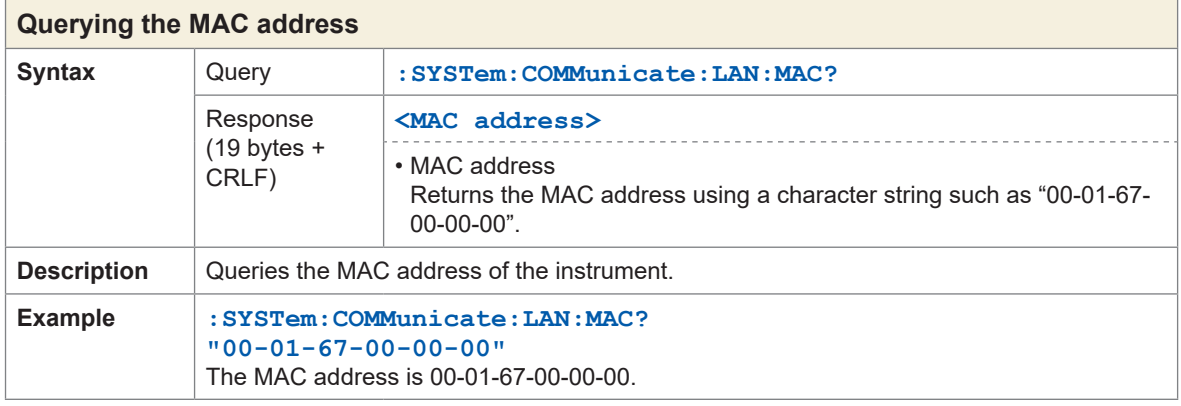

. . . . . . . . . . . .

## **Communications settings**

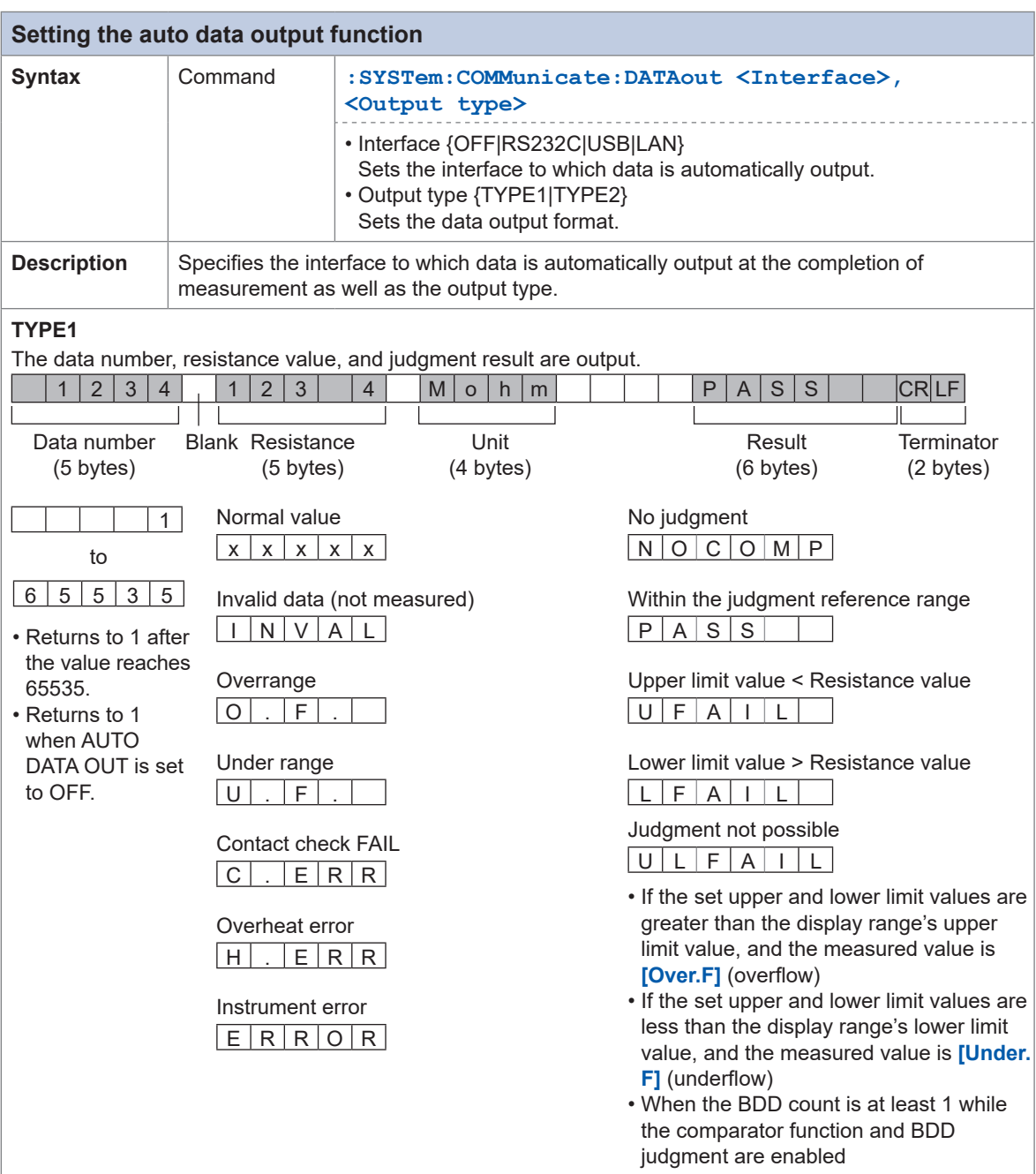

. . . . . . . . . . .

\* Numerical format for measured values

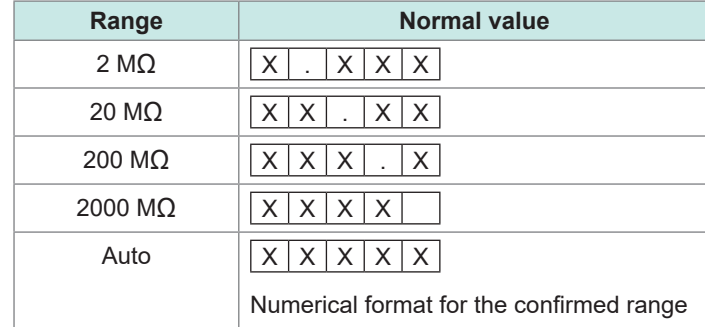

#### **TYPE2**

Data is output in the format same as **:MEASure?** according to the **:MEASure:VALid?** setting. See the **:MEASure?** query for the format.

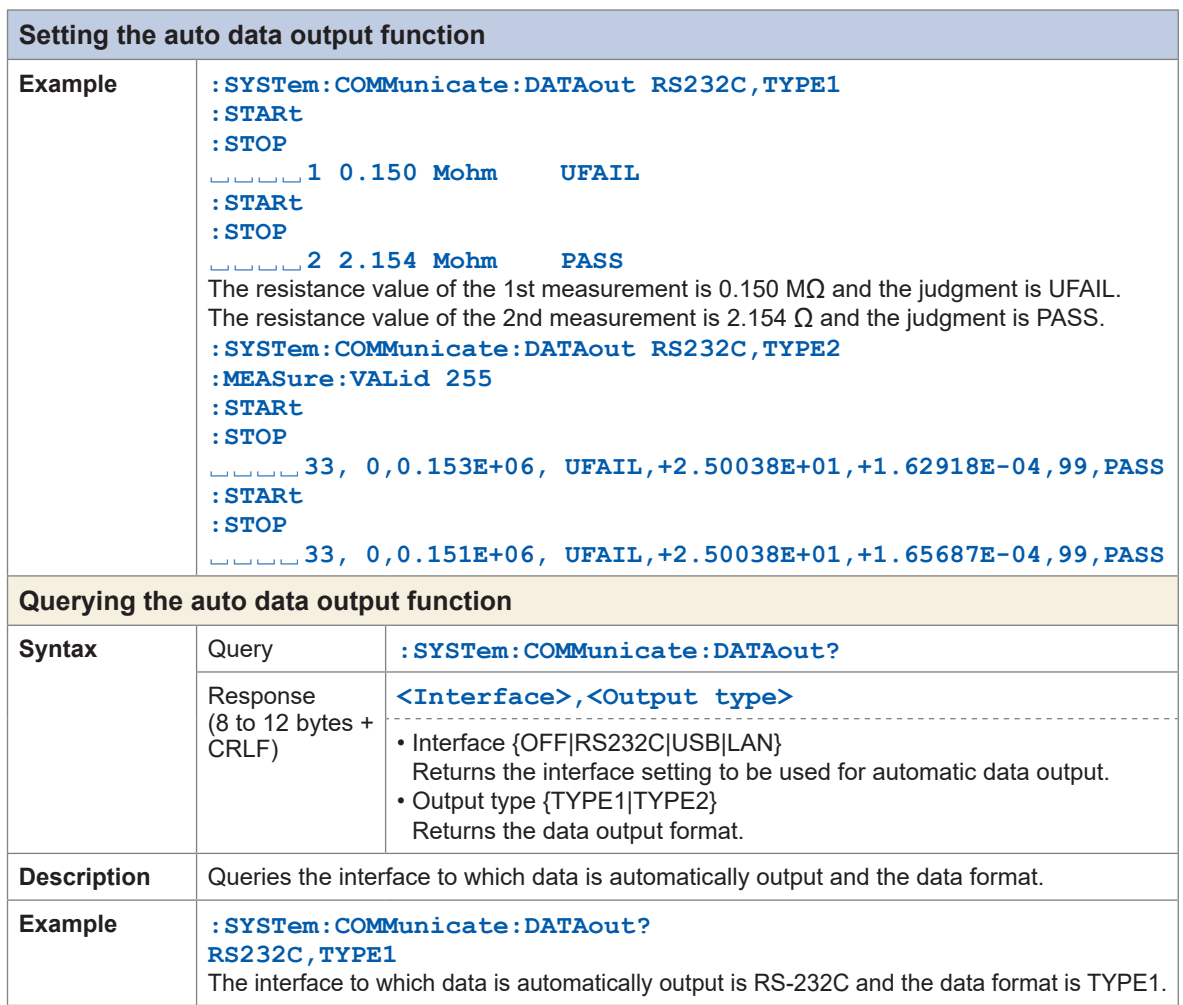

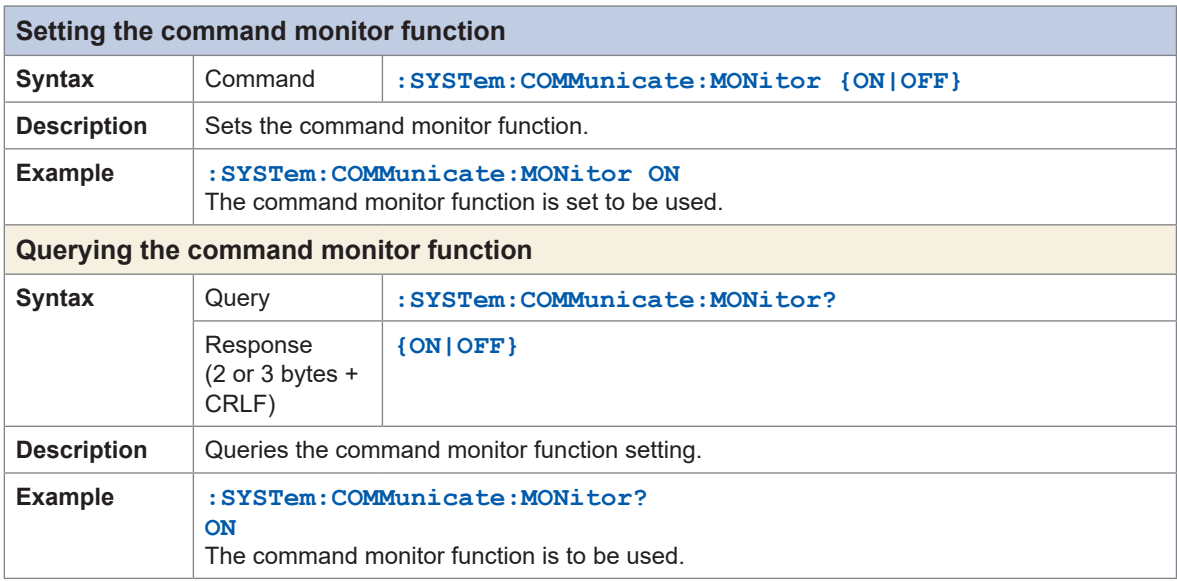

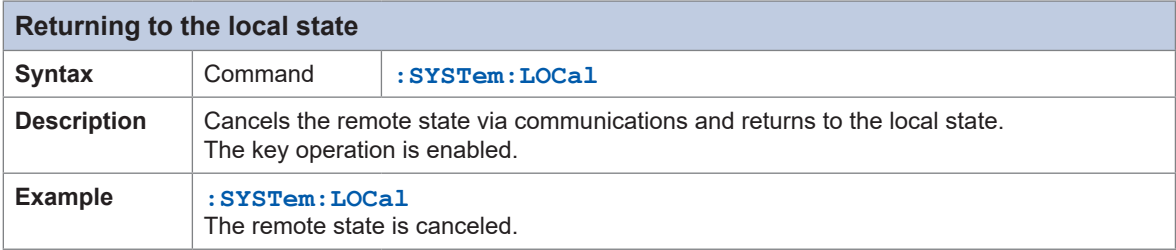

## **8.10 Communications Command Examples**

Communications commands for controlling the instrument using the communications function are introduced here.

When a command is sent, a message terminator (CR, LF, etc.) needs to be added, however, it is omitted in this section. The terminator (CR+LF) added to responses is also omitted in the same manner.

#### **Verification example before measurement**

This is an example of checking the instrument status, acquiring the instrument information, etc. before measurement.

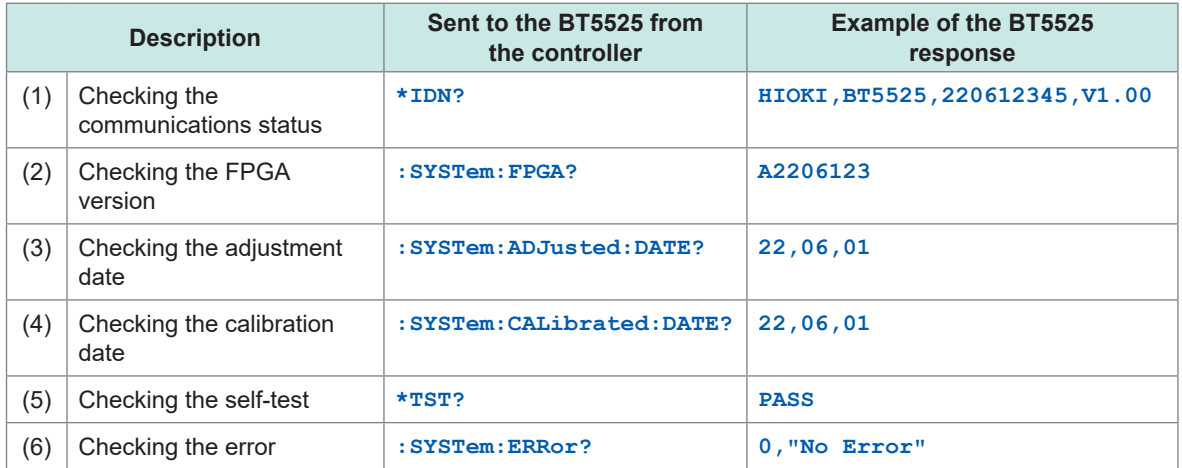

- (1) Communications with the instrument is checked. The manufacturer and model of the unit that sends a response are fixed. The serial number consists of 9 digits and the first 4 digits represent the manufacturing year and month. In this example, "2206" indicates June 2022. When controlling multiple units of the instrument, refer to the serial number and check the connection destination is correct. The version number may change due to software upgrade.
- (2) The FPGA version is checked.
- (3), (4) The adjustment date and calibration date are checked.
- (5) Perform a self-check and check that the instrument passes the test. Repair is necessary if the instrument fails the test.
- (6) The error information is checked. When the error number is not 0, refer to the error list and take appropriate measures. See ["10.3 Error" \(p. 197\)](#page-196-0).

#### **Basic measurement example**

The following is an example of setting the measurement conditions and acquiring the measurement result of a 3-second test.

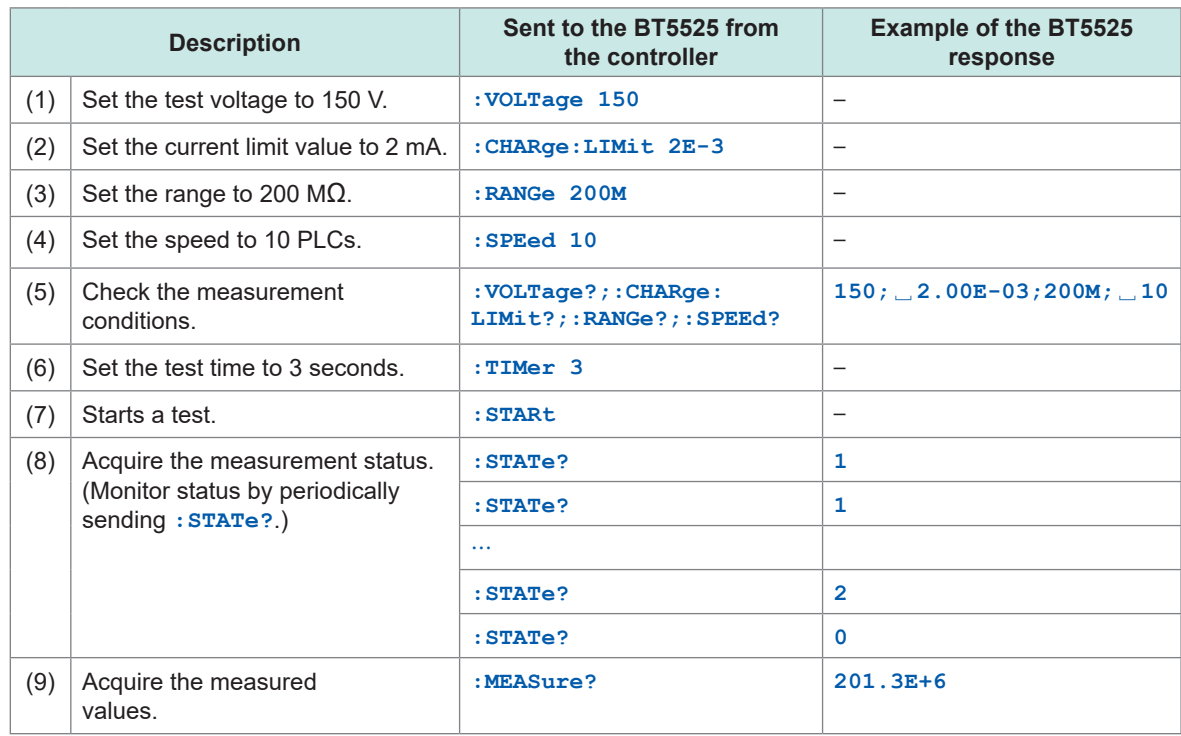

(1) to (4) Set the test voltage, measurement range, and so on before starting a test. The measurement conditions are set in the order in which commands are received. Commands may be sent consecutively if they are within the input buffer capacity (1 KB).

- (5) Check the measurement conditions. Multiple commands can be sent all together with them delimited by semicolons. Responses are also delimited by semicolons.
- (6) The test time is set to 3 seconds.
- (7) Send the **:STARt** command and start the test. Since the test time is set to 3 seconds, the test stops after 3 seconds.
- (8) The test status can be queried with **:STATe?**. 1 or 2 is returned when the test is being performed and 0 is returned when the test is stopped.
- (9) Acquire the measured value after the test.

#### **Example of acquiring the time stamp, measurement status, and measured value**

The following is an example of acquiring the time stamp, measurement status, and measured value.

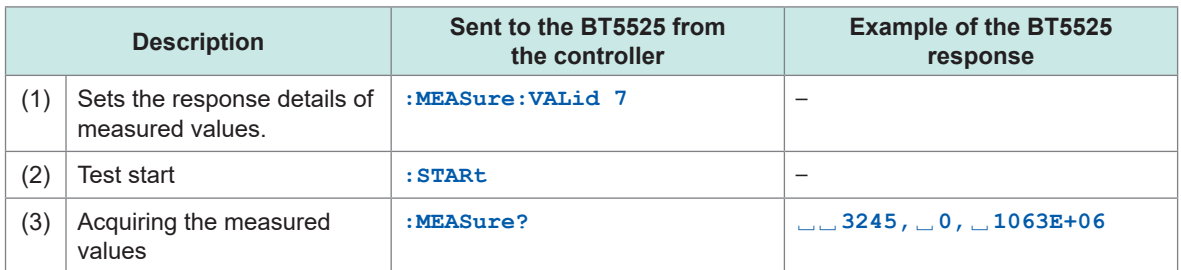

- (1) Set the response description so that the time stamp, measurement status, and measured value are returned. In this example, 7 is set as the logical sum of bit 0 ( $2^0$  = 1) of the time stamp, bit 1 ( $2^1$  = 2) of the measurement status, and bit 2 ( $2^2$  = 4) of the measured resistance value. For the response settings, see the **:MEAS:VALid** command.
- (2) Start the test and perform measurement.
- (3) Send the **:MEASure?** query and acquire the measured value. The time stamp is displayed in milliseconds (ms). If the measurement status is 0, the measured value is normal. For more details of other measurement status values, see the :MEASure? query description.

#### **Measurement example using auto data output**

The following is an example of automatically outputting measurement data to the interface after measurement.

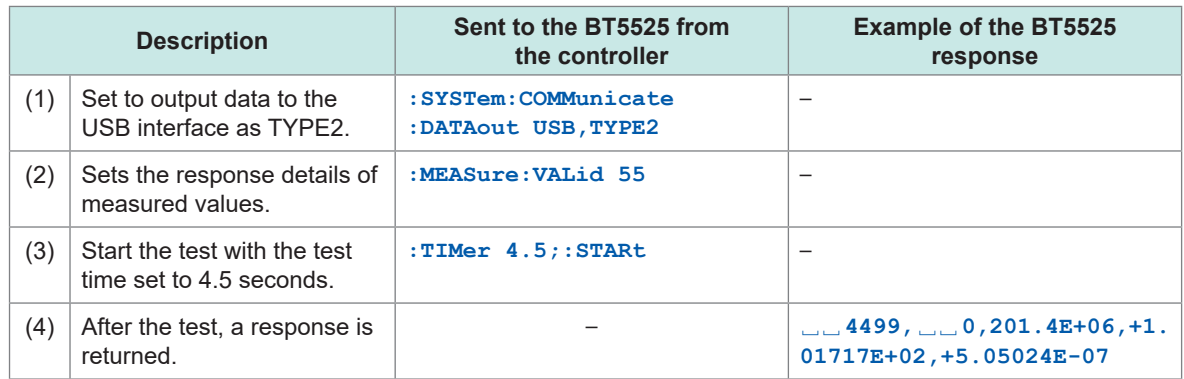

- (1) Set to automatically output the measurement result to the interface as the TYPE2 format after the measurement is completed. When the type is set to TYPE2, the measurement data is output in the format set by the **: MEASUre:VALid** command.
- (2) Set the response description so that the time stamp, measurement status, resistance value, voltage value, and current value are returned. In this example, 55 is set as the logical sum of bit 0 ( $2^{\circ}$  = 1) of the time stamp, bit 1 ( $2^{\circ}$  = 2) of the measurement status, bit 2 ( $2^2 = 4$ ) of the measured resistance value, bit 4 ( $2^4 = 16$ ) of the voltage value, and bit 5 ( $2^5$  = 32) of the current value.
- (3) Perform the test for 4.5 seconds.
- (4) Output the measured value after the test is complete. Receive with the controller.

#### **Example of using a contact check**

The following is an example setting and enabling the threshold value of the contact check.

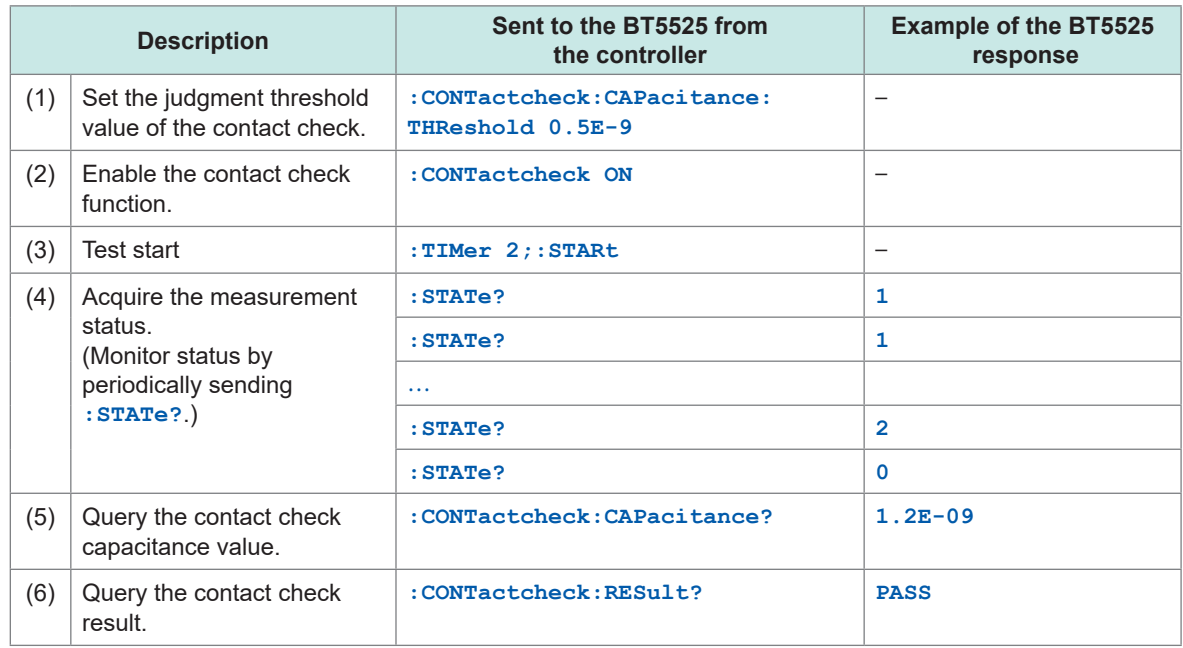

(1) Set the PASS judgment threshold value of the contact check to 500 pF. The contact check threshold value can be set in the range between 0.1E-9 and 200E-9 (100 pF to 200 nF).

- (2) Enable the contact check function.
- (3) Perform the test for 2 seconds.
- (4) Query the test status and monitor until the test is complete.
- (5) After the test is complete, query the measured capacitance value of the contact check. 1.2 nF is returned.
- (6) Query the contact check result. PASS is returned since the result is over the setting, 500 pF.

#### **Measurement example using the comparator**

This is an example that a judgment is made in 5 seconds after a test starts, a beep sounds when the judgment is PASS, and then the test ends.

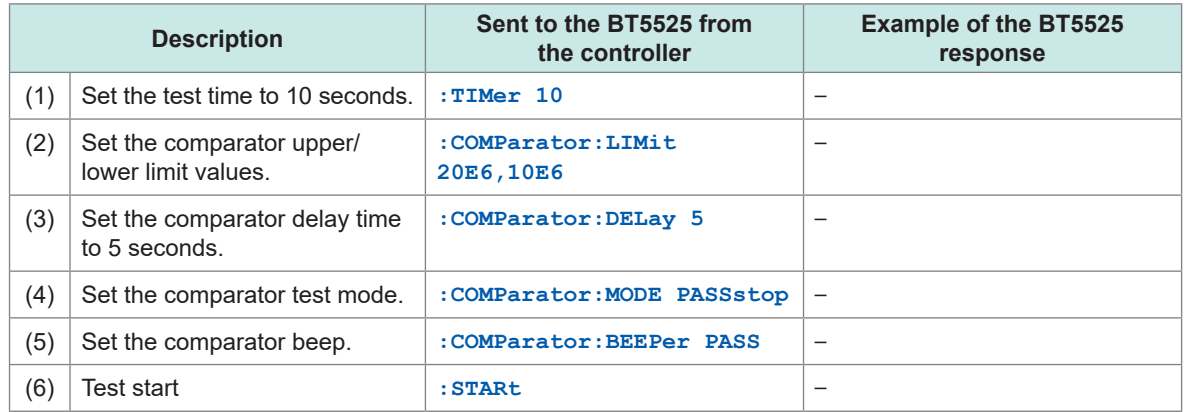

(1) to (5) When (1) to (5) are set, the comparator judgment result is PASS if the measurement result is in the range of the upper/lower limit values between 10 MΩ and 20 MΩ. When these conditions are satisfied, a beep sounds, and the test ends. If the result is not within the upper/lower limit value range, the judgment is FAIL. The test continues and ends after 10 seconds.

- (2) Set the comparator lower limit value to 10 M $\Omega$  and the upper limit value to 20 M $\Omega$  for a PASS judgment.
- (3) Set to make a comparator judgment in 5 seconds after the test starts. For a DUT with capacitance, setting a delay time from the start of measurement to judgment allows a judgment to be made using the measured value after a transient response is stabilized.
- (4) to (5) Set to sound a beep and stop the test if the comparator judgment result is PASS.

#### **Measurement example using the BDD function**

This is an example of setting and using the BDD function.

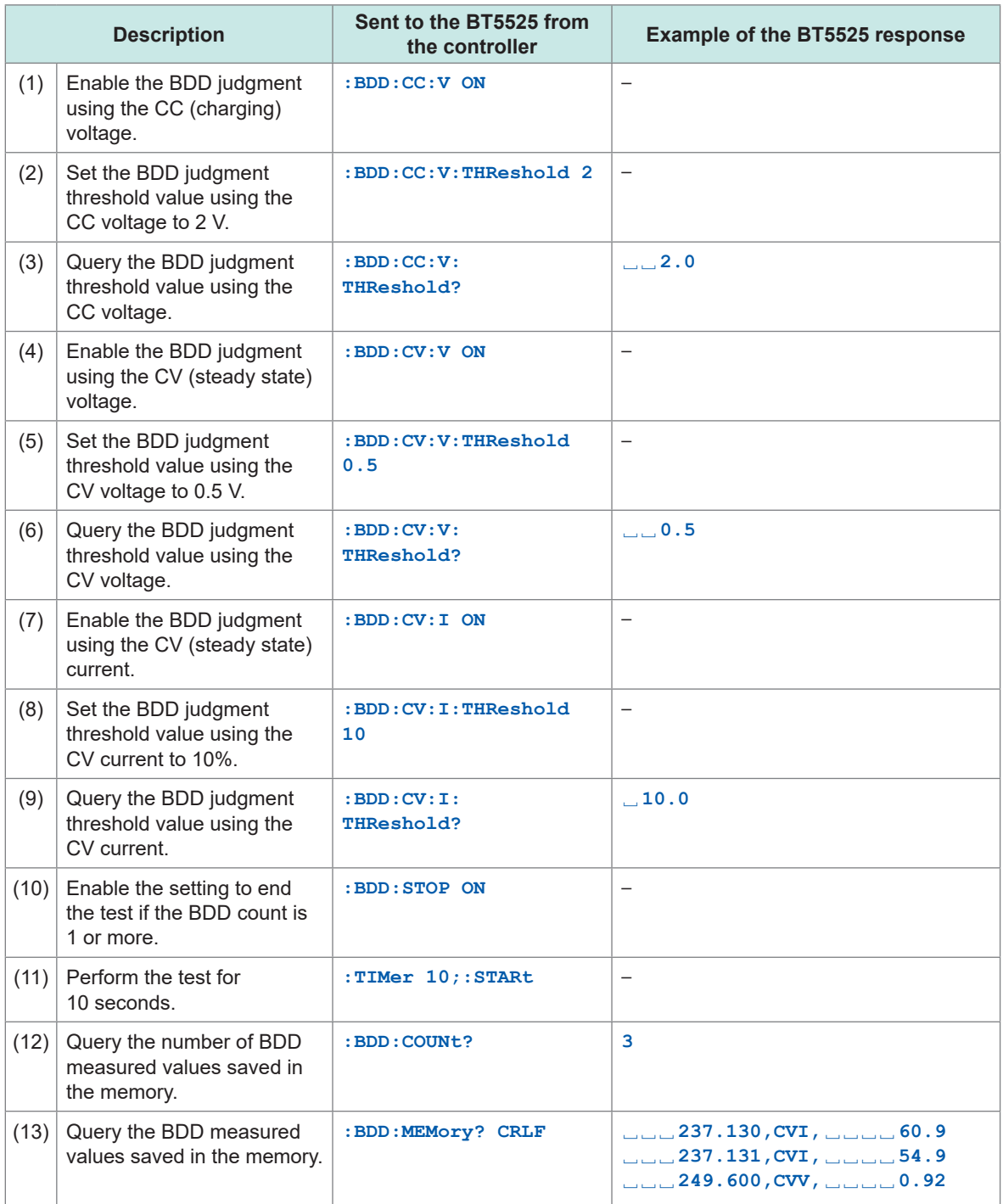

(1) (4) (7) Enable the BDD function at each measurement.

CC (constant current) charging is performed until the test voltage is reached after measurement starts and a voltage fluctuation is detected. Once the test voltage is reached, measurement is performed using CV (constant voltage) and fluctuations of the voltage and current are both detected.

- (2) (5) (8) Set the BDD threshold value. A voltage fluctuation is set as a value (unit: V) and a current fluctuation is set as a rate (unit: %).
- (3) (6) (9) Query the BDD threshold value to check it.
- (10) Enable the setting to stop the test when the BDD count is 1 or more.
- (12) (13) Query the BDD measured value stored in the instrument's memory after the test completes. The BDD count is 3, indicating that the instrument detected two current fluctuations and one voltage fluctuation that exceeded the applicable thresholds value during CV operation. Voltage fluctuations are output as a value (unit: V), while current fluctuations are output as a ratio (unit: %).

#### **Example of saving and loading the measurement conditions (panel saving and panel loading)**

This is an example of saving multiple measurement conditions at once.

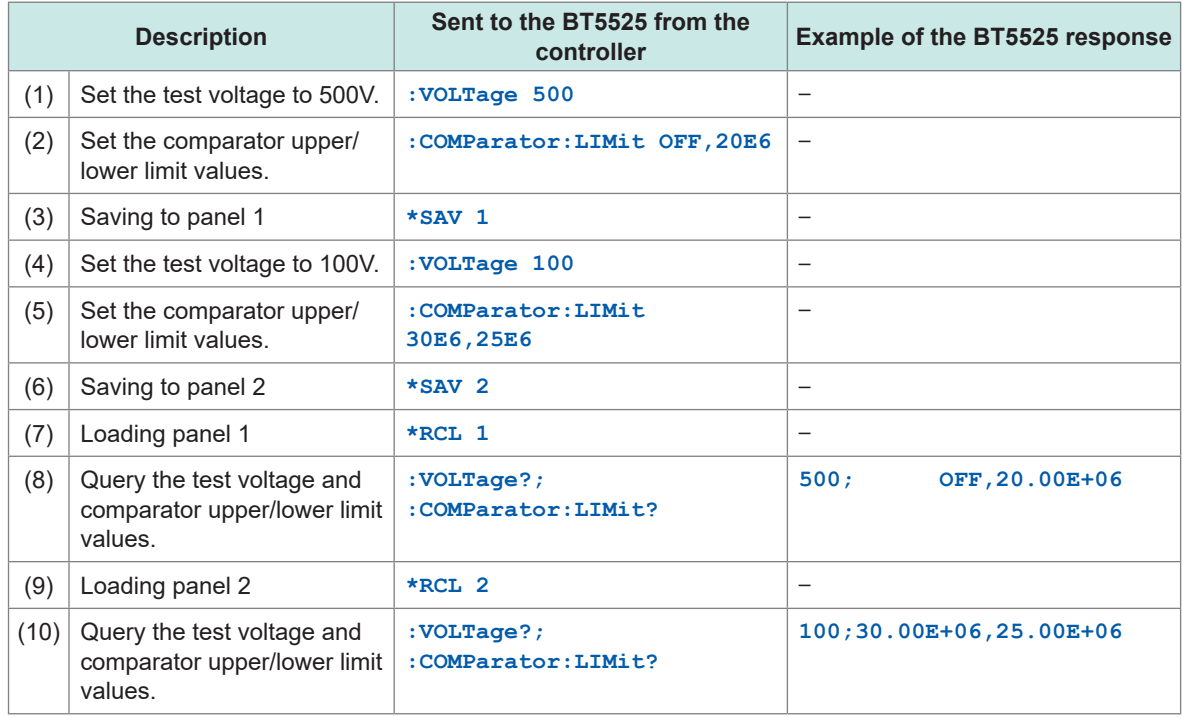

- Multiple measurement conditions can be saved in the instrument and loaded. The areas of the instrument for storing the measurement conditions are called panels and up to 15 panels (panel 1 to panel 15) can be used for storage.
- For the save items, see "11.9 Default Setting" (p. 214).
- In this example, the test voltage of 500 V, the comparator upper limit OFF setting, and the lower limit of 20 MΩ are saved to panel 1. The test voltage of 100 V, the comparator upper limit of 30 M $\Omega$ , and the lower limit of 25 M $\Omega$  are saved to panel 2. The two panels are loaded in order and the settings are checked.
- (1) to (3) Set the measurement conditions to be saved to panel 1 and save them to panel 1.
- (4) to (6) Set the measurement conditions to be saved to panel 2 and save them to panel 2.
- (7) to (8) Load the measurement conditions for panel 1 and check the conditions.
- (9) to (10)Load the measurement conditions for panel 2 and check the conditions.

#### **Examples of LAN communications settings**

The following are examples of setting the IP address, port number, etc.

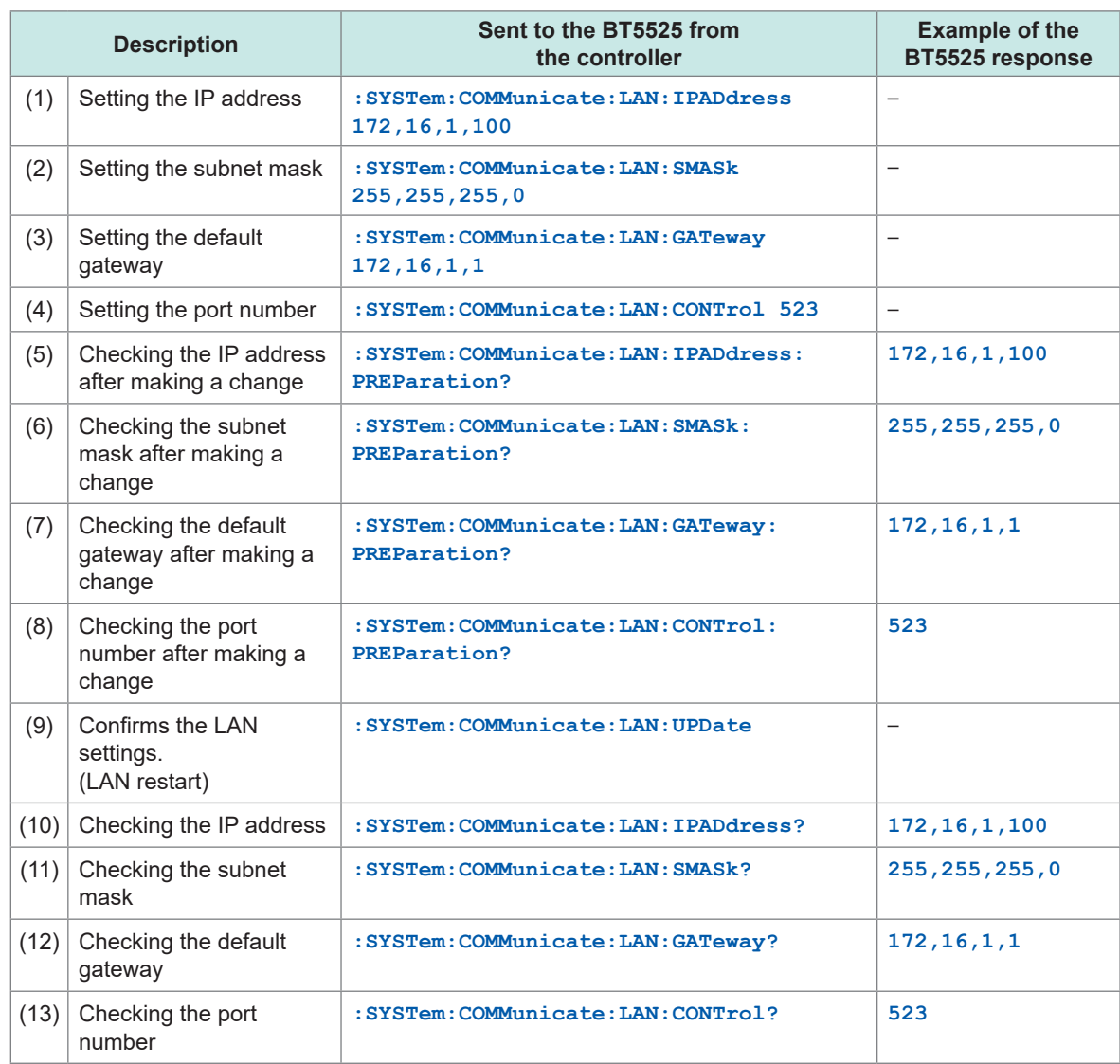

- Set the LAN using a communications command. If LAN communications cannot be established using the default IP address, make settings via RS-232C or USB communications.
- Note that the numerical values of the IP address and subnet mask are delimited by commas (**,**).
- (1) to (4) Make necessary settings such as the IP address, port number, etc., for LAN connection. The LAN settings are not reflected at this point.
- (5) to (8) Check the IP address and port number after making a change.
- (9) Update the LAN settings. Since the communications is cut off when LAN is selected, establish a connection using the IP address and port number after a change is made again.
- (10) to Check the LAN settings after making a change.
- (13)

#### **Example of checking that commands are properly processed**

This is an example of checking that commands sent from the controller to the instrument are properly processed.

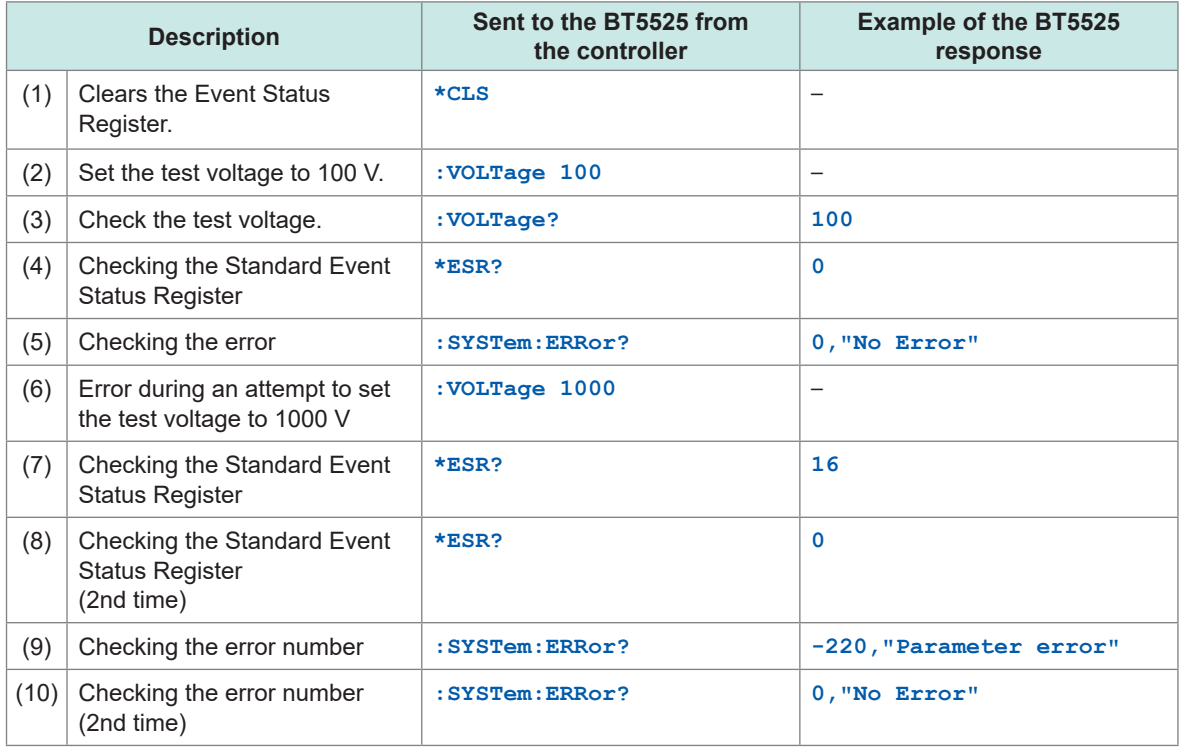

You can check for any error in command processing by referring to the EXE bit and CME bit of the Standard Event Status Register.

- (1) Clear the Event Status Register first.
- (2) to (3) This example sets the test voltage and verifies that the query responses are of the set voltage.
- (4) Since the commands are processed properly, the value of the Standard Event Status Register is also 0.
- (5) The error number is also 0 (No Error).
- (6) Specify a parameter outside the range for the command for setting the test voltage and cause an error to occur.
- (7) As the parameter is invalid, you can check that bit 4 (EXE) of the Standard Event Status Register is set and an execution error occurs.
- (8) When the **\*ESR?** query is sent, the Standard Event Status Register is cleared. When the **\*ESR?** query is sent again, 0 is returned.
- (9) The error number is −220 (Parameter error).
- (10) When the **:SYSTem:ERRor?** query is sent, the error number is also cleared. When the : SYSTem: ERRor? query is sent again, 0 (No Error) is returned.

# **9 Specifications**

## **9.1 General specifications**

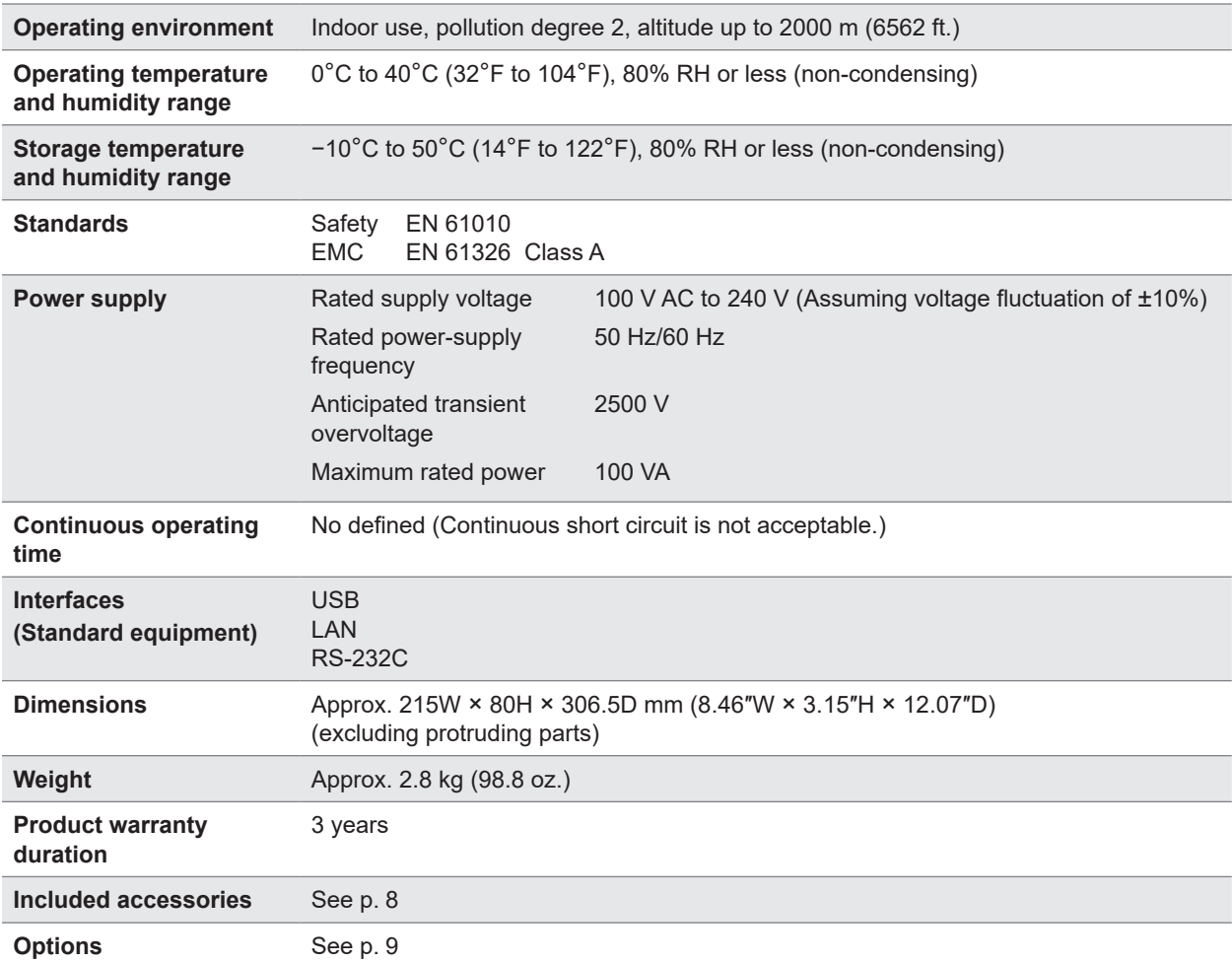

## **9.2 Input, Output, and Measurement Specifications**

. . . . . . . .

. . . . . . . . . . . . . . . .

## **Basic specifications**

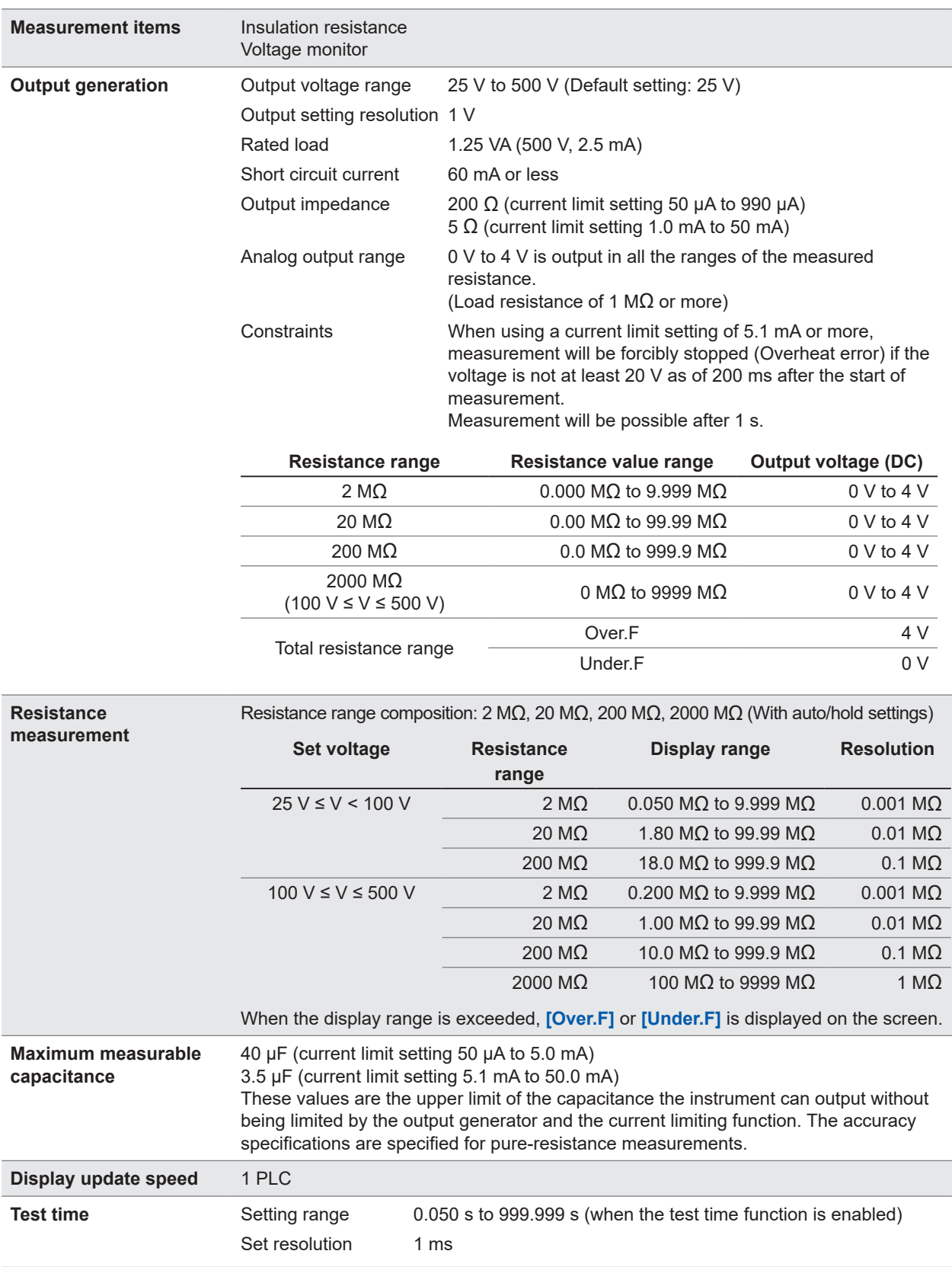
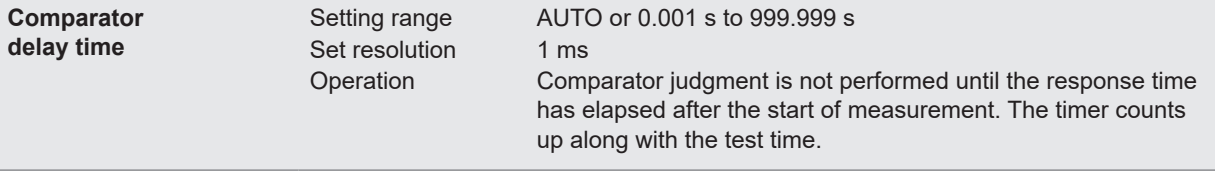

## **Accuracy Specifications**

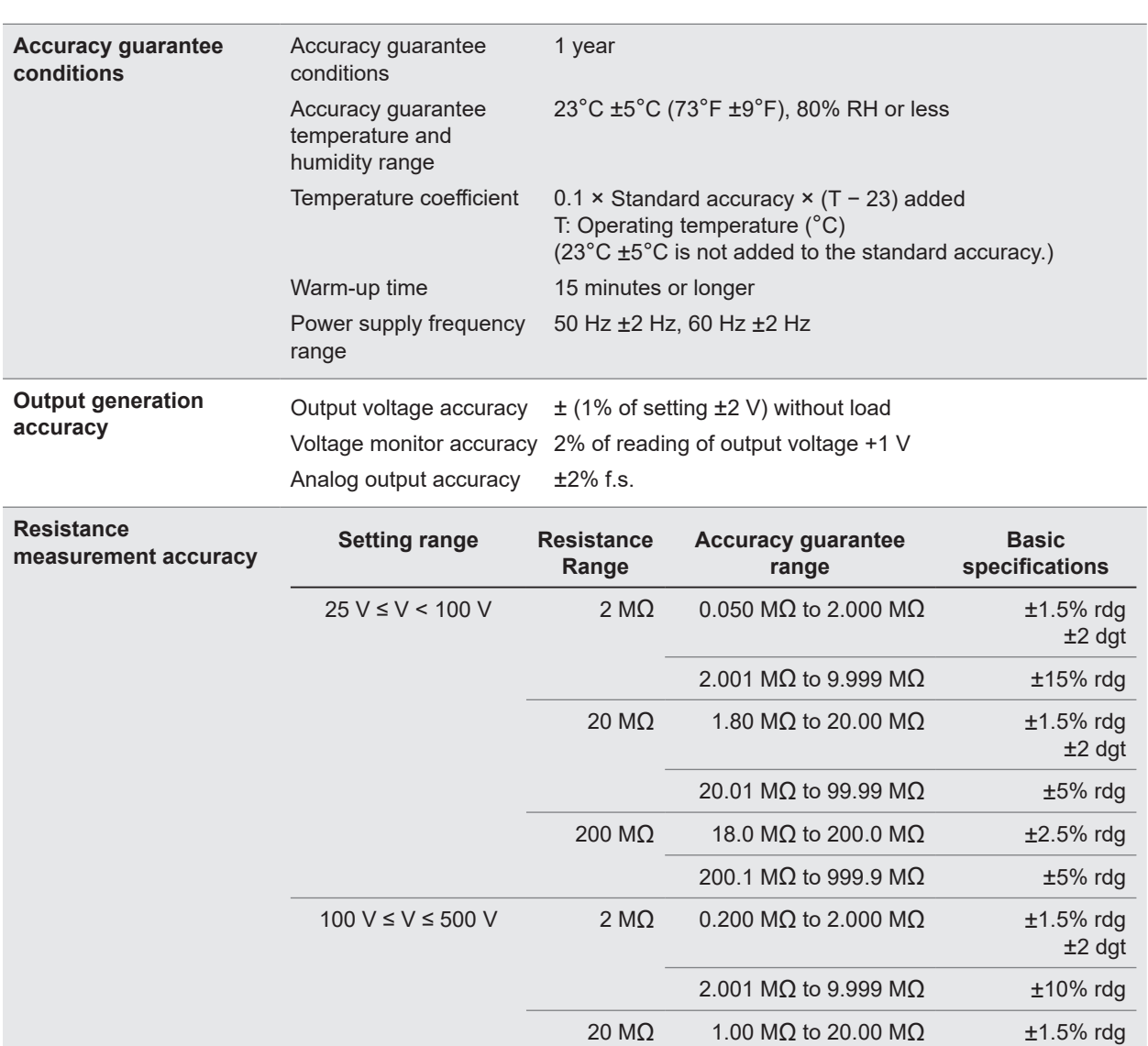

**Test time accuracy** Accuracy guarantee range 0.050 s (50 ms) to 999.999 s

Test time accuracy  $\pm 0.005$  s (0.050 s to 0.099 s of set range)<br> $\pm 0.05$  s (0.100 s to 9.999 s of set range)

±2 dgt

20.01 MΩ to 99.99 MΩ ±15% rdg

200.1 MΩ to 999.9 MΩ ±5% rdg

2001 MΩ to 9999 MΩ ±5% rdg

200 MΩ 10.0 MΩ to 200.0 MΩ ±2.5% rdg

2000 MΩ 100 MΩ to 2000 MΩ  $±2.5\%$  rdg

±0.05 s (0.100 s to 9.999 s of set range) ±0.5 s (10.000 s to 999.999 s of set range)

## **Functional specifications**

#### **(1) Contact check function**

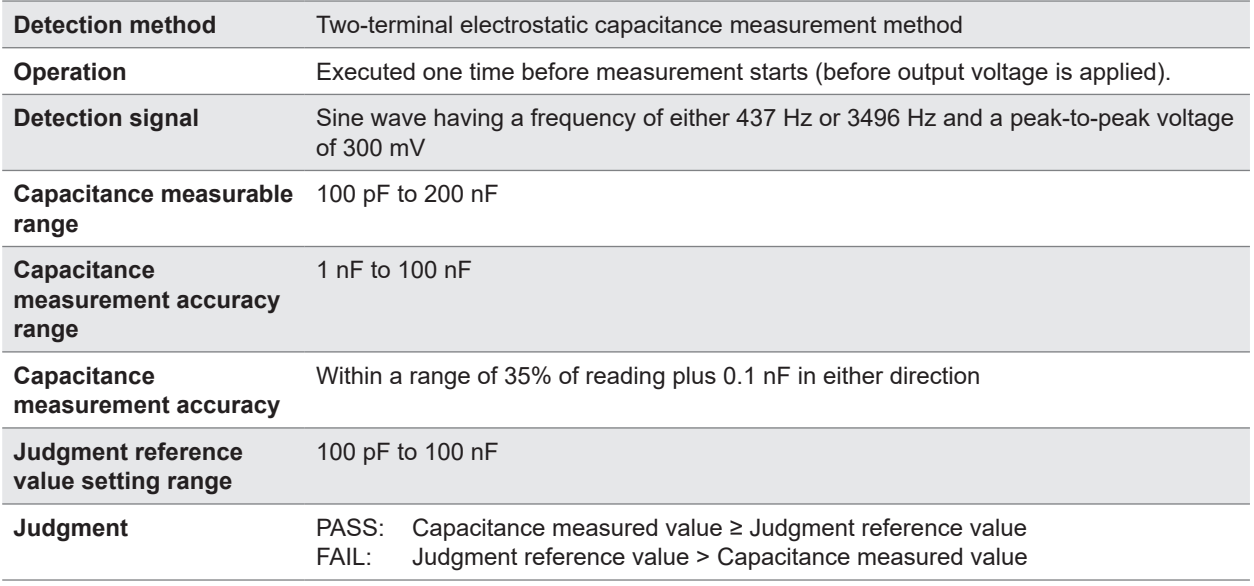

. . . . . . . .

. . . . . . . . . . .

See ["5.1 Checking for Any Contact Defects and Confirming Contact Condition \(Contact Check Function\)"](#page-57-0)  (p. [58\).](#page-57-0)

#### **(2) Current limit function**

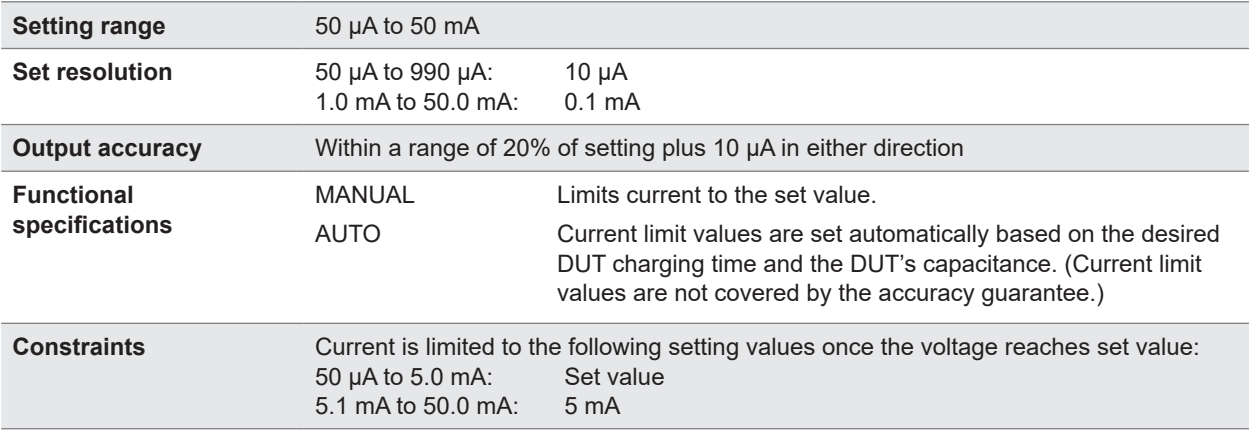

See ["5.3 Limiting the Current to Be Applied to the Device Under Test \(DUT\)" \(p.](#page-63-0) 64).

#### **(3) Break Down Detect (BDD) function**

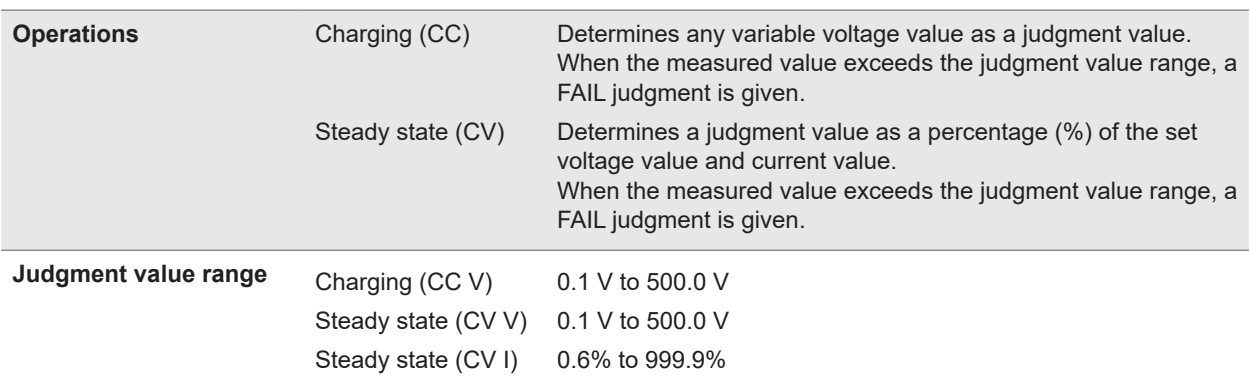

See ["5.2 Detecting Micro Insulation Failure \(BDD Function\)" \(p.](#page-59-0) 60).

#### **(4) Comparator function**

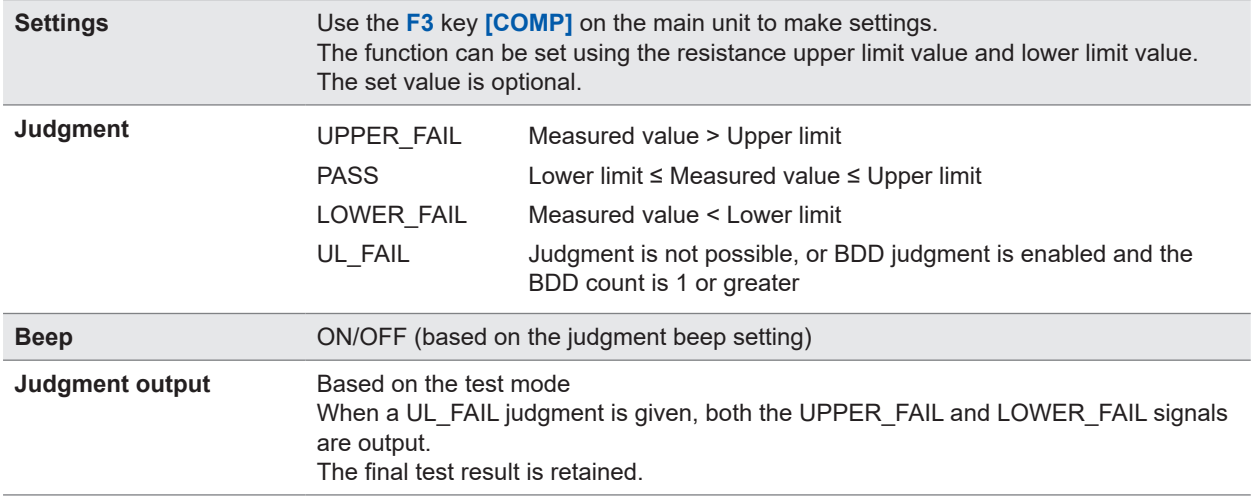

See ["3.6 Judging the Measured Value \(Comparator Function\)" \(p.](#page-43-0) 44).

#### **(5) Panel function**

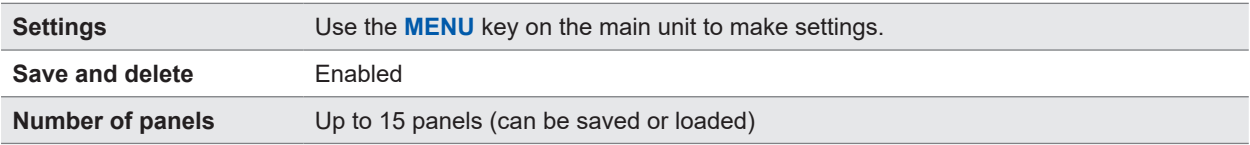

See ["6.1 Saving Measurement Conditions \(Panel Save Function\)" \(p.](#page-77-0) 78) and ["6.2 Loading Measurement Conditions \(Panel Load Function\)" \(p.](#page-78-0) 79).

#### **(6) Memory function**

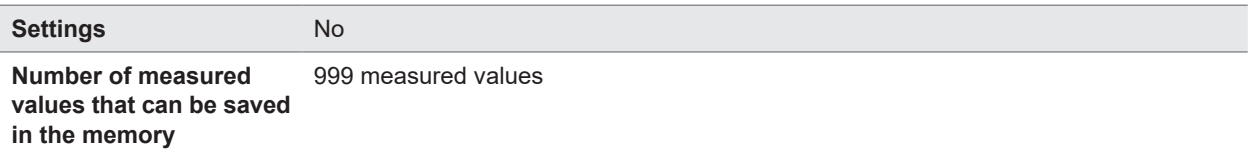

See ["4.4 Memory Function" \(p.](#page-52-0) 53).

#### **(7) Sampling time**

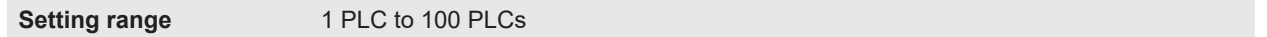

See ["3.3 Setting the Sampling Time" \(p.](#page-37-0) 38).

#### **(8) Measurement delay time**

**Setting range** 1 PLC to 100 PLCs

See ["3.4 Setting the Measurement Delay Time" \(p.](#page-38-0) 39).

#### **(9) Test mode**

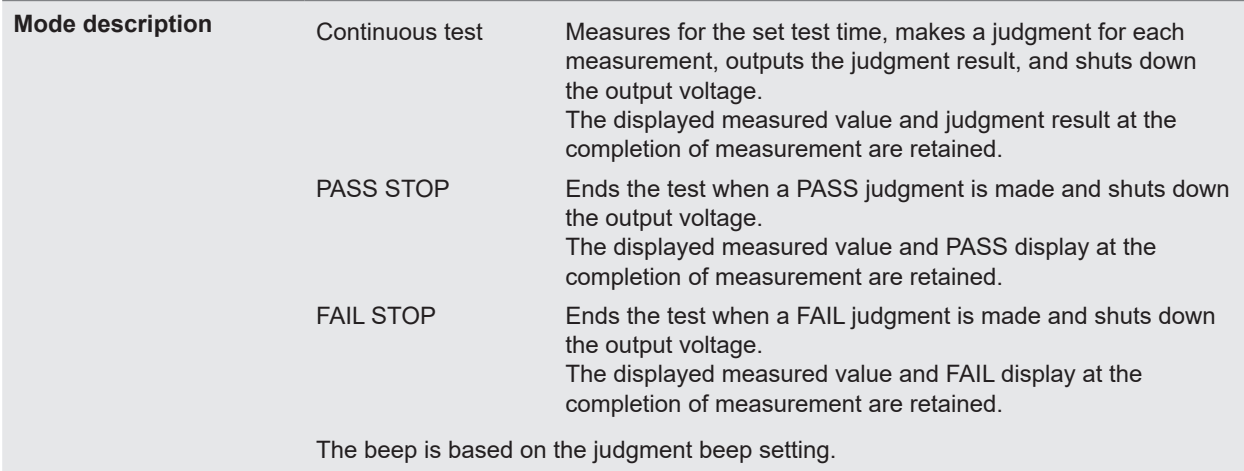

See ["3.7 Setting the Test Mode" \(p.](#page-45-0) 46)

#### **(10) Judgment beep**

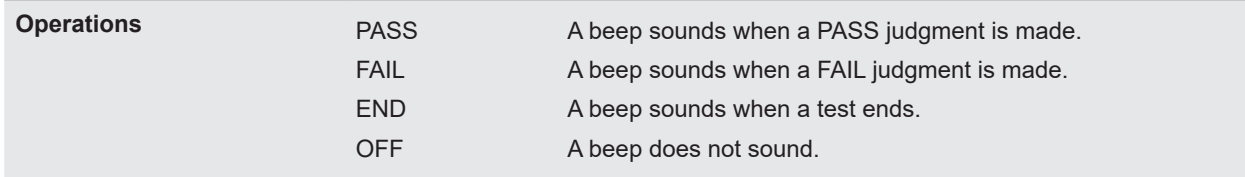

See ["3.8 Notifying the Judgment Result and Test Completion with a Beep" \(p.](#page-46-0) 47)

#### **(11) Key operation sound**

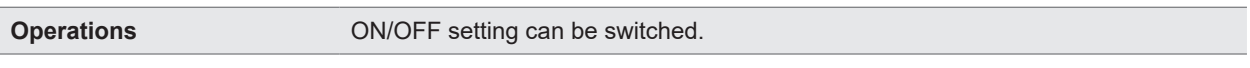

See ["5.4 Setting Whether to Turn ON or OFF the Key Operation Sound" \(p.](#page-66-0) 67)

#### **(12) Interlock function**

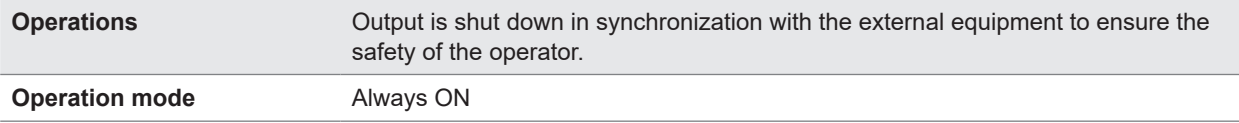

See ["2.6 Shutting Down the Output of the Instrument \(Interlock Function\)" \(p.](#page-31-0) 32)

#### **(13) Key lock function**

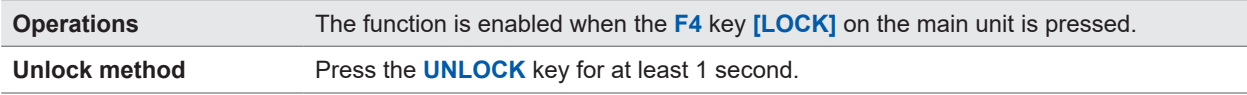

See ["5.5 Enabling/Disabling the Key Operations" \(p.](#page-67-0) 68)

#### **(14) Automatic discharge function**

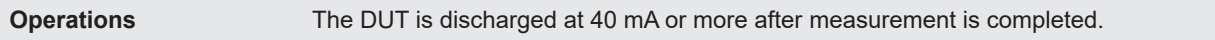

See ["4.6 Discharging Residual Electric Charge \(Auto Discharge Function\)" \(p.](#page-55-0) 56)

#### **(15) System reset function**

**Operations** All measurement conditions and panel data are initialized to the factory settings.

See ["5.9 Initializing the Instrument \(Reset\)" \(p.](#page-74-0) 75)

#### **(16) Command monitor function**

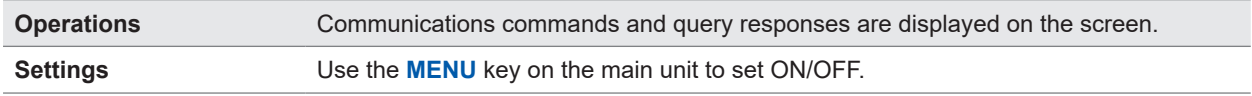

See ["8.6 Communications Command Display \(Command Monitor Function\)" \(p.](#page-111-0) 112)

#### **(17) Automatic data output function**

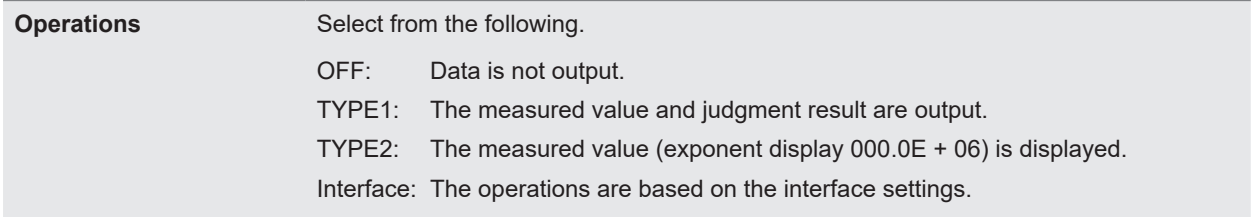

See ["8.5 Automatically Sending the Measured Value Every Time a Test Is Completed \(Auto Data Output](#page-110-0)  [Function\)" \(p.](#page-110-0) 111)

9

## **Interface specifications**

#### **(1) USB**

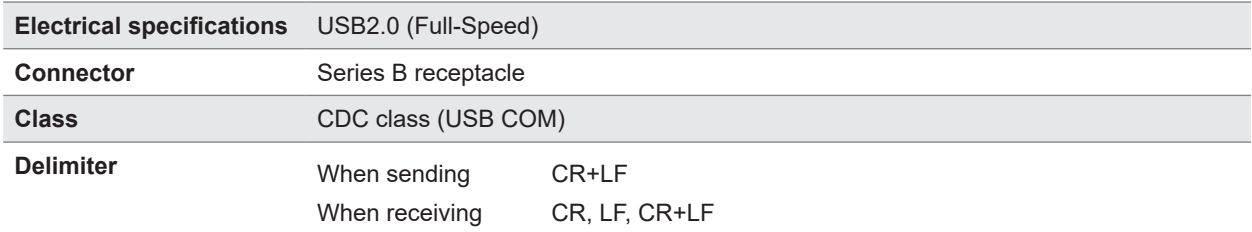

 $\ddot{\phantom{a}}$  $\overline{a}$  . . . . . . .

 $\ddot{\bullet}$ 

See ["8.4 USB Interface" \(p.](#page-109-0) 110)

#### **(2) LAN**

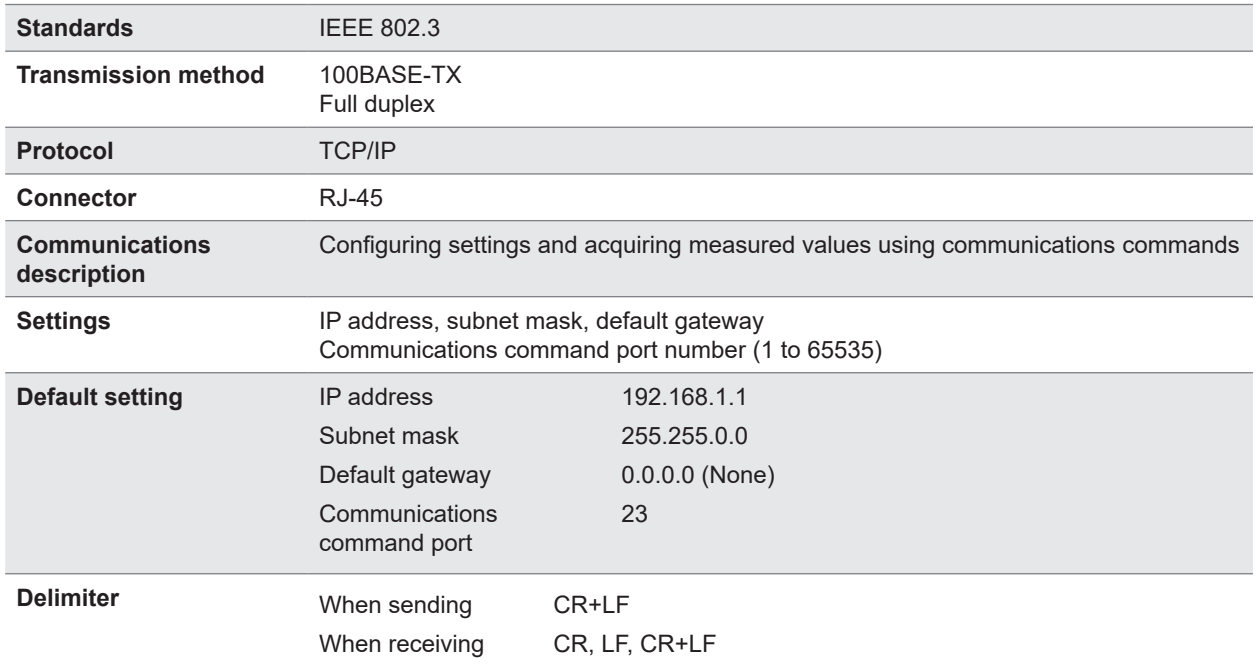

See ["8.3 LAN Interface" \(p.](#page-102-0) 103)

#### **(3) RS-232C**

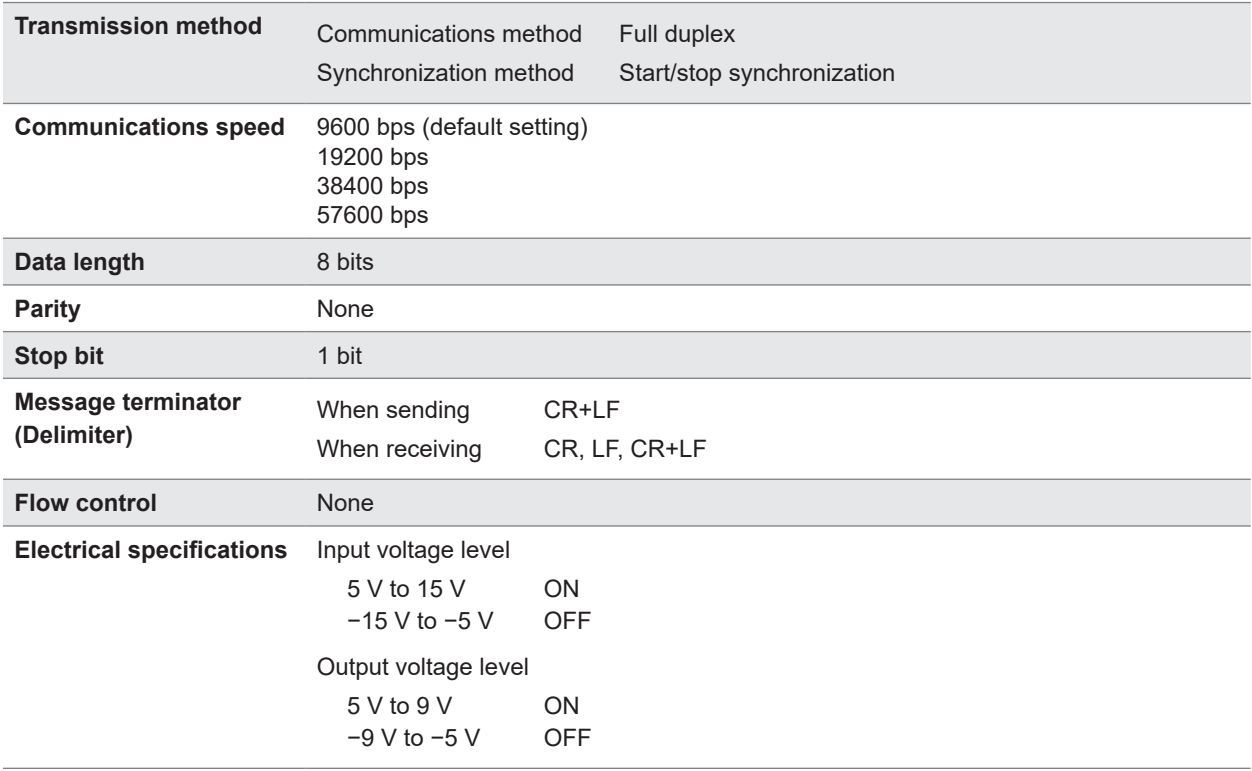

See ["8.2 RS-232C Interface" \(p.](#page-100-0) 101)

#### **(4) EXT. I/O**

#### **Electrical specifications**

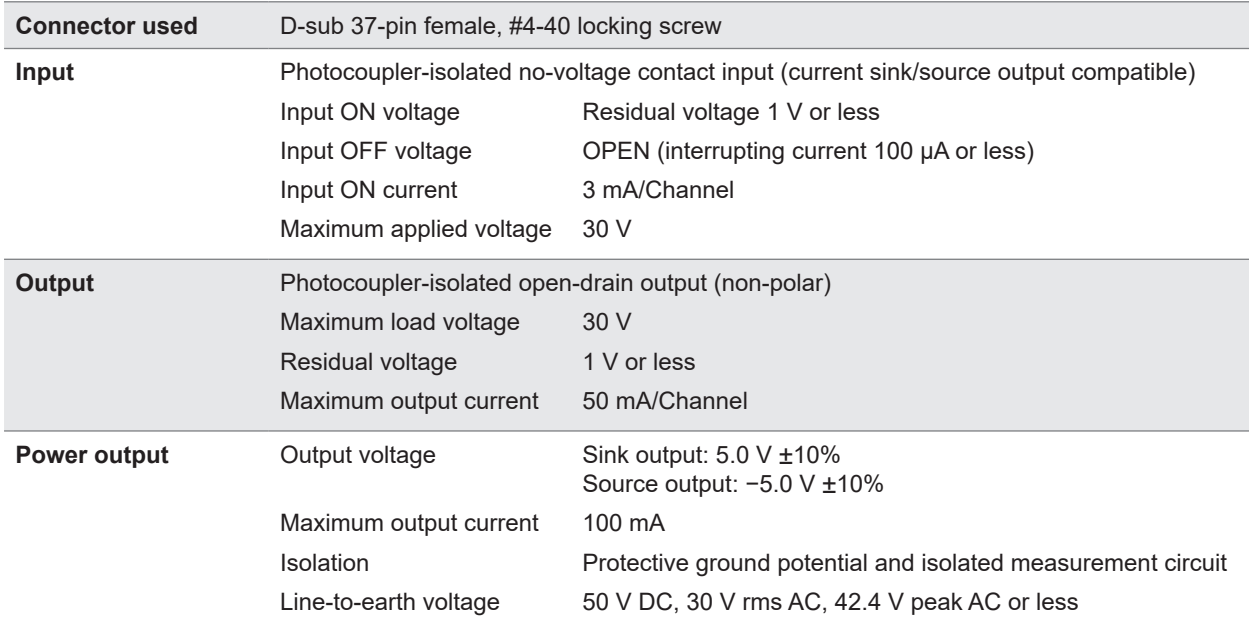

See ["7 External Control \(EXT. I/O\)" \(p.](#page-82-0) 83)

**Specifications** Specifications

9

#### **Pin arrangement**

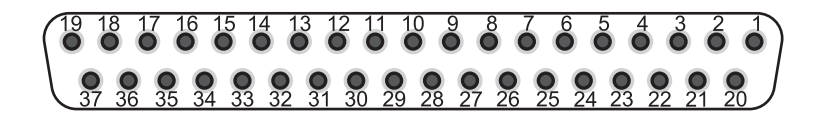

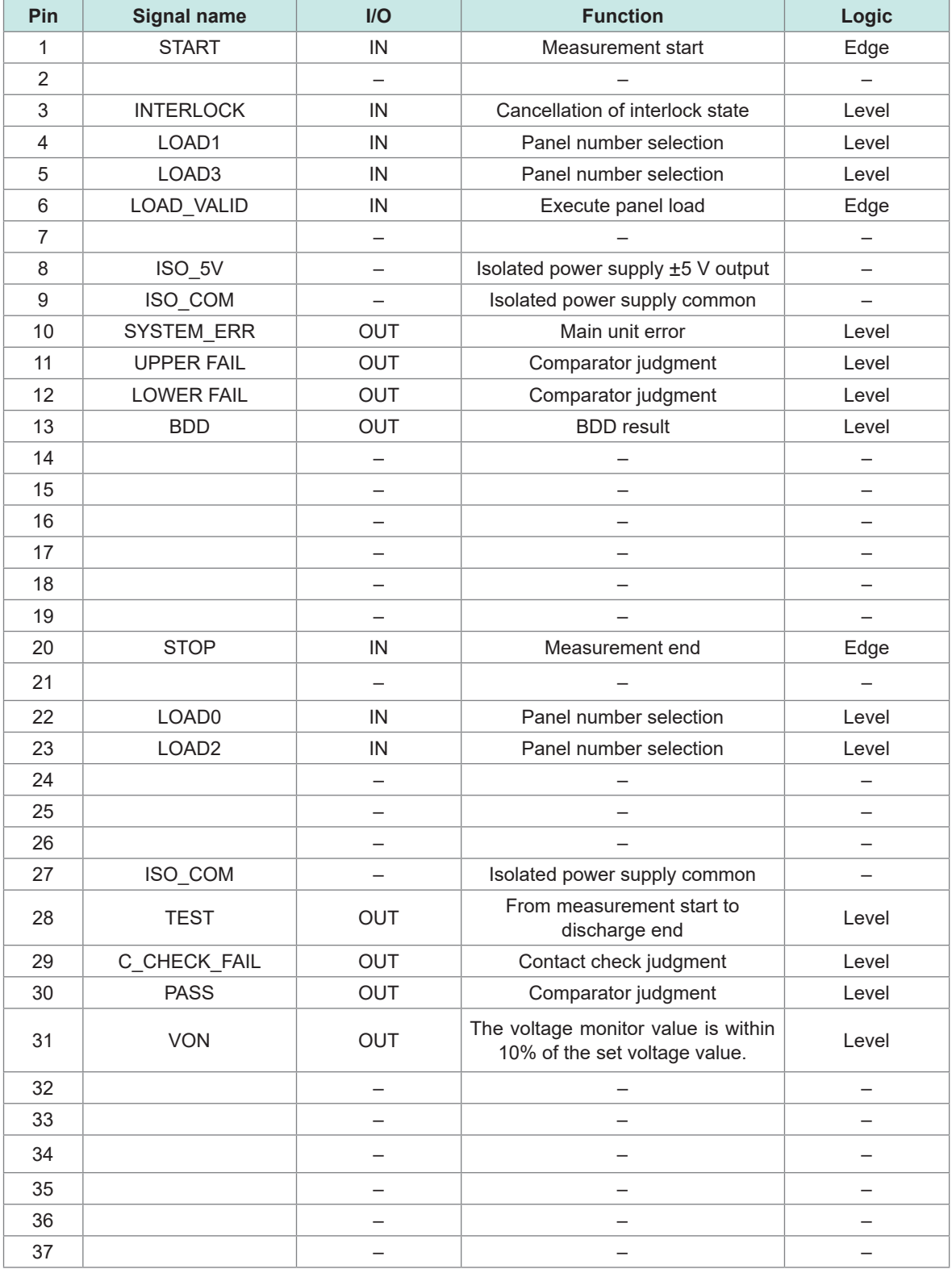

The input signals to the instrument are indicated as IN and the output signals as OUT in the table above.

#### **Contrast adjustment** Adjustment range 0 to 100 (Resolution: 5) **Backlight** Setting range 0: OFF (0 can be set only using a communications command.) 1: Dark 2: Standard 3: Bright Lifetime 100000 hours **Indicator** Display TEST PASS U. FAIL L. FAIL

### **Other Specifications**

## Specifications Specifications 9

## **9.3 Specifications of the Options**

## **L2130 Clip Type Lead**

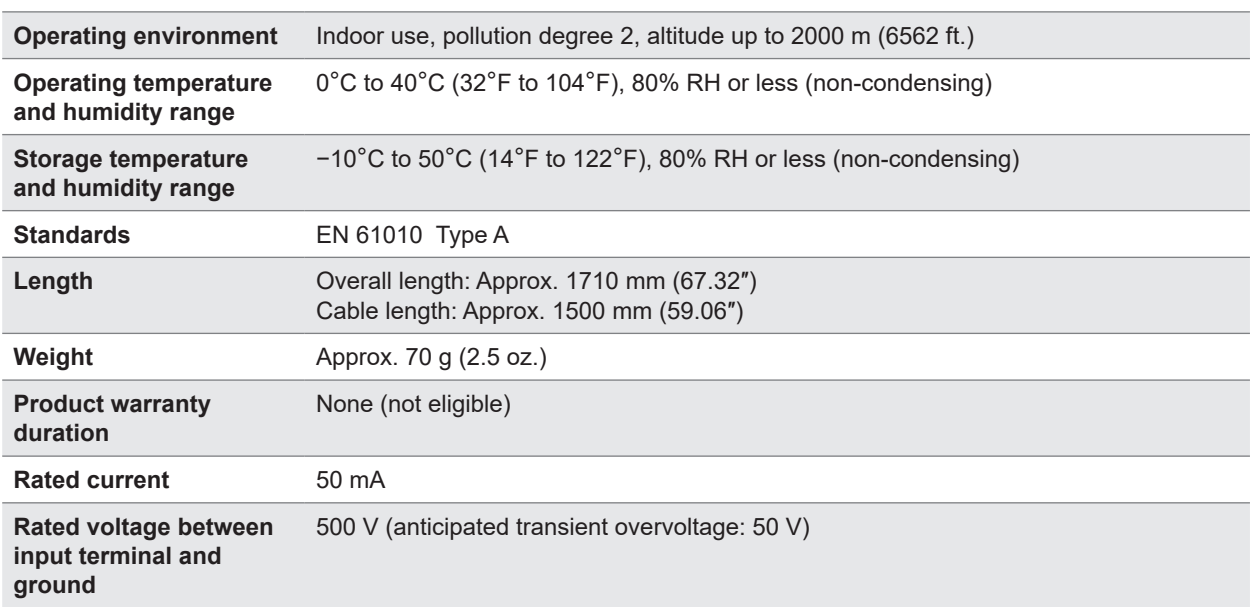

## **L2131 Clip Type Lead**

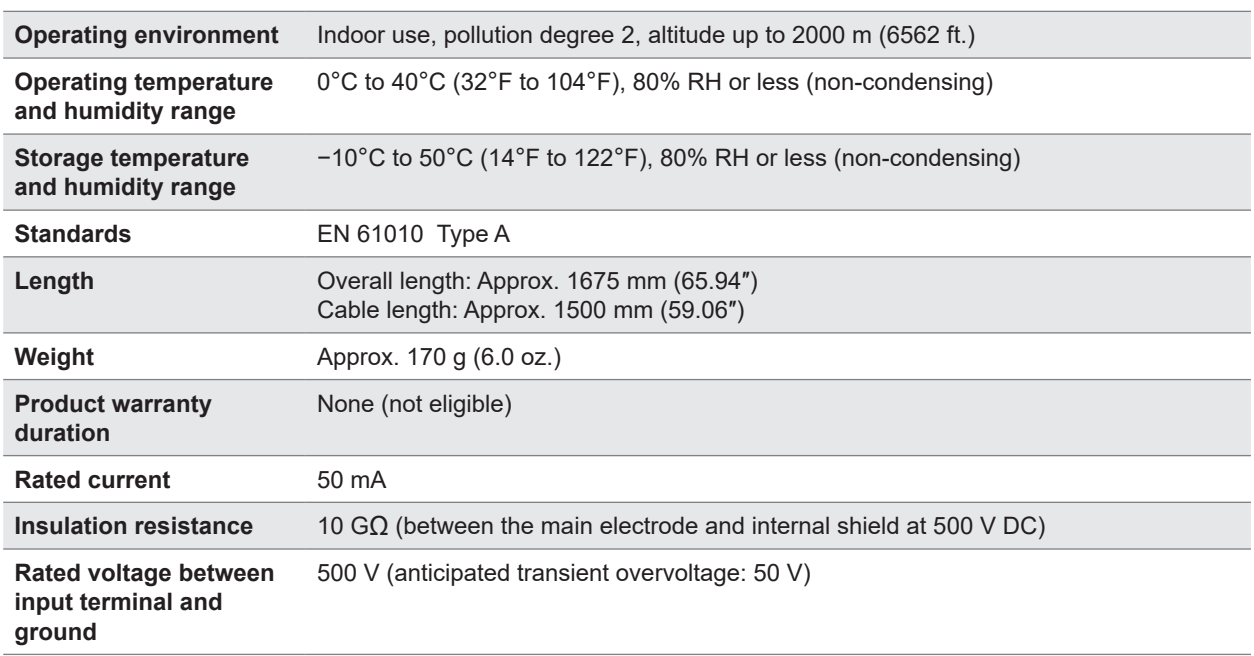

. . . . . . . . . . . . . . . .

## **L2132 Unterminated Lead**

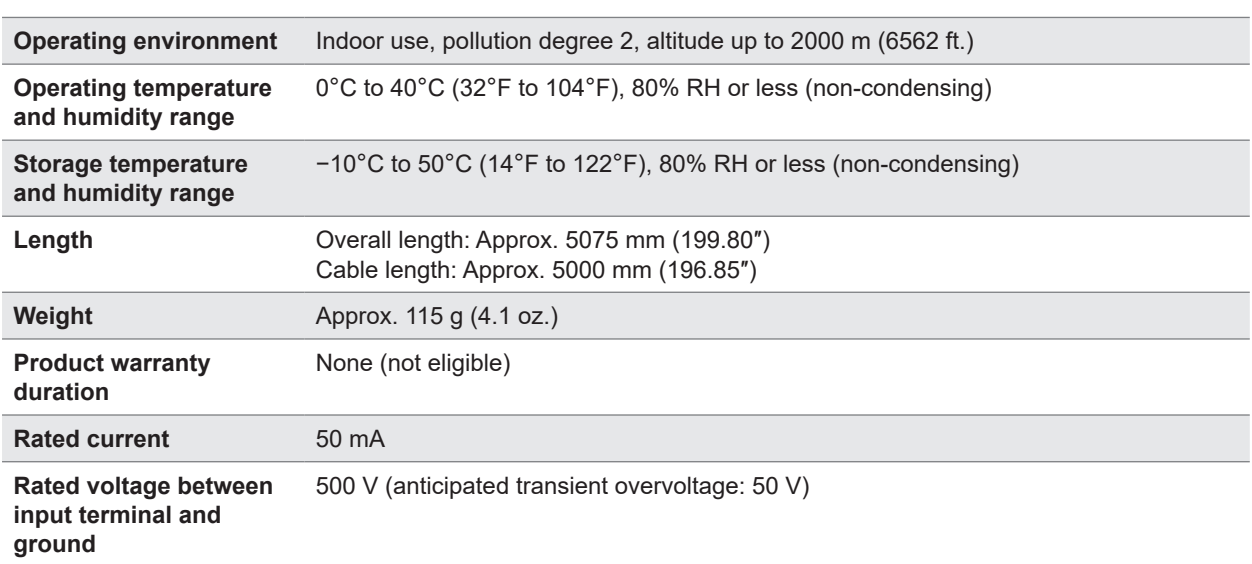

## **L2133 Unterminated Lead**

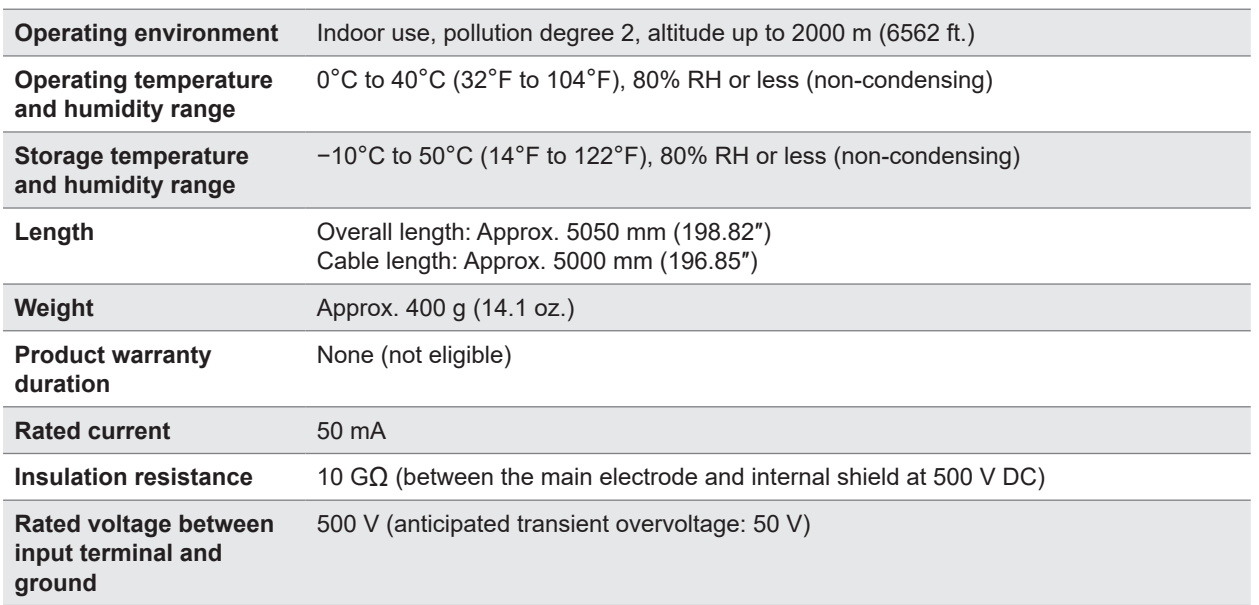

## **L9094 Output Cord**

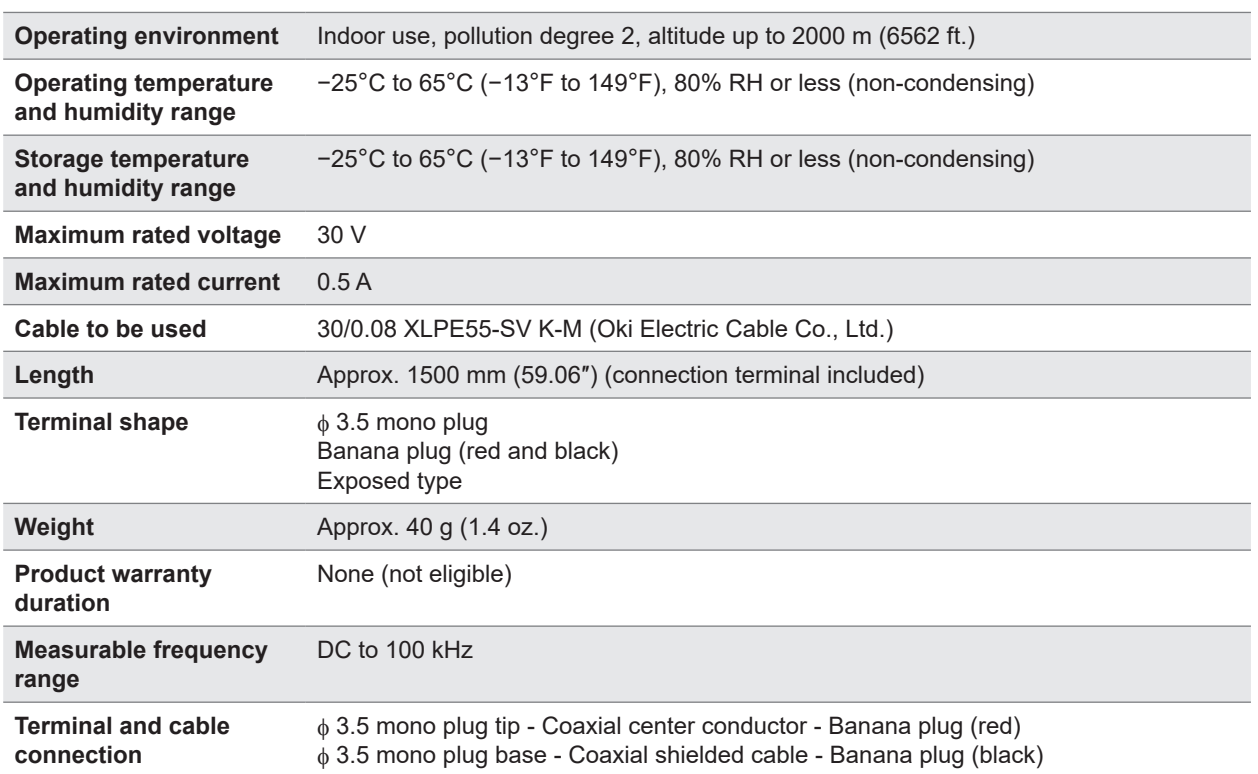

## **L9637 RS-232C Cable**

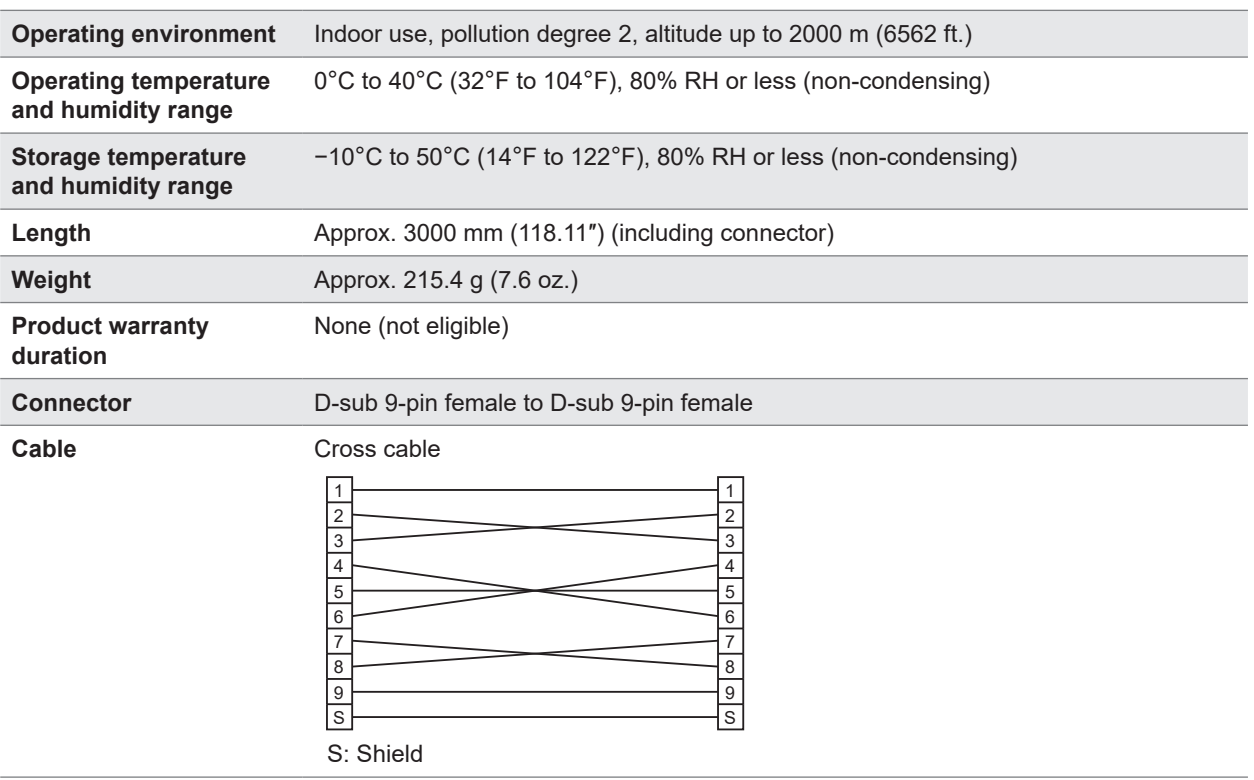

**10 Maintenance and Service**

## **10.1 Repairs, Inspections, and Cleaning**

## **WARNING**

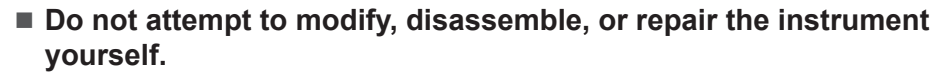

There are some areas inside of the instrument where high voltage is present. These areas may expose the operator to electric shock or cause fire.

## **ACAUTION**

- Observe the following when shipping the instrument.
- 
- Remove test leads from the instrument.
- Attach a description of the malfunction.
- Use the packaging in which the instrument was initially delivered and then pack that in an additional box.
	- Failure to do so could cause damage during shipment.

### **Calibration**

The calibration period varies with the conditions and environment of use. It is recommended to determine a calibration period based on those factors and to have the instrument regularly calibrated by Hioki. Please contact your Hioki distributor to have your instrument periodically calibrated.

#### **Backing up data**

When repairing or calibrating the instrument, we may initialize it or update it to the latest software version. It is recommended to record the measurement conditions and system settings before requesting a repair.

## **Replaceable parts and service lives**

Some parts used in the instrument are characterized by performance that degrades over years of use.

It is recommended to replace these parts regularly to ensure instrument functionality over the long term.

To order replacements, please contact your Hioki distributor.

Part service life varies with the operating environment and frequency of use.

These parts are not guaranteed to operate throughout the period defined by the recommended replacement interval.

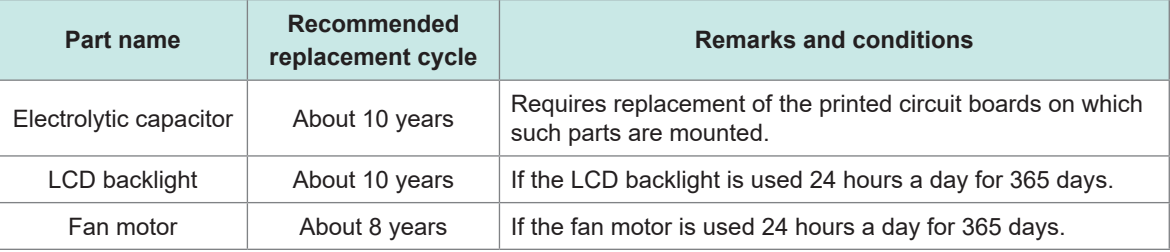

### **Cleaning**

## **ACAUTION**

#### ■ Periodically clean the vents to avoid blockage.

When the vents get clogged, the internal cooling effect of the instrument is hampered, and this can lead to damage to the instrument.

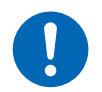

#### **If the instrument becomes dirty, wipe the instrument clean with a soft cloth moistened with water or a neutral detergent.**

Never use solvents such as benzene, alcohol, acetone, ether, ketone, thinners or gasoline. Doing so could deform and discolor the instrument.

Wipe the LCD gently with a soft, dry cloth.

#### **Disposal**

Dispose of the instrument in accordance with local regulations.

## **10.2 Troubleshooting**

If damage is suspected, read the "Before requesting repair" section to remedy the problem. If this does not help you, contact your authorized Hioki distributor or reseller.

When an error is displayed on the LCD screen, repair is necessary.

See ["10.3 Error" \(p. 197\)](#page-196-0)

For command, execution, and parameter errors during a test, only a buzzer sounds without any message.

#### **When the cause is unknown**

When the cause is unknown, reset the system.

All the settings are restored to the default settings at the time of shipment.

See ["5.9 Initializing the Instrument \(Reset\)" \(p. 75\)](#page-74-0)

#### **Before requesting repair**

## **Measurement**

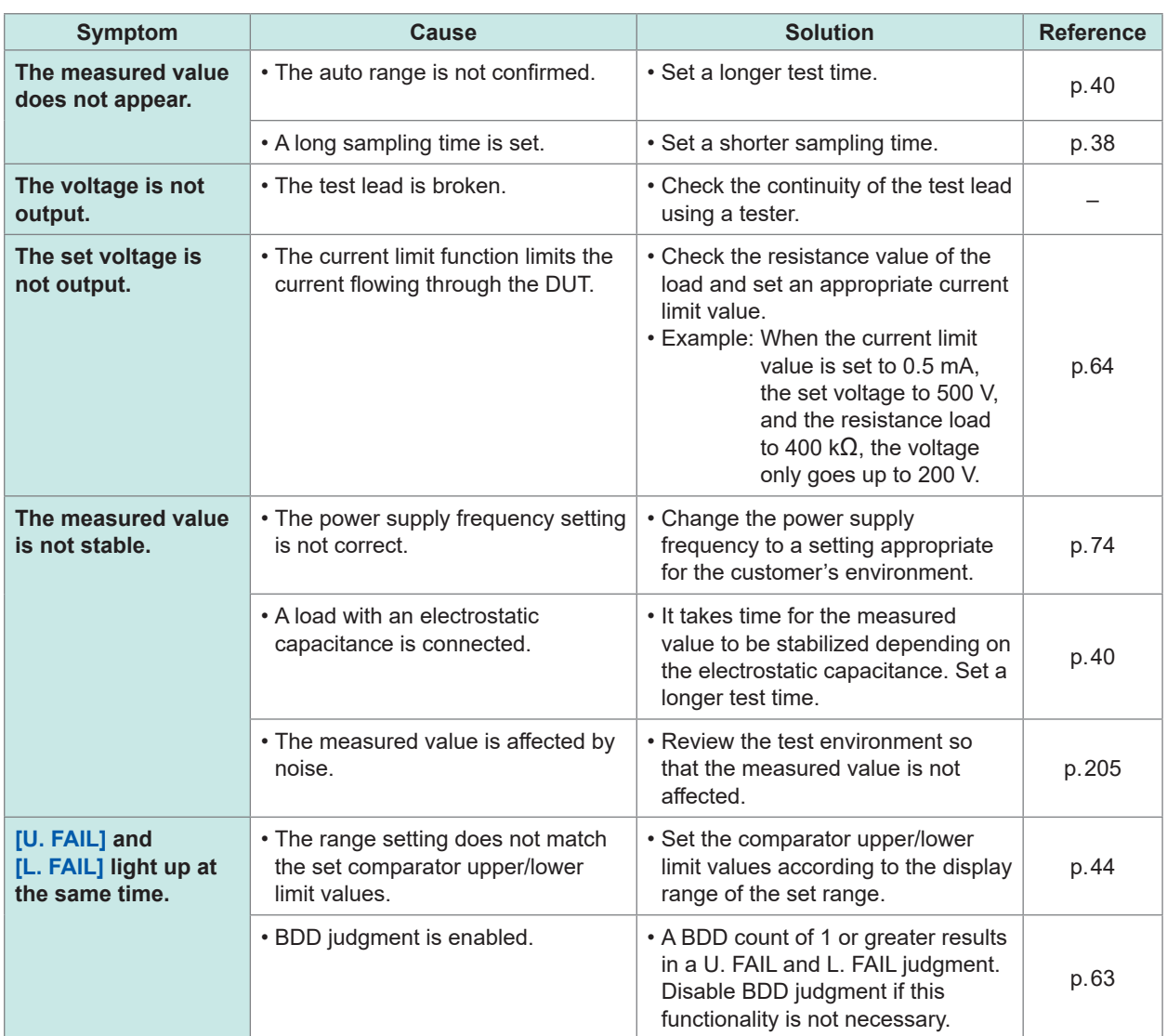

Maintenance and Service Maintenance and Service

10

#### **Communications and external control**

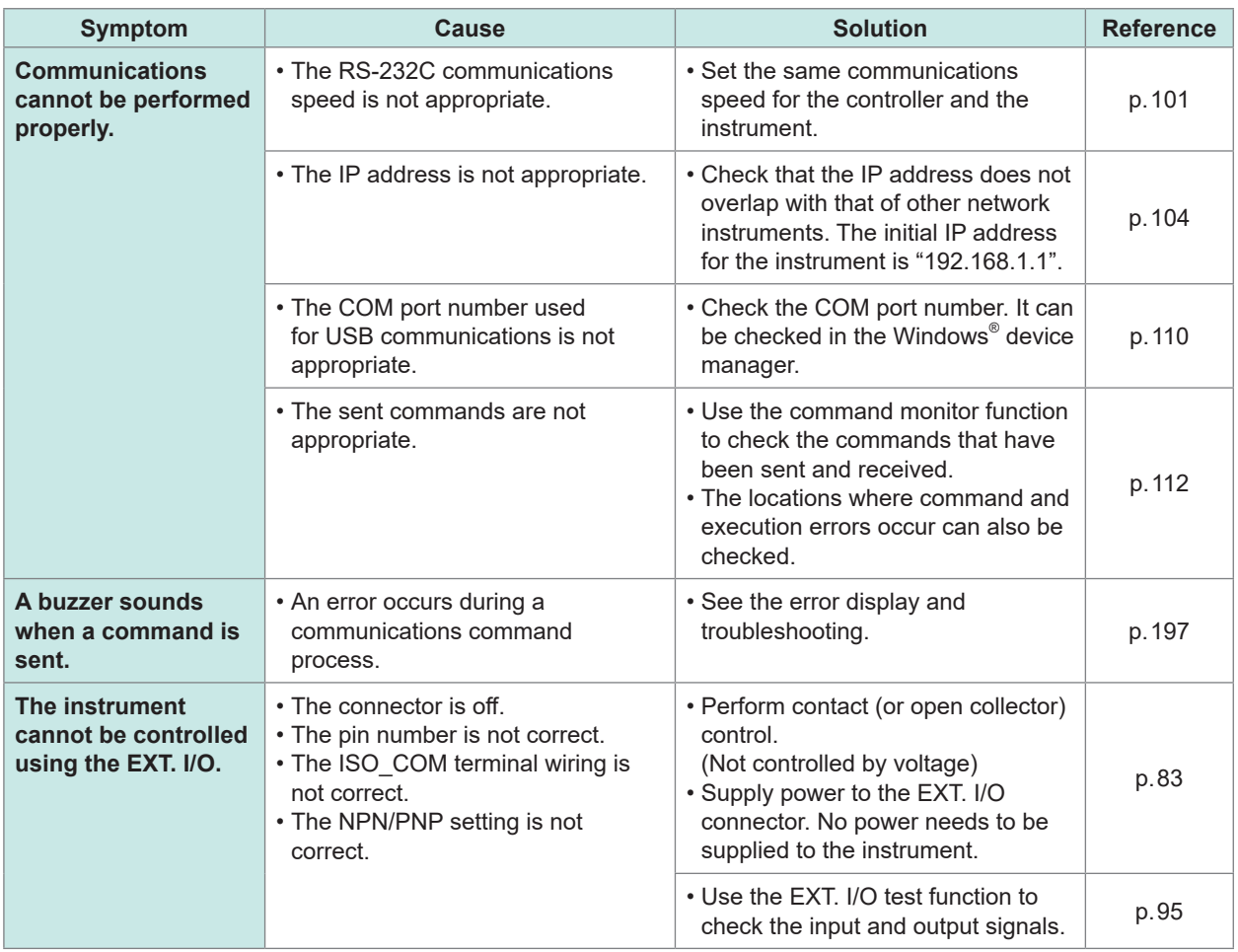

#### **Others**

![](_page_195_Picture_342.jpeg)

## <span id="page-196-0"></span>**10.3 Error**

![](_page_196_Picture_431.jpeg)

![](_page_197_Picture_339.jpeg)

## **10.4 License Information**

The instrument uses the following open-source software.

#### **Amazon FreeRTOS**

Copyright (C) 2020 Amazon.com, Inc. or its affiliates. All Rights Reserved.

Permission is hereby granted, free of charge, to any person obtaining a copy of this software and associated documentation files (the "Software"), to deal in the Software without restriction, including without limitation the rights to use, copy, modify, merge, publish, distribute, sublicense, and/or sell copies of the Software, and to permit persons to whom the Software is furnished to do so, subject to the following conditions:

The above copyright notice and this permission notice shall be included in all copies or substantial portions of the Software.

THE SOFTWARE IS PROVIDED "AS IS", WITHOUT WARRANTY OF ANY KIND, EXPRESS OR IMPLIED, INCLUDING BUT NOT LIMITED TO THE WARRANTIES OF MERCHANTABILITY, FITNESS FOR A PARTICULAR PURPOSE AND NONINFRINGEMENT. IN NO EVENT SHALL THE AUTHORS OR COPYRIGHT HOLDERS BE LIABLE FOR ANY CLAIM, DAMAGES OR OTHER LIABILITY, WHETHER IN AN ACTION OF CONTRACT, TORT OR OTHERWISE, ARISING FROM, OUT OF OR IN CONNECTION WITH THE SOFTWARE OR THE USE OR OTHER DEALINGS IN THE SOFTWARE.

#### **lwIp**

lwIP is licensed under the BSD license:

Copyright (c) 2001-2004 Swedish Institute of Computer Science.

All rights reserved.

Redistribution and use in source and binary forms, with or without modification, are permitted provided that the following conditions are met:

- 1. Redistributions of source code must retain the above copyright notice, this list of conditions and the following disclaimer.
- 2. Redistributions in binary form must reproduce the above copyright notice, this list of conditions and the following disclaimer in the documentation and/or other materials provided with the distribution.
- 3. The name of the author may not be used to endorse or promote products derived from this software without specific prior written permission.

THIS SOFTWARE IS PROVIDED BY THE AUTHOR "AS IS" AND ANY EXPRESS OR IMPLIED WARRANTIES, INCLUDING, BUT NOT LIMITED TO, THE IMPLIED WARRANTIES OF MERCHANTABILITY AND FITNESS FOR A PARTICULAR PURPOSE ARE DISCLAIMED. IN NO EVENT SHALL THE AUTHOR BE LIABLE FOR ANY DIRECT, INDIRECT, INCIDENTAL, SPECIAL, EXEMPLARY, OR CONSEQUENTIAL DAMAGES (INCLUDING, BUT NOT LIMITED TO, PROCUREMENT OF SUBSTITUTE GOODS OR SERVICES; LOSS OF USE, DATA, OR PROFITS; OR BUSINESS INTERRUPTION) HOWEVER CAUSED AND ON ANY THEORY OF LIABILITY, WHETHER IN CONTRACT, STRICT LIABILITY, OR TORT (INCLUDING NEGLIGENCE OR OTHERWISE) ARISING IN ANY WAY OUT OF THE USE OF THIS SOFTWARE, EVEN IF ADVISED OF THE POSSIBILITY OF SUCH DAMAGE

License Information

# **11 Appendix**

## **11.1 Block Diagram**

![](_page_200_Figure_2.jpeg)

- (A) The unique technology mitigates the ripple and outputs the DC voltage without overshoots. The DC voltage can be changed between 25 V and 500 V with a resolution of 1 V.
- (B) The charging current and short circuit current can be set between 50 µA and 50 mA.
- (C) Any electric charge in the DUT can be discharged at a high speed.
- (D) The voltage monitor also operates even when a test is not being performed and the voltage between the measurement terminals can be monitored constantly. A BDD circuit is also included.
- (E) A contact check circuit is installed, which can improve the quality for an insulation resistance test.
- (F) Measurement current and BDD circuits are included.
- (G) The analog and digital units have a 500 V DC functional insulation structure and are equipped with a sufficient insulation capability.
- (H) A switching power supply with a wide input range between 100 V and 240 V is used for the power supply unit and stable measurement can be performed even in a poor power environment.

![](_page_201_Figure_1.jpeg)

Output voltage depends on the set current limit value.

For a DUT that receives a measured current over the preset current limit value, the voltage does not go up to the set output voltage.

#### **Example**

If the test voltage is applied to a DUT with 1 M $\Omega$  after the current limit value is preset to 200 µA and test voltage to 500 V, the output voltage is calculated as follows. Due to this, the output voltage goes up only to approximately 200 V.

200 µA × 1 MΩ = 200 V

## **11.3 Influence of Capacitive Load**

Pure resistance is assumed in the specifications of this instrument, however, the DUT contains considerable amount of capacitance. As a result of connecting a capacitive load, a greater inconsistency is found in the test data as the resistance is higher (small detection current) in general.

#### **Influence on output voltage rise**

The charging current can be set in the range between 50 µA and 50 mA. When a capacitive load, such as a capacitor, is connected, the time required for the output voltage to rise is affected. The time required can be calculated as follows.

Output voltage rising time (s) = Capacitance value (F)  $\times$  test voltage (V) / current limit value (A)

#### **Example**

When a voltage is applied to a 0.1 µF capacitor at a test voltage of 500 V and current limit value of 2 mA, the time required for the voltage to rise to 500 V after the test starts is calculated as follows and is approximately 25 ms.

(0.1 µF × 500 V) / 2 mA

#### **IMPORTANT**

- Depending on the DUT's capacitance component, the actual rising time may exceed the time calculated using the above equation. Set a sufficiently long test time.
- If a capacitive load of approximately 50 μF or more is connected while using a current limit value of 5.1 mA or more, constraints related to the output generator will result in an error, making measurement impossible.

See ["9.2 Input, Output, and Measurement Specifications" \(p.](#page-179-0) 180)

#### **Repeatability**

#### **Measurement conditions**

Connect the resistance load and capacitive load in parallel for measurement. (See the following figure.)

(Use a film capacitor as a capacitor.)

![](_page_203_Picture_5.jpeg)

In the following test data, a capacitive load is connected and measurement is performed 100 times in the 200 MΩ range for each voltage value. The variation is calculated based on the average of the 100 measurements. The measured values are acquired with the capacitor charged. (The test time is 100 seconds at most.)

#### **Sampling time: 1 PLC**

![](_page_203_Picture_188.jpeg)

#### **IMPORTANT**

The variation may be different depending on the capacitor type.

#### **Cables used**

![](_page_203_Picture_189.jpeg)

#### **Instrument settings**

![](_page_203_Picture_190.jpeg)

![](_page_203_Picture_191.jpeg)

## **11.4 Influence of Noise**

#### **Noise transmission path**

Electric disturbances in electric circuits and instruments are called noise.

Major noise sources at factories include motors, welding machines, and inverters.

Some electrical noise is transmitted directly from a noise source through communications, power, and grounding lines and other noise is transmitted by induction (static induction or electromagnetic induction).

See "Fig. Conductive noise transmission".

The frequency band is wide and contains a surge, which is strong pulse noise. In addition, there is also electrical noise caused by the power supply frequency. The noise may affect the measured values.

Be aware that the measured values may be affected by electrical noise in the following cases.

- The measurement cable is placed near a noise source.
- The measurement cable is placed in parallel with the power supply line of a noise source.
- A power supply is shared with a noise source.

![](_page_204_Figure_12.jpeg)

**Fig. Conductive noise transmission**

#### **Precautions for measurement cable wiring**

Pay attention to the following to mitigate the influence of noise on the measured values.

#### **Keep the measurement cable away from the noise source and power supply line.**

Signal lines are connected with conductive materials, such as metal, with stray capacitance. Static induction noise is transmitted through this connection.

Since stray capacitance is inversely proportional to distance, a clearance from the noise source is required.

Ensure sufficient distance in the same manner between signal lines of different types, power supply and signal lines, input and output lines, and grounding and signal lines as well.

#### **Synchronizing the sampling time with the commercial power supply frequency**

The sampling time of this instrument is synchronized with the power supply frequency. When the main frequency setting of the supplied power is set to AUTO, 50 Hz or 60 Hz is automatically recognized and set.

The main frequency can manually be set to 50 Hz or 60 Hz, however, be aware that the measured value becomes unstable if the setting is wrong.

![](_page_205_Figure_4.jpeg)

Noise caused by a commercial power supply

#### **Separating the power supply line**

It is recommended to prepare a separate power supply for power systems, welding machines, etc. See "Fig. Conductive noise countermeasure".

#### **Insert a common mode filter (EMI choke) into the noise transmission path.**

Select a common mode filter with high impedance, if possible. Multiple filters can increase the effect.

![](_page_205_Figure_10.jpeg)

**Conductive noise countermeasure**

## **11.5 Change in the Current Flowing Through Insulators**

When insulation resistance measurement is performed, a high current flows as soon as a voltage is applied, however, the current gradually drops and may not be stabilized.

This is due to charging current, absorption current, and leakage current and this condition is generally called dielectric absorption. The equivalent circuit with insulators is shown in Fig. 1 below. In this figure, a charging current flows through  $C_0$ ,  $C_1$ ,  $C_2$  ........, and  $C_n$  when a voltage is applied.  $C_0$  is charged first, then  $C_1, C_2, \ldots$ , and  $C_n$  in that order. As the insulators are charged, the current becomes smaller and drops to the leakage current with  $R_0$  at the end. (See Fig. 2.)

![](_page_206_Figure_4.jpeg)

**Fig. 1 Insulator equivalent circuit**

![](_page_206_Figure_6.jpeg)

**Fig. 2 Dielectric absorption**

 $R_0$  is the insulation resistance. Actually, high resistance  $R_1, R_2, \ldots$ , and  $R_n$  are connected in series with  $C_1, C_2, \ldots$ , and  $C_n$  and it is difficult to measure  $R_0$  only.

In general, it is assumed that it takes a few hours to a few days for the measured value to stabilize. Therefore, the resistance value measured when 1 minute has elapsed after a voltage is applied is used as the insulation resistance of an insulator for convenience. This value is used widely for standards as a 1-minute value of the insulation resistance.

When a 1-minute value of the insulation resistance is measured, the initially measured value is different from the values of consecutive measurements. The DUT with a voltage applied needs to be fully discharged before measurement.

Depending on the magnitude of voltage " $C_0$ " in Fig. 1, generally a discharge time that is 5 to 6 times the time for which a voltage is applied during measurement is required.

## **11.6 LOW Terminal Side Test Lead Fabrication**

When processing the tip of the Hioki LOW terminal side test lead, follow the order below. When stripping the coating and braided conductors, do not cut or short the test lead.

#### **IMPORTANT**

The accuracy of a measured value acquired using a LOW terminal side test lead processed by a customer cannot be guaranteed.

### **Hioki LOW terminal side test lead shielded cable construction**

![](_page_207_Figure_6.jpeg)

## **Processing the tip of the LOW terminal side test lead**

![](_page_208_Figure_2.jpeg)

#### *5* **Remove the conductive vinyl to the base.**

![](_page_208_Picture_100.jpeg)

*6* **Remove the insulator using a knife, etc.**

![](_page_209_Figure_2.jpeg)

#### *7* **Remove the conductive vinyl to the base.**

![](_page_209_Figure_4.jpeg)

#### *8* **Place and shrink a heat shrinkable tube over the guard wire.**

Heat shrinkable tube

![](_page_209_Picture_62.jpeg)

*9* **Place and shrink a heat shrinkable tube over the shielded cable.**

Heat shrinkable tube

![](_page_209_Figure_10.jpeg)

Complete

![](_page_209_Figure_12.jpeg)

 $2 \times$  64.5

## **11.7 Rackmount Fittings**

Rackmount fittings or the like can be attached to this instrument after removing the screws from the bottom.

## **WARNING Use specified screws to attach the fittings to the instrument main body.** (M4  $\times$  8 mm binding head machine screw)  $*$ \* Use any M4 screw with a shaft length of at least 8 mm but no greater than 9.5 mm. ■ When the rackmount fittings are reattached after removal from the **instrument, reuse the screws that were initially used.** If fittings are attached with other screws, the instrument may be damaged, causing a risk of bodily injury. If you lose or damage the screws, contact your authorized Hioki distributor or reseller.

#### **Rackmount fitting reference drawing**

![](_page_210_Figure_5.jpeg)

![](_page_210_Picture_180.jpeg)

![](_page_210_Figure_7.jpeg)

## Spacer (2 pieces)

![](_page_211_Figure_2.jpeg)

#### **Rackmount fitting installation procedure**

Tools to be prepared: Phillips screwdriver (No.2), rackmount fitting (EIA or JIS),

![](_page_211_Figure_5.jpeg)

*1* **Place the bottom of the instrument facing up and remove the 8 screws from the support feet and sides.**

*2* **Remove the support feet from the instrument.**

*3* **Attach the spacers to both sides of the instrument and secure the rackmount fitting using specified screws.**

Keep the extra 4 screws.

#### **IMPORTANT**

Spacer

- When installing the instrument on a rack, use a reinforcement stand, etc.
- Do not block the vent on the right side and rear side.

## **11.8 External View**

![](_page_212_Figure_2.jpeg)

## **11.9 Default Setting**

The instrument is set as follows at the time of shipment.

The settings with  $\checkmark$  under setting backup are retained when the instrument is turned off.

When the instrument is initialized by reset, the settings with  $\checkmark$  are restored to the default settings.

Panel save and load commands save or load settings indicated with a  $\checkmark$  mark.

![](_page_213_Picture_530.jpeg)

For the initialization of each register, see ["Items restored to the default settings" \(p.](#page-122-0) 123).

For the procedure to reset on the System Setting screen, see ["5.9 Initializing the Instrument \(Reset\)" \(p.](#page-74-0) 75).

## **HIOKI**

![](_page_214_Picture_1.jpeg)

#### **HIOKI E.E. CORPORATION** 81 Koizumi, Ueda, Nagano 386-1192 Japan

Edited and published by HIOKI E.E. CORPORATION

- Contents subject to change without notice.<br>
Contents of the change of the content of this document contains copyrighted content.<br>
This document contains copyrighted content.<br>
It is prohibited to copy, reproduce, or modify
- 

- Europe only<br>
EU declaration of conformity can be downloaded from our website.<br>
Contact in Europe: HIOKI EURPOPE GmbH<br>
Helfmann-Park 2, 65760 Eschborn. Germany
- - Helfmann-Park 2, 65760 Eschborn, Germany

hioki@hioki.eu

**All regional<br>contact** information

2309 EN Printed in Japan